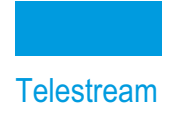

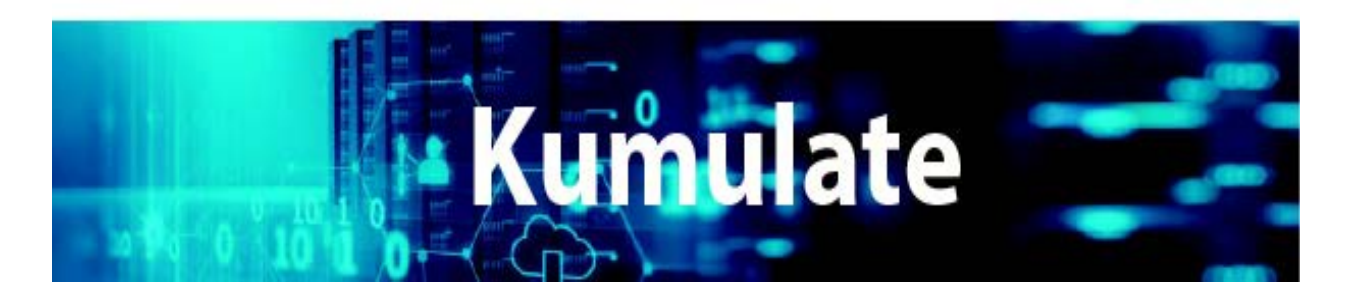

# **Administration Guide**

**Release: 2.1.0**

**Revision: 1.0**

# **Copyrights and Trademark Notices**

Specifications subject to change without notice. Copyright © 2022 Telestream, LLC and its Affiliates. Telestream, CaptionMaker, Cerify, DIVA, Episode, Flip4Mac, FlipFactory, Flip Player, Gameshow, GraphicsFactory, Kumulate, Lightspeed, MetaFlip, Post Producer, Prism, ScreenFlow, Split-and-Stitch, Switch, Tempo, TrafficManager, Vantage, VOD Producer, and Wirecast are registered trademarks and Aurora, ContentAgent, Cricket, e-Captioning, Inspector, iQ, iVMS, iVMS ASM, MacCaption, Pipeline, Sentry, Surveyor, Vantage Cloud Port, CaptureVU, Cerify, FlexVU, PRISM, Sentry, Stay Genlock, Aurora, and Vidchecker are trademarks of Telestream, LLC and its Affiliates. All other trademarks are the property of their respective owners.

This software and related documentation are provided under a license agreement containing restrictions on use and disclosure and are protected by intellectual property laws. Except as expressly permitted in your license agreement or allowed by law, you may not use, copy, reproduce, translate, broadcast, modify, license, transmit, distribute, exhibit, perform, publish, or display any part, in any form, or by any means. Reverse engineering, disassembly, or decompilation of this software, unless required by law for interoperability, is prohibited.

Intel and Intel Xeon are trademarks or registered trademarks of Intel Corporation. All SPARC trademarks are used under license and are trademarks or registered trademarks of SPARC International, Inc. AMD, Opteron, the AMD logo, and the AMD Opteron logo are trademarks or registered trademarks of Advanced Micro Devices. UNIX is a registered trademark of The Open Group.

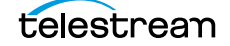

# **Contents**

#### **[Telestream Contact Information](#page-8-0) 9**

#### **[Overview](#page-9-0) 10**

[Overview](#page-10-0) **11** [System Requirements](#page-11-0) **12** [New Features and Functionality](#page-12-0) **13** [Robotic Requests](#page-12-1) **13** [Kumulate Gallery Support](#page-12-2) **13** [Subtitle and Logo Burn-ins](#page-12-3) **13** [Restore Priority in Web App](#page-17-0) **18** [Ignoring Specific Files](#page-17-1) **18** [Action Status Automatically Removed](#page-18-0) **19** [Transcode Engine Maximum Priority Field](#page-18-1) **19** [Character Percent Encoding](#page-18-2) **19** [Consul Service Mesh Solution](#page-18-3) **19** [New REST API Calls](#page-18-4) **19** [Query Multiple Assets in Single XMMPI Call](#page-18-5) **19**

#### **[Cluster Configuration and Failover](#page-20-0) 21**

[Failover using the Web Interface](#page-21-0) **22** [Windows Failover Cluster Manager](#page-23-0) **24** [Cluster Internal Data Mover](#page-26-0) **27**

#### **[Repository Storage Locations](#page-27-0) 28**

[Repository Storage Locations](#page-28-0) **29** [Avid Standalone Storage Locations](#page-30-0) **31** [File and Folder Formats](#page-30-1) **31** [Configuration](#page-31-0) **32** [Instance Discovery Configuration](#page-32-0) **33** [Instance Transfer Configuration](#page-34-0) **35** [Monitoring Parameters](#page-35-0) **36**

[Transfer Parameters](#page-37-0) **38** [PMRUpdater Module](#page-42-0) **43** [Installation](#page-42-1) **43** [Configure Avid Standalone Storage Locations](#page-42-2) **43** [MMC Module Configuration](#page-43-0) **44** [Media Repository Path Replacement Examples](#page-45-0) **46** [Replacing a Drive Letter](#page-45-1) **46** [Replacing a Known Path](#page-45-2) **46** [Case-Insensitive Replacement](#page-46-0) **47** [Regular Expression Does Not Match Root Path](#page-47-0) **48** [AAF File Contains Drive Letters or IPv4 Addresses](#page-47-1) **48** [File Path is a Location Name](#page-47-2) **48** [Log and Operator Messages](#page-48-0) **49** [Avid Interplay Storage Locations](#page-49-0) **50** [File and Folder Formats](#page-49-1) **50** [Instance Discovery Configuration](#page-50-0) **51** [Instance Discovery Monitoring Parameters](#page-53-0) **54** [Instance Transfer Configuration](#page-55-0) **56** [Instance Transfer Monitoring Parameters](#page-59-0) **60** [Copy In and Copy Out Transfer Parameters](#page-60-0) **61** [Avid Storage Location Metadata Mapping](#page-66-0) **67** [Adding a Metadata Mapping](#page-66-1) **67** [Creating a New Metadata Mapping](#page-70-0) **71** [Adding AAF Metadata](#page-72-0) **73** [Omneon FTP Storage Locations](#page-74-0) **75** [File and Folder Formats](#page-74-1) **75** [Configuration](#page-74-2) **75** [Monitoring Parameters](#page-77-0) **78** [Transfer Parameters](#page-79-0) **80** [Pitchblue FTP Storage Locations](#page-82-0) **83** [File and Folder Formats](#page-83-0) **84** [Configuration](#page-84-0) **85** [Monitoring Parameters](#page-86-0) **87** [Project FTP Storage Locations](#page-89-0) **90** [File and Folder Formats](#page-89-1) **90** [Configuration](#page-89-2) **90** [Monitoring Parameters](#page-92-0) **93** [Transfer Parameters](#page-94-0) **95** [Project UNC Storage Locations](#page-97-0) **98** [File and Folder Formats](#page-97-1) **98** [Configuration](#page-97-2) **98** [Monitoring Parameters](#page-101-0) **102** [Transfer Parameters](#page-104-0) **105** [UNC Storage Locations](#page-107-0) **108** [Configuration without Metadata Sidecar Files](#page-107-1) **108** [Configuration with Metadata Sidecar Files](#page-109-0) **110** [Configuration Using Extreme Reach Metadata Sidecar Files](#page-109-1) **110** [Configuration Using Generic Metadata Sidecar Files](#page-113-0) **114**

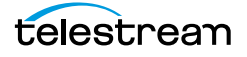

[Sidecar Metadata Mapping](#page-116-0) **117** [Monitoring Parameters](#page-119-0) **120** [Transfer Parameters](#page-123-0) **124** [Start of Message Parameter](#page-126-0) **127** [Discriminators and File Identifiers](#page-128-0) **129** [Asset and Instance Discriminators](#page-128-1) **129** [BXF Storage Locations](#page-129-0) **130** [Configuration](#page-130-0) **131** [Metadata Mapping](#page-131-0) **132**

#### **[Video Server Storage Locations](#page-132-0) 133**

[K2 Storage Locations](#page-133-0) **134** [K2 File and Folder Formats](#page-133-1) **134** [K2 Configuration](#page-133-2) **134** [K2 Parameters](#page-136-0) **137** [Leitch Storage Locations](#page-142-0) **143** [Leitch File and Folder Formats](#page-142-1) **143** [Leitch Configuration](#page-142-2) **143** [Leitch Parameters](#page-145-0) **146** [VIDEO\\_BIT\\_RATE Metadata Mapping](#page-150-0) **151** [Omneon \(Harmonic\) Storage Locations](#page-152-0) **153** [Omneon \(Harmonic\) File and Folder Formats](#page-152-1) **153** [Omneon Configuration](#page-152-2) **153** [Omneon Parameters](#page-155-0) **156** [Discriminators for Video Server Locations](#page-161-0) **162** [Fast Initialization & Delete Content From Archive](#page-162-0) **163**

#### **[Archive Locations](#page-163-0) 164**

[Cache Configuration](#page-164-0) **165** [Add A Tape Library](#page-166-0) **167** [Registering LibAttach for StorageTek/Oracle Network Libraries](#page-169-0) **170** [Configuring the Archive Location](#page-170-0) **171** [Formatting Tapes](#page-173-0) **174** [Defragmenting Tapes](#page-175-0) **176** [Adding Group Access to a Location](#page-176-0) **177** [Import LTFS Tapes](#page-178-0) **179** [Deleting LTFS Data](#page-180-0) **181** [Archive Search](#page-181-0) **182**

#### **[Media Groups](#page-182-0) 183**

[Default Media Group](#page-183-0) **184** [Creating a Media Group](#page-184-0) **185** [Back End Grouping](#page-188-0) **189**

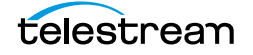

#### **[Attachment Templates](#page-191-0) 192**

[Built-In Attachment Templates](#page-192-0) **193** [Creating an Attachment Template](#page-193-0) **194** [Add Attachment Template Access to Groups](#page-195-0) **196** [Delete an Attachment Template](#page-197-0) **198** [Remove an Attachment Template Resource Filter From a Group \(Optional\)](#page-198-0) **199** [Delete the Resource Filter \(Optional\)](#page-199-0) **200**

#### **[Data Movers](#page-201-0) 202**

[Add an External Data Mover](#page-202-0) **203** [Add a Data Mover Endpoint](#page-204-0) **205**

#### **[Metadata Management](#page-206-0) 207**

[Accessing the List of all Metadata](#page-207-0) **208** [Add Custom Metadata](#page-209-0) **210** [Create List Metadata](#page-212-0) **213** [Add Custom Asset Metadata to an ACL](#page-214-0) **215** [Delete Unused Combo Metadata](#page-216-0) **217**

#### **[Resource Filters](#page-219-0) 220**

[Adding an Asset Resource Filter](#page-220-0) **221** [Add an Instance Resource Filter](#page-223-0) **224** [Audio Metadata in Non-ACL Instance Resource Filters](#page-226-0) **227** [Types of Audio Metadata](#page-226-1) **227** [Add a Metadata Resource Filter](#page-229-0) **230** [Add a Storage Location Resource Filter](#page-230-0) **231** [Add an Attachment Template Resource Filter](#page-232-0) **233** [Add a Video Essence Resource Filter](#page-234-0) **235** [Add an Audio Essence Resource Filter](#page-236-0) **237** [Using Date Metadata in a Resource Filter](#page-238-0) **239** [Metadata-Based Resource Filter Search](#page-239-0) **240**

#### **[Access Control Lists and Access Privileges](#page-240-0) 241**

[Access Control Lists](#page-241-0) **242** [Storage Location](#page-241-1) **242** [Metadata](#page-241-2) **242** [Attachment Template](#page-241-3) **242** [Asset and Instance](#page-242-0) **243** [Access Privileges](#page-244-0) **245** [Storage Location Administration](#page-244-1) **245** [Asset Access](#page-245-0) **246** [Instance Access](#page-245-1) **246** [Administrative Functions](#page-246-0) **247**

[Proxy Access](#page-246-1) **247** [Cancel Operations and Priority Changes](#page-247-0) **248** [Privileges and Permissions for Common Operations](#page-248-0) **249** [Privileges and Permissions for Searching](#page-248-1) **249** [Minimum Requirements to Search Assets and Instances](#page-248-2) **249** [Minimum Requirements to Search Attachments](#page-249-0) **250** [Privileges and Permissions for Transferring](#page-250-0) **251** [Privileges and Permissions for Transcoding](#page-250-1) **251** [Privileges and Permissions for Marking](#page-251-0) **252** [Privileges and Permissions for Segmenting](#page-252-0) **253** [Privileges and Permissions for Extracting Segments](#page-254-0) **255**

#### **[Groups and Users](#page-255-0) 256**

[Creating a New Group](#page-256-0) **257** [Setting Group Privileges and Permissions](#page-257-0) **258** [Applying Changes Made to a Group](#page-260-0) **261** [Creating a New Kumulate User](#page-262-0) **263** [Managing User Sessions](#page-265-0) **266**

#### **[Authentication, Authorization, and Access Control](#page-266-0) 267**

[Enable Optional Kumulate LDAP Authentication](#page-266-1) **267** [Enable Optional Single Sign-On Authentication](#page-267-0) **268**

#### **[Transcode Engines, Transcode Profiles, and Thumbnail Profiles](#page-268-0)  269**

[Adding a Transcode Engine](#page-269-0) **270** [Add a Transcode Profile](#page-271-0) **272** [Restore Profiles](#page-275-0) **276** [Add a Thumbnail Extraction Profile](#page-280-0) **281** [Scene Detection Profiles](#page-281-0) **282** [Fixed Interval Profiles](#page-281-1) **282**

#### **[Workflows](#page-283-0) 284**

[Profiles](#page-284-0) **285** [Triggers](#page-286-0) **287** [Add Instance Event](#page-287-0) **288** [Add Asset Event](#page-288-0) **289** [Add Segment Event](#page-288-1) **289** [Delete Asset Event](#page-289-0) **290** [Delete Instance Event](#page-289-1) **290** [Delete Segment Event](#page-290-0) **291** [PreparedCompleted Event](#page-291-0) **292** [PreparedCompletedInstance Event](#page-293-0) **294**

[ProfileCompletion Event](#page-294-0) **295** [Rename Asset Event](#page-295-0) **296** [Timer Event](#page-295-1) **296** [Commands](#page-297-0) **298** [Copy Command](#page-298-0) **299** [Create Thumbnail Command](#page-299-0) **300** [Delete Command](#page-299-1) **300** [Extract Metadata Command](#page-300-0) **301** [Modify Metadata Command](#page-301-0) **302** [Transcode Command](#page-303-0) **304** [Create a Workflow](#page-304-0) **305** [Create a Profile](#page-306-0) **307** [Configure the Trigger](#page-307-0) **308** [Configure the Command](#page-308-0) **309** [Set the Final/Transient Setting](#page-309-0) **310** [Configure Email Notifications \(Optional\)](#page-310-0) **311**

#### **[Email Alerts and Notifications](#page-311-0) 312**

[Configure the Email Service](#page-312-0) **313** [Email Notification Templates](#page-316-0) **317**

#### **[System Control and Configuration Modules](#page-318-0) 319**

[Accessing System Modules](#page-319-0) **320** [ALL Module Configuration](#page-320-0) **321** [Asset Manager Module](#page-321-0) **322** [CMI Module](#page-322-0) **323** [DM Manager Module](#page-323-0) **324** [Media Library Module](#page-324-0) **325** [MMC Module](#page-325-0) **326** [Reports Manager Module](#page-327-0) **328** [SSC Module](#page-329-0) **330** [System Module](#page-330-0) **331** [UII Module](#page-333-0) **334** [Workflow Manager Module](#page-334-0) **335** [XMTI Module](#page-335-0) **336** [SDBI Module](#page-337-0) **338**

#### **[Elasticsearch and Kibana](#page-338-0) 339**

[Elasticsearch Configuration](#page-339-0) **340** [Import Default Kibana Dashboards Into Kumulate](#page-341-0) **342** [Creating and Modifying Dashboards and Visualization](#page-341-1) **342**

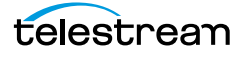

# <span id="page-8-0"></span>**Telestream Contact Information**

To obtain product information, technical support, or provide comments on this guide, contact us using our web site, email, or phone number as listed below.

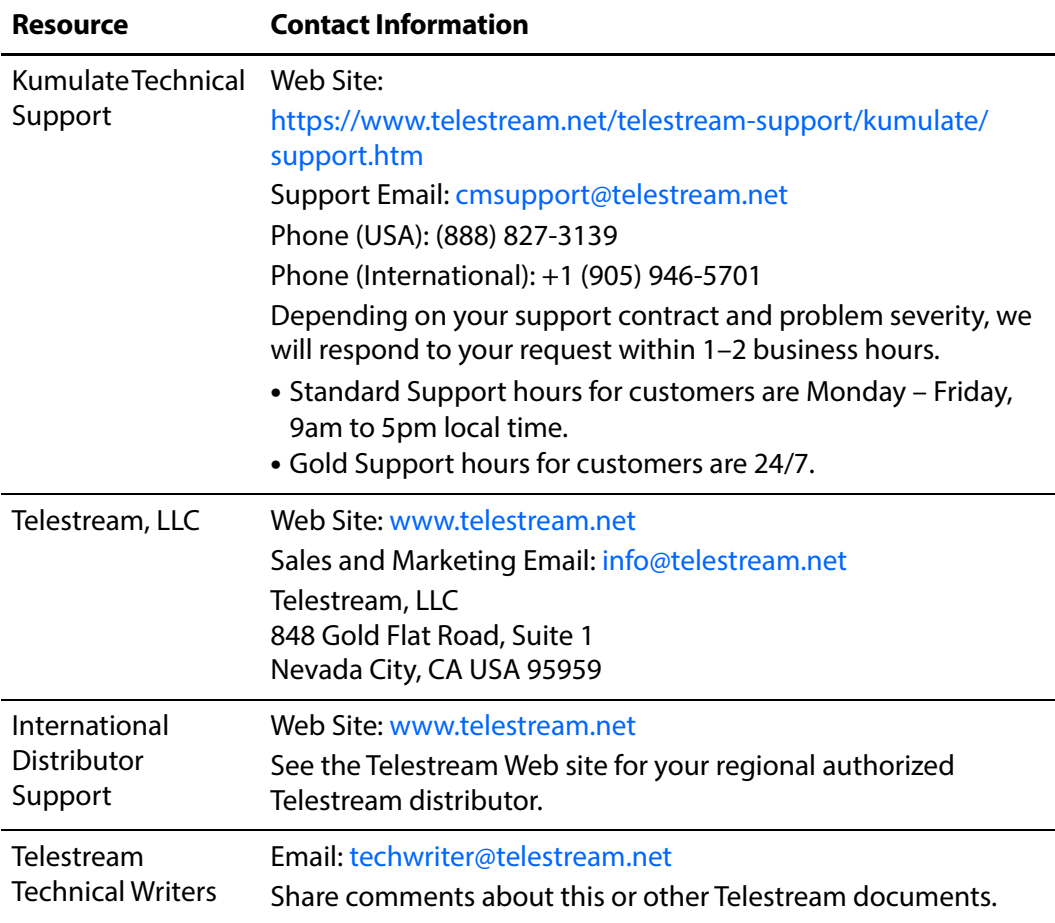

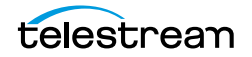

# <span id="page-9-0"></span>**Overview**

This book gives a basic understanding of system functionality and detailed instructions for configuring Kumulate 2.1. It guides System Administrators through initial Kumulate system configuration, daily operations, and routine maintenance.

- [Overview](#page-10-0)
- [System Requirements](#page-11-0)
- [New Features and Functionality](#page-12-0)

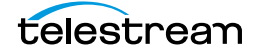

# <span id="page-10-0"></span>**Overview**

Kumulate is a Web Application enabling locating and working with videos remotely, from any computer on your network. Administrators monitor and maintain the system and user accounts with minimal effort from anywhere they have access to your network.

You access Kumulate through a web browser using the HTTPS protocol. Some of the advantages of a web-based interface include:

- **•** No client software installation required
- **•** A browser-based Web Application can be accessed from anywhere on the network
- **•** No client application configuration is necessary
- **•** No client updates are required

Using Kumulate you can:

- **•** Search for video clips by file name, date, category, and format
- **•** Define metadata fields that support search
- **•** Use advanced search operations to hone searches for specific criteria. For example, you can search for video clips of farm animals in the United States, but not in Nebraska or Kansas.
- **•** Review located clips using the built-in media player
- **•** Extract selected frames, add them to a list of related clips, forward them to editing applications, or arrange them for distribution
- **•** Administrators can assign a default set of pinned metadata fields

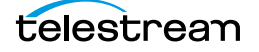

# <span id="page-11-0"></span>**System Requirements**

The following system requirements must be up to date before installing or using Kumulate 2.1:

- **•** SPTI must be installed on the Kumulate Server host.
- **•** MMP users that require searching by asset alias (asset name) need to set Use Alias on MMP query to YES.
- **•** MTE (formerly HQS) version 2.0.0 is required for full functionality. When using MTE/ HQS, ensure that the Kumulate XMTI ML partial restore supported formats field has been updated to include MXF and QT
- **•** Avid Interplay must be configured through Interplay Web Services.
- **•** Harmonic Spectrum Family (formerly Omneon Spectrum and Media Deck) firmware is supported up to version 8.3 on 64bit Kumulate systems.
- **•** Grass Valley K2 is supported up to version 3.2.74 build 1060.
- **•** Support is available for T10KC drives in Oracle StorageTEK libraries. Backward compatibility is preserved for T9840A, T9840B, T9840C, T9940A, T9940B, and T10000A drives.

# <span id="page-12-0"></span>**New Features and Functionality**

The new features and functionality identified in the following sections are applicable to Kumulate release 1.4 and later.

### <span id="page-12-1"></span>**Robotic Requests**

In previous versions of Kumulate, the Application Server had to have access to the robotic control of the medium changer device, which limited the system architecture in virtualized, distributed and/or cloud-hosted environments. The responsibility for this communication is moved to the DataMover, so the Application Server no longer needs to be connected through Fibre or SAS to the medium changer device.

# <span id="page-12-2"></span>**Kumulate Gallery Support**

To support the features of Kumulate Gallery, several new features have been added as follows:

- **•** New system asset metadata fields include category, currency, price, promoteStatus, publishForCompanies, publishStatus, purchasedBy and visibleInGallery. These fields are part of the Gallery metadata group and are hidden if a Gallery system is not present.
- **•** New system attachment templates, including Picture and PDF.
- **•** New Gallery Group user group. This group has a set of default permissions that can be modified by the Kumulate Administrator.
- **•** New gallery default user for the Gallery Group user group.
- **•** Extension of the cache cleanup mechanism to purge purchased files. Purchased files are uploaded to an S3 bucket, and the direct download link is shared with the purchaser. Kumulate will delete files from the S3 bucket based on an expiration time configured in Gallery

## <span id="page-12-3"></span>**Subtitle and Logo Burn-ins**

Kumulate now provides the ability to burn subtitles and/or a logo into a video file as part of a transfer.

The burn in details and properties, such as subtitle size and logo position, are configured in the Masstech Transcode Engine using strings set up in the transcode profiles. After they are configured, these strings must be added to Kumulate as possible profiles using the following procedure:

**1.** Navigate to System > Administration > Content > Metadata Management > Instance Metadata.

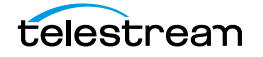

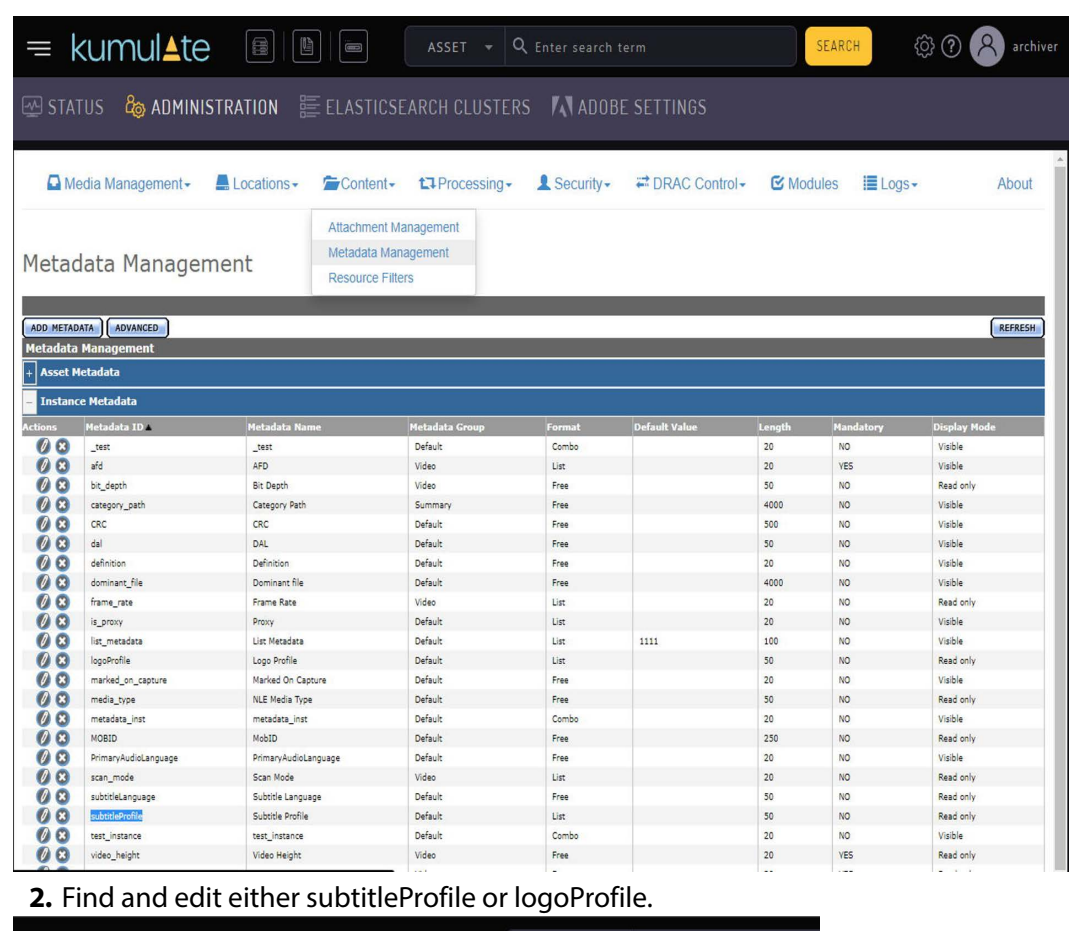

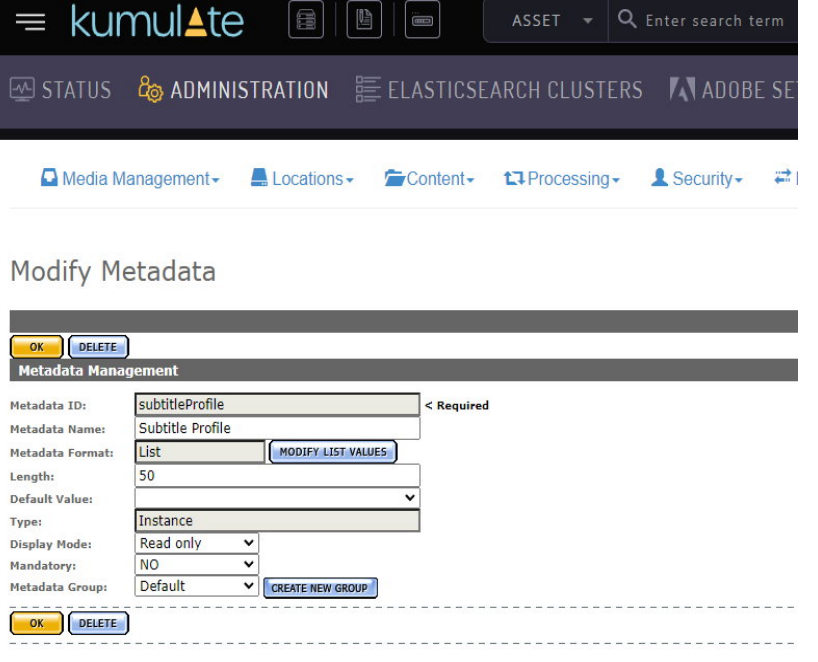

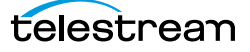

**3.** Select Modify List Value > Add new profiles. Enter the burn-in profiles configured in the Masstech Transcode Engine.

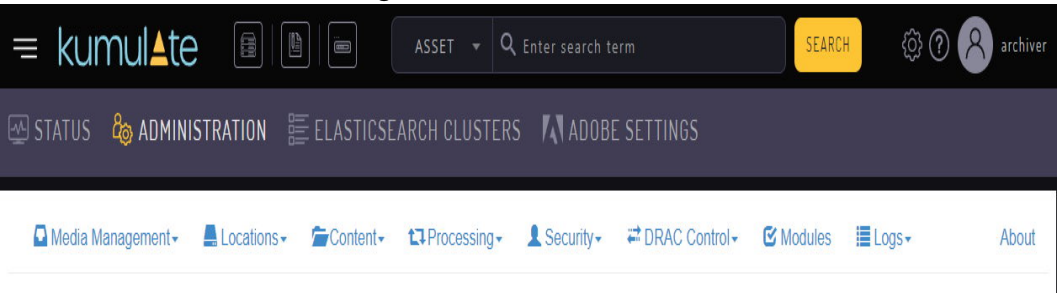

#### List Metadata Values Editor

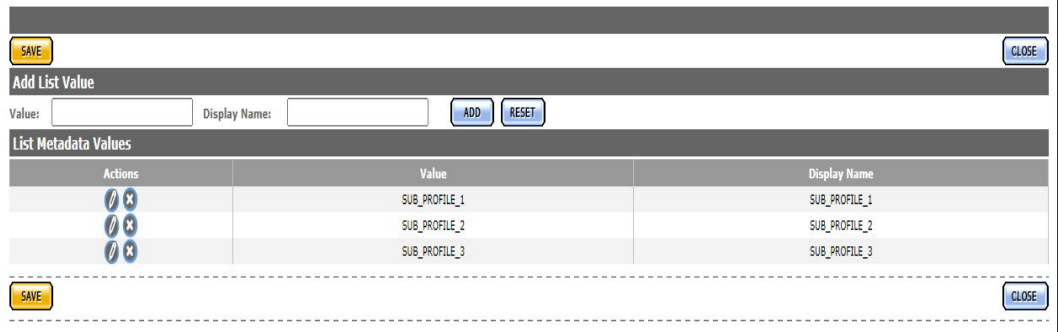

After this is done, the storage location(s) must be set up. The burn-in options work with video servers, but not the cache or a media library. There are two modes that can be used to generate a burned-in file:

- **•** Manual: In manual mode the user chooses the settings for each file as part of the transfer action. To enable manual burn-in for a location, navigate to Modify Storage Location > Configure > Transfer Tab and set the Enable Burn-in option to Yes. After saving, three new default settings appear related to Burn-in options that are configurable defaults for the UI:
	- Subtitle Language
	- Default Subtitle Profile
	- Logo Profile

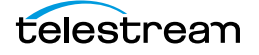

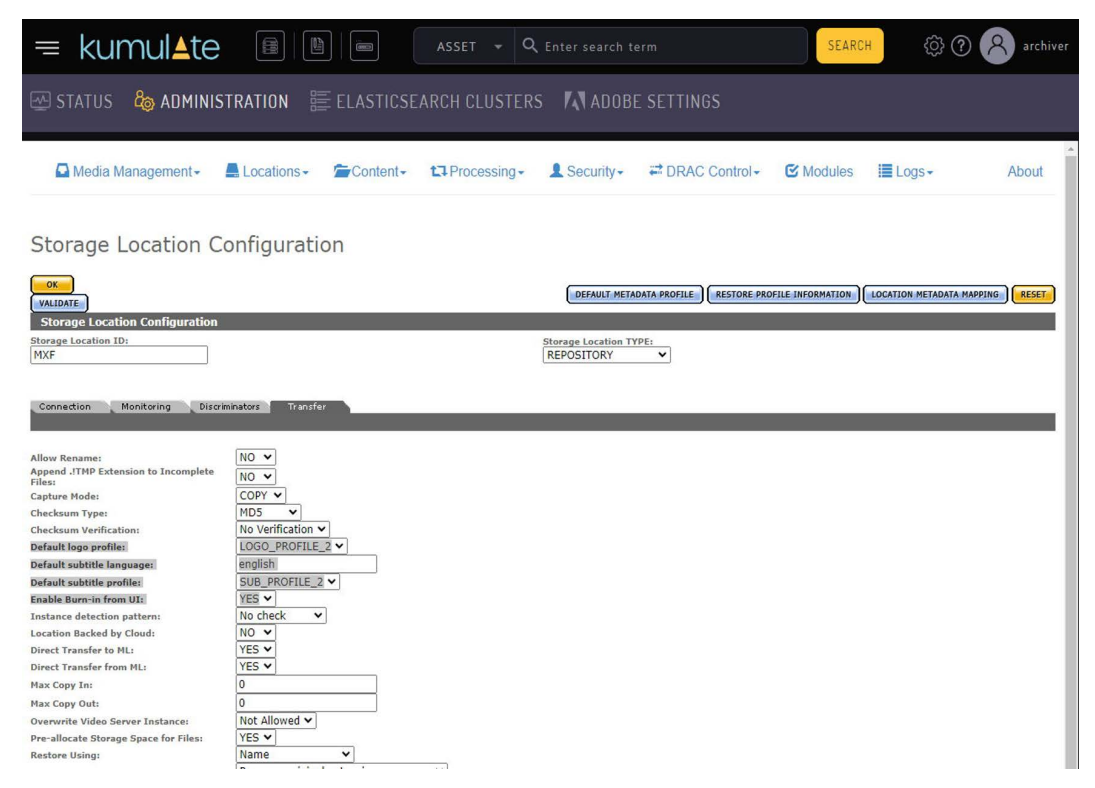

To perform a manual burn-in for an asset, transfer it and select a location that has been configured for manual burn-in. A dialog will appear that has the burn-in options available for selection.

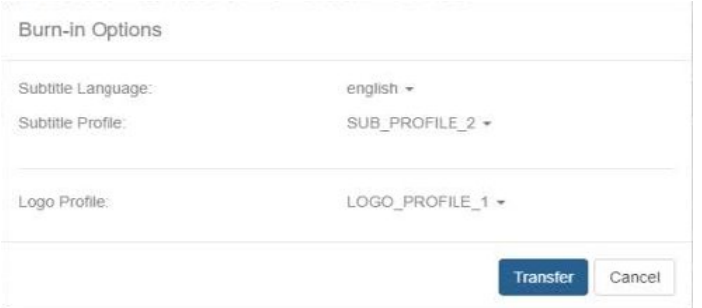

**•** Automatic: In automatic mode the settings are added automatically using predetermined parameters added in Restore Profiles. To enable automatic burn-in for a location, navigate to Modify Storage Location > Configure > Restore Profile Information, select a profile and then select Modify Profile. Set Burn In Enabled to ENABLED.

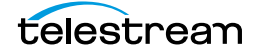

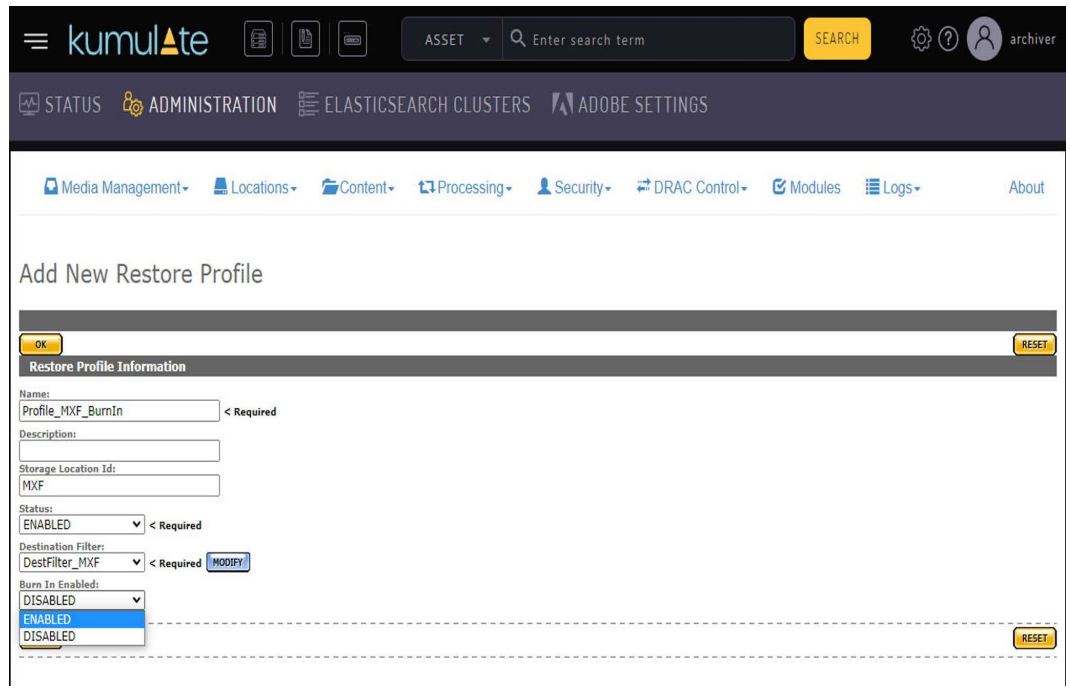

This adds the options this restore profile will use for a burn-in:

- Subtitle Language
- Subtitle Profile
- Logo Profile

Set up either Subtitle Language and Subtitle Profile for a subtitle burn-in, logo profile for a logo burn-in, or both.

 $\equiv$  kumul**Ate**  $\begin{tabular}{|c|c|c|c|c|} \hline \rule{0pt}{3ex} & \rule{0pt}{3ex} & \rule{0pt}{3ex}$ ASSET  $\star$  Q Enter search term SEARCH @ (?)  $\circledcirc$  status  $\circledcirc_\circ$  administration  $\circledast$  elasticsearch clusters  $\mathscr{V}$  adobe settings △Media Management - Lecations - Content - the processing - Lecurity - a DRAC Control - G Modules Elogs -About

#### Modify Restore Profile

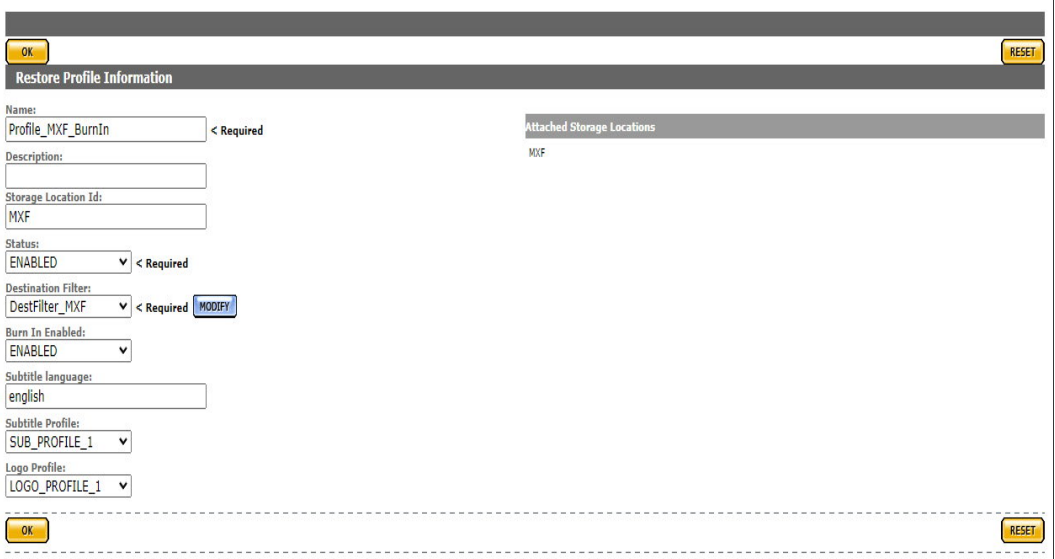

This restore profile will now use these settings. When an asset is transferred to a location that has automatic burn-in configured, the burn-in process will be executed as part of the transfer.

**Note:** Multiple restore profiles with different settings can be configured on the same location.

## <span id="page-17-0"></span>**Restore Priority in Web App**

In previous versions of Kumulate, it was not possible to change a storage location or the priority of transfers from tape to cache. The system now allows the priority of these activities to be changed from the Jobs page.

# <span id="page-17-1"></span>**Ignoring Specific Files**

When configuring a storage location, it is now possible to specify a list of files that should be ignored during the discovery process and a list of file patterns to exclude. This list is specified for each location in the Monitoring section.

# <span id="page-18-0"></span>**Action Status Automatically Removed**

In previous versions of Kumulate, the action status pop-up dialog would appear to provide status after an action (that is, transfer, transcode, bulk metadata modification, etc.) was initiated in the Web App. The pop-up dialog would need to be manually closed by the user. This behavior has been changed so that the action status pop-up dialog now disappears after 1-2 seconds.

## <span id="page-18-1"></span>**Transcode Engine Maximum Priority Field**

In order to properly filter and control the transcode engines, a Maximum Priority field has been added to the Transcode Engine Configuration, similar with the existing Minimum Priority field. Only operations that have priority greater than or equal to the Minimum Priority value and lower than or equal to the Maximum Priority value will be executed with this Transcode Engine.

# <span id="page-18-2"></span>**Character Percent Encoding**

Kumulate now uses percent encoding to deal with special characters in filenames and pathnames. This deals with an issue where these characters could make a tape impossible to mount.

# <span id="page-18-3"></span>**Consul Service Mesh Solution**

Kumulate is now registered as a service in Consul and is capable of looking up other services registered in Consul, enabling a common framework for service discovery.

### <span id="page-18-4"></span>**New REST API Calls**

The following REST API calls have been added:

- **•** Create Asset
- **•** Create Asset Marker
- **•** Create Asset Segment
- **•** Get Instance Metadata Definitions (list of possible values for LIST/COMBO metadata fields)
- **•** Delete Attachment

## <span id="page-18-5"></span>**Query Multiple Assets in Single XMMPI Call**

The XMMPI protocol now includes the option to use an anyword condition in queries, so that multiple values can be provided as part of a single search. The values must be separated by a space, as in the following example:

```
<queryInstance>
 <max_per_page>#MAX_PER_PAGE#</max_per_page>
```
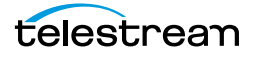

```
<search_criteria>
   <asset_id 
_cond="anyword">0x060A2B340101010001010D1113FFFFFF05030E0481890506
5331AABBCCDDEEFF 
0x060A2B340101010001010D1113FFFFFF05080203818905062551AABBCCDDEEFF
\langleasset id>
  </search_criteria>
 <response_fields>
   <program_instance_num/>
   \overline{\text{storage\_unit\_id/s}}
```
</response\_fields> </queryInstance>

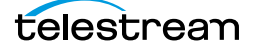

# <span id="page-20-0"></span>**Cluster Configuration and Failover**

In a clustered configuration, two Kumulate servers are connected to each other to ensure redundancy and continuation of business. The two clustered servers operate as a Master and Backup. Services are installed on both servers, but only run on the Master server. During failover, services are shut down on the Master and restarted on the Backup.

Kumulate cluster services are managed using the Windows Failover Cluster Manager. Services can be failed over either from the Kumulate Web Interface, or from the Master or Backup server using Windows Failover Cluster Manager.

This chapter includes the following information:

- [Failover using the Web Interface](#page-21-0)
- [Windows Failover Cluster Manager](#page-23-0)
- [Cluster Internal Data Mover](#page-26-0)

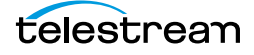

# <span id="page-21-0"></span>**Failover using the Web Interface**

Use the following procedures to failover Kumulate to or from the Master Server:

- **1.** Open the Kumulate web interface in your browser and log into the system.
- **2.** Select System in the right frame of the Kumulate interface.

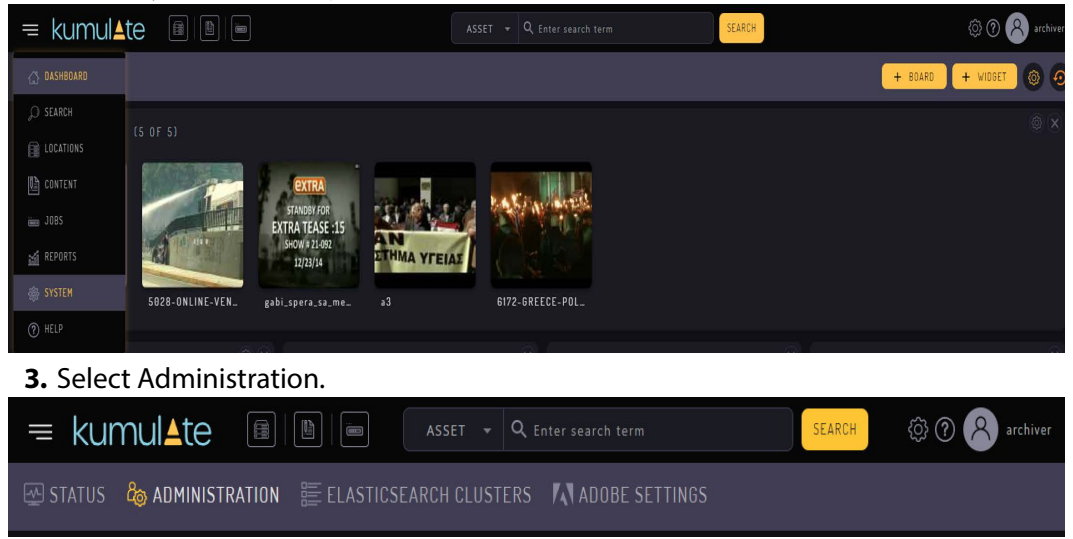

**4.** Select DRAC Control> Cluster Information.

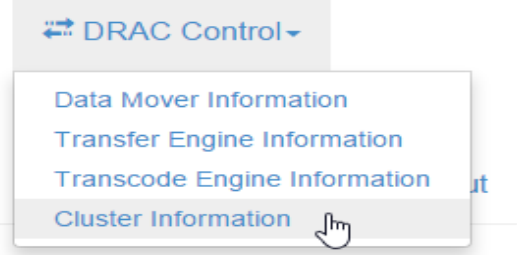

**5.** The Master and Backup servers will be listed in the information as shown in the following figure.

**Cluster Information** 

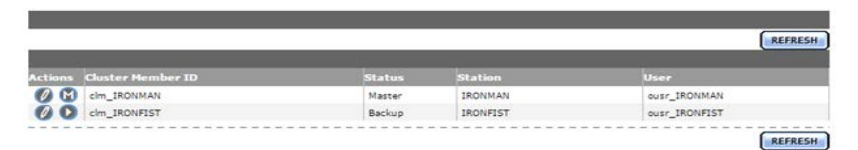

#### **6.** Click the Play button next to the Backup Server Name to trigger the failover.

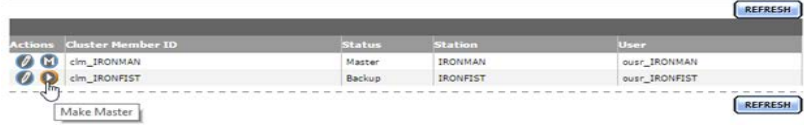

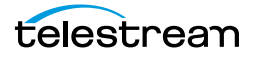

**7.** Click OK when the confirmation dialog appears.<br>Validation confirmation

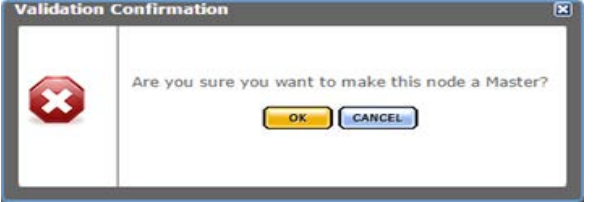

- **8.** Kumulate will be unavailable after clicking the OK button. It will remain unavailable until all services have been failed over. The failover process takes approximately three minutes.
- **9.** Reload the web page. When Kumulate comes back online the server roles will be reversed and the failover is complete.

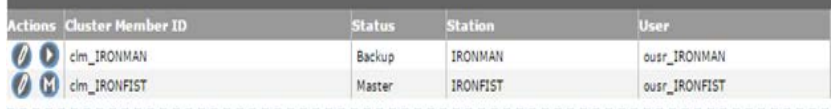

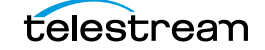

# <span id="page-23-0"></span>**Windows Failover Cluster Manager**

Use the following procedure to failover services from the Windows Failover Cluster Manager.

**1.** Log in to either the Master or Backup server and open Windows Failover Cluster Manager.

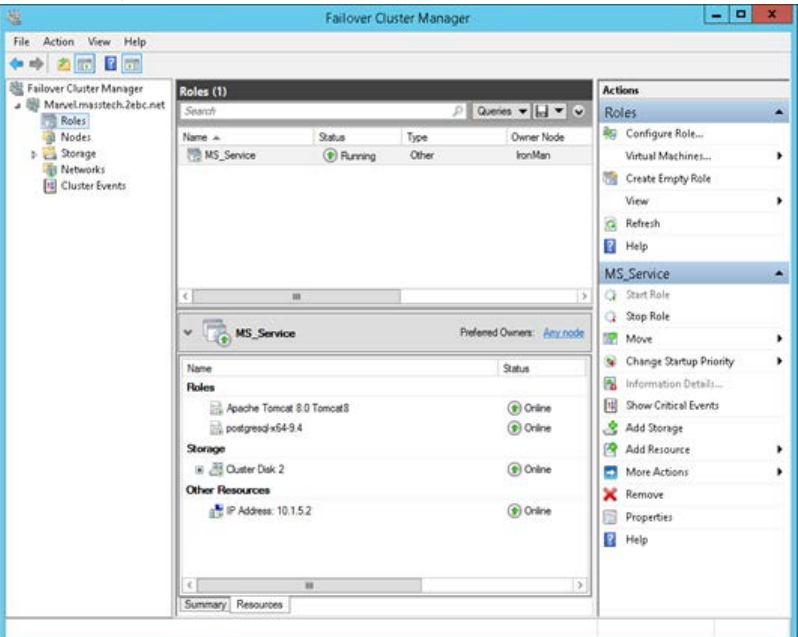

**2.** Right-click the cluster service named either MS\_Services or MS\_Service.

### **3.** Select Move> Node.

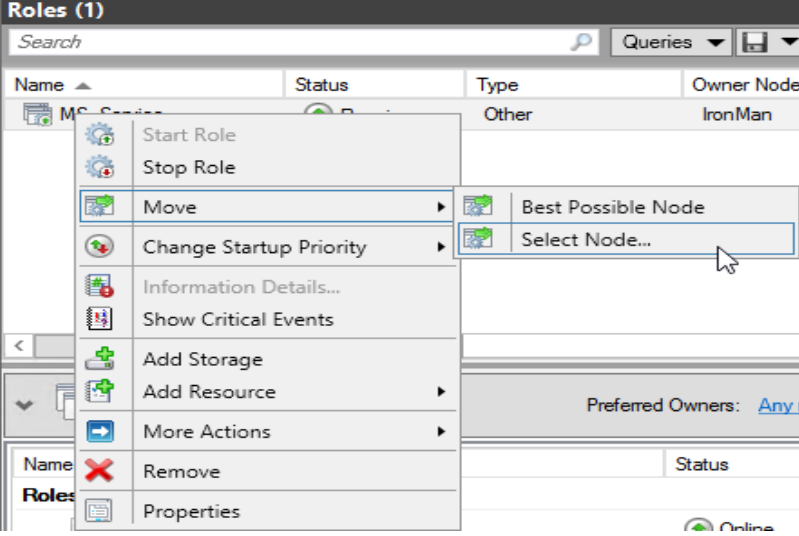

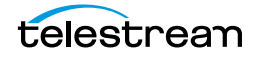

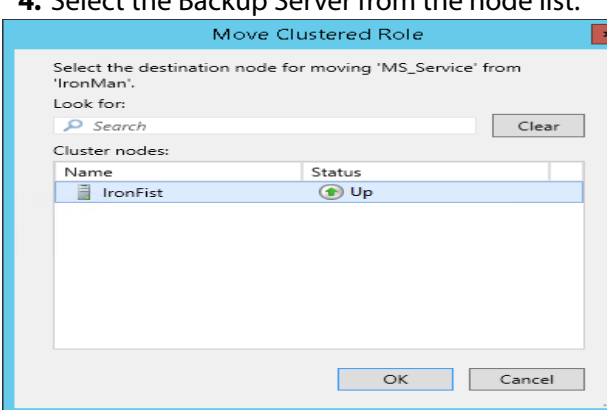

## **4.** Select the Backup Server from the node list.

**5.** Click OK to take the services offline.

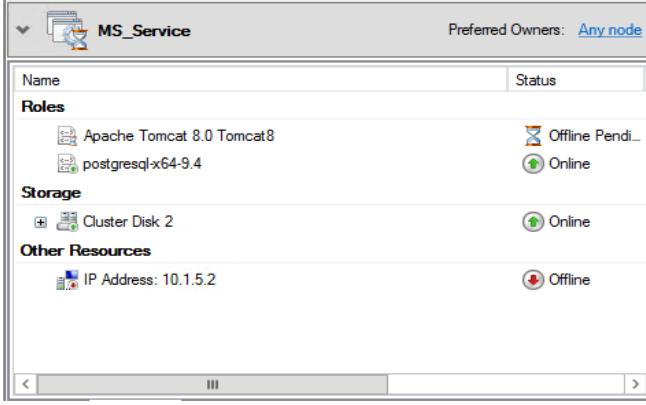

- **6.** Kumulate will be unavailable while the services are moved between nodes. The failover should take approximately three minutes.
- **7.** Wait until the services are running on the Backup server before attempting to access Kumulate.

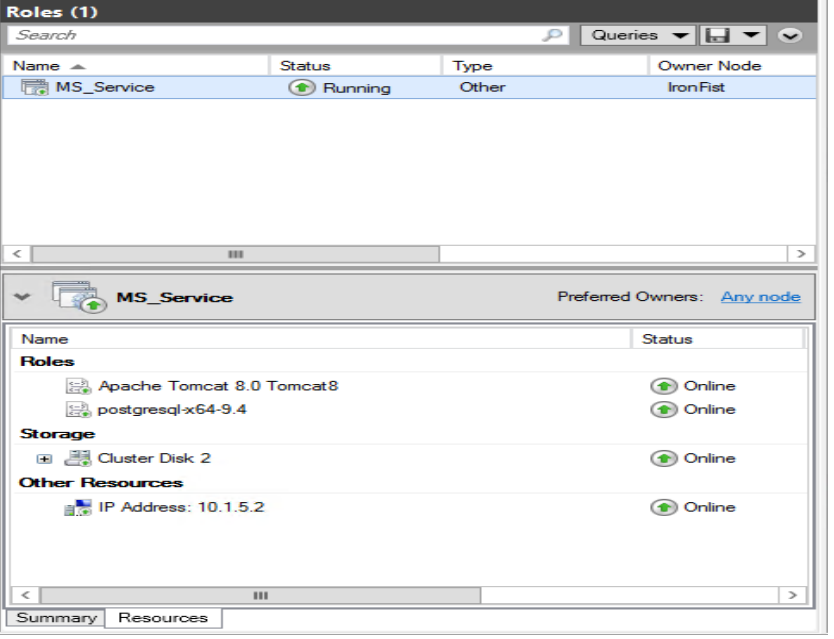

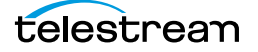

**8.** After the services are running, log into the Kumulate web interface and navigate back to the Cluster Information page. The backup server will now be the master.

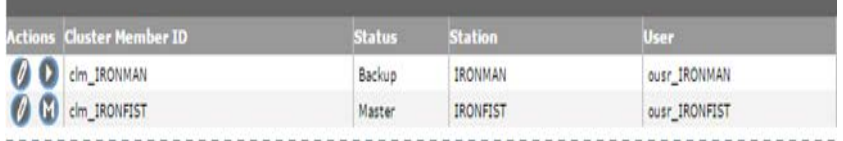

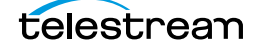

# <span id="page-26-0"></span>**Cluster Internal Data Mover**

Data movers on both the Master and Backup servers are operational in a cluster. However, only the data mover on the Master acts as the internal data mover. The data mover on the Backup acts as an external data mover.

In the event of failover, the internal data mover also fails over. The Backup server becomes the Master server, and the external data mover on the Backup becomes the internal data mover.

A new flag, named Disable for Local DM, has been added to internal data mover endpoint configuration. When set, this flag disables the endpoint when the data mover assumes the role of the internal data mover.

See [Add a Data Mover Endpoint](#page-204-1) for more information.

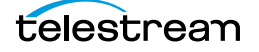

# <span id="page-27-0"></span>**Repository Storage Locations**

This chapter describes different types of storage locations available for use with Kumulate and includes the following information:

- [Repository Storage Locations](#page-28-0)
- [Avid Standalone Storage Locations](#page-30-0)
- [PMRUpdater Module](#page-42-0)
- [Media Repository Path Replacement Examples](#page-45-0)
- [Avid Interplay Storage Locations](#page-49-0)
- [Avid Storage Location Metadata Mapping](#page-66-0)
- [Omneon FTP Storage Locations](#page-74-0)
- [Pitchblue FTP Storage Locations](#page-82-0)
- [Project FTP Storage Locations](#page-89-0)
- [Project UNC Storage Locations](#page-97-0)
- [UNC Storage Locations](#page-107-0)
- [Discriminators and File Identifiers](#page-128-0)
- [BXF Storage Locations](#page-129-0)

# <span id="page-28-0"></span>**Repository Storage Locations**

Repository locations use either a UNC or an FTP transfer protocol. Each storage location is configured based on the media stored on it and the transfer mode used to transfer the media.

Storage locations are configured to expect a specific instance format. Instances that do not match this format cannot be transferred to the location unless a Transcode Profile exists that can transcode the incoming instance to the format specified by the location's Restore Profile.

Storage locations are not automatically accessible to users, nor are they automatically added to external data movers. They need to be explicitly added as endpoints to external data movers, and they need to be explicitly added to user groups.

In Kumulate release 2.0 the Locations page was completely redesigned. The following administration capabilities have been added to it:

- **•** Viewing general storage status and statistics
- **•** Taking a storage online/offline
- **•** Taking monitoring on/off for a storage location
- **•** Viewing and exporting the instance list for a storage location
- **•** Taking a tape drive online/offline
- **•** Viewing tape drive status and configuration
- **•** Taking an archive location online/offline
- **•** Viewing and exporting the instance list for an archive location
- **•** Taking a disk/cloud archive location's storage unit online/offline
- **•** Viewing storage unit status and configuration
- **•** Viewing and exporting the instance list for a storage unit
- **•** Viewing a tape library's tape status, configuration, and tape list
- **•** Modifying tape description and state (Online, Readonly, Unformatted) for a tape
- **•** Viewing a tape status
- **•** Viewing and exporting the instance list for a tape
- **•** Adding a tape group
- **•** Modifying a tape group configuration
- **•** Viewing a tape group status, configuration, and tape list

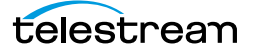

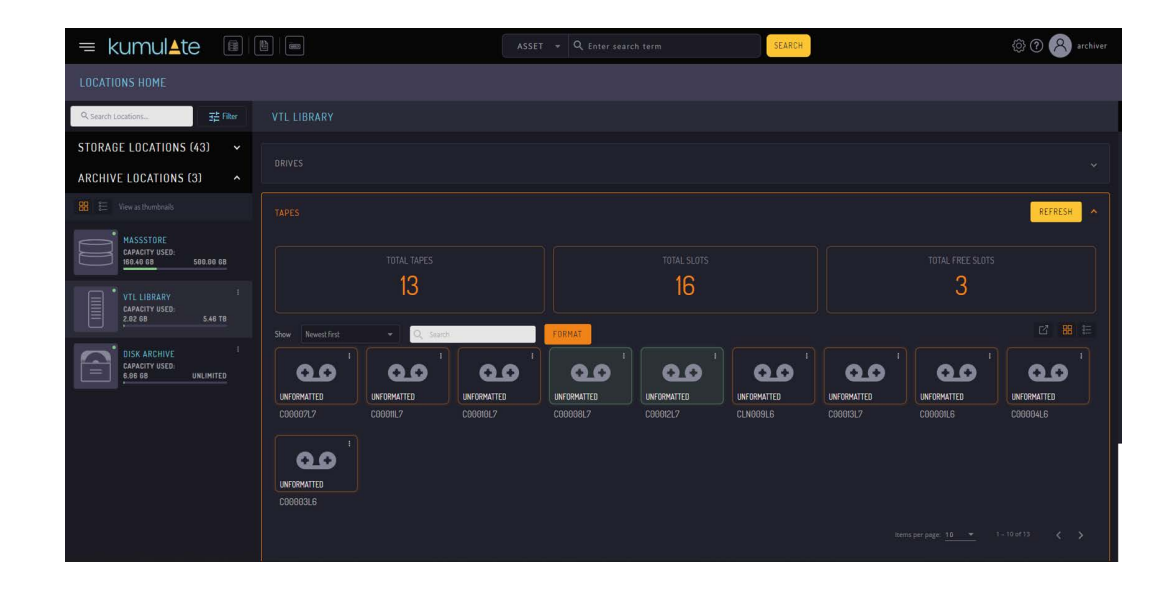

# <span id="page-30-0"></span>**Avid Standalone Storage Locations**

Avid Standalone storage locations consist of an Avid Media Composer workstation connected to the Kumulate system.

When two or more Media Composer workstations use a shared storage location, such as an ISIS storage location, to store their media files, Kumulate connects to the ISIS location rather than to the Media Composer workstations.

### <span id="page-30-1"></span>**File and Folder Formats**

Avid Standalone storage locations store MXF OP\_ATOM files and AAF files.

MXF OP ATOM files can contain video or audio essences. The video and audio of a media clip are stored in individual MXF OP\_ATOM files. The video file and its audio file together make up an Avid Master Clip.

Master Clips are used to create finished media projects called sequences. A sequence's AAF file contains its list of Master Clip segments and the order in which to play them. When a sequence is added to Kumulate, its AAF file and Master Clips are also added to the instance.

Effects are stored in separate MXF\_OP\_ATOM files only if the effects are rendered either before the sequence is exported from Avid, or as part of the export process. If the effects are not rendered, they are stored as metadata in the AAF file.

When Kumulate monitors an Avid Standalone storage location, it monitors the AAF file location. When a new AAF file is discovered, Kumulate creates a new asset and adds the Master Clips listed in the AAF file to an instance.

When a sequence or Master Clip is transferred from an archive location, or from one Avid Standalone storage location to another, Kumulate transfers the AAF file and the Master Clips it references. Kumulate places the Master Clips in numbered subfolders under the Avid MediaFiles\MXF\ root folder. The number of files per subfolder is capped by the Interplay Maximum Files storage location configuration parameter. The Avid MediaFiles\MXF\ folder can be located on a local drive, on a mapped drive or an UNC location.

The name of the numbered subfolders is set using the Interplay Repository Folder Pattern parameter. The folder number is appended to the folder name after a separator. The separator is specified by the Folder Pattern Separator parameter. For example, if MyMedia is used for the Interplay Repository Folder Pattern, and underscore () is used for the Folder Pattern Separator, then the subfolders will be named MyMedia\_1, MyMedia\_2, MyMedia\_3, and so on.

If the Interplay Repository Folder Pattern is left blank, no separator will be used even if one is specified. In this case, the subfolders will simply be numbers: 1, 2, 3, and so on.

The Folder Pattern Separator can be a period (.), an underscore (\_), or a dash (-). If PMRUpdater is being used, the Folder Pattern Separator must be a period (.), and the Interplay Repository Folder Pattern must be the Media Composer workstation's name. For example, if the Media Composer workstation's fully qualified domain name is MyWorkStation.MyOrg.com, the Interplay Repository Folder Pattern must be set to MyWorkstation.

### <span id="page-31-0"></span>**Configuration**

Use the following procedure to configure the Avid Standalone Storage Locations:

**1.** Click System > Administration in the menu bar in the Kumulate web interface.

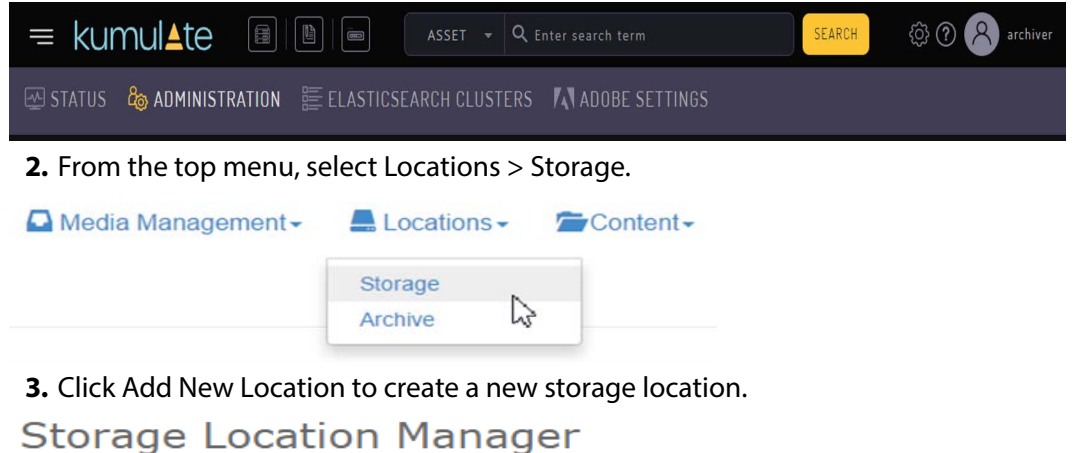

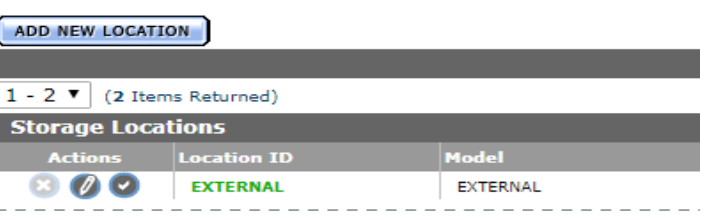

**4.** Enter a name and description for the storage location, then click OK.

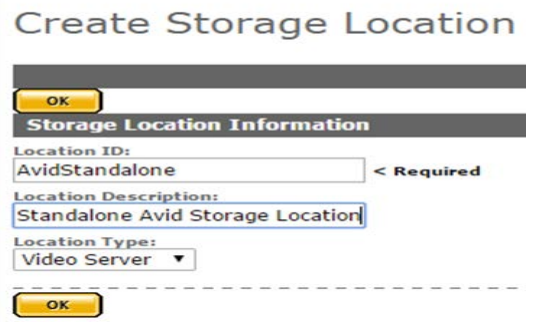

**5.** Select the Monitoring tab. Set API Protocol to UNC, and Capture Format to AVID.

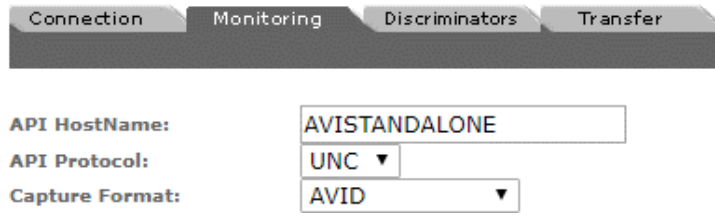

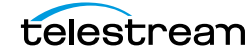

**6.** Click OK to continue. A warning dialog appears asking if you want to submit the change to the storage location. Click OK to continue. You will be returned to the Connection tab.

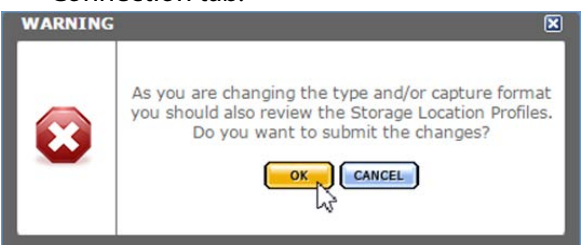

**7.** Select the Transfer tab and set Transfer Mode to UNC Interplay Standalone.

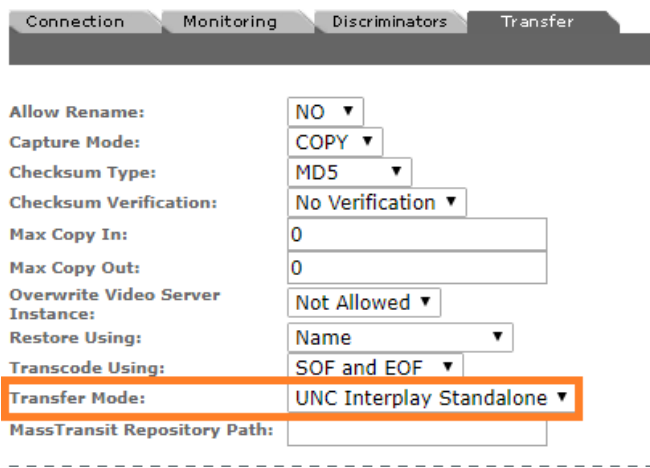

**8.** Click OK to continue and return to the Connection tab.

Continue to [Instance Discovery Configuration](#page-32-0) if the storage location will be used to discover new instances.

Continue to *[Instance Transfer Configuration](#page-34-0)* if the locations will be used to copy instances from Kumulate to a physical location.

#### <span id="page-32-0"></span>**Instance Discovery Configuration**

Use the following procedure to set the parameters under the Connection and Monitoring tabs to discover new instances and copy them into Kumulate:

**1.** On the Connection tab, enter the path to the AAF files. Kumulate will monitor this directory for new AAF files.

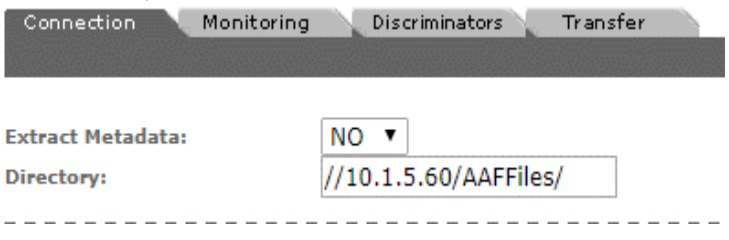

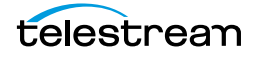

**2.** On the Monitoring tab, set the Files Dir Enable, Media Repository Path, Media Repository String to Replace (regex), and Monitoring parameters as shown in the following figure.

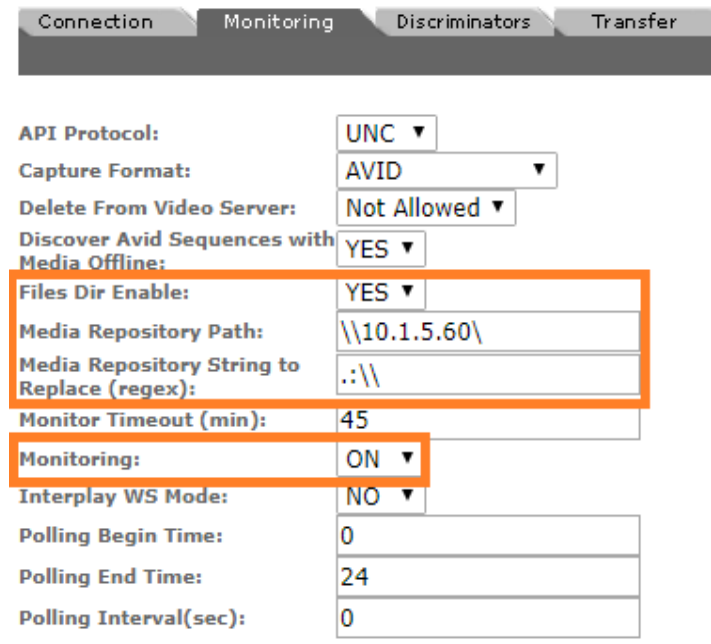

**3.** After the storage location has been configured, set the metadata mapping for the location.

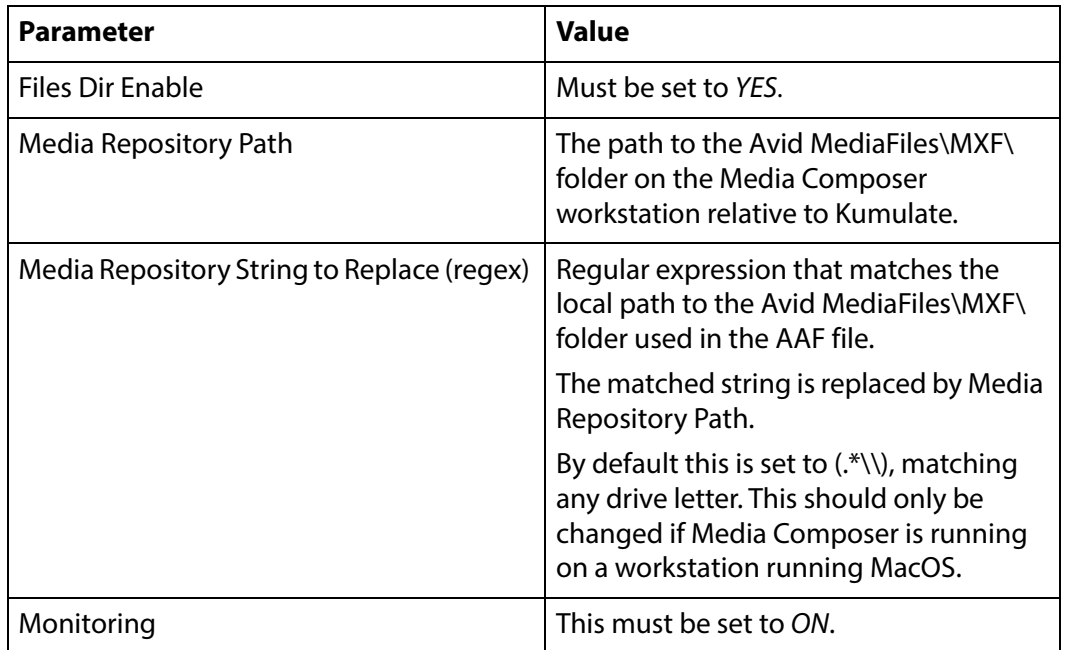

See the following section for the complete list of applicable parameters.

#### **Caution: Do not forget to set the Metadata Mapping.**

### <span id="page-34-0"></span>**Instance Transfer Configuration**

Set these parameters under the Transfer tab so that instances transferred to this storage location are copied to a physical location. Navigate to the Transfer tab and set the required parameters as shown the following figure:

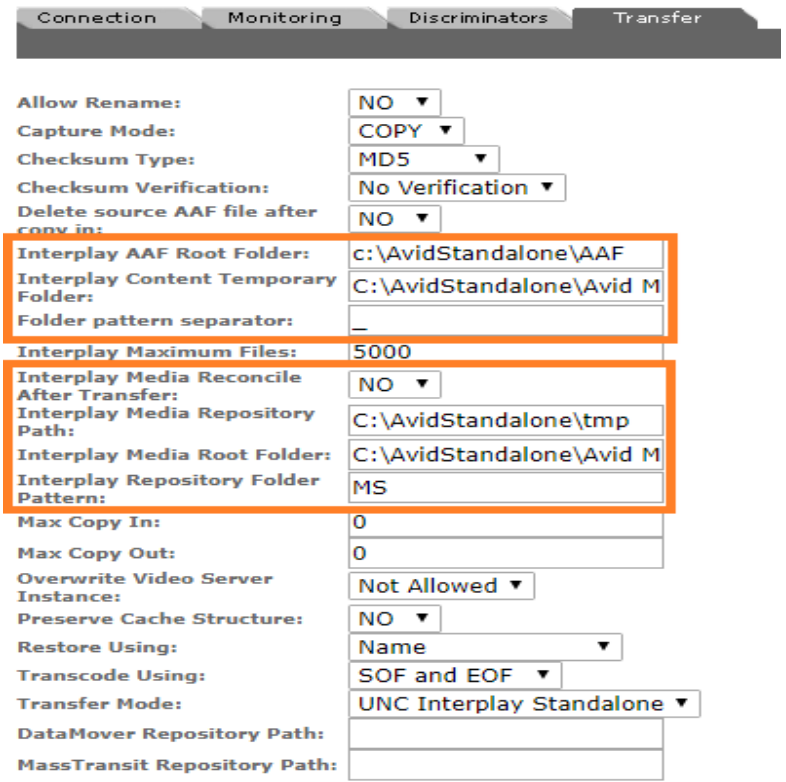

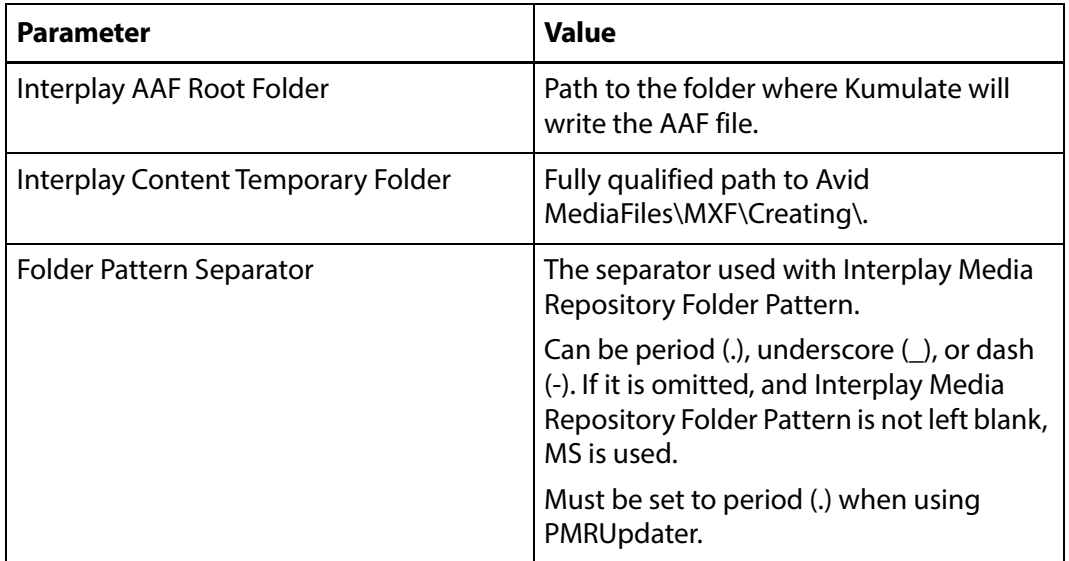

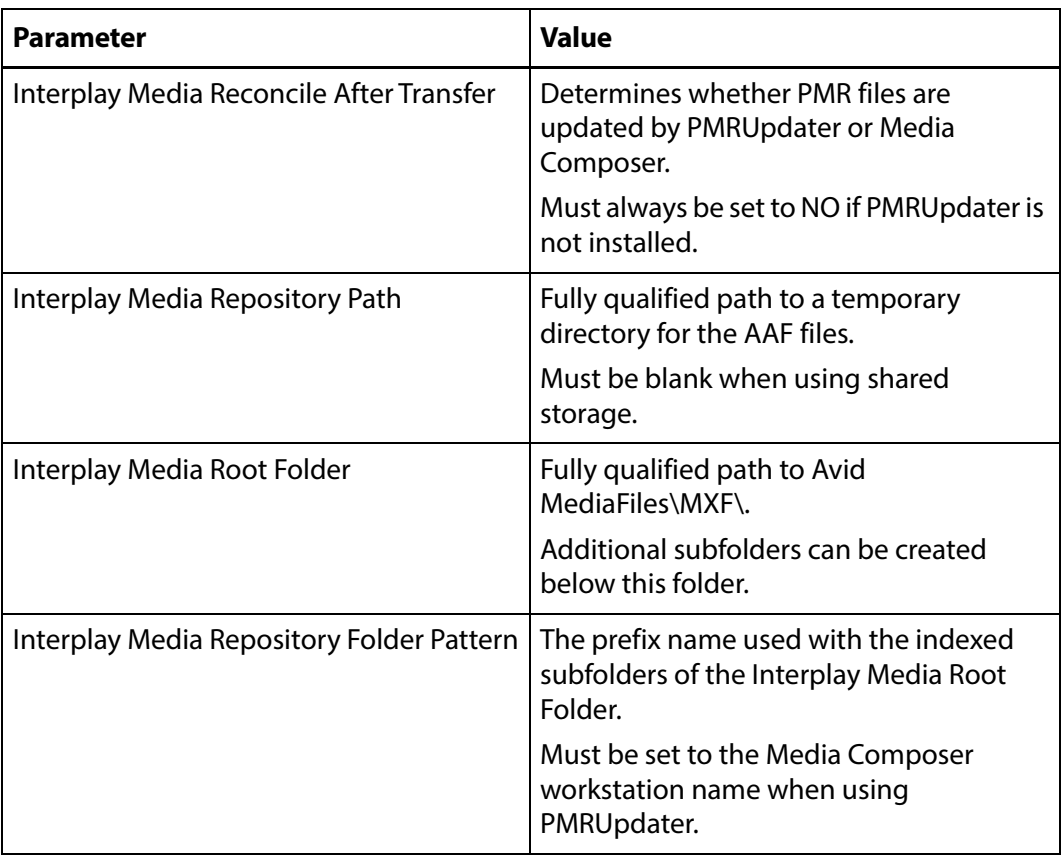

See [Transfer Parameters](#page-37-0) for the complete list of Transfer parameters.

## <span id="page-35-0"></span>**Monitoring Parameters**

The following parameters under the Monitoring tab are used by Avid Standalone storage locations.

**Caution: Do not modify any parameter that does not appear in this list. Modifying an unlisted parameter may affect Kumulate's operations.**

■ API Protocol

Always set to UNC

■ Capture Format

Always set to Avid

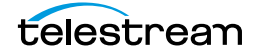
■ Discover Avid Sequences with Media Offline

When discovering instances on the location, the AAF file used may point to files that are located on offline media.

When this parameter is set to YES, instances will be discovered even if the files are located on offline media. Setting this parameter to NO will not discover instances if the files are located in offline media.

This is set to YES by default.

■ Files Dir Enable

Indicates whether the full directory structure of the folder on the ISIS storage unit is recreated on the cache.

Setting this parameter to YES recreates the directory structure, allowing Kumulate to transcode the files and create proxies. Setting the parameter to NO creates a proxy on the cache instead.

The parameter must be set to YES when the storage location is configured for discovery. Otherwise, the parameter can be left set to NO.

■ Media Repository Path

AAF files contain paths to the Master Clips used in its sequence. However, the paths are relative to the Media Composer workstation. To add files to Kumulate, the paths must be changed to be relative to the Kumulate server.

This parameter is the path to Avid MediaFiles\MXF\ relative to the Kumulate server. It replaces the path specified by Media Repository String to Replace (regex).

■ Media Repository String to Replace (regex)

AAF files contain paths to the Master Clips used in its sequence. However, the paths are relative to the Media Composer workstation. For the files to be discovered by Kumulate, the paths must be changed to be relative to the Kumulate server.

This parameter is a regular expression that selects the path to the Avid MediaFiles\MXF\ folder in the AAF file. The path selected by the regular expression is replaced by Media Repository Path.

This parameter is set to  $(.*)\$  by default and selects a drive letter. The result is that the drive letter before Avid MediaFiles\MXF\ is replaced with Media Repository Path.

For examples, see [Media Repository Path Replacement Examples](#page-45-0).

■ Monitor Timeout (min)

A possibly deprecated parameter that may or may not have an effect on some function. **Do not change this parameter**.

■ Monitoring

This parameter indicates whether this storage location is to be monitored if the storage location will be used to copy in files. If the storage location will only be used to copy out files, set the parameter to OFF; otherwise set it to ON.

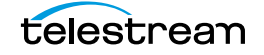

■ Interplay WS Mode

Indicates whether Kumulate communicates with the storage location through the Interplay Web Services interface. Since Avid Standalone storage locations are not connected to an Interplay system, this parameter must be set to NO.

■ Polling Begin Time, Polling End Time, Polling Interval(sec)

Controls how Kumulate polls the AAF file.

Polling Begin Time and Polling End Time instruct Kumulate to poll the storage location only between Polling Begin Time and Polling End Time. These parameters are based on the 24-hour clock and can only be set to hours.

Polling Interval(sec) instructs Kumulate to poll the storage location every specified number of seconds. The interval begins when the discovery operation ends. The minimum value for this interval is 10s. Setting this parameter to  $0$  effectively sets it to 10s.

### **Transfer Parameters**

The following parameters under the Transfer tab are used by Avid Standalone storage locations.

#### **Caution: Do not modify any parameter that does not appear in this list. Modifying an unlisted parameter may affect Kumulate's operations.**

■ Capture Mode

The capture mode specifies whether the physical file on this storage location is kept or deleted after its instance is transferred to another location.

MOVE deletes the physical file from this location after the transfer, while COPY keeps it.

■ Checksum Type and Checksum Validation

Instance checksums are calculated to ensure that instance data is not corrupted.

When an instance is copied to the location, its checksum is calculated using the algorithm specified by Checksum Type. If the instance's checksum is not already in the database, it is added. If the instance's checksum is already in the database, but the two checksums do not match, the transfer will fail and an error will be generated.

If After Write is selected for Checksum Validation, then an additional check is made after the instance has been fully copied to the location. If the checksum of the written instance does not match the checksum in the database, the transfer will fail.

■ Delete Source AAF file after copy in

This parameter only applies when Kumulate is copying in files from the storage location. It deletes the AAF file from the storage location after its files have been transferred from the storage location to cache. A copy of the AAF file will remain in the cache.

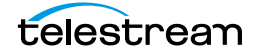

■ Interplay AAF Root Folder

This is the path to the location where Kumulate will write the AAF file when copying out files to the storage location. The Avid system must be configured to retrieve the AAF file from this location.

■ Interplay Content Temporary Folder

This is the temporary file write location on the Media Composer workstation or ISIS storage location. Kumulate writes files, including the AAF file, to this temporary folder to prevent the Avid system from indexing the files before Kumulate has completed restoring the files.

After Kumulate has completed transferring the files, it updates the Master Clip paths in the AAF file with the Interplay Media Root Folder path, and moves the contents of this folder to the Interplay Media Root Folder. The AAF file is moved to Interplay AAF Root Folder.

The Interplay Content Temporary Folder must be named Creating and must be located on under Avid MediaFiles\MXF\. Creating can be located under a subfolder of Avid MediaFiles\MXF\. If the folder does not exist, it will be created by Kumulate.

■ Folder Pattern Separator

This setting can be left blank or set to dash (-), underscore (\_), or period (.). It must be set to period (.) when using PMRUpdater.

It is used in conjunction with the Interplay Media Repository Folder Pattern to create the numbered subfolders under the Interplay Media Root Folder.

The numbered subfolders are created and named [repository\_folder\_pattern][folder\_pattern\_separator][number]. For example, if the folder pattern separator is an underscore  $($ ), and the folder pattern is  $MyFiles$ , folders named MyFiles\_1, MyFiles\_2, MyFiles\_3, and so on will be created under the root folder.

If this setting is left blank, Kumulate will use MS as the separator. For example, MyFilesMS1, MyFilesMS2, MyFilesMS3, and so on.

If the Repository Folder Pattern is also left blank, Kumulate will create folders with only numbers in their names. For example, Avid MediaFiles\MXF\1\, Avid MediaFiles\MXF\2\, Avid MediaFiles\MXF\3\, and so on.

■ Interplay Maximum Files

This is the maximum number of files per numbered subfolders. A new numbered subfolder is created when the maximum is reached.

Technical Support recommends 2500 files per folder. Avid limits the number of files per folder to 5000. **Do not set this parameter to any value greater than 5000**.

■ Interplay Media Reconcile After Transfer

This parameter is only used when PMRUpdater is installed.

When set to YES, PMRUpdater will be used to update PMR files. The PMR files will be updated by Media Composer when it is set to NO.

If PMRUpdater is not installed and Interplay Media Reconcile After Transfer is set to YES, transfers to and from this storage location will fail.

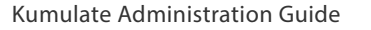

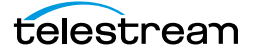

■ Interplay Media Repository Path

Temporary directory for the AAF file.

■ Interplay Media Root Folder

The fully qualified path to the root folder on the Avid Standalone storage location where the transferred files are placed. The path used for the Interplay Media Root Folder must include Avid MediaFiles\MXF\, which is automatically created by Media Composer.

The numbered folders can be located in a subfolder of Avid MediaFiles\MXF\. If Avid MediaFiles\MXF\ is in an unmapped UNC location, the subfolder must already exist before it can be used as the Interplay Media Root Folder. If Avid MediaFiles\MXF\ is located on a local or mapped drive, Kumulate will create the subfolder if it does not already exist.

■ Interplay Media Repository Folder Pattern

This setting is used in conjunction with Folder Pattern Separator to create the numbered subfolders under the Interplay Media Root Folder.

The numbered subfolders are created and named [Interplay Media Repository Folder Pattern][Folder Pattern Separator][number]. For example, if Folder Pattern Separator is set to underscore (), and Interplay Media Repository Folder Pattern is set to MyFiles, folders named MyFiles\_1, MyFiles\_2, MyFiles\_3, and so on will be created.

If this parameter is left blank, Kumulate will create folders with number names. For example, Avid MediaFiles\MXF\1\, Avid MediaFiles\MXF\2\, Avid MediaFiles\MXF\3\, and so on.

This parameter must be set to the Media Composer workstation machine name when using PMRUpdater. For example, if the machine's fully qualified domain name is ThisMachine.MyCompany.com, then this parameter must be set to This*-*Machine.

■ Max Copy In

This setting only applies when the storage location is configured for copying in files. It sets the maximum number of concurrent transfers from the storage location to Kumulate.

The value can be between 0 and 127, where 0 means that there is no limit on the number of transfers. The default value is 0.

#### **Note:** It is **strongly recommended** to change this to a non-zero value.

■ Max Copy Out

Only applies when the storage location is configured for copying out files. Sets the maximum number of concurrent transfers from Kumulate to the storage location.

The value can be between 0 and 127, where 0 means that there is no limit on the number of transfers. The default value is 0.

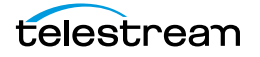

#### **Note:** It is **strongly recommended** to change this to a non-zero value.

■ Overwrite Video Server Instance

When set to NOT ALLOWED, a transfer from Kumulate to the storage location will fail if the file already exists on the storage location.

When set to ALLOWED, the transfer will overwrite the existing file on the storage location.

■ Preserve Cache Structure

Preserve Cache Structure is set to YES in cases where Avid files are stored on a shared storage location that is not connected to a Media Composer workstation. This setting is generally used when moving files from one Kumulate system to another Kumulate system.

When Avid files are saved to the cache, they are saved along with a copy of the AAF file to the same folder structure. The AAF file is stored under AssetID/Metadata/ while the media files are stored under AssetID/Media/.

When the files need to be transferred to another Kumulate system, the AssetID folder on the originating Kumulate system is copied in its entirety to a storage location connected to the destination Kumulate system. This storage location is configured with Preserve Cache Structure set to YES.

Restore Using must be set to Asset ID when Preserve Cache Structure is set to YES.

■ Restore Using

This parameter specifies how to name the physical file when an instance is transferred to this storage location. There are four options for Restore Using as follows:

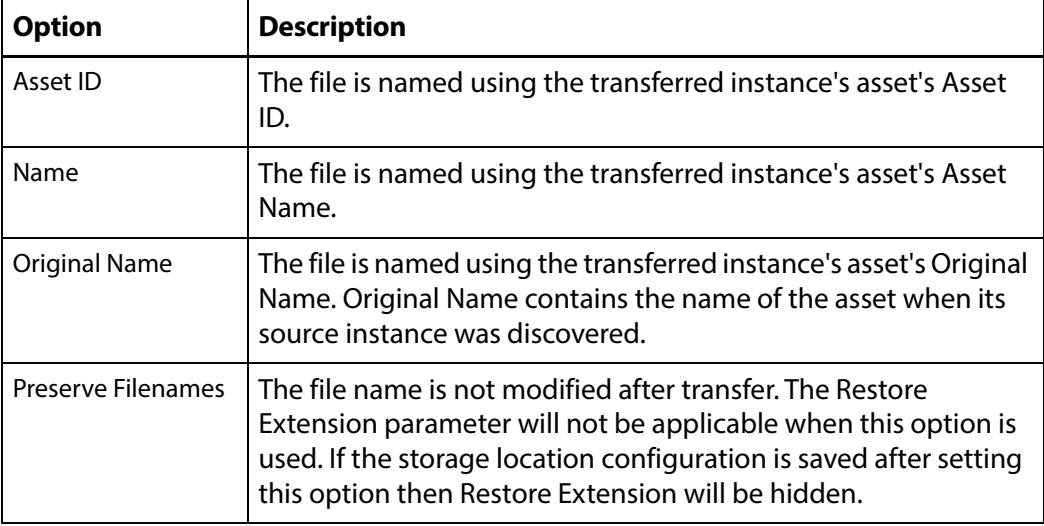

**Note:** If the asset source location used Asset ID as the Naming Schema, the Asset ID, Asset Name, and the Original Name may be identical.

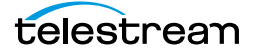

■ Transcode Using

Some files may contain information at the beginning and end of the file that is not necessarily meant to be transcoded. This happens most often with commercial spots which can have agency information, tags, and blacks appended to the begging and the end of the advertisement. Selecting SOM and EOM prevents these extraneous bits from being transcoded. Additional configuration is needed to use EOM and SOM.

The entire file is transcoded when set to SOF and EOF.

Only a part of the file is transcoded when set to SOM and EOM.

See **[Start of Message Parameter](#page-126-0) for more information.** 

■ Transfer Mode

This parameter is always set to UNC Interplay Standalone.

# **PMRUpdater Module**

Media Composer PMR files are used to keep track of the online resources available to the Media Composer Editor. A Media Composer workstation that is not connected to an ISIS storage location, or is connected to an ISIS location that is not configured to do continuous updates to PMR files, will only update its PMR files when there is user input. If many files have been added or removed before there is user input, the time required for Media Composer will be significant.

The PMRUpdater runs on the Kumulate server and updates PMR files as soon as changes are made to the contents of a PMR file's folder.

### **Installation**

The PMRUpdater is installed on the Kumulate Server. PMRUpdater is only available for 64bit architectures. Use the following procedure to install PMRUpdater:

- **1.** Log in to the Masstech ftp site, ftp.masstech.com, as the Software user, and change directory to CORE\_PRODUCTS/KUMULATE/AVID Interfaces/.
- **2.** Create a directory on the Kumulate Server named Avid\_PMRUpdater under the C:\Software\ directory.
- **3.** Download Avid\_PMRUpdater to C:\Software\Avid\_PMRUpdater\.
- **4.** Navigate to the C:\Software\Avid\_PMRUpdater\2014.01.07.1.0.0.2\ directory on the Kumulate Server.
- **5.** Run PMRUpdater64Installer.msi as the Administrator, and follow the instructions to install the PMRUpdater executable.

### **Configure Avid Standalone Storage Locations**

Use the following procedure to configure the Avid Standalone storage locations:

**1.** Click System > Administration in the menu bar in the Kumulate web interface.

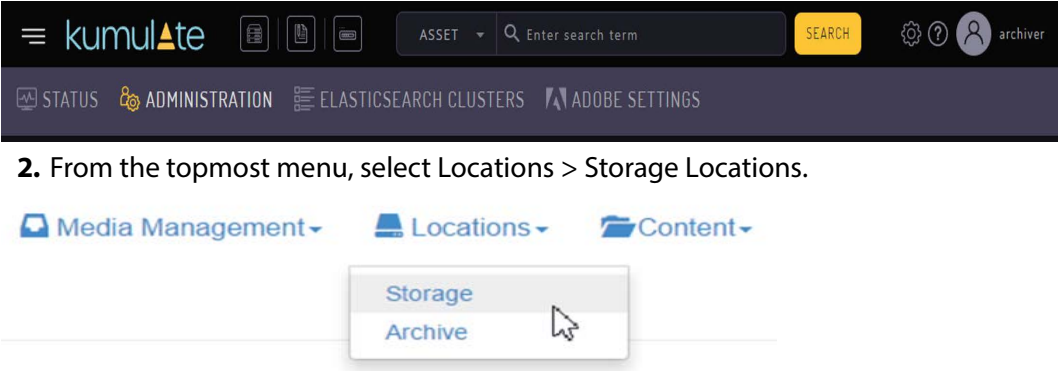

- **3.** Click the pencil icon next to the Avid Standalone storage location to modify. If a new location needs to be created, follow the instructions in Avid Standalone Storage [Locations](#page-30-0).
- **4.** Click the Transfer tab.

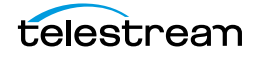

**5.** Set Folder pattern separator to a period (.), and set Interplay Media Reconcile After Transfer to YES.

**Note:** If PMRUpdater is not installed, but Interplay Media Reconcile After Transfer is set to YES, transfers to and from the storage location will fail.

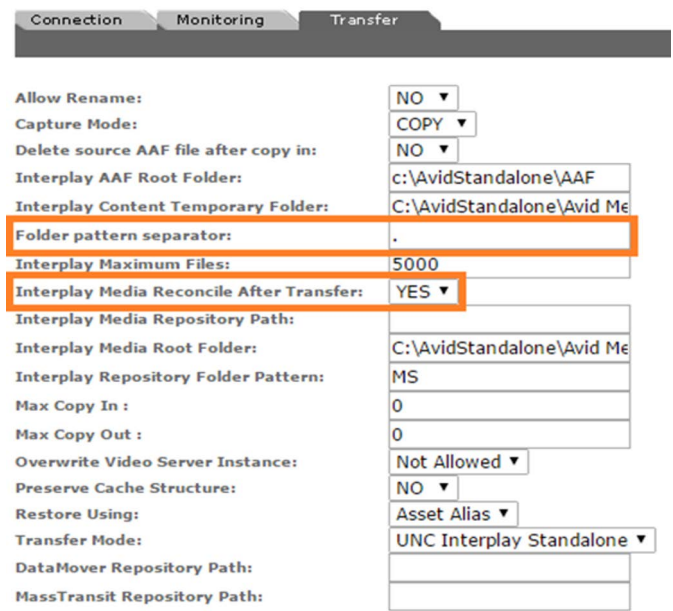

- **6.** Click OK to save the changes.
- **7.** Modify all the Avid Standalone Storage that will be using the PMR Updater.

### **MMC Module Configuration**

Use the following procedure to configure the MMC Module:

- **Note:** Before configuring the MMC module, perform at least one transfer to any Avid Standalone storage location. The PMRUpdater Path parameter will only become visible in the MMC module after a transfer to an Avid Standalone storage location has been made.
	- **1.** Click System > Administration in the menu bar in the Kumulate web interface.

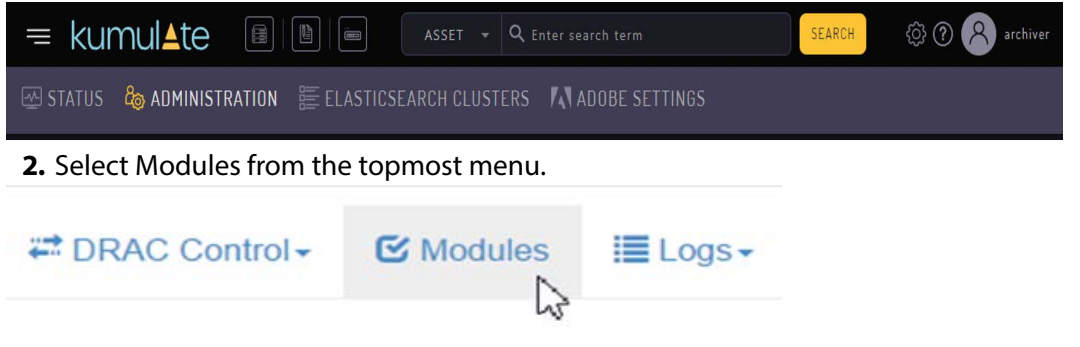

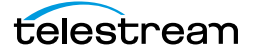

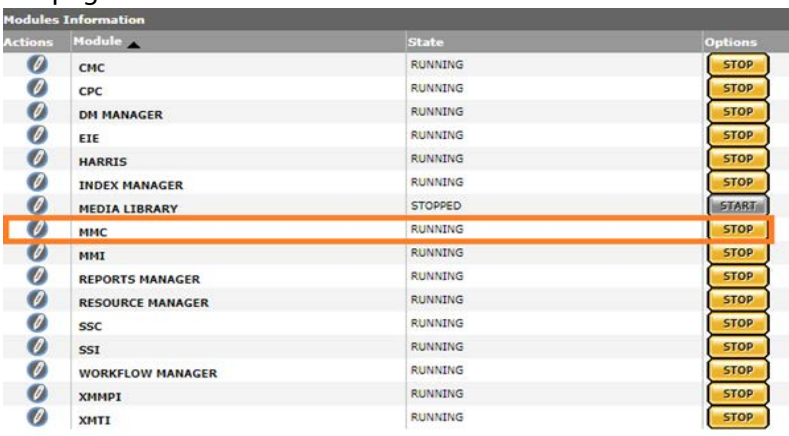

**3.** Click the pencil next to the MMC module to open the MMC Module Configuration page.

#### **4.** Enter the path of the PMRUpdater executable in the PMRUpdater Path text box.

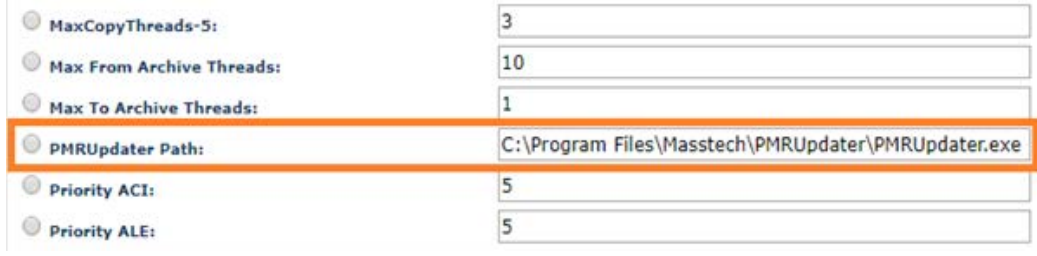

**5.** Click OK to save the changes.

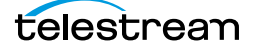

# <span id="page-45-0"></span>**Media Repository Path Replacement Examples**

The file paths extracted from monitored AAF files point to locations on the Media Composer host. These paths must be changed to locations relative to Kumulate for the files to be archived. The Media Repository Path and Media Repository String to Replace parameters are used to alter the file paths.

The following Media Repository Path Replacement usage examples demonstrate how to configure these parameters.

## **Replacing a Drive Letter**

When the path to Avid MediaFiles in the AAF file uses a drive letter, the drive letter is replaced by keeping Media Repository String to Replace (regex) set to  $($ .\*\\).

**Note:** Replacing multiple drive letters for the same storage location are not currently supported.

For example, to change:

C:\Avid MediaFiles\MXF\5\tvo1345.mxf

to

\\10.1.4.1\Avid MediaFiles\MXF\5\tvo1345.mxf

Enter the following for Media Repository Path and Media Repository String to Replace (regex):

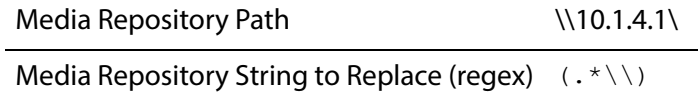

### **Replacing a Known Path**

When the path to Avid MediaFiles/MXF/ used in the AAF file is known, Media Repository String to Replace (regex) can be set to the path. If any special characters such as backslashes (\) need to be removed, they must be prefixed by a backslash (\).

For example, to change:

\\macpath\workspace3\Avid MediaFiles\MXF\mtg.2\e1234567.mxf

to

\\isis123\workspace3\Avid MediaFiles\mxf\mtg.2\e1234567.mxf

Enter the following for Media Repository Path and Media Repository String to Replace (regex):

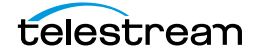

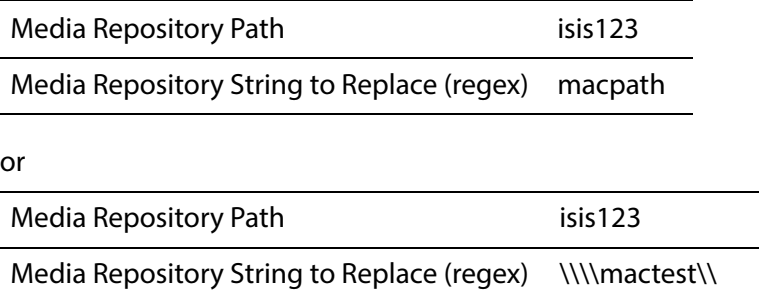

In the first option only the names are matched and replaced. In the second option the leading and trailing backslashes, in addition to the names, are matched and replaced.

**Note:** Replacing multiple drive letters for the same storage location are not currently supported.

If Media Repository String to Replace (regex) ends with a double backslash (\\) to match an end backslash, then the Media Repository Path needs to include the ending backslash (\), otherwise the ending backslash will be removed and not replaced.

## **Case-Insensitive Replacement**

When the path to the Avid MediaFiles\MXF\ folder used in the AAF file can be either lower or upper case, use the (?!) modifier in the Media Repository String to Replace (regex) regular expression.

For example, to change

\\MyPath\Avid MediaFiles\MXF\5\tvo1345.mxf

or

\\mypath\Avid MediaFiles\MXF\5\tvo1345.mxf

to

\\isis123\Avid MediaFiles\MXF\5\tvo1345.mxf

Enter the following for Media Repository Path and Media Repository String to Replace (regex):

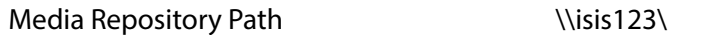

Media Repository String to Replace (regex) (?!)\\\\mypath\\

The (?!) modifier matches the regular expression without considering case.

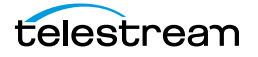

# **Regular Expression Does Not Match Root Path**

If Media Repository String to Replace (regex) does not match the file path used in the AAF file, Kumulate will behave differently depending on the file path in the AAF file.

### **AAF File Contains Drive Letters or IPv4 Addresses**

If the AAF file uses drive letters or IPv4 addresses, Kumulate will replace the paths in the AAF with the new path even if Media Repository String to Replace (regex) does not match the paths in the AAF file.

For example, if the Media Repository Path and Media Repository String to Replace (regex) parameters are set as follows:

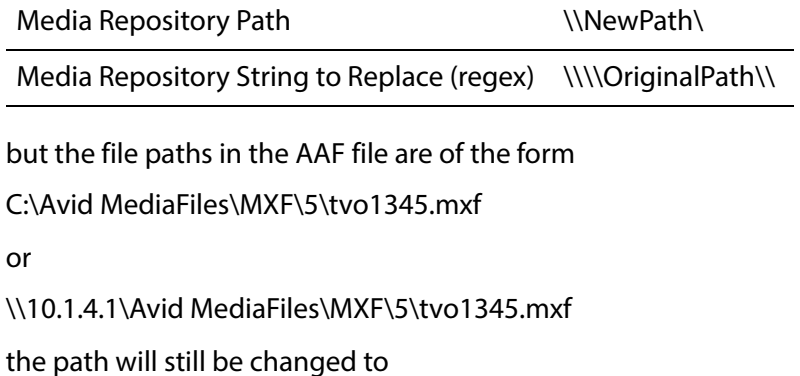

\\NewPath\Avid MediaFiles\MXF\5\tvo1345.mxf

**Note:** Leaving Media Repository String to Replace (regex) blank, but filling in Media Repository Path will produce the same result.

### **File Path is a Location Name**

If the AAF file contains UNC file paths that do not match Media Repository String to Replace (regex), the Media Repository Path will be added to the beginning of the path. The files listed in the AAF files will not be found and the copy in will fail.

For example, if the Media Repository Path and Media Repository String to Replace (regex) parameters are set as follows:

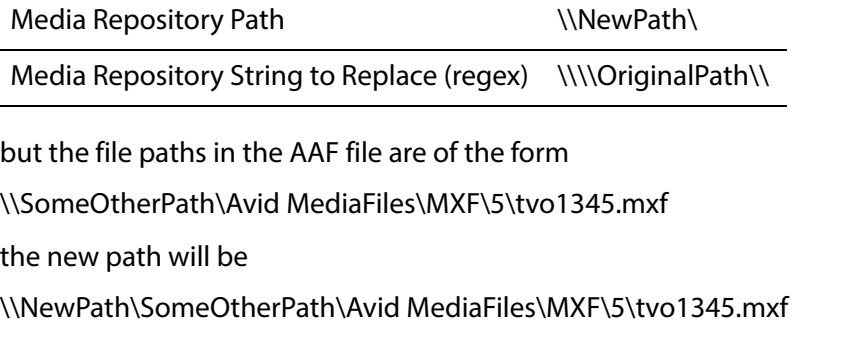

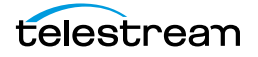

**Note:** The files will not be found in this case and the transfer will fail.

### **Log and Operator Messages**

In all cases where Media Repository String to Replace (regex) does not match the paths in the AAF file, an error will be logged in the Montana logs, and an operator message will be generated.

For example, the operator message would be as follows:

Media Repository String to Replace (<\\\\OriginalPath\\>) does not match on Storage Location TEST

The message in the Montana log would be as follows:

14-11-17 11:36:32.609

CMI:FtpUncAvidStandaloneFolderCommandExecutor.getFilesInfoIfCompleted: Failed to replace (\\\\OriginalPath\\)/(\\NewPath\) on file C:\Avid MediaFiles\MXF\5\tvo1345.mxf

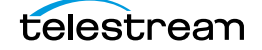

# **Avid Interplay Storage Locations**

An Avid Interplay storage location consists of an ISIS storage unit and an Interplay server. The Interplay server keeps an inventory of the contents of the ISIS unit.

Kumulate communicates with the Interplay server through a Web Services interface, to identify files available to copy in from the ISIS storage unit, and to check-in files that have been copied to the ISIS storage unit with the Interplay server.

The files are moved to and from the ISIS storage unit using an ISIS client installed on the Kumulate server. When Kumulate transfers files to the ISIS unit, the files must be checked-in with the Interplay server (by Kumulate) to update the Interplay server's inventory.

Separate Avid Interplay storage locations must be configure for copy in and copy out, even if they both correspond to the same physical Interplay server and ISIS storage unit.

## **File and Folder Formats**

Avid Interplay storage locations store MXF OP\_Atom files that can contain video or audio essences. The video and audio of a media clip are stored in individual MXF OP\_ATOM files. The video file and its audio file together make up an Avid Master Clip.

Master Clips are used to create finished media projects called Sequences. Sequences are defined in AAF files. A sequence's AAF file contains a list of Master Clip segments, and the order in which to play them. If data and effects are used in the sequence, they are stored in separate MXF OP\_ATOM files, which are also referenced in the sequence's AAF file. When a sequence is added to Kumulate, its AAF file and Master Clips are also added to the instance.

In an Avid Interplay storage location, Kumulate communicates with the Interplay server through the Web Services interface. Kumulate and Interplay pass messages that contain information about Sequences and Master Clips. Both the Kumulate and Interplay servers use these messages to create AAF files.

When a sequence is copied in to Kumulate, Kumulate polls Interplay through Web Services. Interplay responds with a message that contains information about the sequence. Kumulate then uses the message to generate an AAF file used to pull the Master Clips from the ISIS storage unit using the ISIS client.

When an instance is copied out to the Avid Interplay storage location, Kumulate creates an AAF describing the instance, then copies the files to the ISIS storage unit using the ISIS client installed on the Kumulate server host. Kumulate places the Master Clips in numbered subfolders under the Avid MediaFiles\MXF\ root folder. The number of files per subfolder is capped by the Interplay Maximum Files storage location configuration parameter. Kumulate then uses its AAF file to create a Web Service message that it sends to Interplay. Interplay then becomes aware of the files that were copied to the ISIS storage unit.

The name of the numbered subfolders is set using the Interplay Repository Folder Pattern parameter. The folder number is appended to the folder name after a separator.

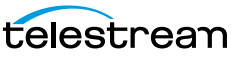

The separator is specified by the Folder Pattern Separator parameter, which can be a period (.), an underscore (\_), or a dash (-). For example, if MyMedia is used for Interplay Repository Folder Pattern, and underscore (\_) is used for Folder Pattern Separator, then the subfolders will be named MyMedia\_1, MyMedia\_2, MyMedia\_3, and so on.

If Interplay Repository Folder Pattern is left blank, no separator will be used even if one is specified. In this case, the subfolders will simply be numbers: 1, 2, 3, and so on.

# **Instance Discovery Configuration**

**Note:** Avid Interplay Storage Locations cannot be configured to both copy in new instances and copy out existing instances. Separate storage locations must be created for these two scenarios regardless of whether the same physical location is used for both.

Use the following procedure to configure Interplay Storage Locations to be used for instance discovery:

**1.** In the Kumulate web interface menu click System > Administration.

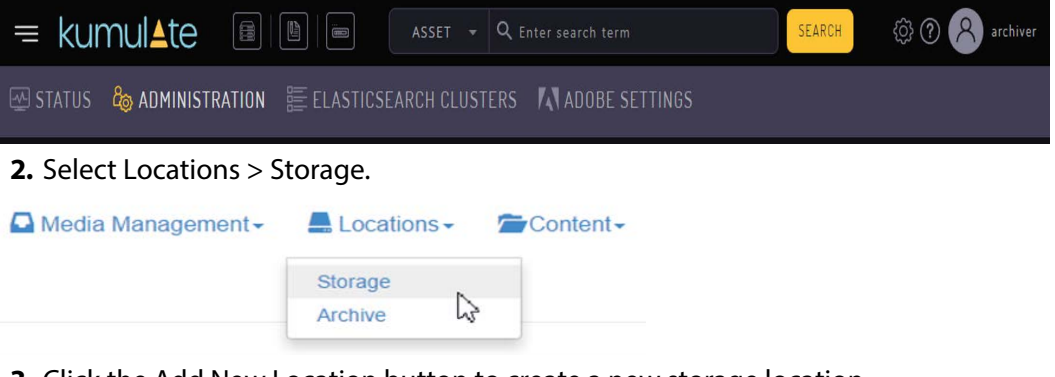

**3.** Click the Add New Location button to create a new storage location.**Storage Location Manager** 

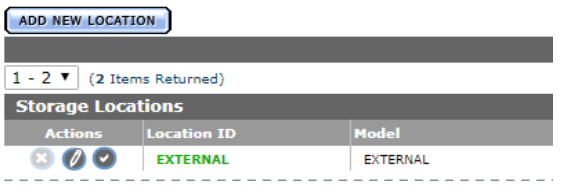

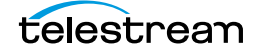

#### **4.** Enter a name and description for the storage location, then click OK.

### **Create Storage Location**

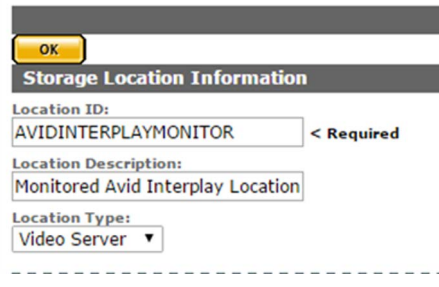

**5.** Select the Monitoring tab and set API Protocol to UNC, and Capture Format to AVID.

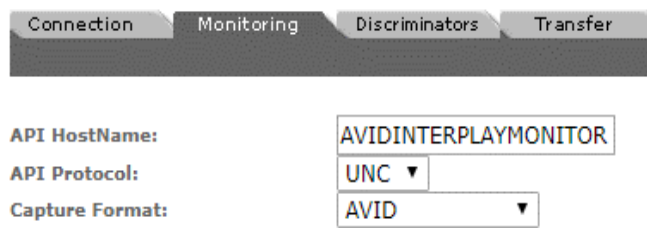

**6.** Click OK to continue. A warning will appear asking if you want to submit the change to the storage location. Click OK to continue. You will be returned to the Connection tab.

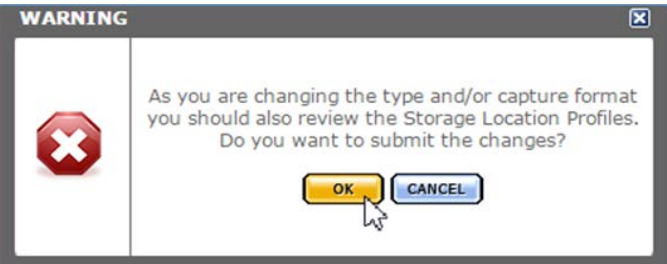

**ng to ON and Interplay WS Mode to YES.** 

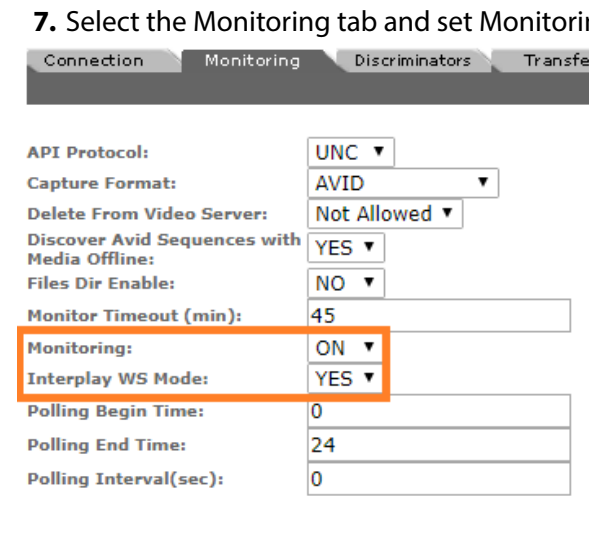

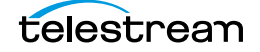

**8.** Click OK to continue. A warning will appear asking if you want to submit the change to the storage location. Click OK to continue. You will be returned to the Connection tab.

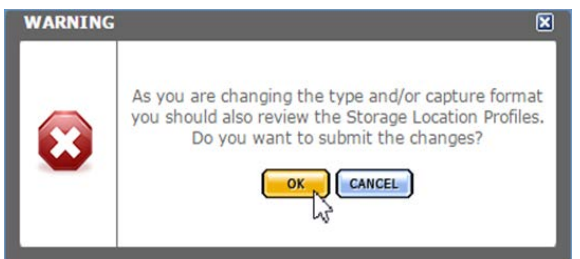

the first product of the control of

**9.** Set Interplay Folder, Interplay WS Password, Interplay WS Address, Interplay WS user, Interplay Work Group, and Temporary AAF Repository Path.

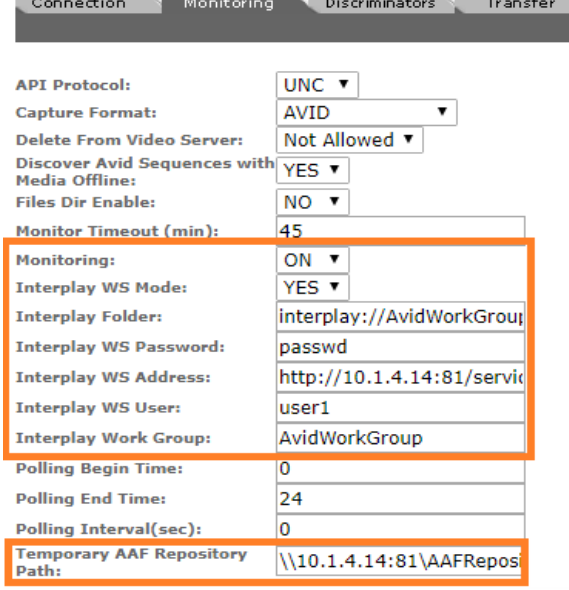

**10.** Click OK to continue. You will be returned to the Connection tab.

**11.** Select the Transfer tab and set Transfer Mode to UNC Interplay.

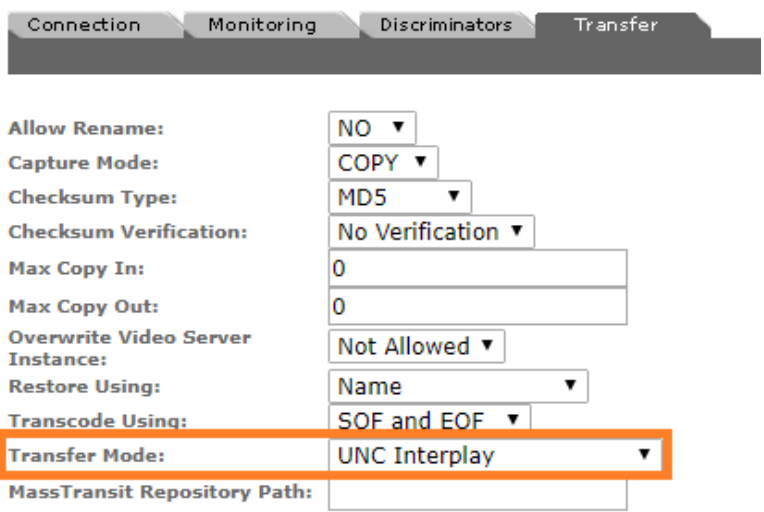

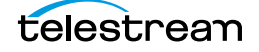

**12.** Click OK to continue and you are returned to the Connection tab.

**Note:** Ensure that the only connection parameter visible is Extract Metadata, and that it is set to NO. Metadata is extracted automatically from the AAF file and does not need to be extracted from the discovered media files.

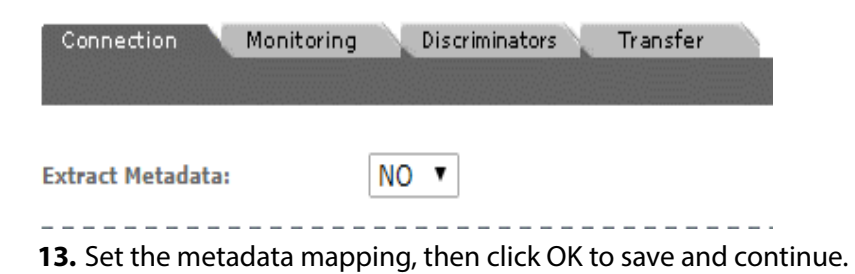

## **Instance Discovery Monitoring Parameters**

The following parameters under the Monitoring tab are used by Avid Interplay copy in storage locations:

#### **Caution: Do not modify any parameter that does not appear in this list.**

■ API Protocol

Always set to UNC.

■ Capture Format

Avid Interplay storage locations that are used to send files to Kumulate (copy-in, archive, monitor) must have Capture Format set to Avid.

■ Delete From Video Server

Allows the deletion of files from the storage location after they have been copied in to Kumulate.

■ Discover Avid Sequences with Media Offline

When discovering instances on the location, the AAF file used may point to files that are located on offline media.

When this parameter is set to YES, instances will be discovered even if the files are located on offline media.

Setting this parameter to NO will not discover instances if the files are located in offline media.

The default is YES.

■ Files Dir Enable

Indicates whether the full directory structure of the folder on the ISIS storage unit is recreated on the cache.

Setting this to YES recreates the directory structure. This allows Kumulate to transcode the files and create proxies. Setting the parameter to NO creates a proxy on the cache instead.

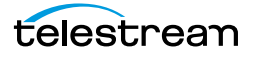

#### **Caution: It is strongly recommended that Files Dir Enable be set to YES when the storage location is configured for discovery; otherwise it can be left set to NO.**

■ Interplay WS Mode

Indicates whether Kumulate communicates with the storage location through the Interplay Web Services interface. Kumulate always communicates through Web Services with Avid Interplay storage locations. Therefore this parameter must be set to YES.

■ Interplay Folder

Information about Avid files stored on the ISIS storage unit is saved in metadata on the Interplay server. The server organizes information about the Avid files in folders. Kumulate monitors only one Interplay folder on an Avid Interplay storage location, and queries Interplay for information about this folder. In return, Interplay sends information about the files referenced in the folder to Kumulate, and Kumulate uses this information to discover the files on the ISIS storage location.

Interplay Folder is the fully qualified path to the folder on the Interplay server that Kumulate will monitor.

■ Interplay WS User, Interplay WS Password, and Interplay WS Address

The connection credentials for Interplay Web Services.

■ Interplay Work Group

The Interplay work group to connect to.

■ Monitor Timeout (min)

A possibly deprecated parameter that may (or may not) have an effect on some functionality somewhere. **Do not change this parameter**.

■ Monitoring

Indicates whether this storage location is to be monitored. Must be set to ON when the Avid Interplay location is used to send files to Kumulate (copy-in, archive, monitoring).

■ Polling Begin Time, Polling End Time, Polling Interval(sec)

Controls how Kumulate polls the Interplay server.

Polling Begin Time and Polling End Time instruct Kumulate to poll the storage location only between Polling Begin Time and Polling End Time. These parameters are based on the 24-hour clock, and can only be set to hours.

Polling Interval(sec) instructs Kumulate to poll the storage location every specified number of seconds. The interval begins when the discovery operation ends. The minimum value for this interval is 10s. Setting this parameter to  $0$  effectively sets it to 10s.

■ Temporary AAF Repository Path

Kumulate uses the information received from Interplay to create an AAF file that it then uses to discover files on the ISIS storage unit. The AAF file is saved to Tempo-

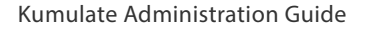

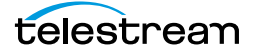

rary AAF Repository Path; which is a fully qualified path to a location on the Kumulate cache.

# **Instance Transfer Configuration**

**Note:** Avid Interplay Storage Locations cannot be configured to both copy in new instances and copy out existing instances. Separate storage locations must be created for these two scenarios regardless of whether the same physical location is used for both.

Use the following procedure to configure an Avid Interplay storage location for instance transfers:

**1.** In the Kumulate web interface menu click System > Administration.

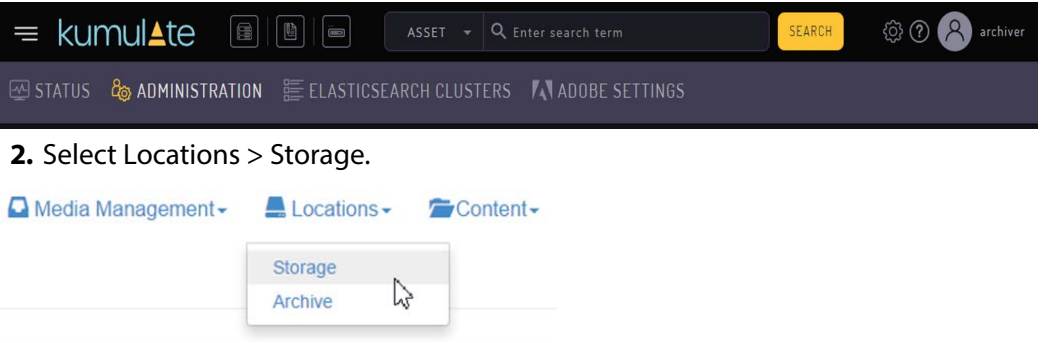

**3.** Click the Add New Location button to create a new storage location. **Storage Location Manager** 

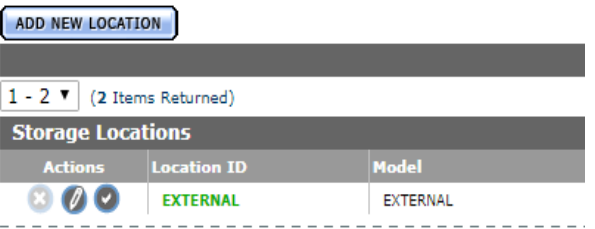

**4.** Enter a name and description for the storage location, then click OK.

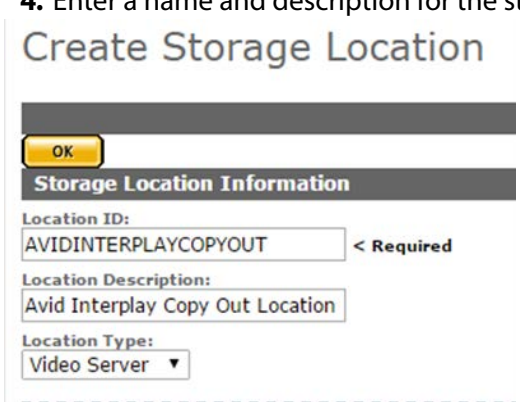

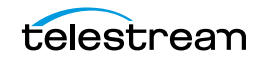

**5.** Select the Monitoring tab. Set API Protocol to UNC and Capture Format to MXF\_OP\_ATOM.

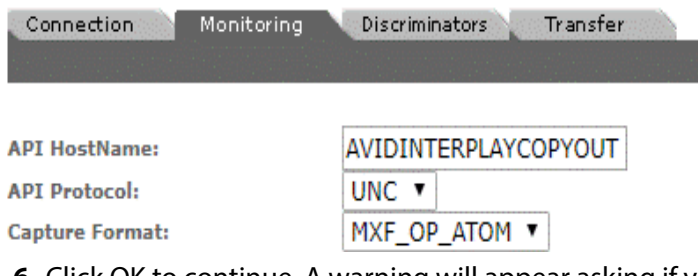

**6.** Click OK to continue. A warning will appear asking if you want to submit the change to the storage location. Click OK to continue. You will be returned to the **Connection tab.**<br> **WARNING** 

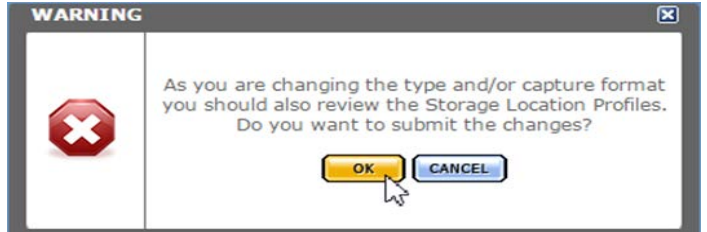

Connection Monitoring

**7.** Select the Monitoring tab. Set Monitoring to OFF, and Naming Schema to UMID.

Transfer

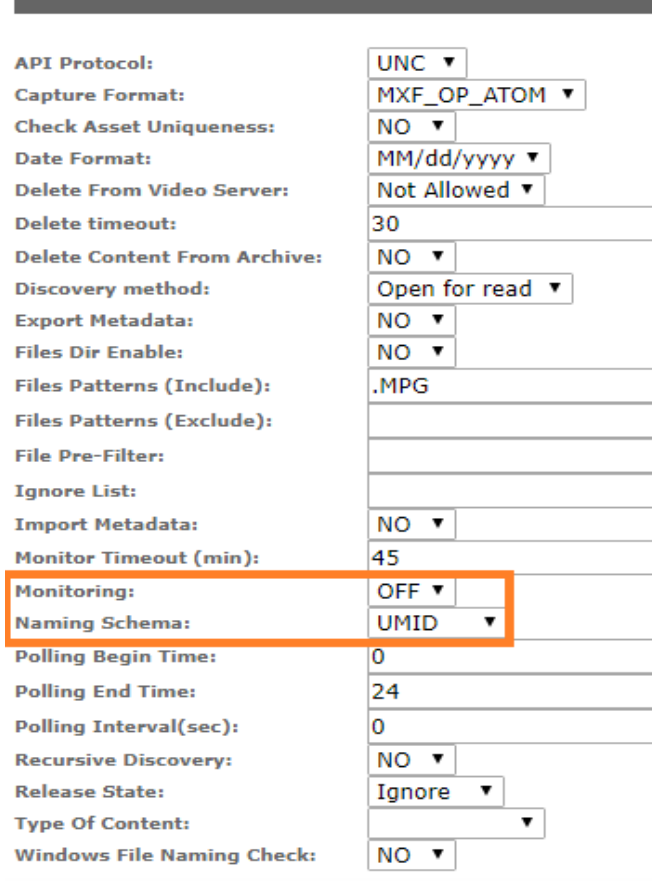

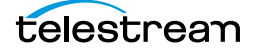

- **8.** Click OK to continue. You will be returned to the Connection tab.
- **9.** Select the Transfer tab. Set Transfer Mode to UNC Interplay.

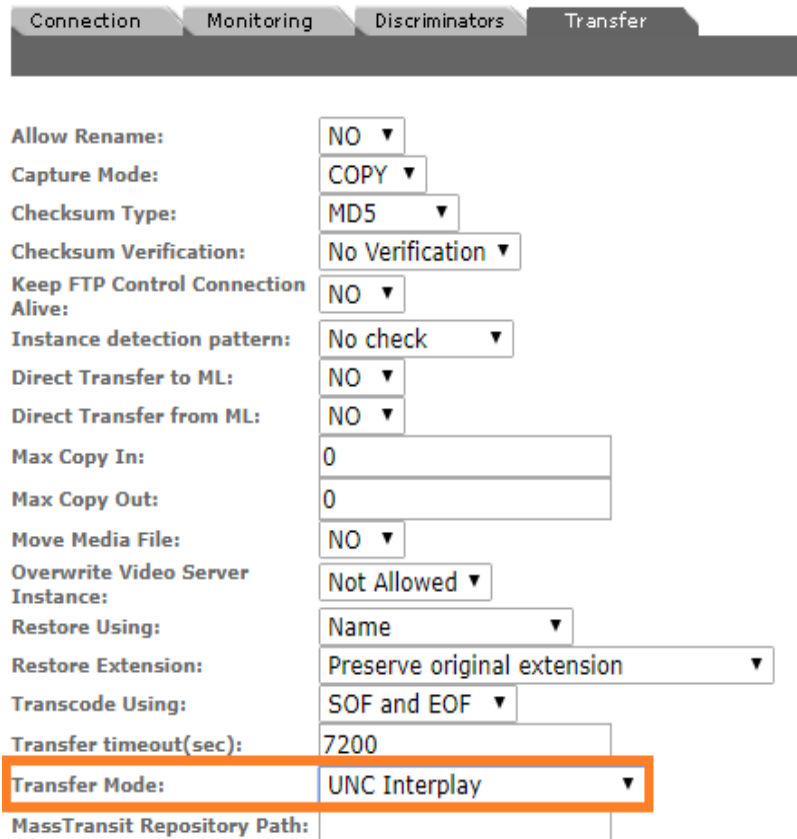

**10.** Click OK to continue. You will be returned to the Connection tab. Extract Metadata must be set to NO. Directory must be set to the UNC path to the location on the ISIS storage unit where the media files will be copied.

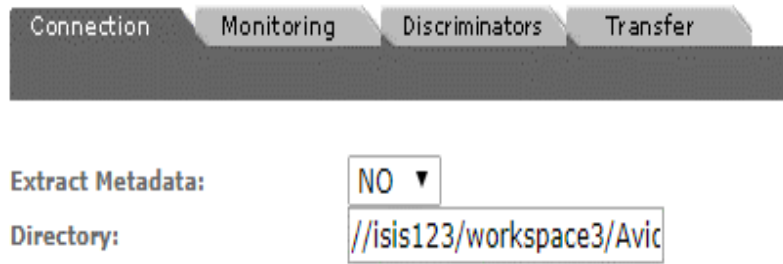

**11.** Click OK to continue. You will be returned to the Connection tab.

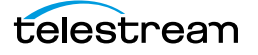

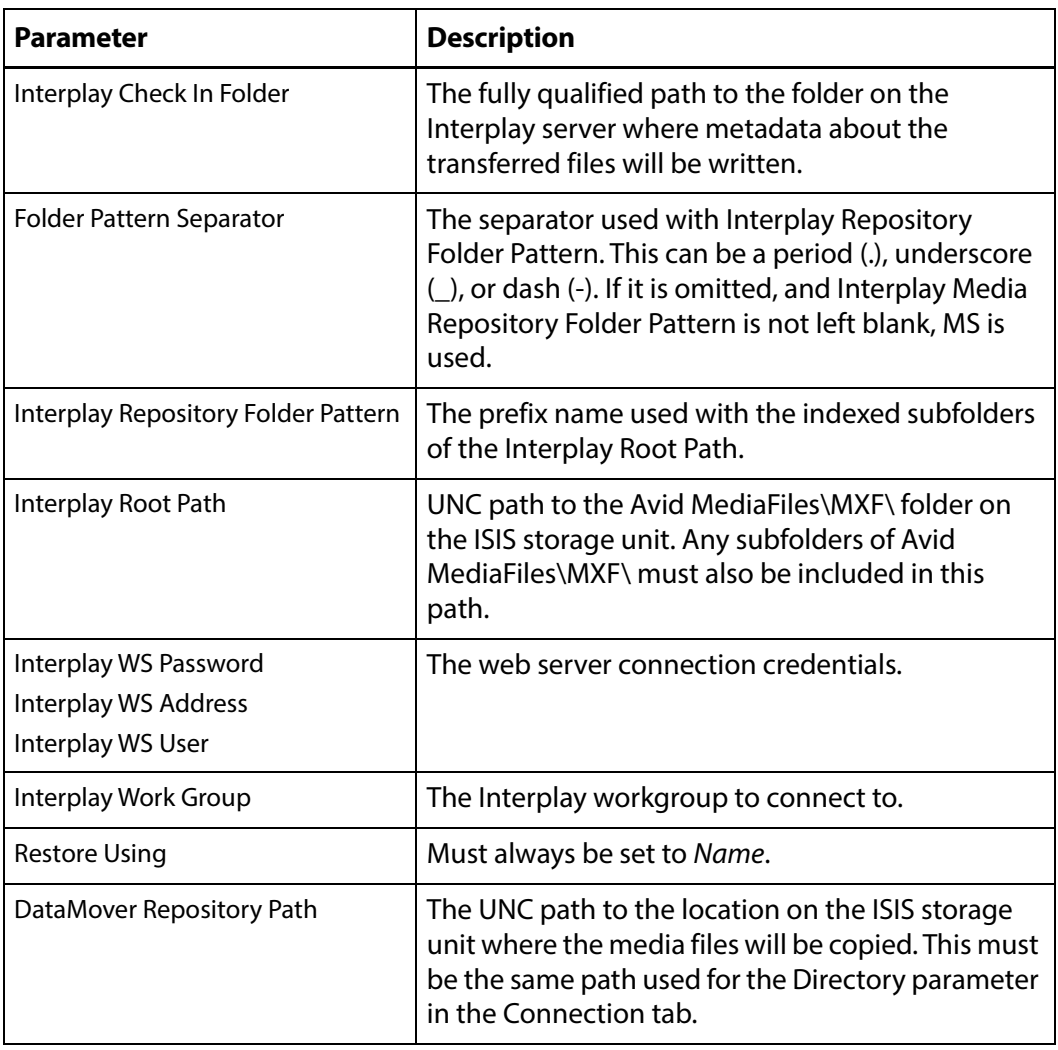

12. Select the Transfer tab and set the following parameters (see Copy In and Copy Out [Transfer Parameters](#page-60-0) for the complete list of Transfer parameters):

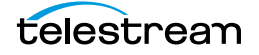

| Connection<br>Monitoring                              | Transfer<br>Discriminators        |
|-------------------------------------------------------|-----------------------------------|
|                                                       |                                   |
|                                                       |                                   |
| <b>Allow Rename:</b>                                  | NO T                              |
| <b>Capture Mode:</b>                                  | COPY <b>v</b>                     |
| <b>Check If Sequence Online:</b>                      | NΟ                                |
| <b>Checksum Type:</b>                                 | MD <sub>5</sub><br>$\blacksquare$ |
| <b>Checksum Verification:</b>                         | No Verification ▼                 |
| <b>Instance detection pattern:</b>                    | No check                          |
| <b>Interplay Check In Folder:</b>                     | interplay://AvidWorkGrour         |
| Folder pattern separator:                             |                                   |
| <b>Interplay Maximum Files:</b>                       | 5000                              |
| <b>Interplay Repository Folder</b><br>Pattern:        | мs                                |
| <b>Interplay Root Path:</b>                           | \\isis123\workspace3\Avic         |
| <b>Interplay WS Check In Retry</b>                    | 20                                |
| Interval (sec):<br><b>Interplay WS Check In Retry</b> | Ō                                 |
|                                                       |                                   |
| <b>Interplay WS Password:</b>                         | passwd                            |
| <b>Interplay WS Address:</b>                          | http://10.1.4.41:81/servic        |
| <b>Interplay WS User:</b>                             | Admin                             |
| <b>Interplay Work Group:</b>                          | AvidWorkaroup                     |
| <b>Direct Transfer to ML:</b>                         | $NO$ $\rightarrow$                |
| <b>Direct Transfer from ML:</b>                       | NO T                              |
| <b>Max Copy In:</b>                                   | 0                                 |
| <b>Max Copy Out:</b>                                  | o                                 |
| Move Media File:                                      | NO.                               |
| Overwrite Video Server Instance: Not Allowed ▼        |                                   |
| <b>Restore Using:</b>                                 | Name                              |
| <b>Restore Extension:</b>                             | Preserve original extension       |
| <b>Transcode Using:</b>                               | SOF and FOF                       |
| <b>Transfer timeout:</b>                              | 7200                              |
| <b>Transfer Mode:</b>                                 | <b>UNC Interplay</b>              |
| <b>DataMover Repository Path:</b>                     | \\isis123\workspace3\Avic         |
| <b>MassTransit Repository Path:</b>                   |                                   |

**13.**Click OK to save and continue.

# **Instance Transfer Monitoring Parameters**

The following parameters under the Monitoring tab are used by Avid Interplay copy out storage locations:

#### **Caution: Do not modify any parameter that does not appear in this list.**

■ API Protocol

Always set to UNC.

■ Capture Format

Avid Interplay storage locations that are used to receive files from Kumulate (copyout, check in) must have Capture Format set to MXF\_OP\_ATOM.

■ Files Dir Enable

Indicates whether the full directory structure of the folder on the ISIS storage unit is recreated on the cache.

Setting Files Dir Enable to YES recreates the entire directory structure on the cache. This allows Kumulate to transcode the files and create proxies. Setting the parameter to NO will only create file proxies on the cache.

#### **Caution: It is strongly recommended that Files Dir Enable be set to YES when the storage location is configured for discovery; otherwise, the parameter can be left set to NO.**

■ Monitoring

Indicates whether this storage location is to be monitored. This parameter must be set to OFF when the Avid Interplay location is used to receive files from Kumulate (copy-out, check in).

■ Naming Schema Set this to UMID.

### <span id="page-60-0"></span>**Copy In and Copy Out Transfer Parameters**

The following parameters under the Transfer tab are used by Avid Interplay storage locations:

#### **Caution: Do not modify any parameter that does not appear in this list.**

■ Capture Mode

The Capture Mode parameter specifies whether the physical file on this storage location is kept or deleted after its instance is transferred to another location.

MOVE deletes the physical file from this location after the transfer, while COPY keeps it.

**Note:** Only the COPY option is implemented for Avid Interplay Storage Locations.

■ Check If Sequence Online

When set to NO, Kumulate assumes the sequence to copy in from the storage location is online and ready to transfer.

When set to any other value, Kumulate queries the Interplay server about the state of the sequence for each transfer.

#### **This parameter is not case sensitive.**

■ Checksum Type and Checksum Validation

Instance checksums are calculated to ensure that instance data is not corrupted.

When an instance is copied to the location, its checksum is calculated using the algorithm specified by Checksum Type. If the instance's checksum does not exist in the database, it is added. If the instance's checksum does exist in the database, but the two checksums do not match, the transfer will fail and an error will be generated.

If After Write is selected for Checksum Validation, then an additional check is made after the instance has been fully copied to the location. If the checksum of the written instance does not match the checksum in the database, the transfer will fail.

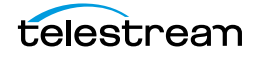

■ Interplay Check In Folder

After Kumulate transfers files to the ISIS storage unit, it sends a Web Service message to Interplay to update the Interplay folder associated with the files that have been transferred. The Interplay Check In Folder is the fully qualified path to the Interplay folder that is being updated. Only one folder can be updated per storage location.

■ Folder Pattern Separator

This parameter can be left blank or set to dash (-), underscore (), or period (.).

Used in conjunction with the Interplay Repository Folder Pattern to create the numbered subfolders under the Interplay Root Path.

The numbered subfolders are created and named as follows:

<repository\_folder\_pattern><folder\_pattern\_separator><number>

For example, if the folder pattern separator is an underscore (), and the folder pattern is MyFiles, folders named MyFiles\_1, MyFiles\_2, MyFiles\_3, and so on will be created under the root folder.

If Folder Pattern Separator is left blank, Kumulate will use MS as the separator. For example, MyFilesMS1, MyFilesMS2, MyFilesMS3, and so on.

- **Note:** If the Interplay Repository Folder Pattern is also left blank, Kumulate will create folders with only numbers in their names. For example, Avid MediaFiles\MXF\1\, Avid MediaFiles\MXF\2\, Avid MediaFiles\MXF\3\, and so on.
	- Interplay Maximum Files

This parameter is the maximum number of files per numbered subfolders. A new numbered subfolder is created when the maximum is reached.

**Note:** 2500 files per folder is recommended. Avid limits the number of files per folder to 5000. Do not set this parameter to any value greater than 5000.

■ Interplay Repository Folder Pattern

This parameter is used in conjunction with Folder Pattern Separator to create the numbered subfolders under the Interplay Root Path.

The numbered subfolders are created and named as follows:

[Interplay Repository Folder Pattern][Folder Pattern Separator][number]

For example, if Folder Pattern Separator is set to underscore (), and Interplay Repository Folder Pattern is set to MyFiles, folders named MyFiles\_1, MyFiles\_2, MyFiles\_3, and so on will be created.

**Note:** If Interplay Repository Folder Pattern is left blank, Kumulate will create folders with number names. For example, Avid MediaFiles\MXF\1\, Avid MediaFiles\MXF\2\, Avid MediaFiles\MXF\3\, and so on.

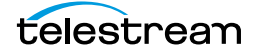

■ Interplay Root Path

The fully qualified path to the root folder on the ISIS storage unit where the restored Master Clips are placed. The path used for the Interplay Root Path must include Avid MediaFiles\MXF\, which is automatically created by Media Composer.

The numbered folders can be located in a subfolder of Avid MediaFiles\MXF\. The subfolder must already exist before it can be used as the Interplay Root Path.

■ Interplay WS Check In Retry Interval (sec) and Interplay WS Check In Retry Number

In the event that a transfer is not successful, the transfer will be retried Interplay WS Check In Retry Number times, every Interplay WS Check In Retry Interval (sec). If the transfer is still unsuccessful when Interplay WS Check In Retry Number is reached, the transfer fails.

■ Interplay WS User, Interplay WS Password, and Interplay WS Address

The connection credentials for the Interplay Web Services service.

■ Interplay Work Group

The Interplay workgroup to connect to.

■ Max Copy In

This only applies when the storage location is configured for copying in files. It sets the maximum number of concurrent transfers from the storage location to Kumulate. The value can be between 0 and 127, where 0 means that there is no limit on the number of transfers. The default value is 0.

#### **Note:** It is **strongly recommended** to change this to a non-zero value.

■ Max Copy Out

This only applies when the storage location is configured for copying out files. It sets the maximum number of concurrent transfers from Kumulate to the storage location. The value can be between 0 and 127, where 0 means that there is no limit on the number of transfers. The default value is 0.

#### **Note:** It is **strongly recommended** to change this to a non-zero value.

■ Overwrite Video Server Instance

When set to NOT ALLOWED, a transfer from Kumulate to the storage location will fail if the file already exists on the storage location.

When set to ALLOWED, the transfer will overwrite the existing file on the storage location.

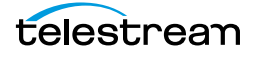

#### ■ Restore Using

This parameter specifies how to name the physical file when an instance is transferred to this storage location. There are three options for Restore Using as follows:

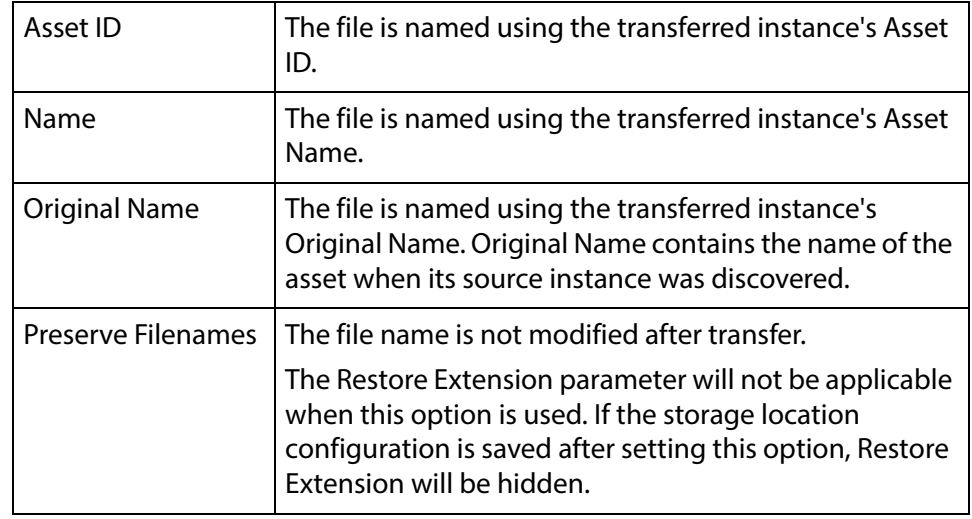

**Note:** If the asset source location used Asset ID as the Naming Schema, the Asset ID, Asset Name, and Original Name may be identical.

#### ■ Restore Extension

This parameter determines how file extensions are handled when files are copied to the storage location.

Filenames and their extensions are preserved when instances are copied between locations by default. The Restore Extension parameter allows extensions to be added, removed, or replaced.

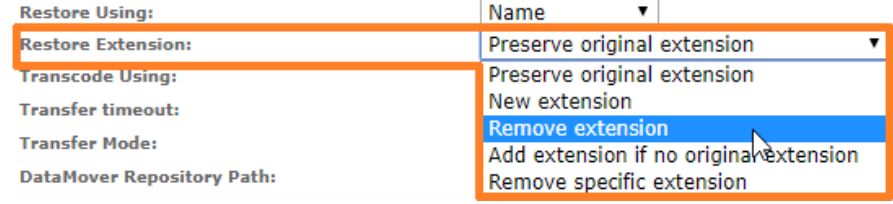

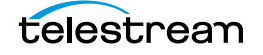

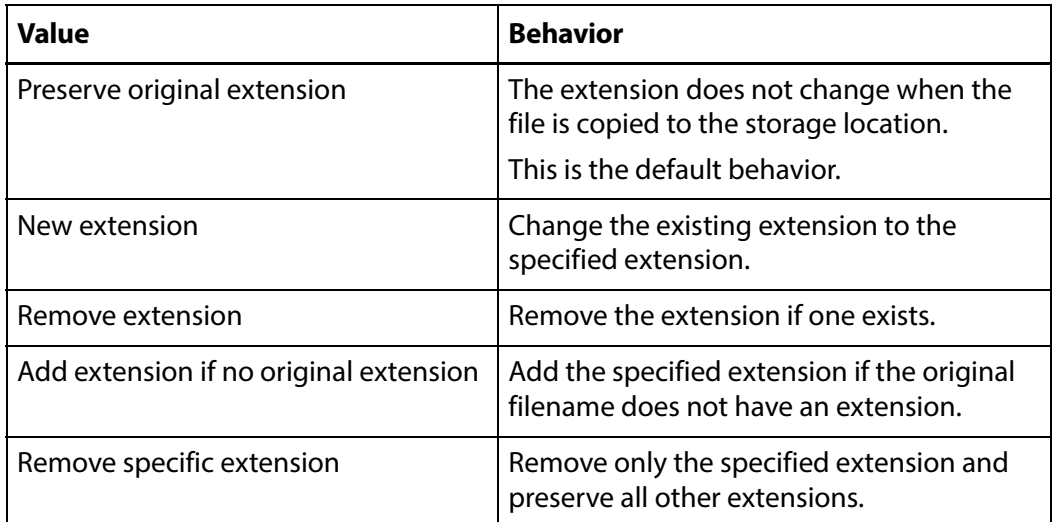

The following **Restore Extension** options are available:

The New extension, Add extension if no original extension, and Remove specific extension work with the Extension parameter. This parameter is not visible by default. If the Extension parameter is not visible, click OK to save the configuration, then navigate back to the Transfer tab. The Extension parameter should now be visible.

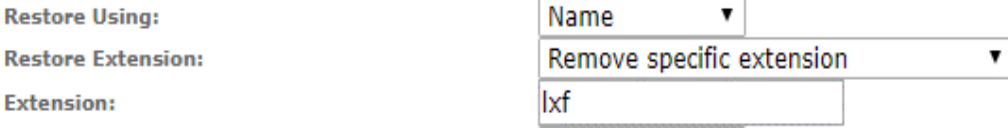

■ Extension

The Extension parameter works with the Restore Extension parameter to replace file extensions when instances are copied to the storage location.

This parameter is not visible by default. It only becomes visible when Restore Extension is set to New extension, Add extension if no original extension, or Remove specific extension.

**Note:** In some cases, the configuration must be saved after selecting New extension, Add extension if no original extension, or Remove specific extension for the Extension parameter to become visible.

■ Transcode Using

Some files may contain information at the beginning and end of the file that is not necessarily meant to be transcoded. This happens most often with commercial spots which can have agency information, tags, and blacks appended to the begging and the end of the advertisement. Selecting SOM and EOM prevents these

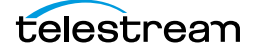

extraneous bits from being transcoded. Additional configuration is needed to use EOM and SOM.

When set to SOF and EOF, the entire file is transcoded.

When set to *SOM and EOM*, only a part of the file is transcoded.

See [Start of Message Parameter](#page-126-0) for more information.

■ Transfer Mode

Always set to UNC Interplay.

■ DataMover Repository Path

Provides the DataMover access to the ISIS storage location. This must point to the location of the files on the ISIS storage unit. With copy-out storage locations, this path must be the same path used for the Directory parameter under the Connection tab.

■ MassTransit Repository Path

Provides HQS access to the ISIS storage location. Allows HQS to transcode files on the storage location rather than on the cache.

The parameter should either point to the location of the files on the ISIS storage unit, or it can be left blank. If this parameter is left blank, HQS will transcode files once they are transferred to the cache.

With copy-out storage locations, this path must be the same path used for the Directory parameter under the Connection tab.

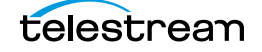

# **Avid Storage Location Metadata Mapping**

When Avid instances are copied in to Kumulate, an AAF processor extracts metadata and a metadata mapping assigns the extracted metadata to Kumulate metadata.

You have to manually add metadata mappings to an Avid storage location for the metadata extracted from the AAF to be assigned to the appropriate Kumulate metadata.

Before mappings are added, a representative AAF file needs to be examined by the administrator creating the metadata mappings. The AAF processor included with HQS can be used for this purpose.

**Note:** The information in this section applies to all Avid storage locations except Avid Interplay Copy Out storage locations.

## **Adding a Metadata Mapping**

The metadata in an Avid instance's AAF file can be mapped to Kumulate metadata. These mappings must be added to the Avid storage location after a representative AAF file has been examined. The AAF processor installed with HQS can be used to extract the metadata in an AAF file to an xml file.

For example:

C:\AAFFiles>aafProcessor.exe -r ExtractMetadata Sample.aaf MD\_Sample.aaf.xml

**Note:** The aafProcessor.exe can be found on the server where HQS is installed in C:\Program Files (x86)\Masstech\AAFProcessor\ folder.

Each xml tag in the output file is an AFF metadata and its value.

For example:

```
<AAFProcessor version="1.0">
[...]
<Metadata type="TVDM">
 <MobAttributeList id="60958183-47b1-11d4-a01c0004ac969f50"> 
    <_VERSION>2</_VERSION>
    <_SERVERUSER type="__AttributeList">
     <Name>W0002-076</Name> </_SERVERUSER>
   < EXPORT type=" AttributeList">
     <Duration>24;35;29</Duration>
     <Modified_Date>7/31/2014 9:52:50</Modified_Date>
     <Creation_Date>7/28/2014 11:52:29</Creation_Date>
     <CFPS>59.94</CFPS>
     <Color></Color>
     <End>02;52;03;01</End>
     <FPS>59.94</FPS>
     <Lock></Lock>
     <Offline></Offline>
```
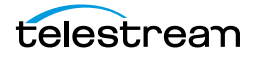

```
<Start>02;27;27;02</Start>
     <Tracks>V1 A1-8 TC1</Tracks>
     <_HEADFRAMEOFFSET>0</_HEADFRAMEOFFSET>
     <_HEADFRAMEIMAGE type="Unknown">
       ccaa73d1-f538-11d3-a081006094eb75cb
     </_HEADFRAMEIMAGE>
   \langle EXPORT>
  </MobAttributeList>
</Metadata>
```
[...]

#### </AAFProcessor>

The metadata tags in the output file correspond to a point-separated Location Metadata ID.

For example:

<metadata><mobAttributList><export><start>

corresponds to

#### metadata.mobAttributeList.export.start

```
<Metadata type="TVDM">
  <MobAttributeList id="60958183-47b1-11d4-a01c0004ac969f50"> 
     […]
    <_EXPORT type="__AttributeList">
     \lceil \dots \rceil<Start>02;27;27;02</Start>
      […]
   </_EXPORT>
  </MobAttributeList>
</Metadata>
```
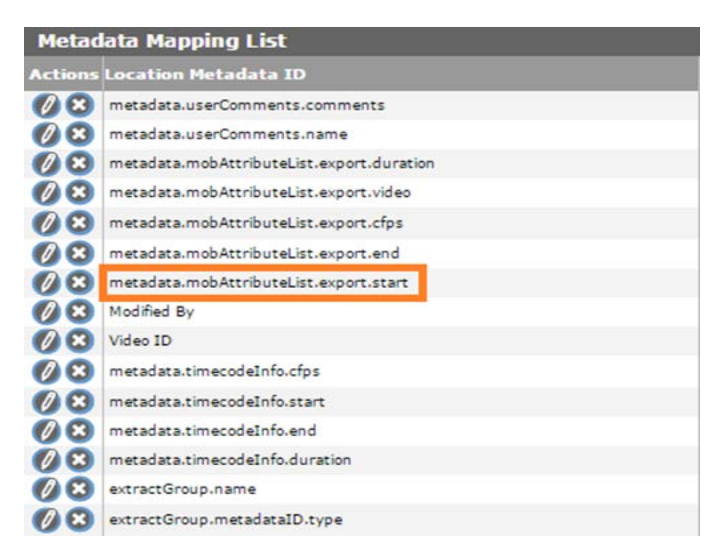

Use the following procedure to add a metadata mapping to a storage location:

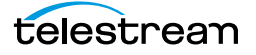

#### **1.** Click the Location Metadata Mapping button on the Storage Location Configuration page.

Storage Location Configuration

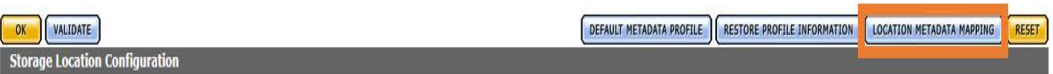

#### **2.** Click Add Mapping to add default metadata mappings.

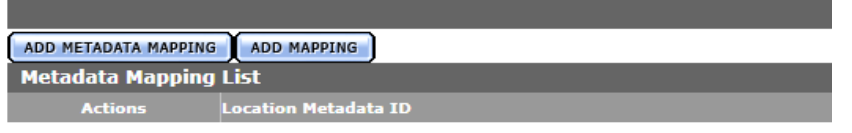

#### **3.** The default metadata mappings are loaded and added to the storage location as shown in the following figure:

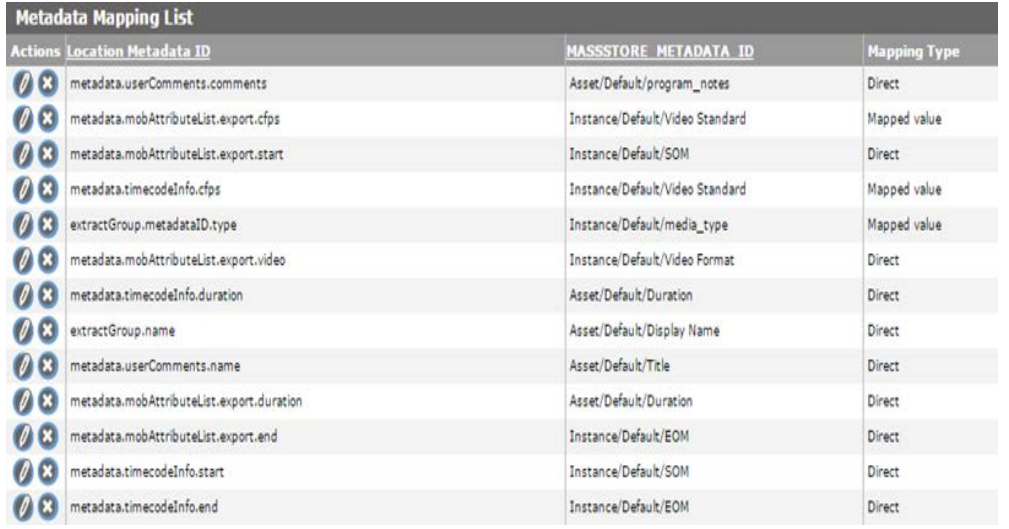

The default metadata mapping is different for Avid Standalone and Avid Interplay locations.

The metadata mapping table has three columns:

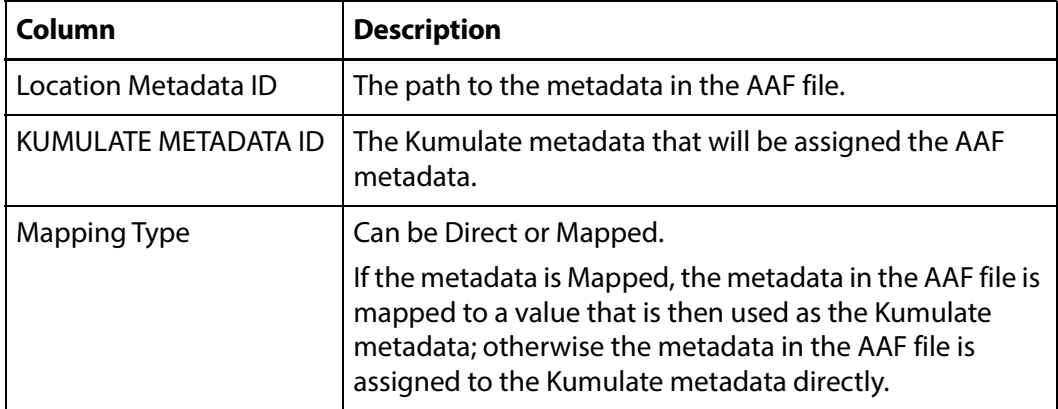

The default metadata mapping may not correspond to the actual metadata in the AAF file, or the user may prefer that some metadata be mapped differently from the default.

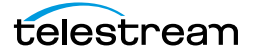

If a metadata mapping needs to be changed, it can be modified by clicking the pencil icon.

For example, if the Asset/Default/Title Kumulate metadata needs to get its value from extractGroup.name rather than from metadata.userComments.name as set by default, click the pencil icon next to that line.

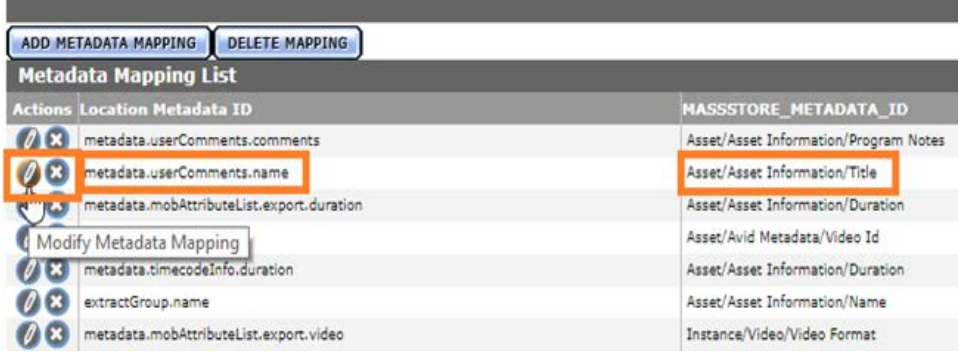

The Modify Metadata Mapping page will show the current metadata mapping.

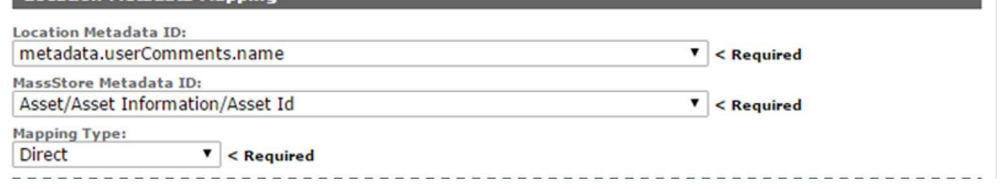

Both the Kumulate and the Location Metadata IDs can be modified. However, if both the Kumulate metadata and the AAF metadata need to be modified, a new metadata mapping should be created instead.

In the following example only the Location Metadata ID needs to be modified:

Select extractGroup.name from the Location Metadata ID pull down menu as shown.

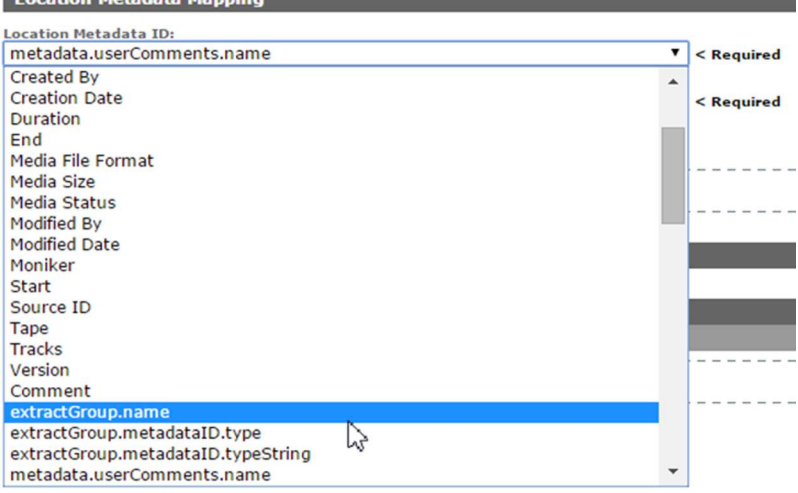

**Note:** If the AAF metadata that needs to be mapped is not in the pull down menu, it can be added manually.

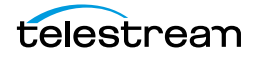

# **Creating a New Metadata Mapping**

If an additional metadata mapping between location metadata and AAF metadata, it can be created and added to the list of metadata mappings.

**Note:** The AAF metadata must already exist in the Kumulate Metadata ID pull down menu. If the metadata does not exist in the drop down menu, it must be added.

Use the following procedure to create a new metadata mapping:

**1.** Click Location Metadata Mapping from the Storage Location Configuration page. **Storage Location Configuration** 

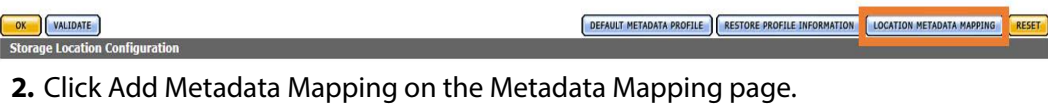

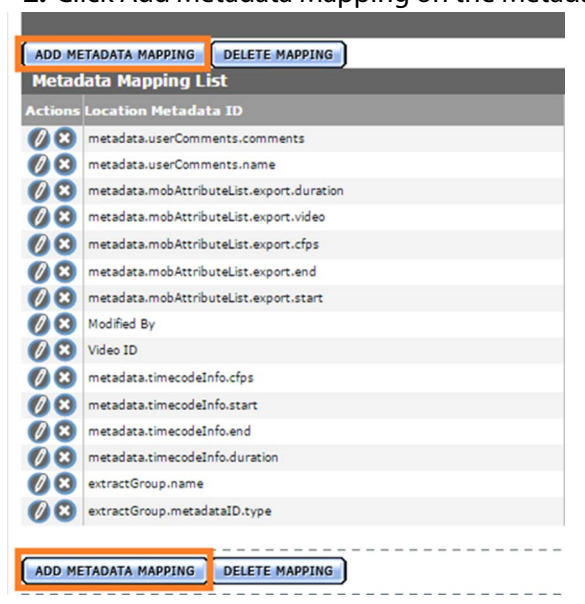

**3.** Select the AAF file metadata from the Location Metadata ID pull down menu.**Location Metadata Mapping** 

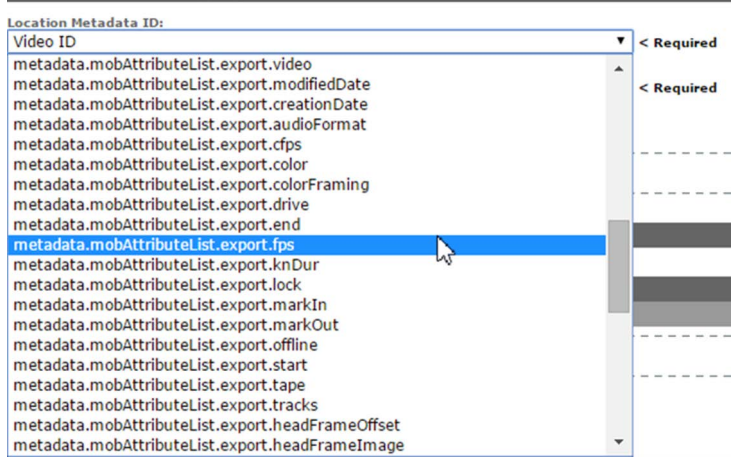

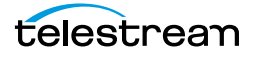

**4.** From the Kumulate Metadata ID pull down menu, select the Kumulate metadata that will be assigned the AAF metadata.

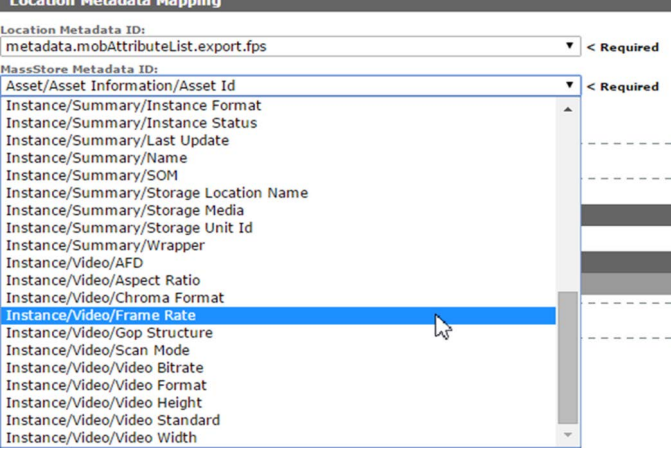

**5.** Select the mapping type from the Mapping Type pull down menu.

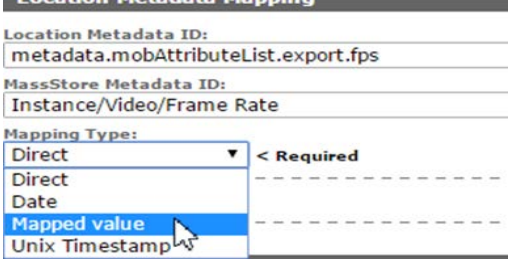

**6.** With the Date mapping type, the date format must also be selected.

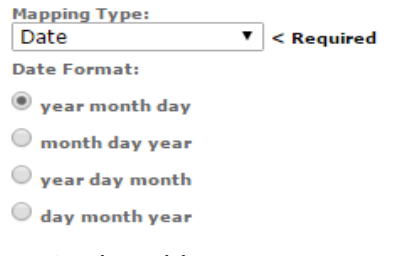

On the Add New Mapping Attribute page, add the expected value from the AAF in the Location Value text box, and add the value to use in the Kumulate metadata in the Kumulate value text box.

**Add New Mapping Attribute** 

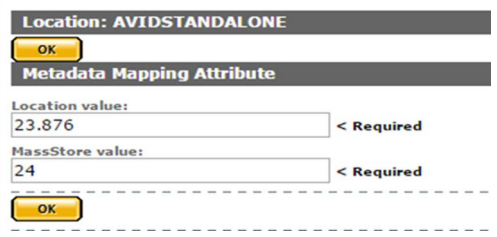

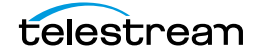
#### **7.** Click OK to save.

|                                             | <b>Metadata Mapping List</b>              |                                 |                     |  |  |
|---------------------------------------------|-------------------------------------------|---------------------------------|---------------------|--|--|
| <b>Actions</b>                              | Location Metadata ID                      | <b>MASSSTORE METADATA ID</b>    | <b>Mapping Type</b> |  |  |
| (7x)                                        | metadata.mobAttributeList.export.start    | Instance/Default/SOM            | Direct              |  |  |
| (2x)                                        | metadata.timecodeInfo.cfps                | Instance/Default/Video Standard | Mapped value        |  |  |
| $\mathcal{O}$ $\Omega$                      | metadata.userComments.comments            | Asset/Default/program_notes     | Direct              |  |  |
| (2x)                                        | metadata.mobAttributeList.export.cfps     | Instance/Default/Video Standard | Mapped value        |  |  |
| (28)                                        | metadata.timecodeInfo.duration            | Asset/Default/Duration          | Direct              |  |  |
| (7x)                                        | metadata.mobAttributeList.export.fps      | Instance/Default/Frame Rate     | Mapped value        |  |  |
| (4x)                                        | extractGroup.metadataID.type              | Instance/Default/media_type     | Mapped value        |  |  |
| (x)                                         | metadata.mobAttributeList.export.video    | Instance/Default/Video Format   | Direct-             |  |  |
| (25)                                        | metadata.mobAttributeList.export.duration | Asset/Default/Duration          | Direct              |  |  |
| (2)                                         | metadata.timecodeInfo.end                 | Instance/Default/EOM            | Direct              |  |  |
| $\boldsymbol{\theta}$ $\boldsymbol{\Omega}$ | metadata.mobAttributeList.export.end      | Instance/Default/EOM            | Direct              |  |  |
| $\mathscr{O}(\mathbf{x})$                   | metadata.timecodeInfo.start               | Instance/Default/SOM            | Direct              |  |  |
| (25)                                        | extractGroup.name                         | Asset/Default/Display Name      | Direct              |  |  |
| $\mathcal{U}(\mathbf{x})$                   | metadata.userComments.name                | Asset/Default/Title             | Direct              |  |  |

**8.** Click OK to save. The mapping will appear in the Metadata Mapping List.

The Kumulate metadata will now be populated using the information extracted from the AAF file.

## **Adding AAF Metadata**

When a new metadata mapping is created, metadata from the AAF file is mapped to Kumulate metadata. The available AAF metadata is visible from the Location Metadata ID pull down menu.

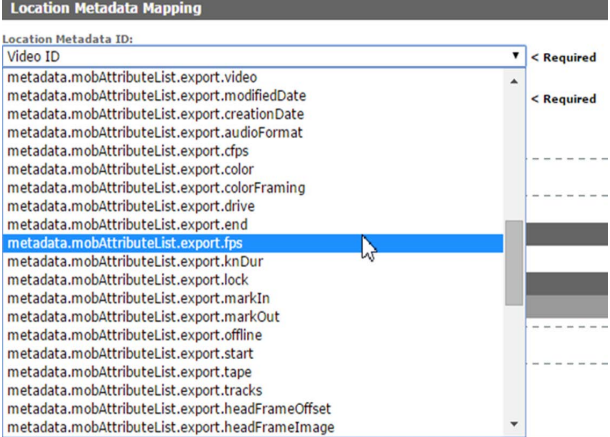

If the AAF metadata needed for the mapping is not in the pull down menu, it can be added by modifying AVID\_UNC\_location\_metadata.properties and aaf-xmlentries.xml.

Use the following procedure to add the AAF Metadata:

- **1.** On the Kumulate server host, change directory to C:\Program Files\Apache Software Foundation\Tomcat 8.5\webapps\montana\WEB-INF\classes\.
- **2.** Open the AVID\_UNC\_location\_metadata.properties file.

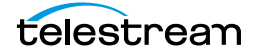

**3.** Convert the metadata xml tags in the AAF file to a point-separated name.

For example, the AAF metadata xml path <metadata><slots><Descriptive-Marker><UserComments><Comment> corresponds to metadata.slots.DescriptiveMarker.UserComments.Comment.

- **4.** Add the point-separated AAF metadata ID to the list of IDs: metadata.mobAttributeList.systemColumnData.columnVideoFileFormat metadata.timecodeInfo.duration metadata.timecodeInfo.cfps metadata.timecodeInfo.start metadata.timecodeInfo.end metadata.slots.DescriptiveMarker.UserComments.Comment
- **5.** Save AVID UNC location metadata.properties.
- **6.** Open aaf-xml-entries.xml (located in the same directory), and create an entry for the new Location Metadata ID.
- **7.** Each MetadataInfo entry in the aaf-xml-entries.xml file associates the pointseparated name used in the Location Metadata ID field with the xml path in the AAF file.
- **8.** For example, to add metadata.slots.DescriptiveMarker.UserComments.Comment, add the following at the end of the file, before the </MetadataInfo> closing tag:

```
<MetadataInfo>
   <MetadataName>
    metadata.slots.DescriptiveMarker.UserComments.Comment
   </MetadataName>
   <Type>TEXT</Type>
  <Tag> /Metadata[0]/Slots[0]/DescriptiveMarker[0]/UserComments[0]/
Comment[0]
  \langleTag\rangle</MetadataInfo>
```
**9.** Save aaf-xml-entries.xml.

**10.** Stop and start the Tomcat server to restart Kumulate.

| Configure      | Configure          |  |
|----------------|--------------------|--|
| Start service  | Start service      |  |
| Stop service   | Stop service       |  |
| Thread Dump 45 | <b>Thread Dump</b> |  |
| Exit           | Exit               |  |
| About          | About              |  |

**11.** The newly-added metadata ID will now appear in the pull down list.

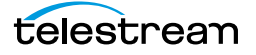

# **Omneon FTP Storage Locations**

**Note:** Omneon Spectrum and Media Deck are now known as Harmonic Spectrum Family. However, the configuration name for this type of storage location remains Omneon FTP, and the capture type remains OMNEON.

An Omneon FTP storage location consists of a Harmonic Spectrum video server, or an Omneon Spectrum or Media Deck video server, connected to a Kumulate server through location on an FTP server. Kumulate monitors the FTP server location for new instances.

### **File and Folder Formats**

An Omneon FTP storage location only supports reference MOV files. A reference MOV file is essentially a file containing a list of MOV files. The MOV files in the list are stored in a separate directory.

When Kumulate discovers a reference MOV file, Kumulate transfers the file, opens it to obtain its list of files, then copies in the files in the list.

Files that are transferred from Kumulate to the video server are also placed on the FTP server.

The reference MOV files are generally located under the clip.dir directory. The media files referenced by the MOV files are located in the *clip.dir/media.dir* directory.

## **Configuration**

An Omneon FTP storage location is typically configured as both a copy-in and a copyout location. Each Omneon FTP storage location is configured to discover MXF, selfcontained MOV, or reference MOV files. An Omneon FTP storage location can handle either self-contained MOV files or reference MOV files, but not both.

Use the following procedure to configure an Omneon FTP Storage Location:

**1.** Click System > Administration in the menu bar in the Kumulate web interface.

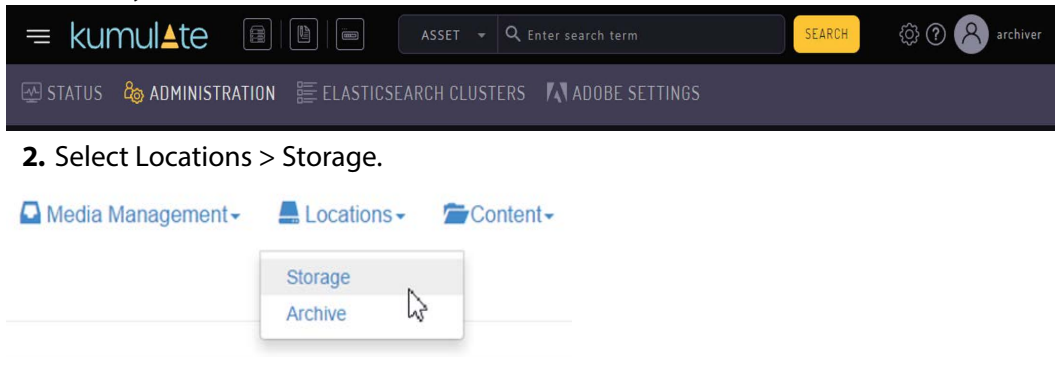

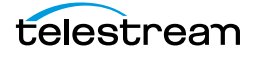

**3.** Create a new storage location by clicking the Add New Location button.

**Storage Location Manager** 

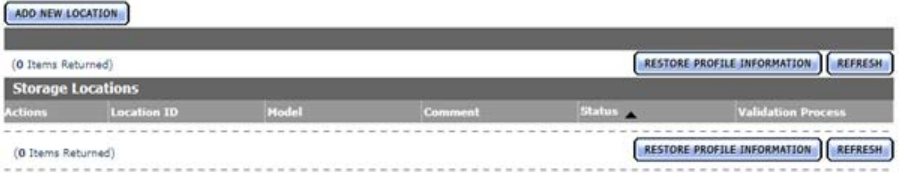

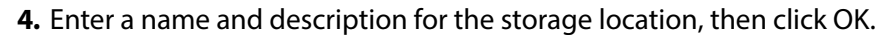

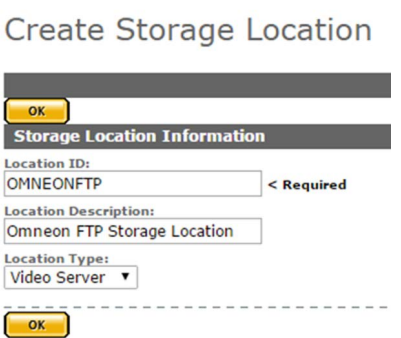

#### **5.** Select the Monitoring tab and set Capture Format to OMNEON.

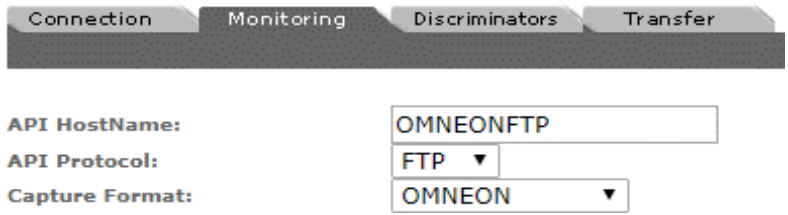

**6.** Click OK to continue and you will be returned to the Connection tab.

Enter the FTP credentials in the text boxes. The Directory parameter must point to the FTP root directory. Extract Metadata must be set to NO.

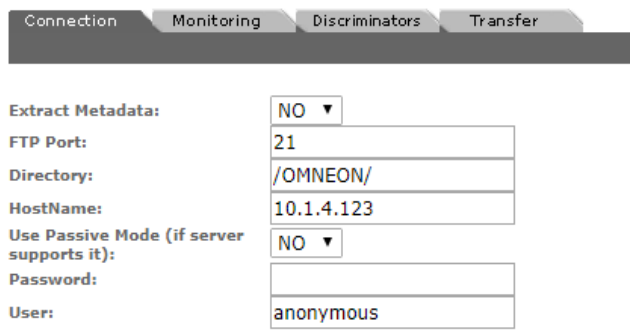

**7.** Active FTP is used by default. Set Use Passive Mode (if server supports it) to YES to use passive FTP.

**Note:** The FTP connection will default back to Active if the Passive FTP connection fails.

**8.** Click OK to continue. A warning will appear asking if you want to submit the change to the storage location. Click OK to continue and you will be returned to the

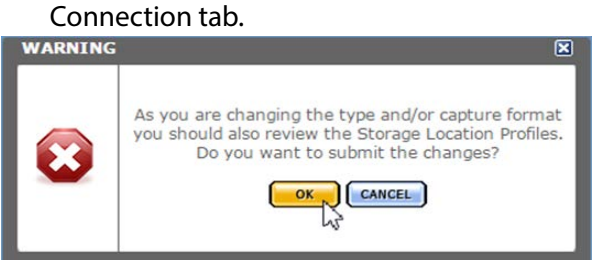

**9.** Navigate to the Monitoring tab and set API Hostname, Clip Dir (Omneon), Files Dir Enable, Files Patterns (Include), Media Dir (Omneon), and Monitoring.

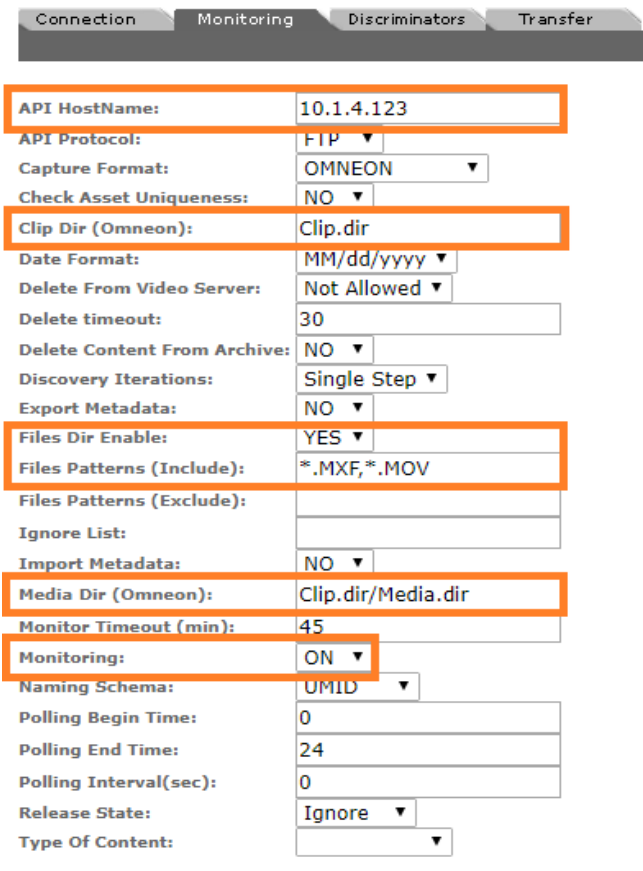

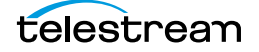

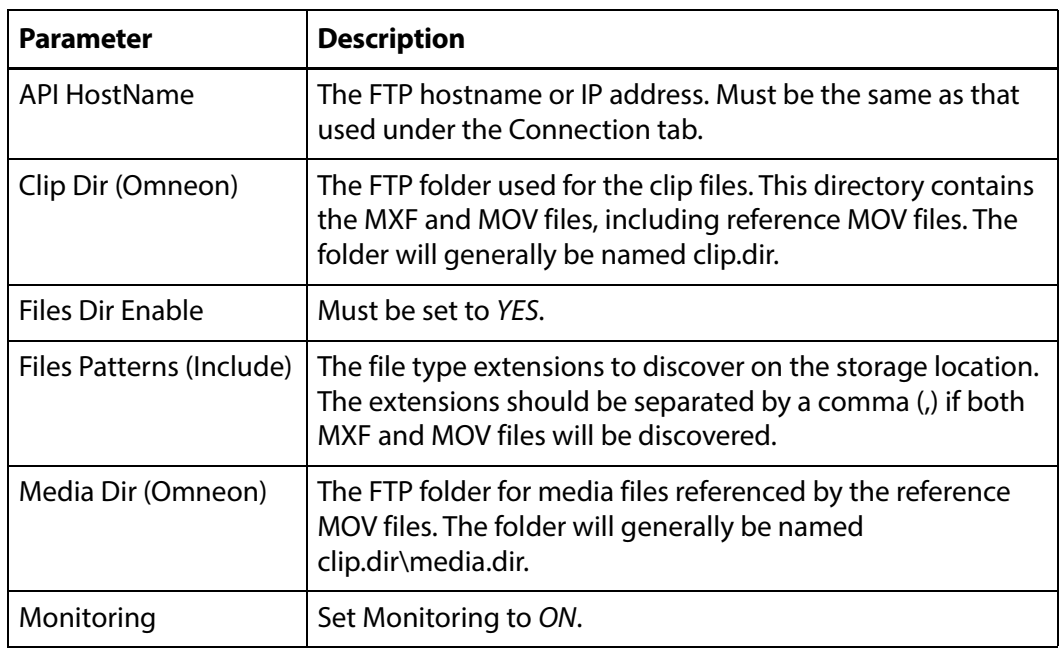

See [Monitoring Parameters](#page-35-0) and [Transfer Parameters](#page-79-0) for the complete list of applicable parameters.

**10.** Click OK to save the configuration.

### **Monitoring Parameters**

The following parameters under the Monitoring tab are used by Omneon FTP storage locations.

**Caution: Do not modify any parameter that does not appear in this list. Modifying an unlisted parameter may affect Kumulate's operations.**

■ API HostName

The IP address of the FTP server.

■ API Protocol

Always set to FTP.

■ Capture Format

Omneon FTP storage locations must have Capture Format set to OMNEON.

■ Clip Dir (Omneon)

This is the FTP directory used for the clip files. This directory contains the MXF and MOV files, and includes the reference MOV files.

The MXF and MOV files (including reference MOV files) are typically kept in the clip.dir directory. This directory may be different in certain configurations. The files

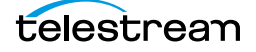

referenced by reference MOV files are stored in a subdirectory. The Media Dir (Omneon) parameter must point to this directory.

■ Delete Content From Archive

Delete Content From Archive sets whether an asset's archived instances are deleted when the physical instance on the storage location changes.

When an instance changes on a storage location, the existing instance is deleted and replaced with the changed instance.

Setting Delete Content From Archive to YES will also delete all instances located on archive locations when the physical instance on the storage location changes.

If the Delete Asset With No Instances parameter in the Asset Manager module is set to ON, and the asset does not contain any other storage location instances in addition to the one that has changed, the asset will be deleted and a new asset will be created for the changed instance.

Delete Content From Archive is set to NO by default.

**Note:** Delete Content From Archive has no effect when discriminators are used by the location.

■ Delete From Video Server

Allows the deletion of files from the storage location after they have been copied in to Kumulate.

■ Delete Timeout

The amount of time to wait for a file to be physically deleted from the video server.

If the timeout is reached and the file has not been deleted, the operation fails and the file will no longer be visible. However, it may remain in an unusable state on the video server.

■ Files Dir Enable

Indicates whether the full directory structure of the folder on the FTP server is recreated on the cache.

Setting Files Dir Enable to YES recreates the entire directory structure on the cache. This allows Kumulate to transcode the files and create proxies. Setting the parameter to NO only creates file proxies on the cache.

**Note:** Files Dir Enable must be set to YES in Omneon FTP storage locations.

■ Files Patterns (Include)

The file type extensions to discover on the storage location and must be set to MOV. This value is used to populate the wrapper metadata.

■ Ignore List

Kumulate will not copy-in any files that appear in this list. Ignore List can either be a list of filenames or a regular expression.

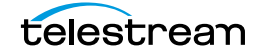

■ Media Dir (Omneon)

The FTP directory used for media files referenced by reference MOV files.

The MXF and MOV files (including reference MOV files) are kept in the Clip Dir (Omneon). The MOV files referenced by the reference MOV files are kept in a subdirectory of this directory; typically named media.dir.

■ Monitoring

Specifies whether Kumulate is monitoring the location to discover and copy in new instances.

Omneon FTP storage locations are generally used to both copy-in and copy-out media. Therefore, Monitoring is set to ON. It should only be set to OFF if the storage location will not be used to discover and copy-in instances.

■ Naming Schema

Determines how the Asset ID is set upon discovery.

Asset ID sets the Asset ID to the root filename of the discovered instance. In this case, the Asset Name, Asset ID, and Original Name of the asset will be identical.

UMID sets the Asset ID to a unique UMID. This ensures unique names for all assets. The Asset Name will still be the root filename of the discovered instance.

**Note:** Neither instance nor asset discriminators can be used when Naming Schema is set to Asset ID.

■ Polling Begin Time, Polling End Time, Polling Interval(sec)

Controls the frequency at which Kumulate polls the FTP server.

Polling Begin Time and Polling End Time instruct Kumulate to poll the storage location only between Polling Begin Time and Polling End Time. These parameters are based on the 24-hour clock, and can only be set to hours.

Polling Interval(sec) instructs Kumulate to poll the storage location every specified number of seconds. The interval begins when the discovery operation ends. The minimum value for this interval is 10s. Setting this parameter to  $0$  effectively sets it to 10s.

## <span id="page-79-0"></span>**Transfer Parameters**

The following parameters under the Transfer tab are used by Omneon FTP storage locations.

**Caution: Do not modify any parameter that does not appear in this list. Modifying an unlisted parameter may affect Kumulate's operations.**

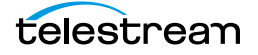

■ Capture Mode

The capture mode specifies whether the physical file on this storage location is kept or deleted after its instance is transferred to another location.

MOVE deletes the physical file from this location after the transfer, while COPY keeps it.

■ Checksum Type and Checksum Validation

Instance checksums are calculated to ensure that instance data is not corrupted.

When an instance is copied to the location, its checksum is calculated using the algorithm specified by Checksum Type. If the instance's checksum is not already in the database, it is added. If the instance's checksum is already in the database, but the two checksums do not match, the transfer will fail and an error will be generated.

If After Write is selected for Checksum Validation an additional check is made after the instance has been fully copied to the location. If the checksum of the written instance does not match the checksum in the database the transfer will fail.

■ File info command

The FTP command to use to determine whether a file is on an FTP server.

**Note:** Do not change the value from the default unless the FTP command results in errors.

■ Max Copy In

Only applies when the storage location is configured for copying in files, and sets the maximum number of concurrent transfers from the storage location to Kumulate.

The value can be between 0 and 127 where 0 means that there is no limit on the number of transfers.

The default value is 0.

**Note:** It is **strongly recommended** to change this to a non-zero value.

■ Max Copy Out

This parameter only applies when the storage location is configured for copying out files, and sets the maximum number of concurrent transfers from Kumulate to the storage location.

The value can be between 0 and 127 where 0 means that there is no limit on the number of transfers.

The default value is 0.

**Note:** It is **strongly recommended** to change this to a non-zero value.

■ Overwrite Video Server Instance

When set to NOT ALLOWED, a transfer from Kumulate to the storage location will fail if the file already exists on the storage location.

When set to ALLOWED, the transfer will overwrite the existing file on the storage location.

■ Restore Using

This parameter specifies how to name the physical file when an instance is transferred to this storage location. There are four options as follows:

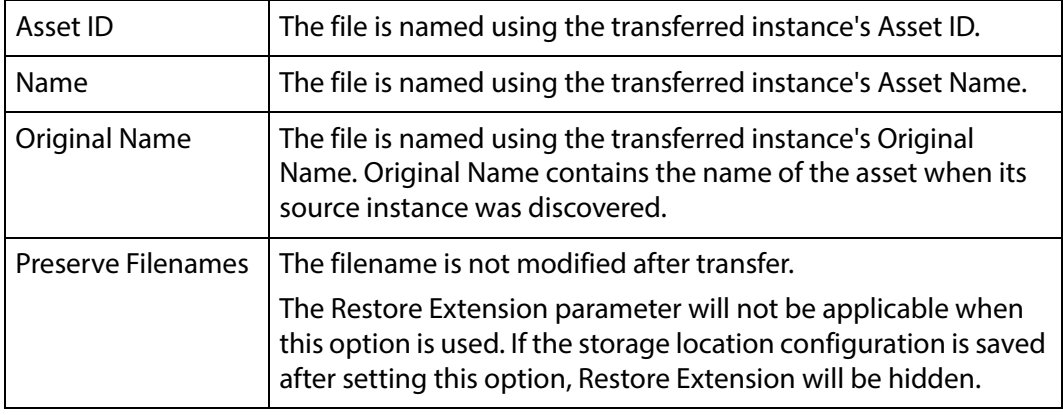

**Note:** If the asset source location used Asset ID as the Naming Schema, the Asset ID, Asset Name, and Original Name may be identical.

■Transcode Using

Some files may contain information at the beginning and end of the file that is not necessarily meant to be transcoded. This happens most often with commercial spots which can have agency information, tags, and blacks appended to the begging and the end of the advertisement. Selecting SOM and EOM prevents these extraneous bits from being transcoded. Additional configuration is needed to use EOM and SOM.

When set to SOF and EOF, the entire file is transcoded.

When set to SOM and EOM, only a part of the file is transcoded.

See [Start of Message Parameter](#page-126-0) for more information.

■ Transfer Mode

Always set to Direct FTP.

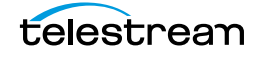

# **Pitchblue FTP Storage Locations**

A Pitchblue storage location consists of an FTP server connected to Kumulate. Kumulate monitors the FTP server for new files and pulls them in. Pitchblue storage locations are purely used to discover and copy-in assets.

Two new options have been added to the Pitchblue storage location configuration in Kumulate 2.1 to enable the centralized ingest and subsequent distribution to local Kumulate systems. The new options are named Find Media from XML and Instance Format.

The Find Media from XML parameter was added to configure the media path discovery method. If the parameter is set to YES, Kumulate will extract the discovery file and media path from the XML file. If the parameter is set to NO, Kumulate will look for these files in the path specified in the XML Path parameter (similar to BXF/EXTREMEREACH).

- **•** The xml files in XML Path are monitored; this can be a relative or absolute path from the FTP Connection directory.
- **•** The connection directory is scanned for files matching the name of the XML file (excluding the extension).
	- All files in the directory are iterated if there are wildcards in the extensions of the File Patterns (Include) setting.
	- If there are only explicit extensions, Kumulate will attempt to find only files with the xml file's name with the explicit extension; this is faster than iterating all files.

The Instance Format parameter provides the option of different instance formats to support configurations where content is transcoded before it arrives in the Kumulate Storage Location. The available values are as follows:

- **•** PITCHBLUE (this is the default value)
- **•** MXF
- **•** QT
- **•** MP4
- **•** MPEG2TS
- **•** MPEG2PS

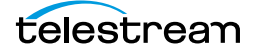

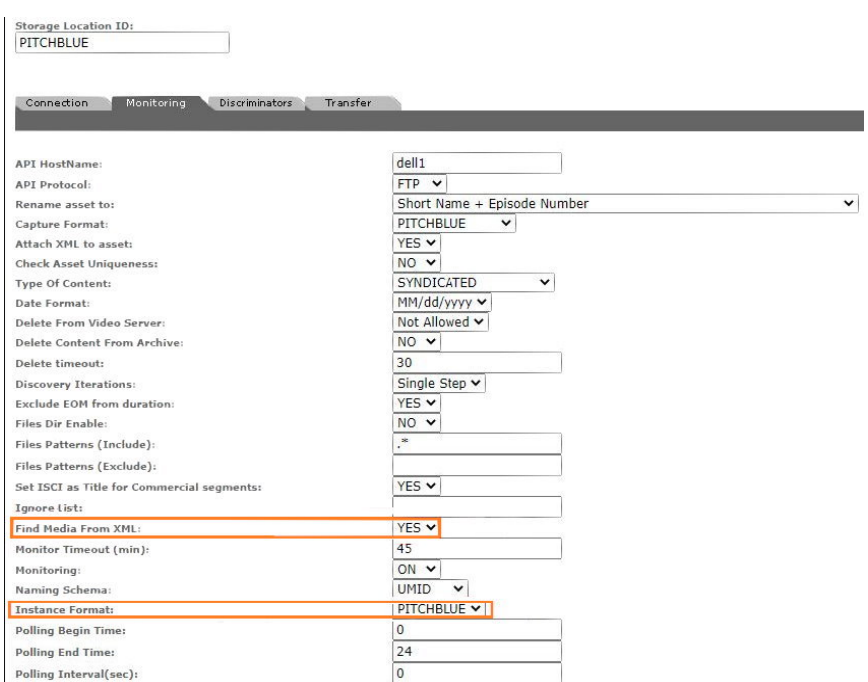

# **File and Folder Formats**

 The physical FTP server storage location is used to receive content from content creators. This content is discovered and copied in by Kumulate. Instances are never transferred to Pitchblue storage locations.

Pitchblue storage locations expect each media file to have a corresponding formatsheet file. The formatsheet file is an xml file that contains information on how to segment their associated media files. It can be saved as an attachment by using the Attach XML to asset parameter.

The root FTP directory will contain two subdirectories: content and xml. The media files are located under the content directory and may contain several subdirectories. The formatsheets are located in the xml directory. These are searched recursively by Kumulate for media files.

**Note:** If a media file does not have a corresponding formatsheet file, the file will not be copied in, and no new asset will be created.

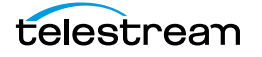

# **Configuration**

**1.** Click System > Administration in the menu bar in the Kumulate web interface.

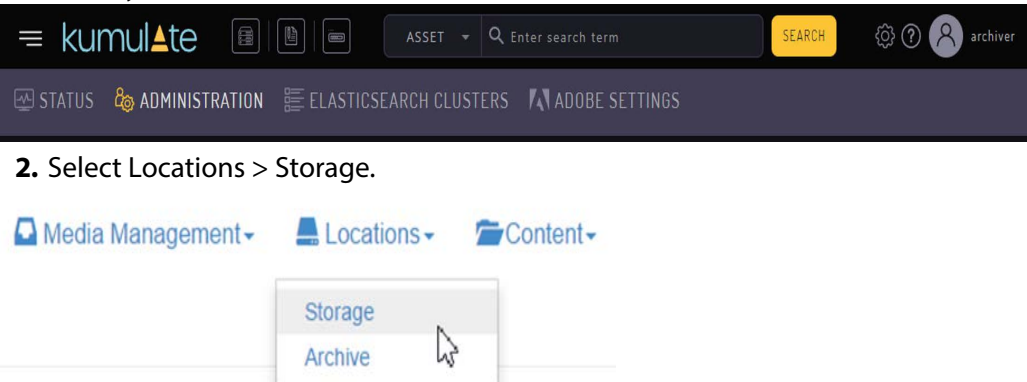

**3.** Create a new storage location by clicking the Add New Location button.

**Storage Location Manager** 

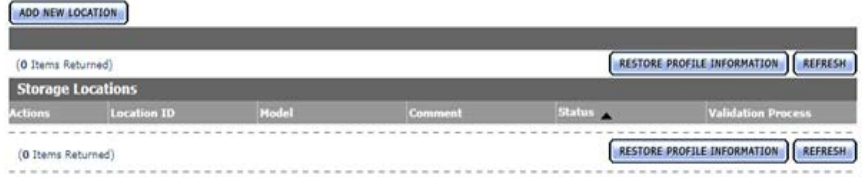

**4.** Enter a name and description for the storage location, then click OK. **Create Storage Location** 

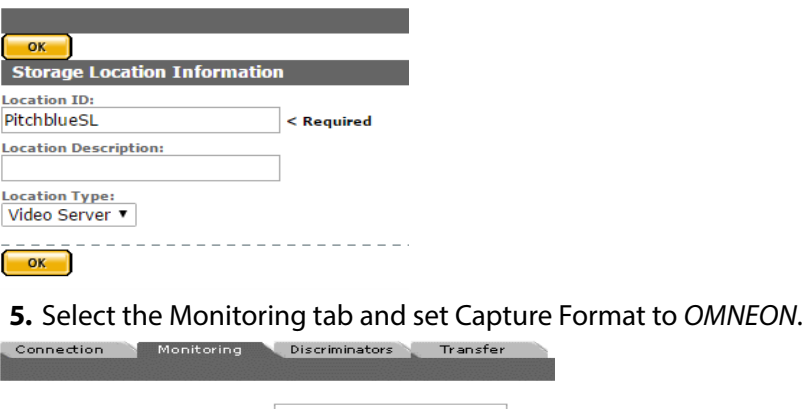

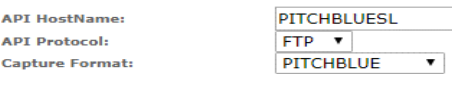

**6.** Click OK to continue. A warning will appear asking if you want to submit the change to the storage location. Click OK to continue and you will be returned to the Connection tab.

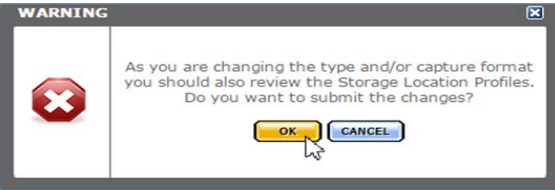

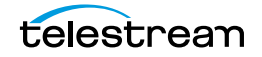

**7.** Enter the FTP credentials in the text boxes. The Directory parameter must point to the FTP root directory. Extract Metadata must be set to NO.

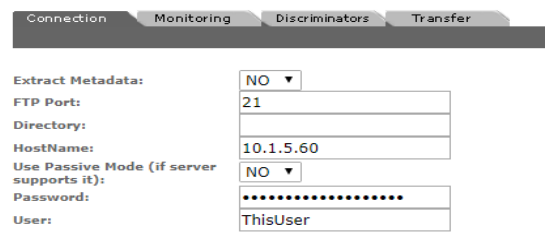

**8.** Active FTP is used by default. Set Use Passive Mode (if server supports it) to YES to use passive FTP. Click OK to continue and you will be returned to the Connection tab.

**Note:** The FTP connection will default back to Active if the Passive FTP connection fails.

**9.** Navigate to the Monitoring tab and set API Hostname, Asset Name Format, Attach XML to asset, and Xml Path. The Xml Path is relative the root path and must point to the path on the FTP server where the formatsheets are located.

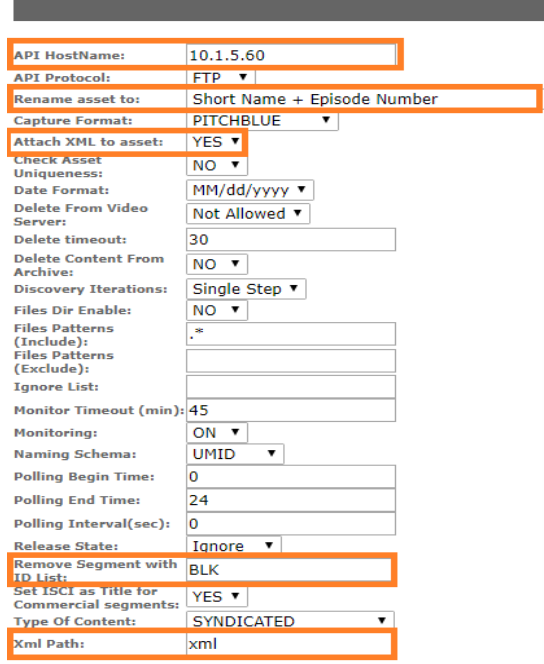

Connection Monitoring Discriminators Transfer

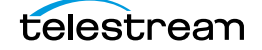

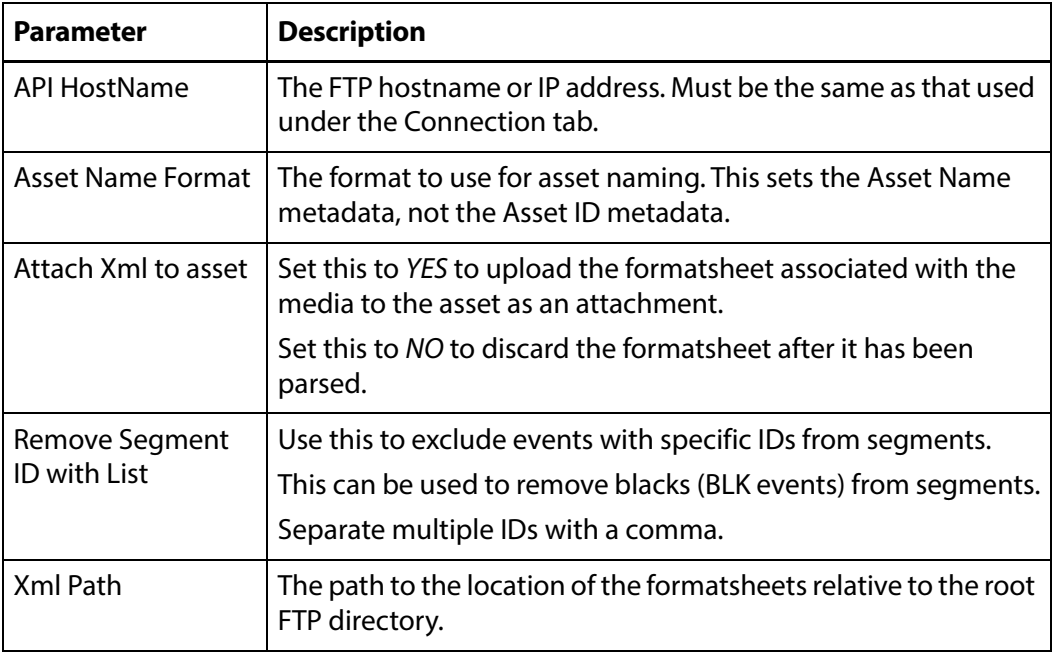

See the following section for the complete list of applicable parameters.

**10.** Click OK to save the configuration.

### **Monitoring Parameters**

The following parameters under the Monitoring tab are used by Pitchblue FTP storage locations.

**Caution: Do not modify any parameter that does not appear in this list. Modifying an unlisted parameter may affect Kumulate's operations.**

■ API HostName

The IP address of the FTP server.

■ API Protocol

Always set to FTP.

■ Attach XML to asset

When set to YES, the formatsheet associated with the discovered media file is uploaded as an attachment to the new asset.

If this parameter is set to NO, the information in the formatsheet will still be used, but the file will not be uploaded as an attachment.

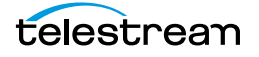

■ Asset Name Format

The format to use when setting the asset name. With the exception of the Original Name option, the naming information is extracted from the media file's associated formatsheet. There are four options as follows:

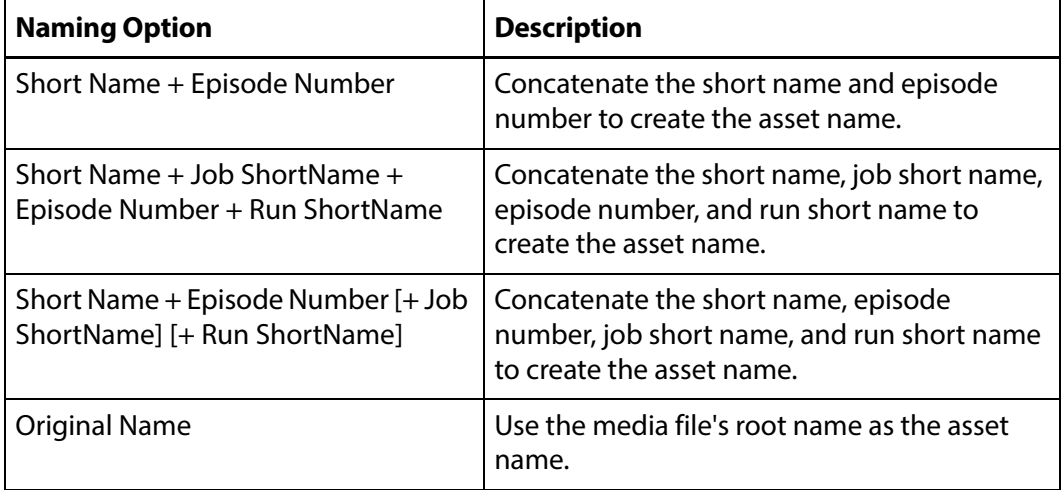

#### ■ Capture Format

Pitchblue FTP storage locations must have Capture Format set to PITCHBLUE.

■ Delete Content From Archive

Delete Content From Archive sets whether an asset's archived instances are deleted when the physical instance on the storage location changes.

When an instance changes on a storage location, the existing instance is deleted and replaced with the changed instance.

Setting Delete Content From Archive to YES will also delete all instances located on archive locations when the physical instance on the storage location changes.

If the Delete Asset With No Instances parameter in the Asset Manager module is set to ON, and the asset does not contain any other storage location instances in addition to the one that has changed, the asset will be deleted and a new asset will be created for the changed instance.

This parameter is set to NO by default.

**Note:** Delete Content From Archive has no effect when discriminators are used by the location.

■ Delete From Video Server

Allows the deletion of files from the storage location after they have been copied in to Kumulate.

■ Delete Timeout

The amount of time to wait for a file to be physically deleted from the video server. If the timeout is reached and the file has not been deleted the operation fails. The

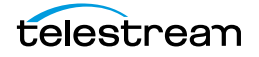

file will no longer be visible, but it may remain in an unusable state on the video server.

■ Ignore List

Kumulate will not copy in any files that appear in this list. This parameter can be a list of filenames or a regular expression.

■ Monitoring

Indicates whether this storage location is to be monitored.

Always set to ON.

■ Naming Schema

Determines how the Asset ID is set upon discovery.

The Asset ID parameter sets the Asset ID to the root filename of the discovered instance. In this case, the Asset Name, Asset ID, and Original Name of the asset will be identical.

UMID sets the Asset ID to a unique UMID. This ensures unique names for all assets. The Asset Name will still be the root filename of the discovered instance.

**Note:** Neither instance nor asset discriminators can be used when Naming Schema is set to Asset ID.

■ Polling Begin Time, Polling End Time, Polling Interval(sec)

Controls the frequency at which Kumulate polls the FTP server.

Polling Begin Time and Polling End Time instruct Kumulate to poll the storage location only between Polling Begin Time and Polling End Time. These parameters are based on the 24-hour clock, and can only be set to hours.

Polling Interval(sec) instructs Kumulate to poll the storage location every specified number of seconds. The interval begins when the discovery operation ends. The minimum value for this interval is 10s. Setting this parameter to  $0$  effectively sets it to 10s.

■ Remove Segment with ID in (list)

A comma-separated list of event IDs that need to be excluded from segments.

When the formatsheet is parsed to create segments, any events that include these IDs will not be included in a segment. If an event with the listed ID is present in a segment, the segment will be split around that event.

This parameter is used most often to remove blacks from the video. The event ID most likely to need to be removed is the BLK event ID.

■ Type of Content

This parameter identifies the type of content being monitored.

■ Xml Path

The path to the directory on the FTP server that contains the formatsheets associated with the media files. The path must be in relation to the root directory.

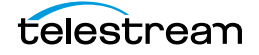

# **Project FTP Storage Locations**

Kumulate monitors Project Storage Locations for new directories rather than for new files. Kumulate copies in entire directories as an asset, preserving the directory structure. This type of storage location is useful for archiving and restoring DPX projects. In the case of the Project FTP storage location, Kumulate monitors an FTP server for new directories.

**Note:** As of Kumulate 8.1, Project Locations can also be configured as UNC locations. UNC locations offer better performance over FTP locations and should be used instead of FTP locations whenever possible.

### **File and Folder Formats**

A project storage location consists of an FTP server connected to Kumulate. When Kumulate discovers a new directory on the location, it waits for all files under the directory to be completely uploaded before copying in the directory as a new asset.

**Note:** Kumulate will ignore any changes made to the directory after it has been copied in. It is **strongly recommended** that projects only be uploaded to the monitored location after the project is complete and no more changes will be made to it.

A dominant file is selected to be used for transcodes, for metadata and for thumbnail extractions. This file is specified by the Dominant File Location and Dominant File Pattern parameters. If Dominant File Pattern is left blank, the largest file in the directory is used. When the asset is copied out, the entire directory structure is preserved.

## **Configuration**

A Project FTP Storage Location is typically configured as both a copy-in and a copy-out location. Entire directories are copied in and out of the storage location.

**Note:** As of Kumulate 8.1, Project locations can also be configured as UNC locations. UNC locations offer better performance over FTP locations, and should be used instead of FTP locations when possible.

Use the following procedure to configure Project FTP Locations:

**1.** Click System > Administration in the menu bar in the Kumulate web interface.

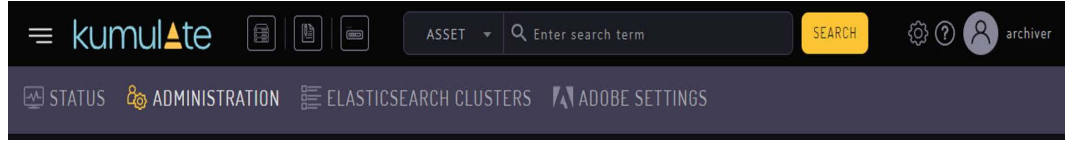

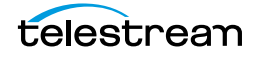

#### **2.** Select Locations > Storage.

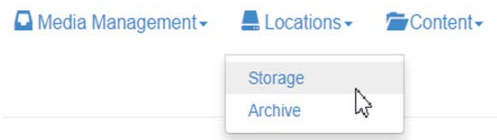

**3.** Create a new storage location by clicking the Add New Location button.

**Storage Location Manager** 

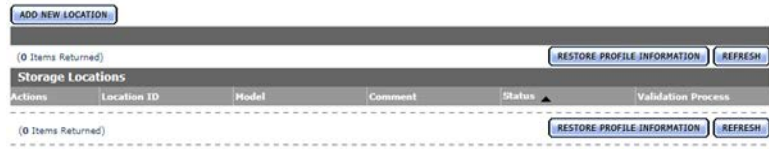

**4.** Enter a name and description for the storage location, then click OK.

**Create Storage Location** 

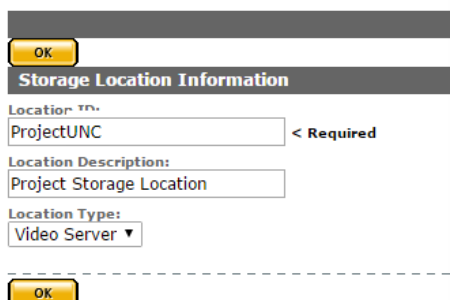

**5.** Select the Monitoring tab and set Capture Format to PROJECT.

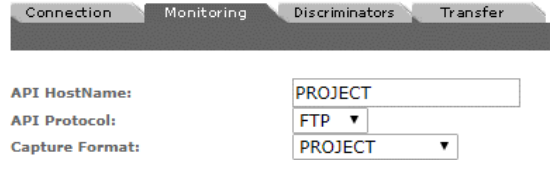

**6.** Click OK to return to the Connection tab and enter the FTP credentials in the text boxes. The Directory parameter must point to the FTP root directory. Extract Metadata must be set to NO.

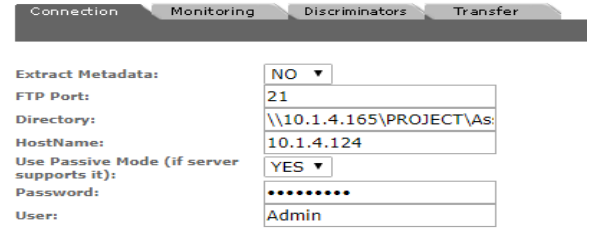

Active FTP is used by default. Set Use Passive Mode (if server supports it) to YES to use passive FTP.

**Note:** The FTP connection will default back to Active if the Passive FTP connection fails.

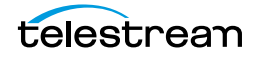

**7.** Click OK to continue. A warning will appear asking if you want to submit the change to the storage location. Click OK to continue and you will be returned to the

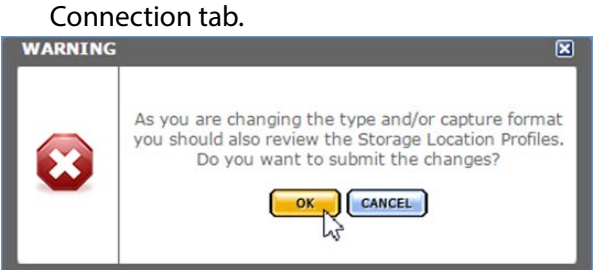

**8.** Navigate to the Monitoring tab and set API Hostname, Dominant File Location, Dominant File Pattern, Files Dir Enable, and Monitoring parameters. The Dominant File Location and Dominant File Pattern parameters are used to identify the file in the project that will be used for transcodes, metadata extractions, and thumbnail extractions.

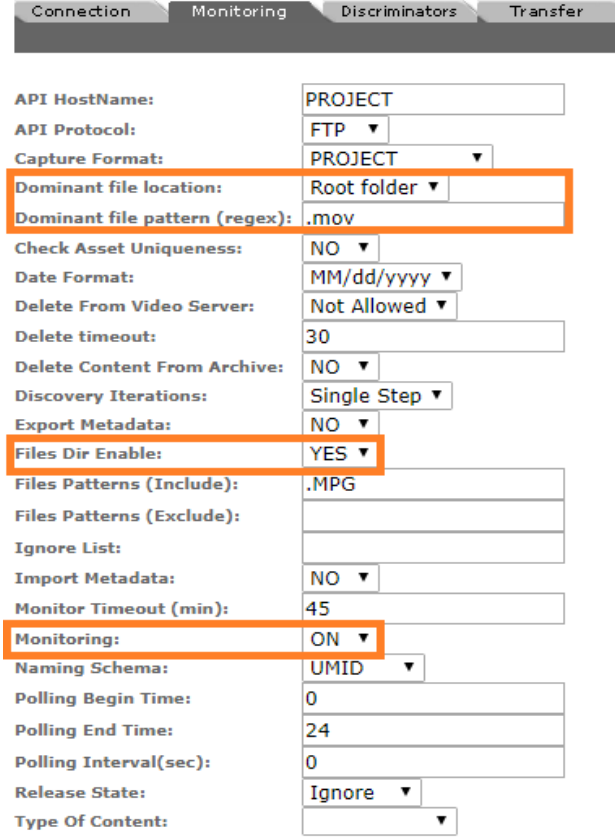

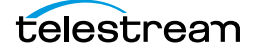

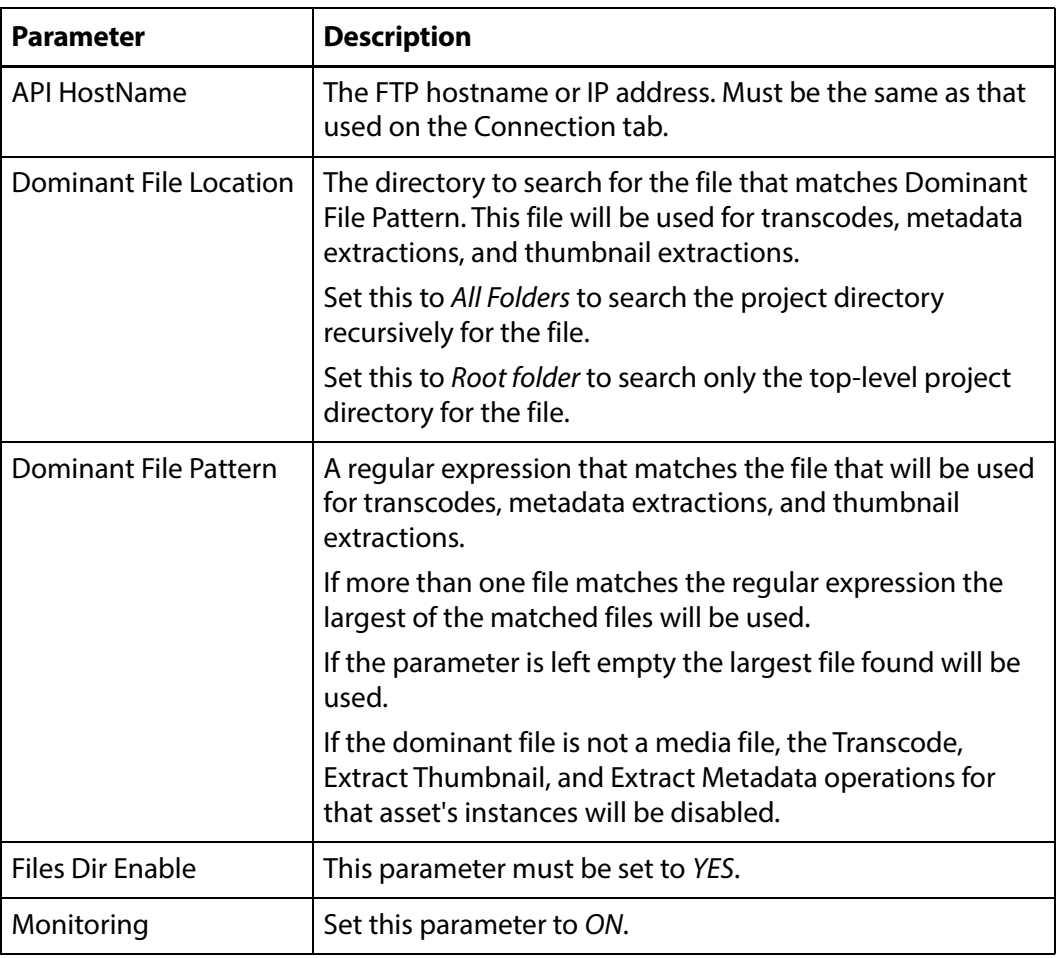

See [Monitoring Parameters](#page-92-0) for a complete list of applicable parameters.

**9.** Click OK to save the configuration.

### <span id="page-92-0"></span>**Monitoring Parameters**

The following parameters on the Monitoring tab are used by Project FTP storage locations.

### **Caution: Do not modify any parameter that does not appear in this list. Modifying an unlisted parameter may affect Kumulate's operations.**

■ API HostName

The IP address of the FTP server.

■ API Protocol

Always set to FTP.

■ Capture Format

Project FTP storage locations must have Capture Format set to PROJECT.

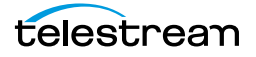

■ Delete Content From Archive

This parameter sets whether an asset's archived instances are deleted when the physical instance on the storage location changes.

When an instance changes on a storage location the existing instance is deleted and replaced with the changed instance.

Setting Delete Content From Archive to YES will also delete all instances located on archive locations when the physical instance on the storage location changes.

If the Delete Asset With No Instances parameter in the Asset Manager module is set to ON, and the asset does not contain any other storage location instances in addition to the one that has changed, the asset will be deleted and a new asset will be created for the changed instance.

The default setting is NO.

**Note:** This parameter has no effect when discriminators are used by the location.

■ Delete From Video Server

Allows the deletion of files from the storage location after they have been copied in to Kumulate.

■ Delete Timeout

The amount of time to wait for a file to be physically deleted from the video server.

The operation will fail if the timeout is reached and the file has not been deleted. The file will no longer be visible, but it may remain in an unusable state on the video server.

■ Dominant File Location, Dominant File Pattern

These two parameters provide information about the location and name of the project's dominant file. The dominant file is the media file used for transcoding, thumbnail, and metadata extraction.

Setting Dominant File Location to Root folder will only search the top-level folder for the dominant file. Setting it to All folders searches the project's entire directory tree for the dominant file.

Dominant File Pattern is a regular expression that matches the file used for metadata extraction.

The largest of the files will be used if more than one file matches Dominant File Pattern.

The largest file found will be used as the dominant file if Dominant File Pattern is left blank.

If the dominant file is not a media file, the Transcode, Extract Thumbnail, and Extract Metadata operations for that asset's instances will be disabled.

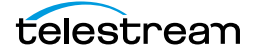

■ Files Dir Enable

Indicates whether the full directory structure of the folder on the FTP server is recreated on the cache.

Setting Files Dir Enable to YES recreates the entire directory structure on the cache. This allows Kumulate to transcode the files and create proxies. Setting the parameter to NO only creates file proxies on the cache.

Files Dir Enable must be set to YES in Project FTP storage locations.

■ Ignore List

Kumulate will not copy-in and create assets for directories that match this list. Ignore List can be a regular expression or a list of directory names.

■ Monitoring

Indicates whether this storage location is to be monitored. Set Monitoring to OFF if the storage location will only be used to copy-out files. Set Monitoring to ON in all other cases.

■ Naming Schema

Determines how the Asset ID is set upon discovery.

Asset ID sets the Asset ID to the root filename of the discovered instance. In this case, the Asset Name, Asset ID, and Original Name of the asset will be identical.

UMID sets the Asset ID to a unique UMID. This ensures unique names for all assets. The Asset Name will still be the root filename of the discovered instance.

**Note:** Neither instance nor asset discriminators can be used when Naming Schema is set to Asset ID.

■ Polling Begin Time, Polling End Time, Polling Interval(sec)

Controls how Kumulate polls the storage location.

Polling Begin Time and Polling End Time instruct Kumulate to poll the storage location only between Polling Begin Time and Polling End Time. These parameters are based on the 24-hour clock, and can only be set to hours.

Polling Interval(sec) instructs Kumulate to poll the storage location every specified number of seconds. The interval begins when the discovery operation ends. The minimum value for this interval is 10s. Setting this parameter to  $0$  effectively sets it to 10s.

### **Transfer Parameters**

The following parameters on the Transfer tab are used by Project FTP storage locations.

**Caution: Do not modify any parameter that does not appear in this list. Modifying an unlisted parameter may affect Kumulate's operations.**

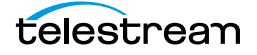

■ Capture Mode

This parameter specifies whether the physical file on this storage location is kept or deleted after its instance is transferred to another location.

MOVE deletes the physical file from this location after the transfer, while COPY keeps it.

■ File info command

The FTP command to use to determine whether a file is on an FTP server.

**Note:** Do not change the value from the default unless the FTP command results in errors.

■ Checksum Type and Checksum Validation

Instance checksums are calculated to ensure that instance data is not corrupted.

When an instance is copied to the location, its checksum is calculated using the algorithm specified by Checksum Type. The instance's checksum is added to the database if it does not already exist. If the instance's checksum exists in the database, but the two checksums do not match, the transfer will fail and an error will be generated.

If After Write is selected for Checksum Validation, then an additional check is made after the instance has been fully copied to the location. The transfer will fail if the checksum of the written instance does not match the checksum in the database.

■ Max Copy In

This parameter only applies when the storage location is configured for copying in files and sets the maximum number of concurrent transfers from the storage location to Kumulate.

The value can be between 0 and 127, where 0 means that there is no limit on the number of transfers.

The default value is 0.

**Note:** It is **strongly recommended** to change this to a non-zero value.

■ Max Copy Out

This parameter only applies when the storage location is configured for copying out files and sets the maximum number of concurrent transfers from Kumulate to the storage location.

The value can be between 0 and 127, where 0 means that there is no limit on the number of transfers.

The default value is 0.

**Note:** It is **strongly recommended** to change this to a non-zero value.

■ Overwrite Video Server Instance

Transfers from Kumulate to the storage location will fail if the file already exists on the storage location when set to NOT ALLOWED.

The transfer will overwrite the existing file on the storage location when set to ALLOWED.

■ Restore Using

This parameter specifies how to name the physical file when an instance is transferred to this storage location. There are four options for Restore Using:

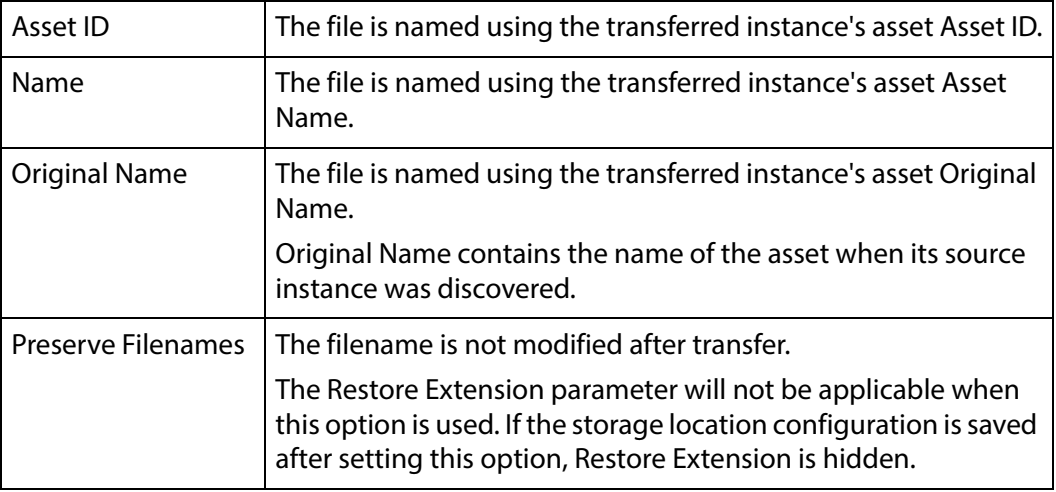

**Note:** If the asset source location used Asset ID as the Naming Schema, the Asset ID, Asset Name, and Original Name may be identical.

■ Transcode Using

Some files may contain information at the beginning and end of the file that is not necessarily meant to be transcoded. This happens most often with commercial spots which can have agency information, tags, and blacks appended to the begging and the end of the advertisement. Selecting SOM and EOM prevents these extraneous bits from being transcoded. Additional configuration is needed to use EOM and SOM.

The entire file is transcoded when set to SOF and EOF.

Only a part of the file is transcoded when set to SOM and EOM.

See [Start of Message Parameter](#page-126-0) for more information.

■ Transfer Mode

Always set to Direct FTP.

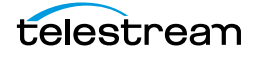

# **Project UNC Storage Locations**

Kumulate monitors project storage locations for new directories rather than for new files. Kumulate copies in entire directories into assets preserving the directory structure. This type of storage location is useful for archiving and restoring DPX projects. In the case of the Project UNC storage location, Kumulate monitors a UNC location for new directories.

## **File and Folder Formats**

**Note:** Prior to Kumulate 8.1, Kumulate connected to the Project location using FTP. Systems that were upgraded from earlier versions to 8.1 may still have the FTP configuration.

When Kumulate discovers a new directory on the location, it waits for all files under the directory to be completely uploaded before copying in the directory as a new asset.

**Note:** Kumulate ignores any changes made to the directory after it has been copied in. It is **strongly recommended** that projects only be uploaded to the monitored location after the project is complete and no more changes will be made to it.

A dominant file is selected to be used for transcodes, metadata, and thumbnail extractions. This file is specified by the Dominant File Location and Dominant File Pattern parameters. If Dominant File Pattern is left blank, the largest file in the directory is used.

When the asset is copied out, the entire directory structure is preserved.

### **Configuration**

A Project storage location is typically configured as both a copy-in and a copy-out location. Entire directories are copied in and out of the storage location. Use the following procedure to configure a Project UNC Storage Location:

**1.** Click System > Administration in the menu bar in the Kumulate web interface.

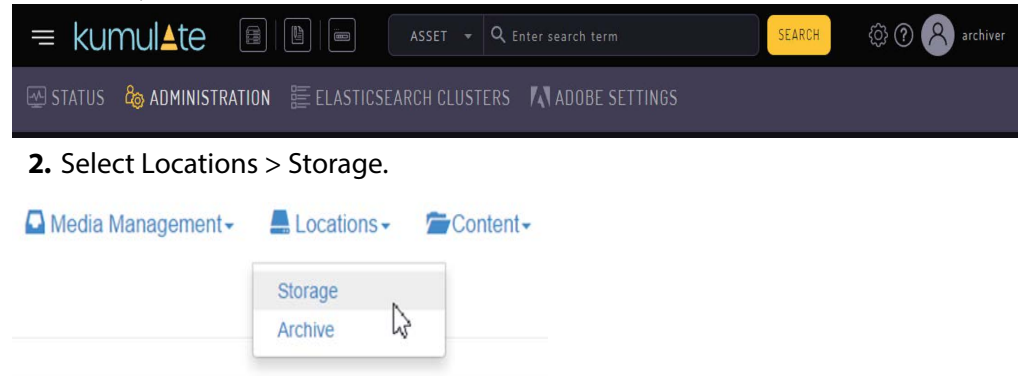

**3.** Create a new storage location by clicking the Add New Location button.

**Storage Location Manager** 

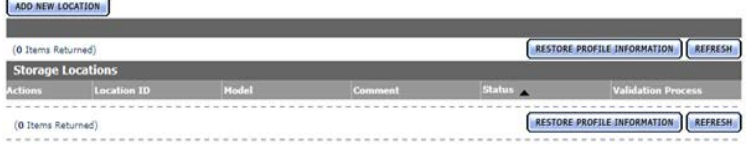

**4.** Enter a name and description for the storage location, then click OK.

# **Create Storage Location**

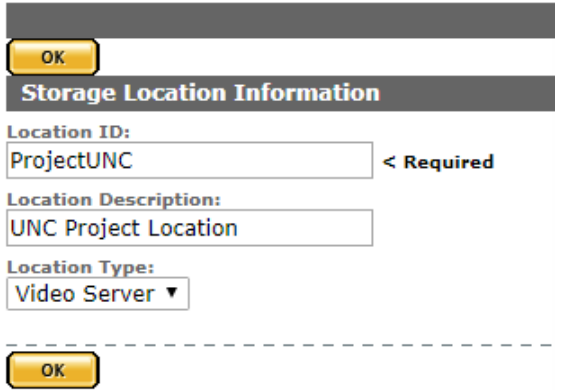

**5.** Select the Monitoring tab. Set Capture Format to PROJECT and API Protocol to UNC.

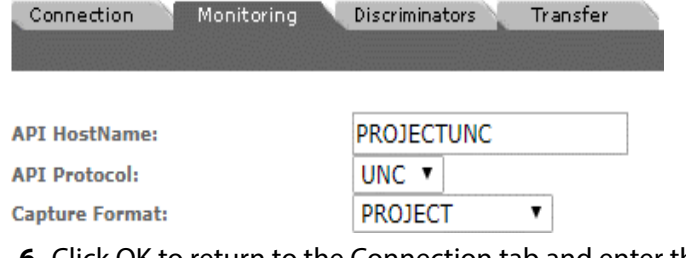

**6.** Click OK to return to the Connection tab and enter the FTP credentials in the text boxes. The Directory parameter must point to the FTP root directory. Extract Metadata must be set to NO.

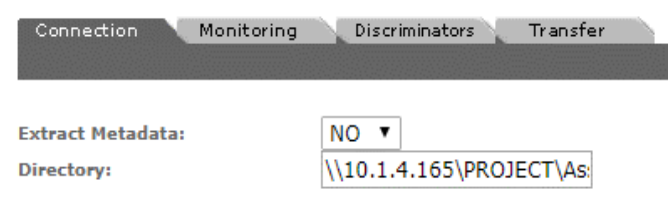

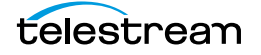

**7.** Click OK to continue. A warning will appear asking if you want to submit the change to the storage location. Click OK to continue and you will be returned to the Connection tab.

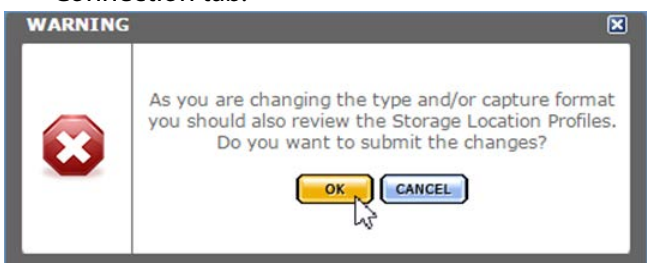

**8.** Navigate to the Monitoring tab and set Dominant File Location, Dominant File Pattern, Files Dir Enable, and Monitoring parameters. The Dominant File Location and Dominant File Pattern parameters are used to identify the file in the project that will be used for transcodes, metadata extractions, and thumbnail extractions.

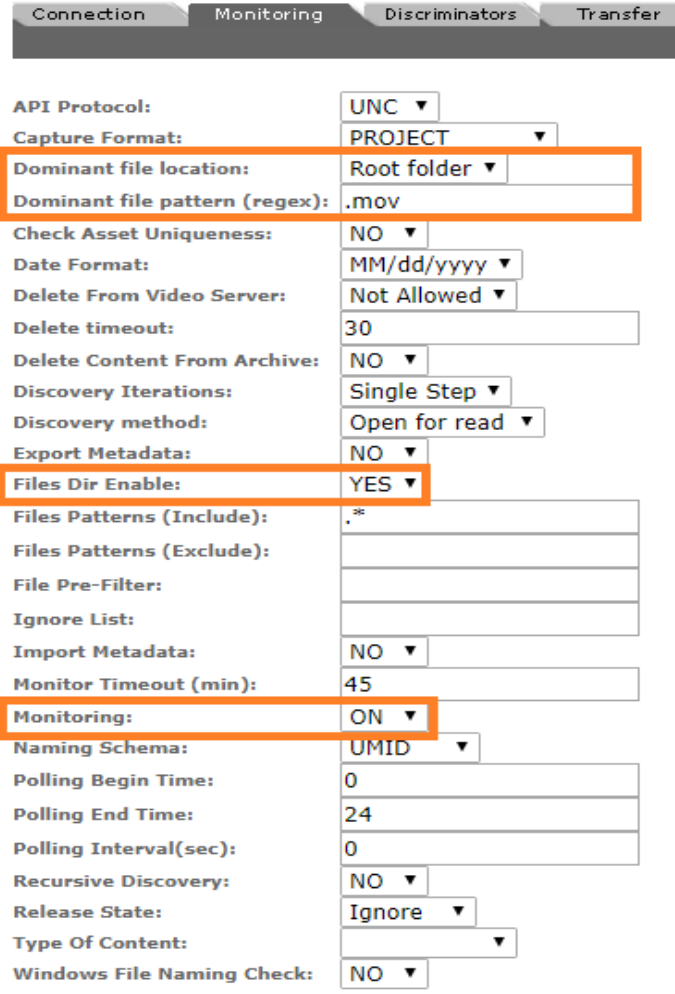

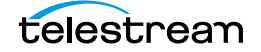

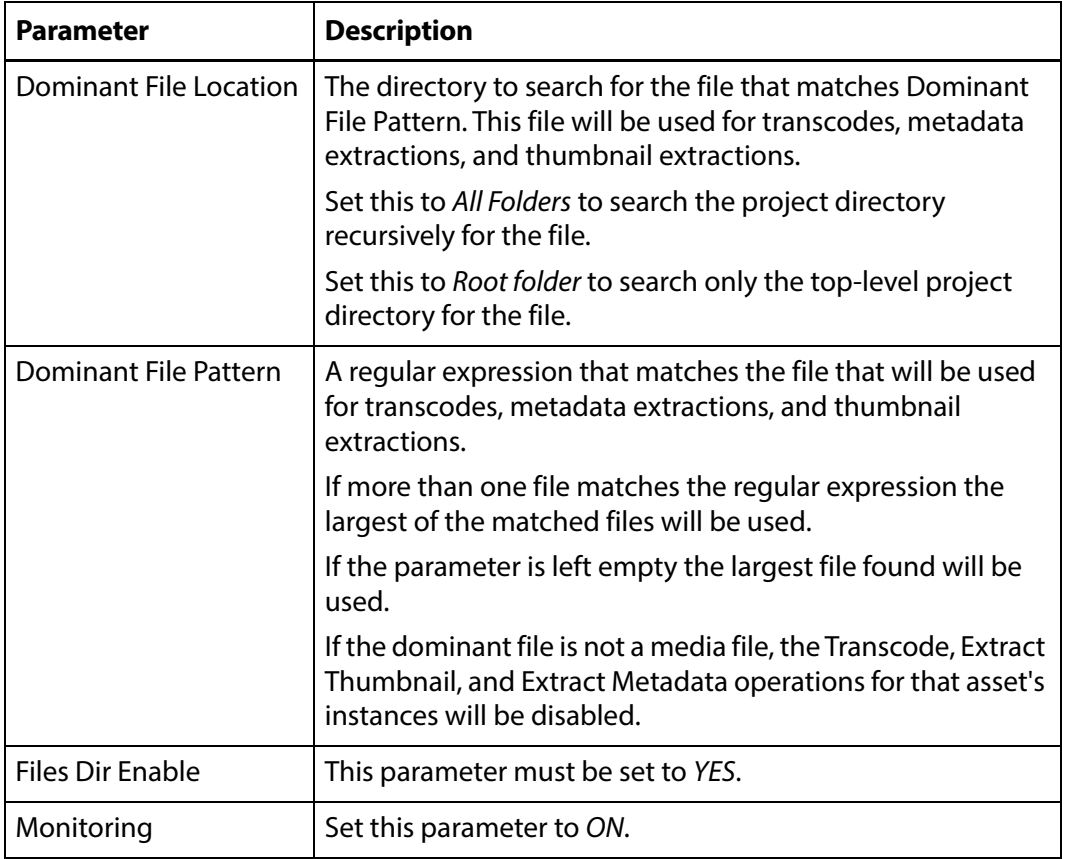

See [Monitoring Parameters](#page-101-0) for a complete list of applicable parameters.

- **9.** Click OK to continue. You will be returned to the Connection tab.
- **10.** Select the Transfer tab and set the Transfer Mode parameter to UNC to use the Kumulate DataMovers to transfer files between the video server and Kumulate.

Set the value to Signiant or Aspera to use these transfer APIs.

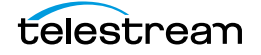

**Note:** Signiant and Aspera must be installed to use these modes.

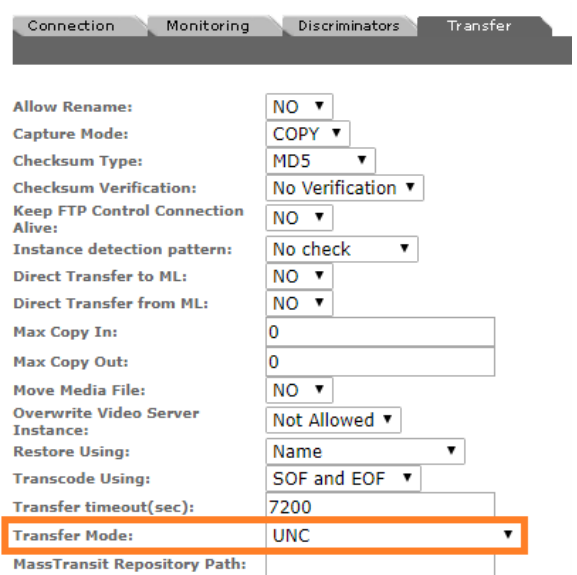

- **11.** Click OK to continue. You will be returned to the Connection tab.
- **12.** Select the Transfer tab and set DataMover Repository Path and MassTransit Repository Path to the same UNC location used for the Directory parameter.

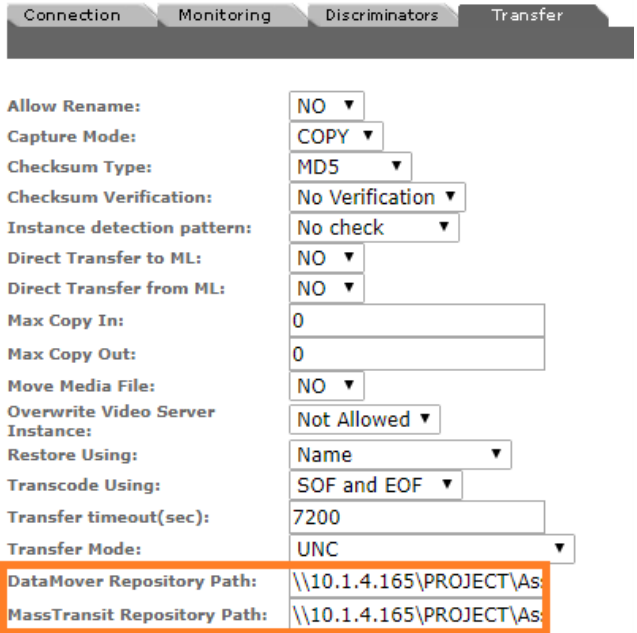

**13.** Click OK to save the changes.

# <span id="page-101-0"></span>**Monitoring Parameters**

The following parameters on the Monitoring tab are used by Project storage locations.

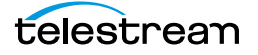

### **Caution: Do not modify any parameter that does not appear in this list. Modifying an unlisted parameter may affect Kumulate's operations.**

- API Protocol
	- Set to UNC.
- Capture Format

Project storage locations must have Capture Format set to PROJECT.

■ Delete Content From Archive

This parameter sets whether an asset's archived instances are deleted when the physical instance on the storage location changes.

When an instance changes on a storage location, the existing instance is deleted and replaced with the changed instance.

Setting this parameter to YES will also delete all instances located on archive locations when the physical instance on the storage location changes.

If the Delete Asset With No Instances parameter in the Asset Manager module is set to ON, and the asset does not contain any other storage location instances in addition to the one that has changed, the asset will be deleted and a new asset will be created for the changed instance.

The default setting for this parameter is NO.

**Note:** Delete Content From Archive has no effect when discriminators are used by the location.

■ Delete From Video Server

Allows the deletion of files from the storage location after they have been copied in to Kumulate.

■ Delete Timeout

The amount of time to wait for a file to be physically deleted from the video server. The operation fails if the timeout is reached and the file has not been deleted. The file will no longer be visible, but it may remain in an unusable state on the video server.

■ Discovery Method

By default, Kumulate will attempt to open a file for reading to determine whether the file has finished copying to the UNC location monitored by the storage location.

However, in cases where a file is being ingested and written in chunks to the UNC location, the file can be opened for reading even if the file has not been completely copied. In these situations, Discovery Method should be set to Open for write instead. This will cause Kumulate to attempt to open the file for writing to determine if it has finished being copied to the UNC location. The file will not be discovered until the process writing to it releases it.

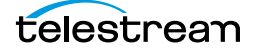

■ Dominant File Location, Dominant File Pattern

Dominant File Location and Dominant File Pattern provide information about the location and name of the project's dominant file. The dominant file is the media file used for transcoding, thumbnail, and metadata extraction.

Dominant File Pattern is a regular expression that matches the file that will be used for metadata extraction.

Setting Dominant File Location to Root folder will only search the top-level folder for the dominant file. Setting it to All folders will allow Kumulate to search the project's entire directory tree for the dominant file.

The largest of the files will be used if more than one file matches Dominant File Pattern.

If Dominant File Pattern is left blank, the largest file found will be used as the dominant file.

If the dominant file is not a media file, the Transcode, Extract Thumbnail, and Extract Metadata operations for that asset's instances will be disabled.

■ Files Dir Enable

Indicates whether the full directory structure of the folder on the location is recreated on the cache.

Setting Files Dir Enable to YES recreates the entire directory structure on the cache. This allows Kumulate to transcode the files and create proxies. Setting the parameter to NO only creates file proxies on the cache.

This parameter must be set to YES for Project storage locations.

■ File Pre-Filter

Excludes files that match a regular expression from discovery.

The pre-filter step occurs before the file pattern inclusion and exclusion. Files that match the regular expression are not included in the list of files from which assets can be discovered. This is useful for excluding system files used by video servers, such as .ds files.

**Note:** Do not use this option with the MXF\_OP\_ATOM capture format.

■ Ignore List

Kumulate will not copy in and create assets for directories that match this list. Ignore List can be a regular expression or a list of directory names.

■ Monitoring

Indicates whether this storage location is to be monitored. Set Monitoring to OFF if the storage location will only be used to copy-out files; set Monitoring to ON in all other cases.

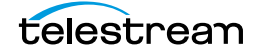

■ Naming Schema

Determines how the Asset ID is set upon discovery. Asset ID sets the Asset ID to the root filename of the discovered instance. In this case, the Asset Name, Asset ID, and Original Name of the asset will be identical.

UMID sets the Asset ID to a unique UMID. This ensures unique names for all assets. The Asset Name will still be the root filename of the discovered instance.

Neither instance nor asset discriminators can be used when Naming Schema is set to Asset ID.

■ Polling Begin Time, Polling End Time, Polling Interval(sec)

Instructs Kumulate how to poll the storage location.

Polling Begin Time and Polling End Time instruct Kumulate to poll the storage location only between Polling Begin Time and Polling End Time. These parameters are based on the 24-hour clock, and can only be set to hours.

Polling Interval(sec) instructs Kumulate to poll the storage location every specified number of seconds. The interval begins when the discovery operation ends. The minimum value for this interval is 10s. Setting this parameter to  $0$  effectively sets it to 10s.

# **Transfer Parameters**

The following parameters on the Transfer tab are used by Project storage locations.

#### **Caution: Do not modify any parameter that does not appear in this list. Modifying an unlisted parameter may affect Kumulate's operations.**

■ Capture Mode

The capture mode specifies whether the physical file on this storage location is kept or deleted after its instance is transferred to another location.

MOVE deletes the physical file from this location after the transfer; COPY keeps it.

■ Checksum Type and Checksum Validation

Instance checksums are calculated to ensure that instance data is not corrupted.

When an instance is copied to the location, its checksum is calculated using the algorithm specified by Checksum Type. The instance's checksum is added to the database if it does not already exist. If the instance's checksum does exist in the database, but the two checksums do not match, the transfer will fail and an error will be generated.

If After Write is selected for Checksum Validation an additional check is made after the instance has been fully copied to the location. If the checksum of the written instance does not match the checksum in the database, the transfer will fail.

■ DataMover Repository Path

This should always be set to the same value as the Directory Connection parameter.

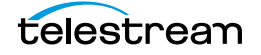

■ MassTransit Repository Path

This should always be set to the same value as the Directory Connection parameter.

■ Max Copy In

Only applies when the storage location is configured for copying in files and sets the maximum number of concurrent transfers from the storage location to Kumulate.

The value can be between 0 and 127, where 0 means that there is no limit on the number of transfers.

The default value is 0.

#### **Note:** It is **strongly recommended** to change this to a non-zero value.

■ Max Copy Out

Only applies when the storage location is configured for copying out files and sets the maximum number of concurrent transfers from Kumulate to the storage location.

The value can be between 0 and 127, where 0 means that there is no limit on the number of transfers.

The default value is 0.

#### **Note:** It is **strongly recommended** to change this to a non-zero value.

■ Overwrite Video Server Instance

Transfers from Kumulate to the storage location will fail if the file already exists on the storage location when set to NOT ALLOWED.

Transfers will overwrite the existing file on the storage location when set to ALLOWED.

■ Restore Using

This parameter specifies how to name the physical file when an instance is transferred to this storage location. There are four options for Restore Using:

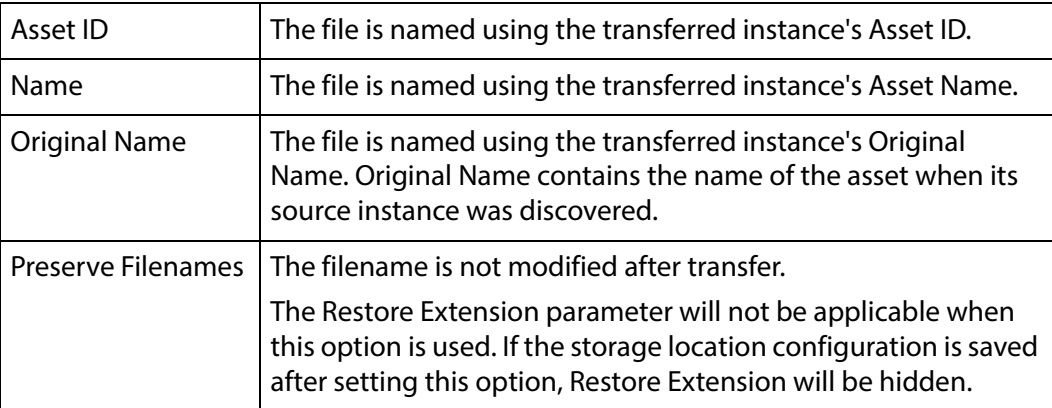

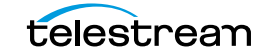

**Note:** If the asset source location used Asset ID as the Naming Schema, the Asset ID, Asset Name, and Original Name may be identical.

■ Transcode Using

Some files may contain information at the beginning and end of the file that is not necessarily meant to be transcoded. This happens most often with commercial spots which can have agency information, tags, and blacks appended to the begging and the end of the advertisement. Selecting SOM and EOM prevents these extraneous bits from being transcoded. Additional configuration is needed to use EOM and SOM.

The entire file is transcoded when set to SOF and EOF.

Only a part of the file is transcoded when set to SOM and EOM.

See [Start of Message Parameter](#page-126-0) for more information.

■ Transfer Mode

Set the value to UNC to use the Kumulate data movers to transfer files between the video server and Kumulate.

Set the value to Signiant or Aspera to use these transfer APIs.

**Note:** Signiant and Aspera must be installed to use these modes.

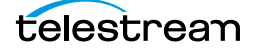

# **UNC Storage Locations**

UNC storage locations are locations connected to Kumulate using the UNC protocol. Several different capture formats can be used with UNC storage locations. The storage location is configured identically for all capture formats except for minor variations.

# **Configuration without Metadata Sidecar Files**

A UNC storage location is typically configured as both a copy-in and a copy-out location. Use the following procedure to configure UNC without metadata sidecar files:

**1.** Click System > Administration in the menu bar in the Kumulate web interface.

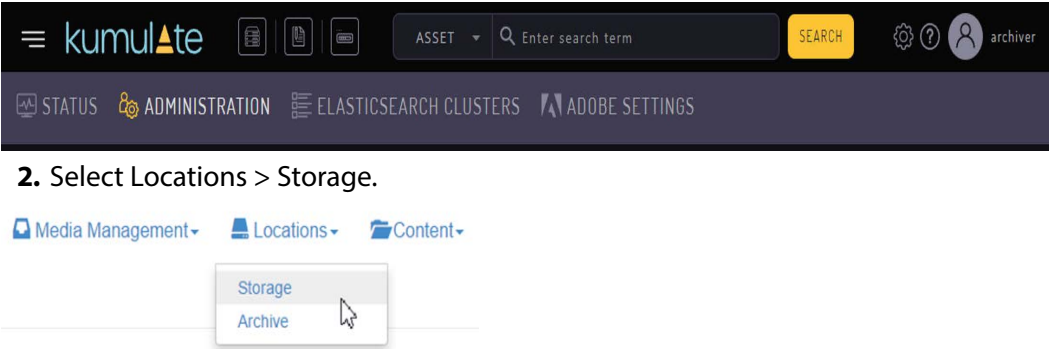

**3.** Create a new storage location by clicking the Add New Location button.

**Storage Location Manager** 

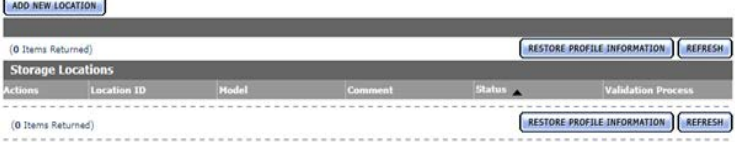

**4.** Enter a name and description for the storage location, then click OK.

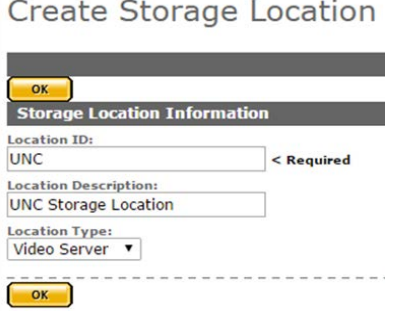

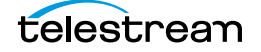
**5.** Select the Monitoring tab. Set API Protocol to UNC, Capture Format to the file format that will be copied in and copied out to the video server, and Monitoring to ON.

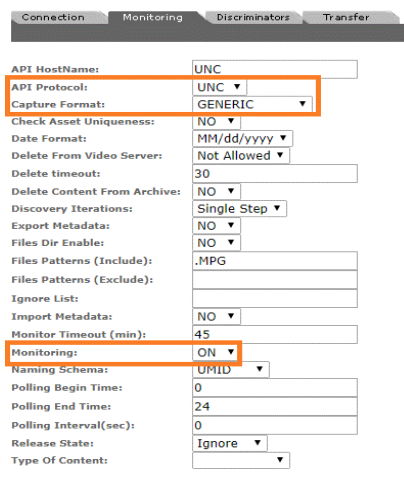

See [Monitoring Parameters](#page-119-0) for details.

- **6.** Click OK to return to the Connection tab.
- **7.** Select the Monitoring tab and confirm that the Vendor Id parameter (now visible) is set to SPOT.

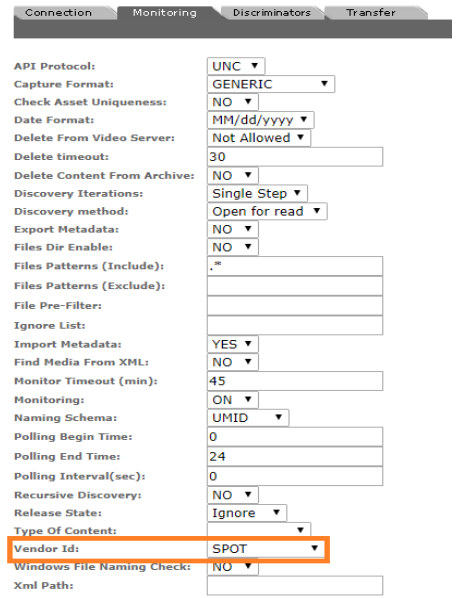

**8.** Click OK to return to the Connection tab and enter the FTP credentials. Directory must point to the shared UNC directory and Extract Metadata must be set to NO.

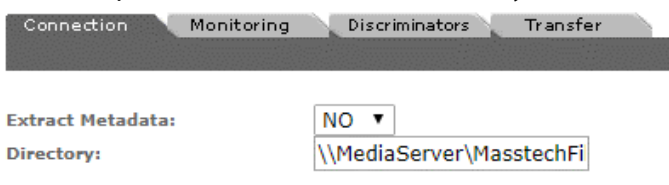

**9.** Click OK to return to the Connection tab.

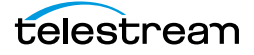

**10.** Select the Transfer tab and set the Transfer Mode parameter to UNC to use the Kumulate DataMovers to transfer files between the video server and Kumulate.

Set the value to Signiant or Aspera to use these transfer APIs.

**Note:** Signiant and Aspera must be installed to use these modes.

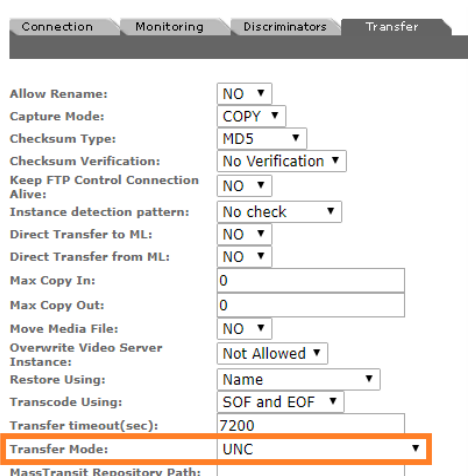

**11.** Click OK to save the changes.

## **Configuration with Metadata Sidecar Files**

UNC locations can be configured to use metadata sidecar files in xml format.

Metadata sidecar files contain additional metadata not found in the accompanying media file. This metadata can be mapped to Kumulate metadata in the storage location configuration.

The Vendor ID parameter (visible when Import Metadata is set to YES) provides two options for sidecar metadata processing: SPOT and GENERIC XML.

The SPOT option is used specifically for metadata files created with Extreme Reach software. In addition to allowing metadata to be mapped from the sidecar file, this option also allows a commercial spot to be transcoded without its pre-frames automatically.

The GENERIC XML option can be used with xml metadata files created with any software.

### **Configuration Using Extreme Reach Metadata Sidecar Files**

The SPOT UNC storage location configuration is used specifically for storage locations containing media files with Extreme Reach sidecar metadata files.

In addition to allowing metadata to be mapped from the sidecar files to Kumulate metadata, the SPOT configuration can also be used to automatically remove any additional frames that may come before or after a commercial spot. In many cases,

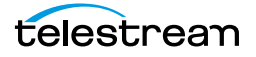

these additional frames contain advertising agency information and do not need to be transcoded. These frames are removed automatically when transcoding the file by setting the TranscodeUsing parameter to SOM and EOM.

Use the following procedure to configure UNC using Extreme Reach:

**1.** Click System > Administration in the menu bar in the Kumulate web interface.

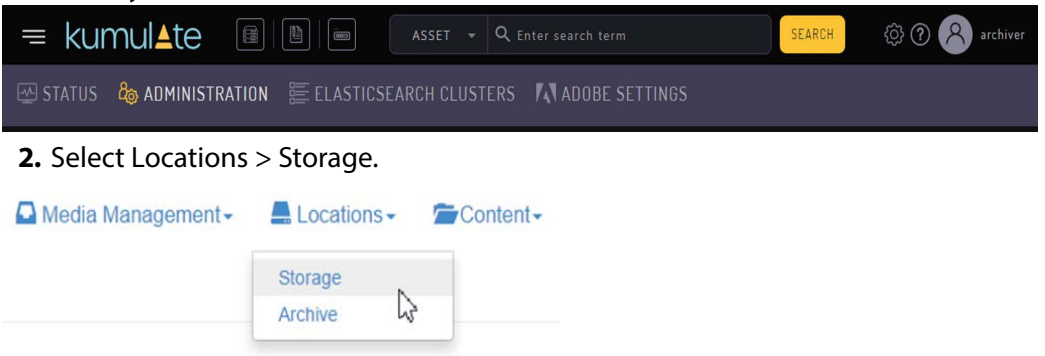

**3.** Create a new storage location by clicking the Add New Location button. **Storage Location Manager** 

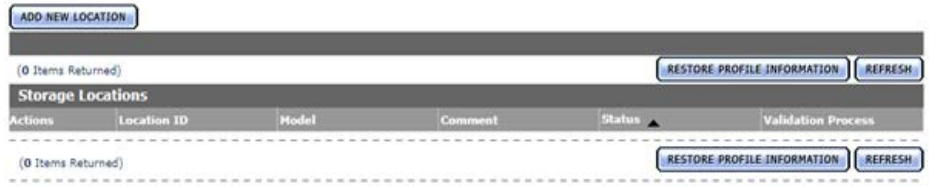

**4.** Enter a name and description for the storage location, then click OK.

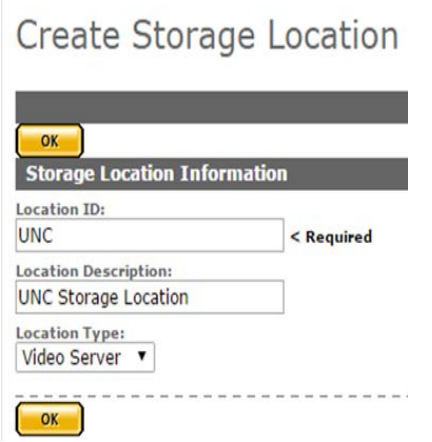

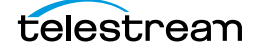

**5.** Select the Monitoring tab. Set API Protocol to UNC, Capture Format to GENERIC, Import Metadata to YES, and Monitoring to ON.

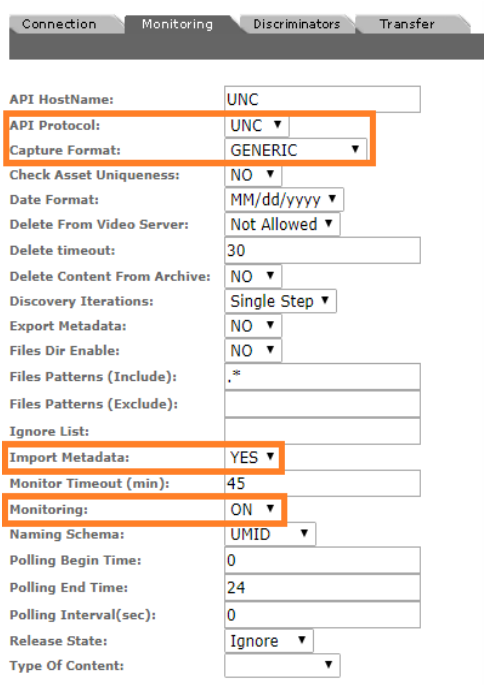

See [Monitoring Parameters](#page-119-0) for details.

**6.** Click OK to continue and then select the Monitoring tab. Confirm that the Vendor Id parameter (now visible) is set to SPOT.

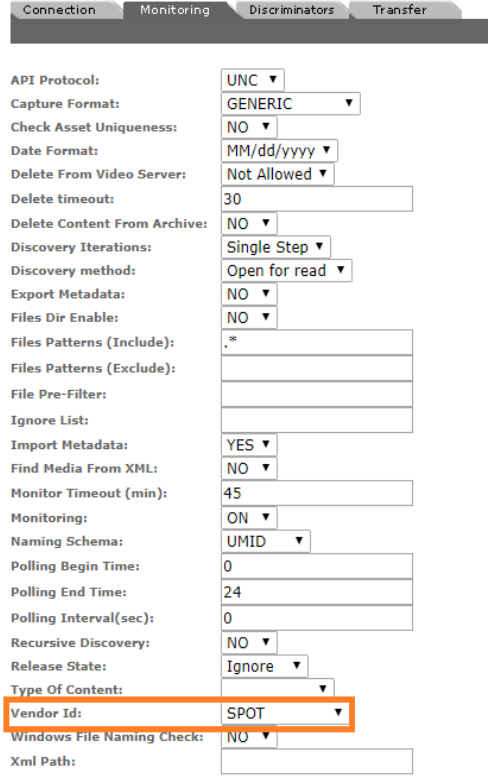

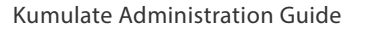

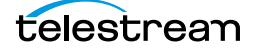

**7.** Click OK to return to the Connection tab and enter the FTP credentials in the text boxes. The Directory parameter must point to the shared UNC directory. Extract Metadata must be set to NO.

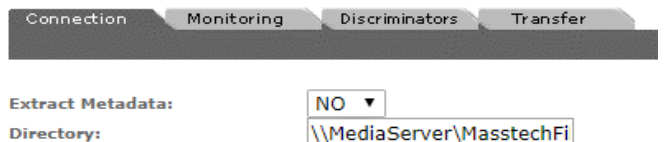

- **8.** Click OK to continue and return to the Connection tab.
- **9.** Select the Transfer tab and set the Transfer Mode parameter to UNC to use the Kumulate DataMovers to transfer files between the video server and Kumulate. Set the value to Signiant or Aspera to use these transfer APIs.

**Note:** Signiant and Aspera must be installed to use these modes.

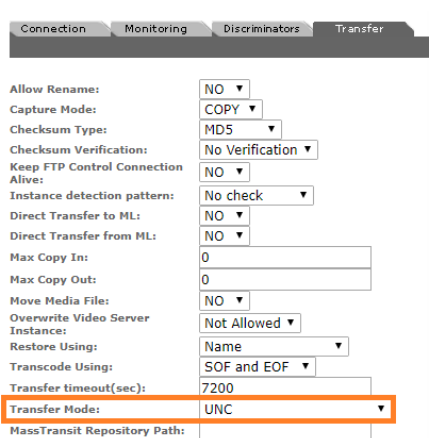

- **10.** Click OK to continue. You will be returned to the Connection tab.
- **11.** Select the Transfer tab and set the Transfer Using parameter. Select SOF and EOF if the entirety of the file is to be transcoded.

Select SOM and EOM if only the commercial spot is to be transcoded, without the leading and trailing frames.

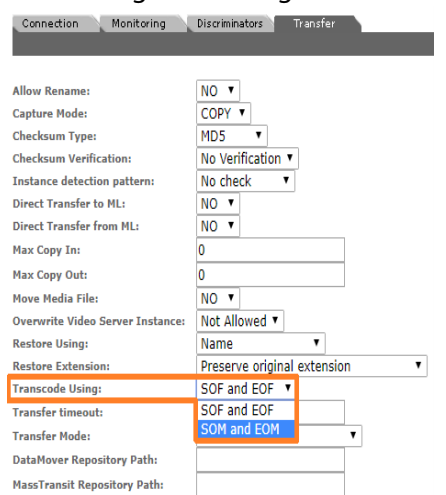

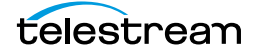

**12.** Click OK to continue and then select the Transfer tab and set DataMover Repository Path and MassTransit Repository Path to the same UNC location used for the Directory parameter.

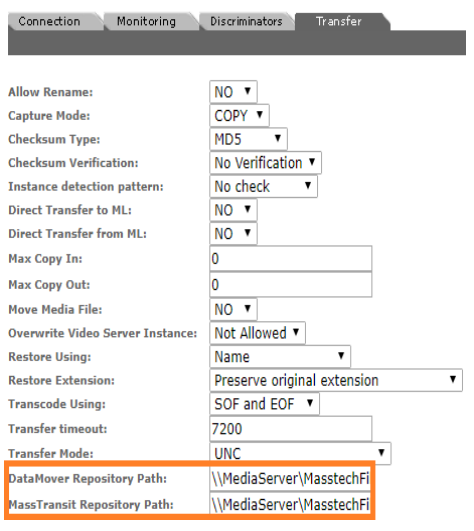

**13.** Click OK to save the changes.

## **Configuration Using Generic Metadata Sidecar Files**

The Generic XML UNC storage location configuration is used to extract additional metadata from sidecar files. Any sidecar file can be used provided it is in xml format. The structure of the expected xml files must be known.

**1.** Click System > Administration in the menu bar in the Kumulate web interface.

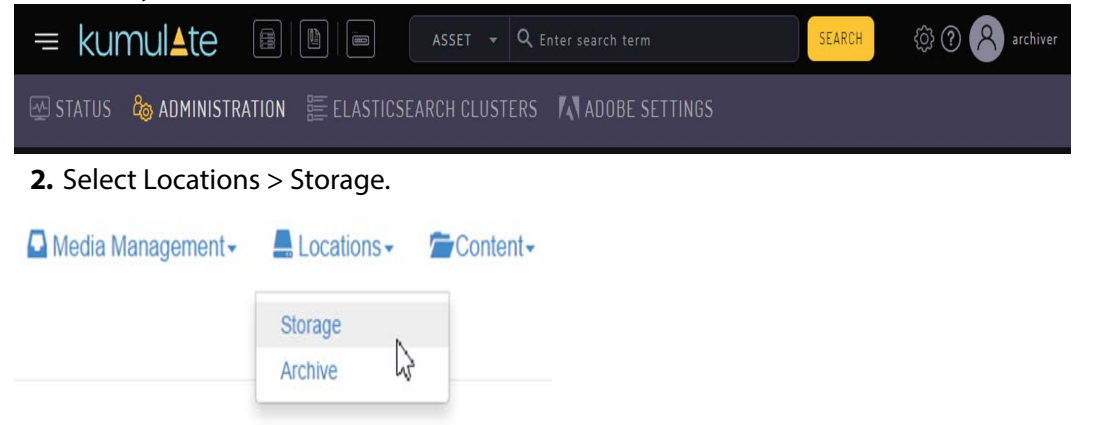

**3.** Create a new storage location by clicking the Add New Location button.**Storage Location Manager** 

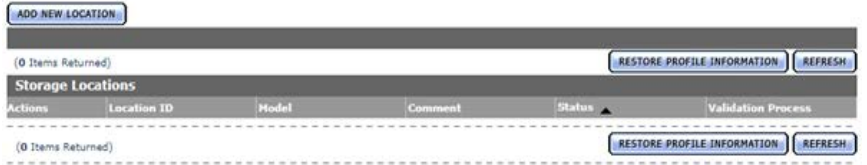

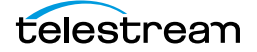

**4.** Enter a name and description for the storage location, then click OK.

**Create Storage Location** 

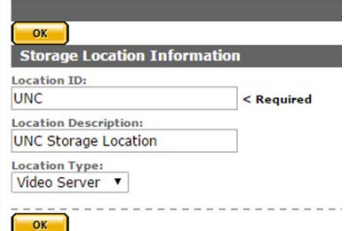

**5.** Select the Monitoring tab. Set API Protocol to UNC, Capture Format to GENERIC, Import Metadata to YES, and Monitoring to ON.

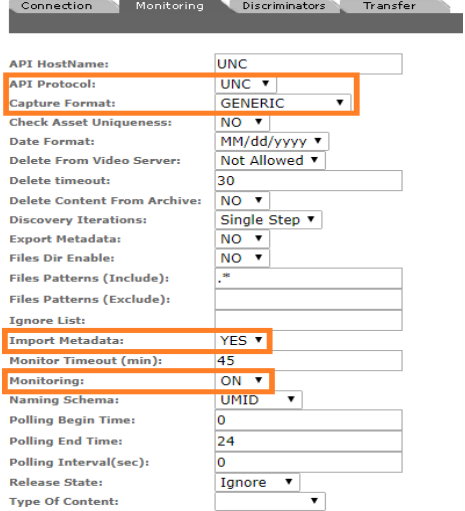

See [Monitoring Parameters](#page-119-0) for details.

**6.** Click OK to continue and then select the Monitoring tab. Confirm that the Vendor Id parameter (now visible) is set to GENERIC XML.

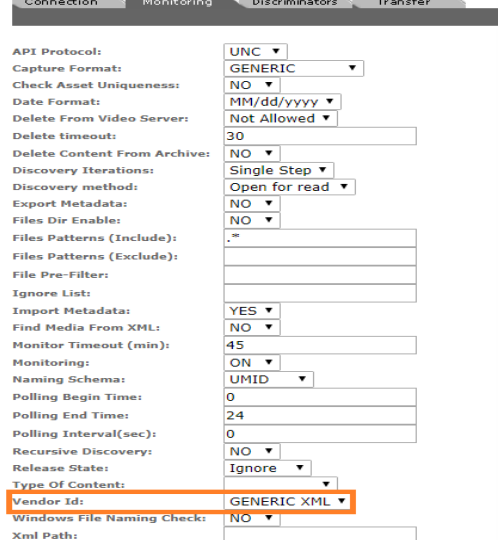

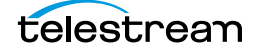

**7.** Click OK to return to the Connection tab and enter the FTP credentials in the text boxes. The Directory parameter must point to the shared UNC directory. Extract Metadata must be set to NO.

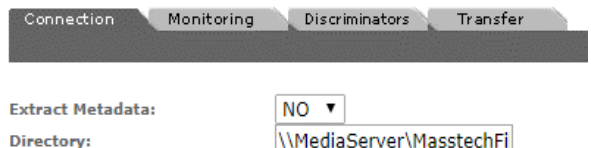

- **8.** Click OK to continue and return to the Connection tab.
- **9.** Select the Transfer tab and set the Transfer Mode parameter to UNC to use the Kumulate DataMovers to transfer files between the video server and Kumulate. Set the value to Signiant or Aspera to use these transfer APIs.

**Note:** Signiant and Aspera must be installed to use these modes.

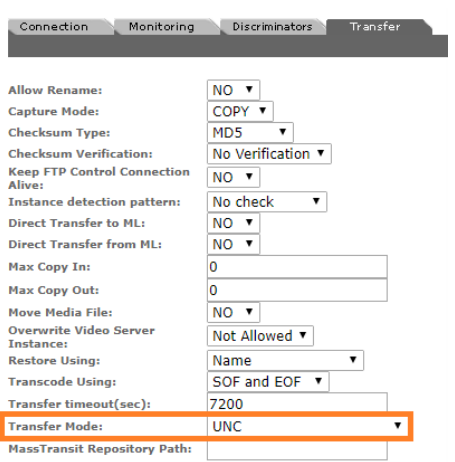

**10.** Click OK to continue and then select the Transfer tab and set DataMover Repository Path and MassTransit Repository Path to the same UNC location used for the Directory parameter.

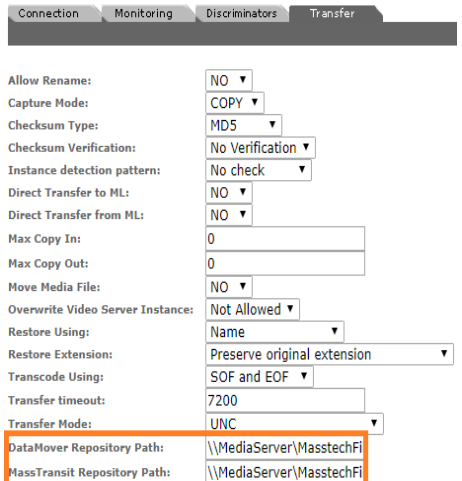

**11.** Click OK to save the changes.

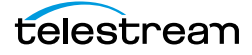

## **Sidecar Metadata Mapping**

To use the metadata in the metadata sidecar xml files it must be manually mapped to Kumulate metadata elements. The metadata is mapped in the storage location configuration.

The following conditions must be met for the metadata to be mapped correctly:

- **•** The sidecar metadata file must be in xml format.
- **•** The sidecar metadata file must have the same root name as the media file. For example, if the media file is named MyMediaFile.mpg, the sidecar file must be named MyMediaFile.xml.
- **•** The structure of the sidecar metadata files must be known.
- **•** There can be no typographical errors in the mapping.

Kumulate will not generate any errors or messages in the event that any of these conditions are not met.

Use the following procedure to create a mapping:

**1.** Click the Location Metadata Mapping button on the Storage Location Configuration page.

Storage Location Configuration

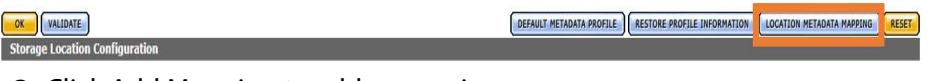

**2.** Click Add Mapping to add a mappings.

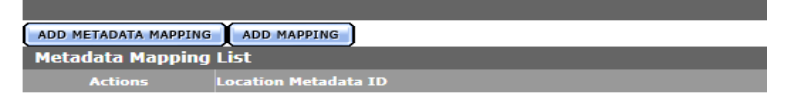

**3.** In the Xpath Location Metadata ID, add the xpath to the metadata in the sidecar file. For example, enter /ER\_AD/TITLE\_DESC in Xpath Location Metadata ID to extract the TITLE DESC metadata from a sidecar file that looks like this:

**Note:** Do not add an extra / at the end of the xpath.

```
<?xml version="1.0" encoding="utf-8"?>
<ER_AD>
  <TITLE_DESC>New Game Cutdown/Kids/Fri/HD :15</TITLE_DESC>
  <ISCI_CODE>DIMI1543H</ISCI_CODE>
 <PRODUCT_DESC>WDSMP/Million Dollar Arm</PRODUCT_DESC>
  <PLAY_LENGTH>00:00:15:00</PLAY_LENGTH>
  <START_TIME>00:00:07:00@29.97</START_TIME>
  <COMPRESSION_LEVEL_CODE>4:2:2</COMPRESSION_LEVEL_CODE>
  <ENCODER_TYPE_DESC>Extreme Reach</ENCODER_TYPE_DESC>
  <OUTPUT_RATE>29.97</OUTPUT_RATE>
  <FILE_NAME>DIMI1543H.mpg</FILE_NAME>
  <FILE_SIZE>114523208</FILE_SIZE>
  <COPY_DATE>2014-05-07T12:13:29.7415861Z</COPY_DATE>
  <ADVERTISER>WDSMP/Million Dollar Arm</ADVERTISER>
  <AGENCY_VENDOR>Walt Disney Studios Motion Pictures</AGENCY_VENDOR>
  <SPOT_TYPE>HD</SPOT_TYPE>
  \leq MEDI\overline{A} DESCRIPTION>HD1080i</MEDIA DESCRIPTION>
  <SUPPORT_EMAIL>support@extremereach.com</SUPPORT_EMAIL>
\langleER AD>
```
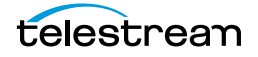

**4.** Select the Kumulate metadata to populate with the selected sidecar metadata from the Kumulate Metadata ID pull down menu.

For example, to populate the Asset Title with the sidecar metadata, select Asset/ Asset Information/Title from the pull down menu.

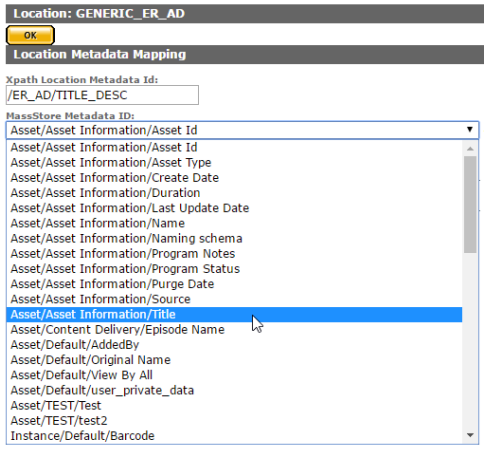

**5.** Choose the mapping type from the Mapping Type pull down menu.

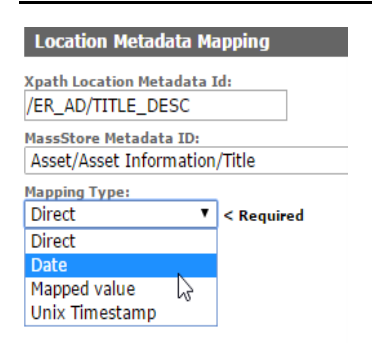

**Note:** The Unix Timestamp type is not used.

With the Date mapping type, the date format must also be selected.

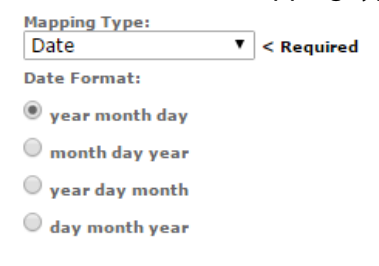

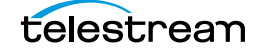

With the Mapped Value type, the mapped value must be set. The Date mapping supports the following formats in the metadata file:

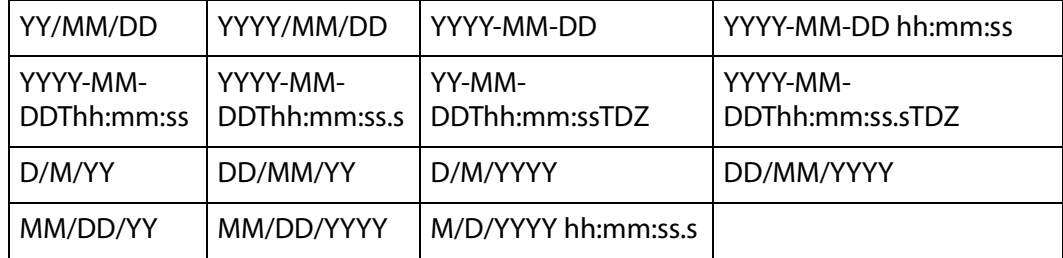

#### **6.** Click the Add Mapping Attribute button.

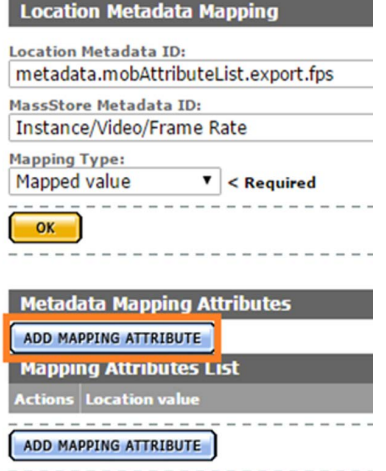

**a.** On the Add New Mapping Attribute page, add the expected value from the AAF in the Location Value box and add the value to use in the Kumulate metadata in the Kumulate value box as shown in the following figure:

**Add New Mapping Attribute** 

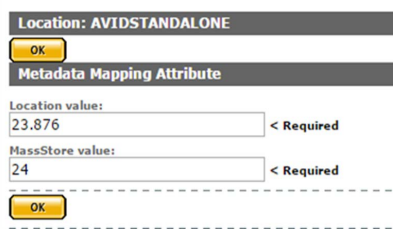

- **b.** Click OK to save.
- **c.** Click OK to save.
- **d.** The list of mappings will appear on the Metadata Mapping page as shown in the following figure:

Metadata Mapping for location: GENERIC\_ER\_AD

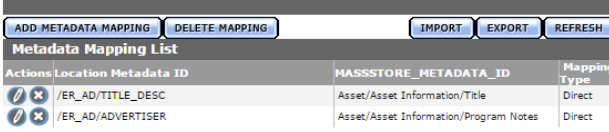

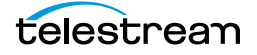

If more than one type of xml file will be used, xpaths for different file structures can be mapped to the same Kumulate metadata. Kumulate will search for the xpaths in the file, and, if one matches, it will be mapped to the Kumulate metadata as shown in the following figure:

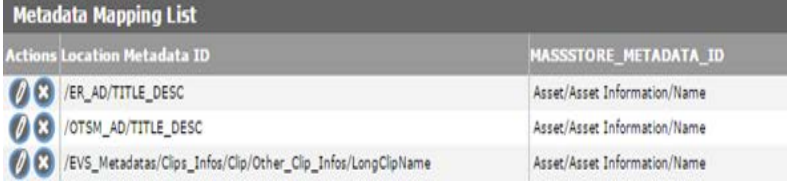

**7.** When an instance is discovered on this storage location, the metadata will be extracted from its sidecar file and used to populate its Kumulate metadata.

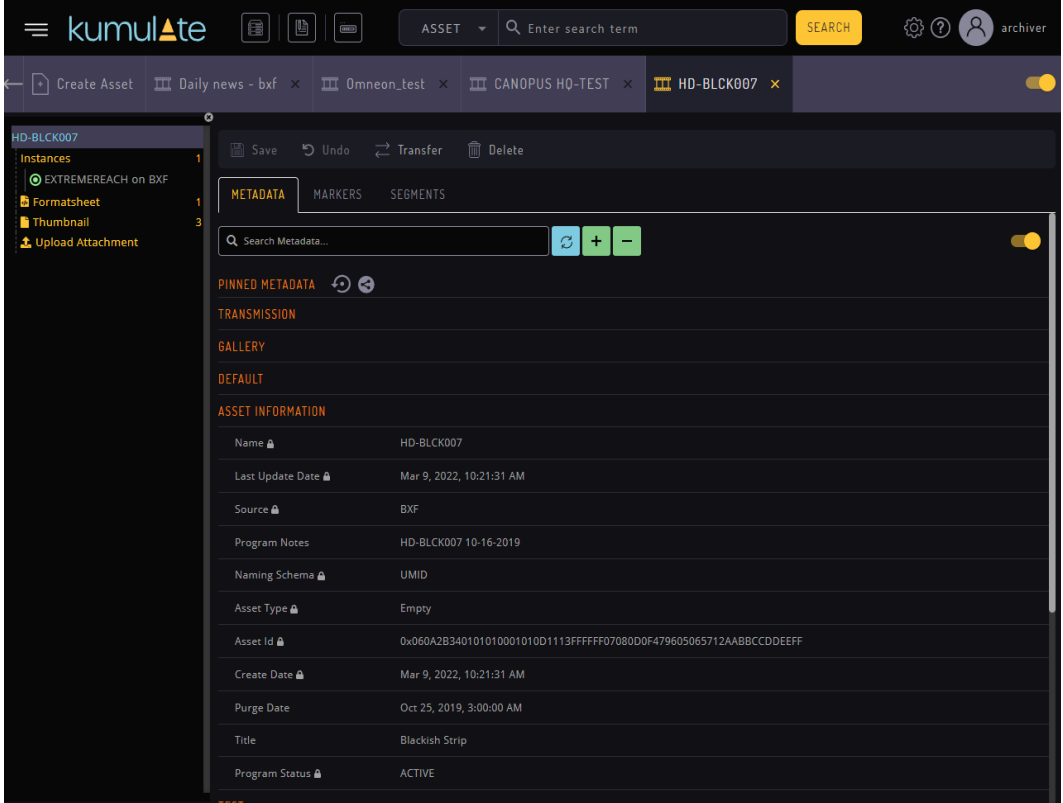

## <span id="page-119-0"></span>**Monitoring Parameters**

The following parameters on the Monitoring tab are used by UNC storage locations.

**Caution: Do not modify any parameter that does not appear in this list. Modifying an unlisted parameter may affect Kumulate's operations.**

■ API HostName

The IP address of the FTP server.

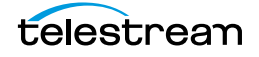

■ API Protocol

Always set to UNC.

■ Capture Format

The capture format used depends on the type of file that will be copied in and out of the video server.

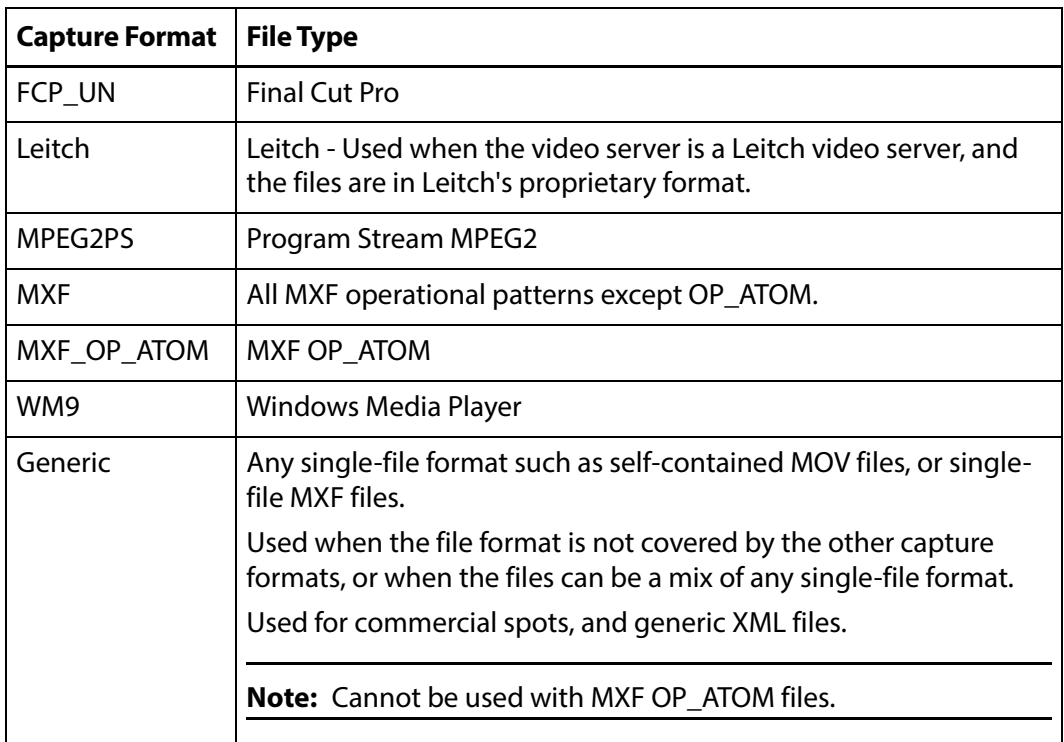

#### ■ Delete Content From Archive

Delete Content From Archive sets whether an asset's archived instances are deleted when the physical instance on the storage location changes.

When an instance changes on a storage location, the existing instance is deleted and replaced with the changed instance.

Setting this parameter to YES will also delete all instances located on archive locations when the physical instance on the storage location changes.

If the Delete Asset With No Instances parameter in the Asset Manager module is set to ON, and the asset does not contain any other storage location instances in addition to the one that has changed, the asset will be deleted and a new asset will be created for the changed instance.

This parameter is set to NO by default.

**Note:** Delete Content From Archive has no effect when discriminators are used by the location.

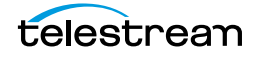

■ Delete From Video Server

Allows the deletion of files from the storage location after they have been copied in to Kumulate.

■ Delete Timeout

The amount of time to wait for a file to be physically deleted from the video server.

If the timeout is reached and the file has not been deleted, the operation fails. The file will no longer be visible, but it may remain in an unusable state on the video server.

■ Discovery Method

By default, Kumulate will attempt to open a file for reading to determine whether the file has finished copying to the UNC location monitored by the storage location.

However, in cases where a file is being ingested and written in chunks to the UNC location, the file can be opened for read even if the file has not been copied completely. In these situations, Discovery Method should be set to Open for write instead. This will cause Kumulate to attempt to open the file for writing to determine if it has finished being copied to the UNC location. The file will not be discovered until the process writing to it releases it.

■ Files Dir Enable

Indicates whether the full directory structure of the folder on the FTP server is recreated on the cache.

Setting Files Dir Enable to YES recreates the entire directory structure on the cache. This allows Kumulate to transcode the files and create proxies. Setting the parameter to NO only creates file proxies on the cache.

Files Dir Enable must be set to YES when the UNC location uses recursive discovery; otherwise it must be set to NO.

■ Files Patterns (Include)

The file type extensions to discover on the storage location. This value is used to populate the wrapper metadata.

**Note:** Do not use this option with the MXF\_OP\_ATOM capture format.

■ Files Patterns (Exclude)

Instructs Kumulate to ignore files with these extensions during discovery.

**Note:** Do not use this option with the MXF\_OP\_ATOM capture format.

■ File Pre-Filter

Excludes files that match a regular expression from discovery.

The pre-filter step occurs before the file pattern inclusion and exclusion. Files that match the regular expression are not included in the list of files from which assets can be discovered. This is useful for excluding system files used by video servers, such as .ds files.

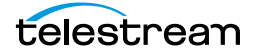

#### **Note:** Do not use this option with the MXF\_OP\_ATOM capture format

■ Ignore List

Kumulate will not copy-in any files that appear in this list. Ignore List can be a list of filenames, or a regular expression.

■ Import Metadata

Indicates that additional metadata will be pulled in from metadata sidecar files.

Sidecar files must be in xml format, and they must have the same root names as their corresponding media files. All sidecar files on the same storage location must have the same structure.

If this parameter is set to YES to import metadata from sidecar files, the Vendor Id parameter must be set appropriately.

The sidecar metadata must be mapped to Kumulate metadata explicitly.

■ Monitoring

Indicates whether this storage location is to be monitored. If the storage location will only be used to copy-out files, set Monitoring to OFF; otherwise set it to ON.

■ Polling Begin Time, Polling End Time, Polling Interval(sec)

Controls how Kumulate polls the storage location.

Polling Begin Time and Polling End Time instruct Kumulate to poll the storage location only between Polling Begin Time and Polling End Time. These parameters are based on the 24-hour clock, and can only be set to hours.

Polling Interval(sec) instructs Kumulate to poll the storage location every specified number of seconds. The interval begins when the discovery operation ends. The minimum value for this interval is 10s. Setting this parameter to  $0$  effectively sets it to 10s.

■ Recursive Discovery

If instances can be discovered anywhere under the root folder of the storage location, set this parameter to YES.

**Note:** FTP Files Dir Enable must be set to YES when Recursive Discovery is set to YES.

■ Vendor Id

**Note:** This parameter is only visible when Import Metadata is set to YES.

This parameter indicates the type of sidecar metadata files to expect.

Set Vendor Id to SPOT if Extreme Reach sidecar files will be used; otherwise set it to Generic XML.

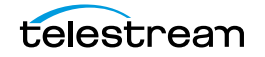

# **Transfer Parameters**

The following parameters on the Transfer tab are used by UNC storage locations.

#### **Caution: Do not modify any parameter that does not appear in this list. Modifying an unlisted parameter may affect Kumulate's operations.**

■ Capture Mode

The capture mode specifies whether the physical file on this storage location is kept or deleted after its instance is transferred to another location.

MOVE deletes the physical file from this location after the transfer; COPY keeps it.

■ Checksum Type and Checksum Validation

Instance checksums are calculated to ensure that instance data is not corrupted.

When an instance is copied to the location, its checksum is calculated using the algorithm specified by Checksum Type. The instance's checksum is added if it does not exist in the database. The transfer will fail and an error will be generated if the instance's checksum does exist in the database, but the two checksums do not match.

An additional check is made after the instance has been fully copied to the location if After Write is selected for Checksum Validation. The transfer will fail if the checksum of the written instance does not match the checksum in the database.

■ DataMover Repository Path

This should always be set to the same value as the Directory Connection parameter.

■ MassTransit Repository Path

This should always be set to the same value as the Directory Connection parameter.

■ Max Copy In

This only applies when the storage location is configured for copying in files, and sets the maximum number of concurrent transfers from the storage location to Kumulate.

The value can be between 0 and 127, where 0 means that there is no limit on the number of transfers.

The default value is 0.

#### **Note:** It is **strongly recommended** to change this to a non-zero value.

■ Max Copy Out

This only applies when the storage location is configured for copying out files, and sets the maximum number of concurrent transfers from Kumulate to the storage location.

The value can be between 0 and 127, where 0 means that there is no limit on the number of transfers.

The default value is 0.

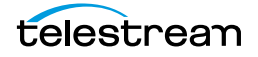

#### **Note:** It is **strongly recommended** to change this to a non-zero value.

■ Overwrite Video Server Instance

A transfer from Kumulate to the storage location will fail if the file already exists on the storage location when set to NOT ALLOWED.

The transfer will overwrite the existing file on the storage location when set to ALLOWED.

■ Restore Using

Restore Using specifies how to name the physical file when an instance is transferred to this storage location.

**Note:** If the asset source location used Asset ID as the Naming Schema, the Asset ID, Asset Name, and Original Name may be identical.

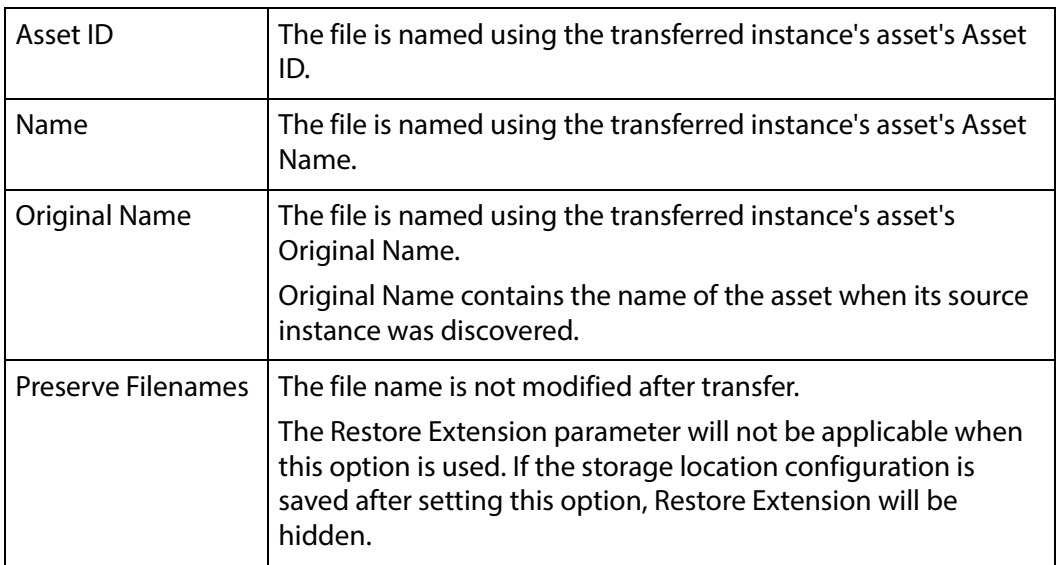

There are four options for Restore Using as follows:

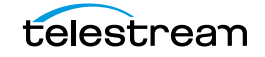

■ Restore Extension

The Restore Extension parameter determines how file extensions are handled when files are copied to the storage location.

File names and their extensions are preserved when instances are copied between locations by default. The Restore Extension parameter allows extensions to be added, removed, or replaced.

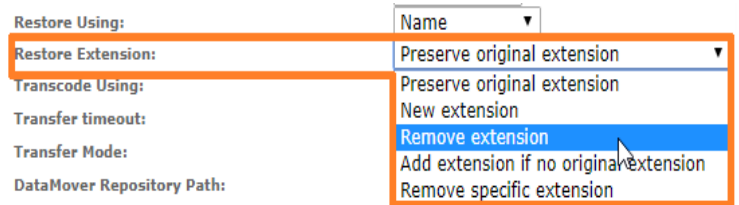

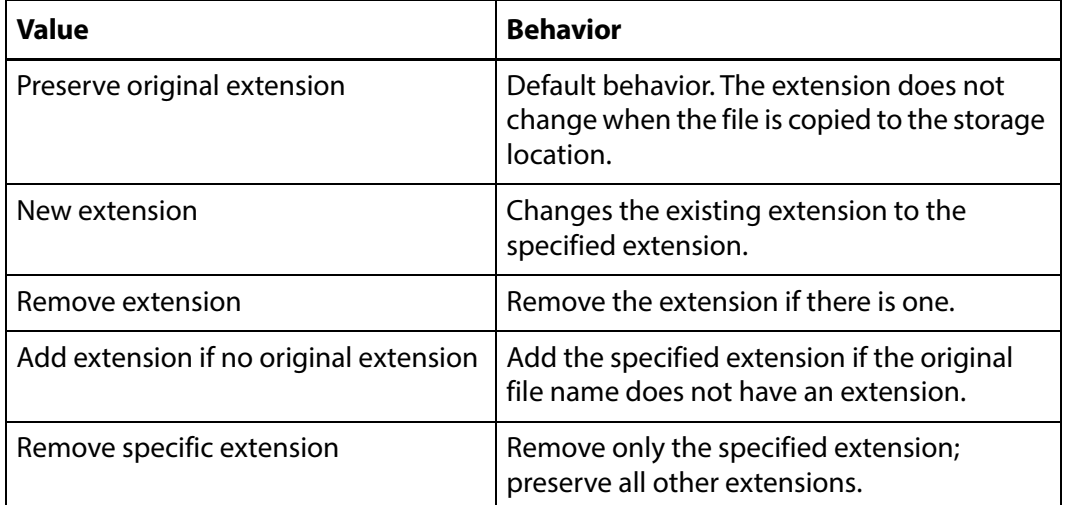

The New extension, Add extension if no original extension, and Remove specific extension work with the Extension parameter. This parameter, though, is not visible by default. If the Extension parameter is not visible, click OK to save the configuration, then navigate back to the Transfer tab. The Extension parameter should now be visible.

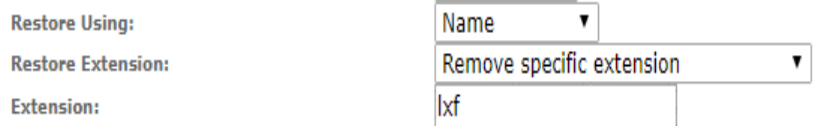

■ Extension

The Extension parameter works with the Restore Extension parameter to replace file extensions when instances are copied to the storage location.

This parameter is not visible by default. It only becomes visible when Restore Extension is set to New extension, Add extension if no original extension, or Remove specific extension.

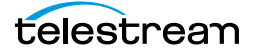

- **Note:** In some cases, the configuration must be saved after selecting New extension, Add extension if no original extension, or Remove specific extension for the Extension parameter to become visible.
	- Transcode Using

Some files may contain information at the beginning and end of the file that is not necessarily meant to be transcoded. This happens most often with commercial spots which can have agency information, tags, and blacks appended to the begging and the end of the advertisement. Selecting SOM and EOM prevents these extraneous bits from being transcoded. Additional configuration is needed to use EOM and SOM.

When set to SOF and EOF, the entire file is transcoded.

When set to SOM and EOM, only a part of the file is transcoded.

See *[Start of Message Parameter](#page-126-0)* for more information.

■ Transfer Mode

Set the value to UNC to use the Kumulate data movers to transfer files between the video server and Kumulate.

Set the value to Signiant or Aspera to use these transfer APIs.

**Note:** Signiant and Aspera must be installed to use these modes.

## <span id="page-126-1"></span><span id="page-126-0"></span>**Start of Message Parameter**

Media files containing commercial spots will often begin with a series of frames with the name of the advertising agency, the name of the spot, and the running time of the spot.

Setting the TranscodeUsing parameter to SOM&EOM will remove these frames when an instance is transcoded.

UNC storage location using the SPOT Vendor ID will automatically remove the preframes without additional configuration from video with Extreme Reach sidecar files.

For UNC storage locations configured with Generic XML Vendor ID, the pre-frames can also be removed, but additional configuration is needed as follows:

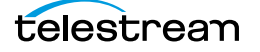

**1.** To extract pre-frames, the sidecar file must contain the length of the clip, and a timestamp in hh:mm:ss:ms format that points to when the commercial spot begins.

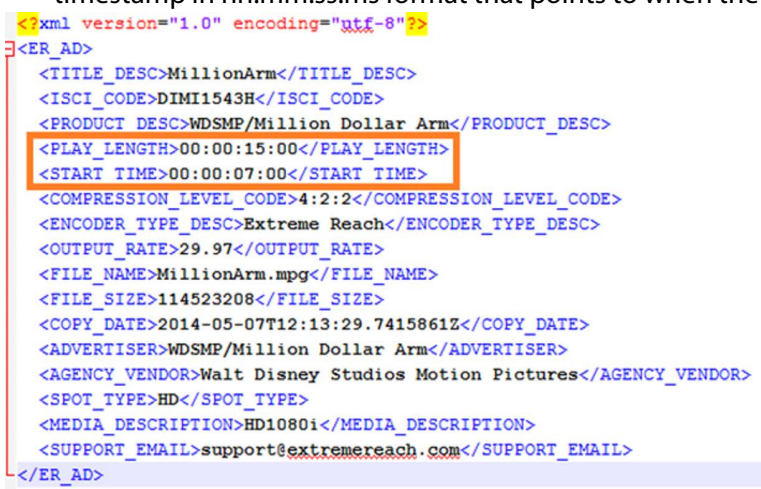

**2.** The start time and length of the clip must be explicitly mapped to the SOM and Duration Kumulate metadata fields.

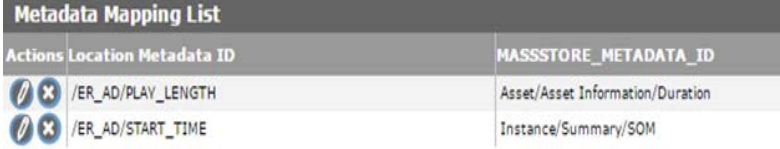

- **3.** After the instance is discovered, extract its metadata.
- **4.** Create the proxy. The pre-frames should now be trimmed.

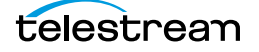

# **Discriminators and File Identifiers**

The following parameters under the Discriminators tab are used to differentiate between instances with the same name on the storage location.

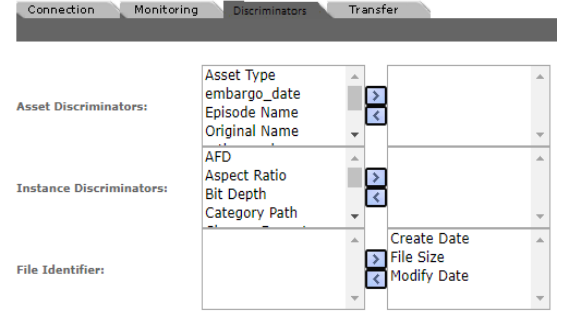

# **Asset and Instance Discriminators**

**Note:** Discriminators override the storage location's Delete Contents From Archive setting.

Asset and instance discriminators are metadata used to determine whether an instance that has changed is the same instance or a different instance than one that is already on the storage location.

When an instance has changed, the instance discriminator metadata values of the original and changed instances are compared. If any of the discriminator metadata values do not match, a new asset will be created for the changed instance.

Discriminator metadata is selected from the left list and moved to the right list using the right-facing arrow.

For example, to compare instances based on file size and video standard, select File Size and Video Standard and add them to the right list as shown in the following figure.

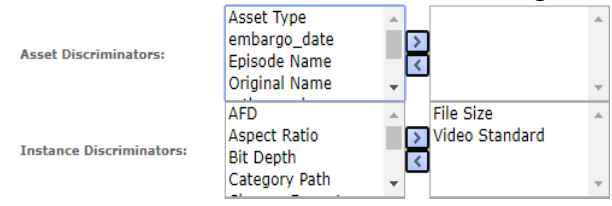

When Kumulate detects that the physical instance on the storage location has changed, it will compare the file size and video standard of the original instance to the changed instances. A new asset will be created for the changed instance if either of the two metadata values do not match.

**Note:** Naming Schema must be set to UMID, and Extract Metadata must be set to YES when using discriminators. No instances will be discovered on the storage location if discriminators are used but the storage location's naming schema is not set to UMID.

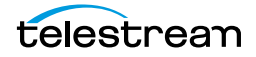

# **BXF Storage Locations**

A BXF storage location consists of a UNC path or FTP server that is delivering BXF files to Kumulate. Kumulate monitors the location for new files, parses the BXF file for metadata and ingests the content.

Two new options have been added to the BXF storage location configuration in Kumulate 2.1 to enable the centralized ingest and subsequent distribution to local Kumulate systems:

- **•** The option to retrieve XML sidecar files from a different folder than the media files. The path is defined in the Storage Location's XML Path parameter. If no path is defined in this parameter, Kumulate will assume the path is the same as the one used for the media files.
- **•** The option of different instance formats to support configurations where content is transcoded before it arrives in the Kumulate Storage Location. The format is defined in the Storage Location's Instance Format parameter in a pull down list. All instances discovered on the location will have this format. The available values are as follows:
	- **a.** EXTREMEREACH (this is the default value)
	- **b.** MXF
	- **c.** QT

Storage Location ID:<br>RVE FTD

- **d.** MP4
- **e.** MPEG2TS
- **f.** MPEG2PS

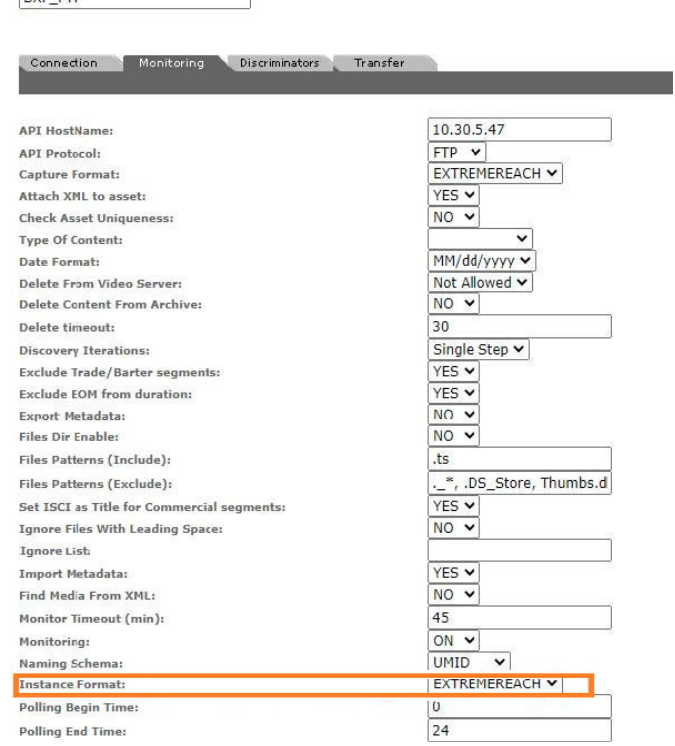

# **Configuration**

Use the following procedure to configure BXF Storage Locations:

**1.** Click System > Administration in the menu bar in the Kumulate web interface.

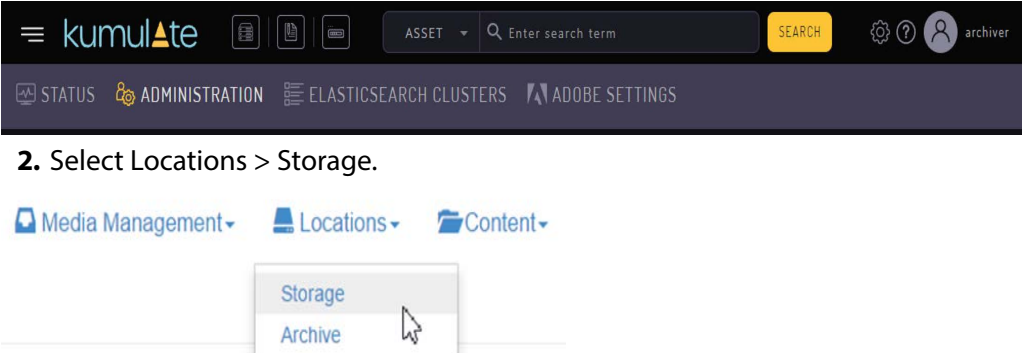

**3.** Create a new storage location by clicking the Add New Location button.

**Storage Location Manager** 

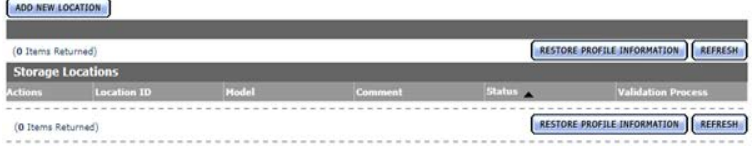

**4.** Enter a name and description for the storage location, then click OK.

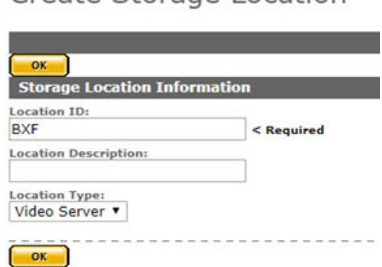

Create Storage Location

**5.** Select the Monitoring tab and set Capture Format to *ExtremeReach*.

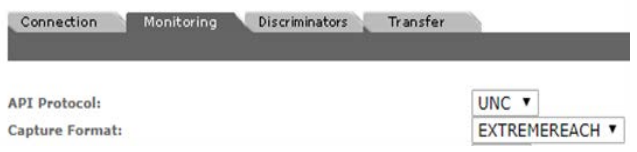

**6.** Click OK to continue. A warning will appear asking if you want to submit the change to the storage location. Click OK to continue and you will be returned to the Connection tab.

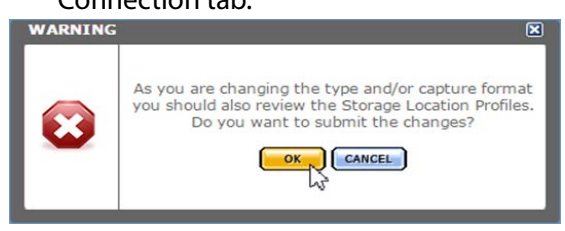

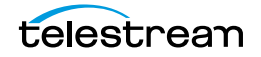

**7.** Enter the UNC directory or FTP credentials and set Extract Metadata to NO.

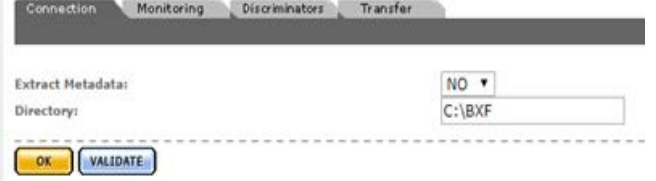

- **8.** Navigate to the Monitoring tab and set Vendor Id to GENERIC XML.
- **9.** Navigate to the Transfer tab and set the input path for the DataMover. If UNC is used as the protocol then set the input path for the Transcode Engine.
- **10.** Click OK to continue.
- **11.** Add the appropriate permissions in the Security area and the endpoint to your DataMover.

## **Metadata Mapping**

When BXF files are discovered, their metadata is read and mapped to Kumulate metadata. There are six default mappings for BXF files, but more can be added.

Use the following procedure to map BXF metadata:

**1.** Navigate to Location Metadata Mapping to add or remove mappings.

Metadata Mapping for location: BXF2

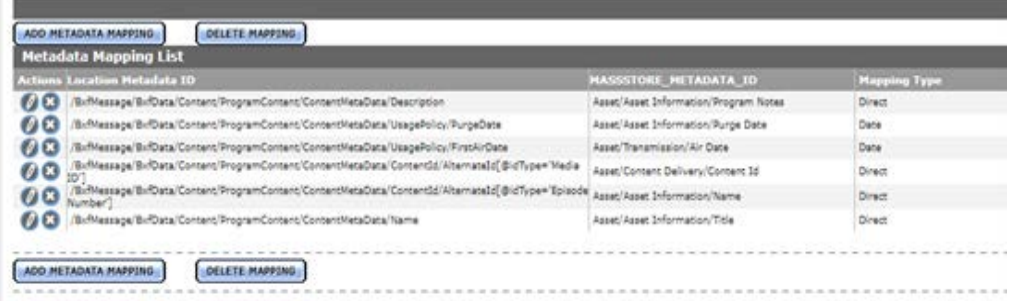

- **2.** Modify settings on the Monitoring tab if necessary as follows:
	- **a.** Attach XML to asset.
	- **b.** Set ISCI as Title for Commercial segments.
	- **c.** Adjust SOM to zero (0).
	- **d.** Set Commercial as Note.
- **3.** Validate the location.

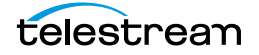

# **Video Server Storage Locations**

This chapter describes the various Video Server Storage Locations. The locations are configured based on the type of video server that it will connect to.

Each location is configured to expect a specific instance format. Instances that do not match this format cannot be transferred to the location unless a transcode profile exists that can transcode the incoming instance to the format specified by the location's restore profile.

Storage locations are not automatically accessible to users, nor are they automatically added to external data movers. They need to be explicitly added as endpoints to external data movers, and they need to be explicitly added to user groups.

- [K2 Storage Locations](#page-133-0)
- [Leitch Storage Locations](#page-142-0)
- [Omneon \(Harmonic\) Storage Locations](#page-152-0)
- [Discriminators for Video Server Locations](#page-161-0)
- [Fast Initialization & Delete Content From Archive](#page-162-0)

# <span id="page-133-0"></span>**K2 Storage Locations**

A K2 Storage Location consists of a K2 Video Server connected to Kumulate. Communication between the video server and Kumulate is done through API calls using libraries installed on the Kumulate server.

Media transfers between Kumulate and the video server are done through the video server's FTP service.

## **K2 File and Folder Formats**

Kumulate receives a list of clips on the video server. K2 provides metadata information about the clips, but does not provide the file format. When Kumulate requests a clip, it sends a request to retrieve the clip from an FTP directory that corresponds to a wrapper type. The K2 server wraps the clip in the format corresponding to the directory and places it in the directory for Kumulate to copy-in.

Clips can be wrapped as GXF, MXF, or MOV. The root FTP directories for the wrapped clips correspond to the wrapper types. For example, the root directory for GXF is /GXF/.

The physical clips are stored within a subdirectory generally named default. For example, physical GXF files would be located under /GXF/default/.

For transfers to the K2 storage location, Kumulate places the files in their corresponding wrapper directories.

Kumulate can only monitor one wrapper type per K2 storage location.

**Note:** K2 does not support files with filename lengths over 32 characters long. Copying out a file with a filename longer than 32 characters to a K2 video server will fail.

# **K2 Configuration**

A K2 storage location is typically configured as both a copy-in and copy-out location. Use the following procedure to configure a K2 storage location:

**1.** Click System > Administration in the menu bar in the Kumulate web interface.

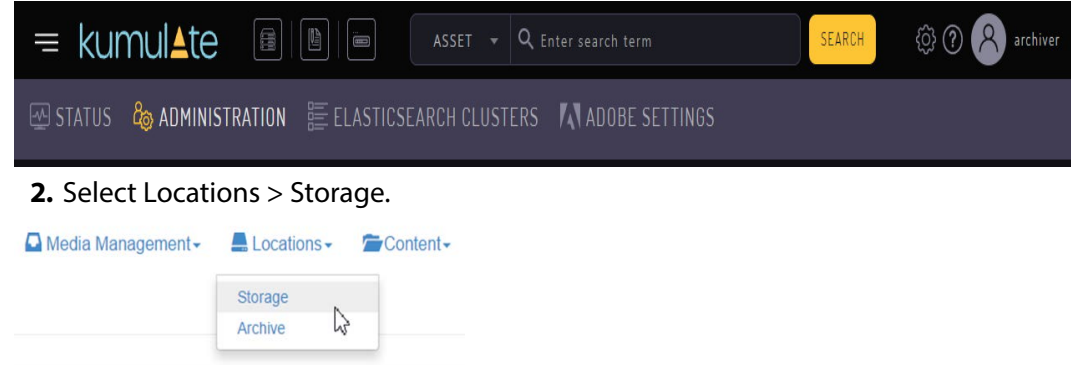

**3.** Create a new storage location by clicking the Add New Location button.

Storage Location Manager

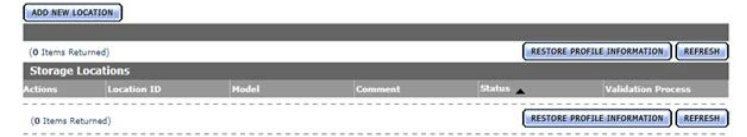

**4.** Enter a name and description for the storage location, then click OK.

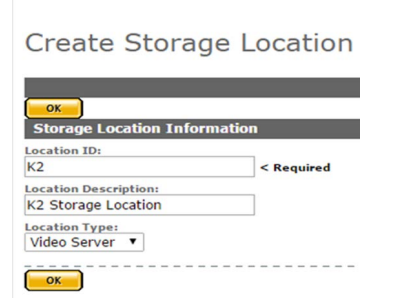

**5.** From the Storage Location Configuration page, set Video Server Type to K2.

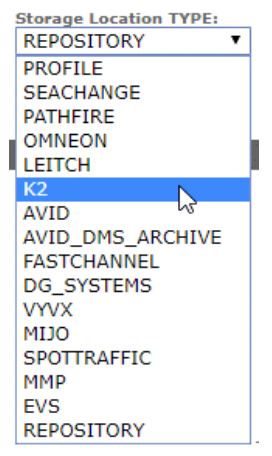

**6.** Click OK to continue. A warning will appear asking if you want to submit the change to the storage location. Click OK to continue. You will be returned to the Connection tab.

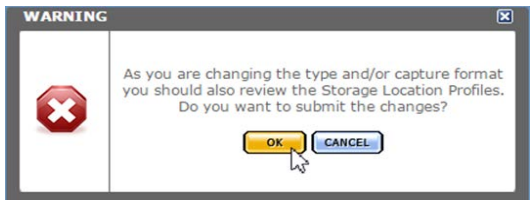

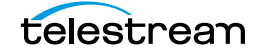

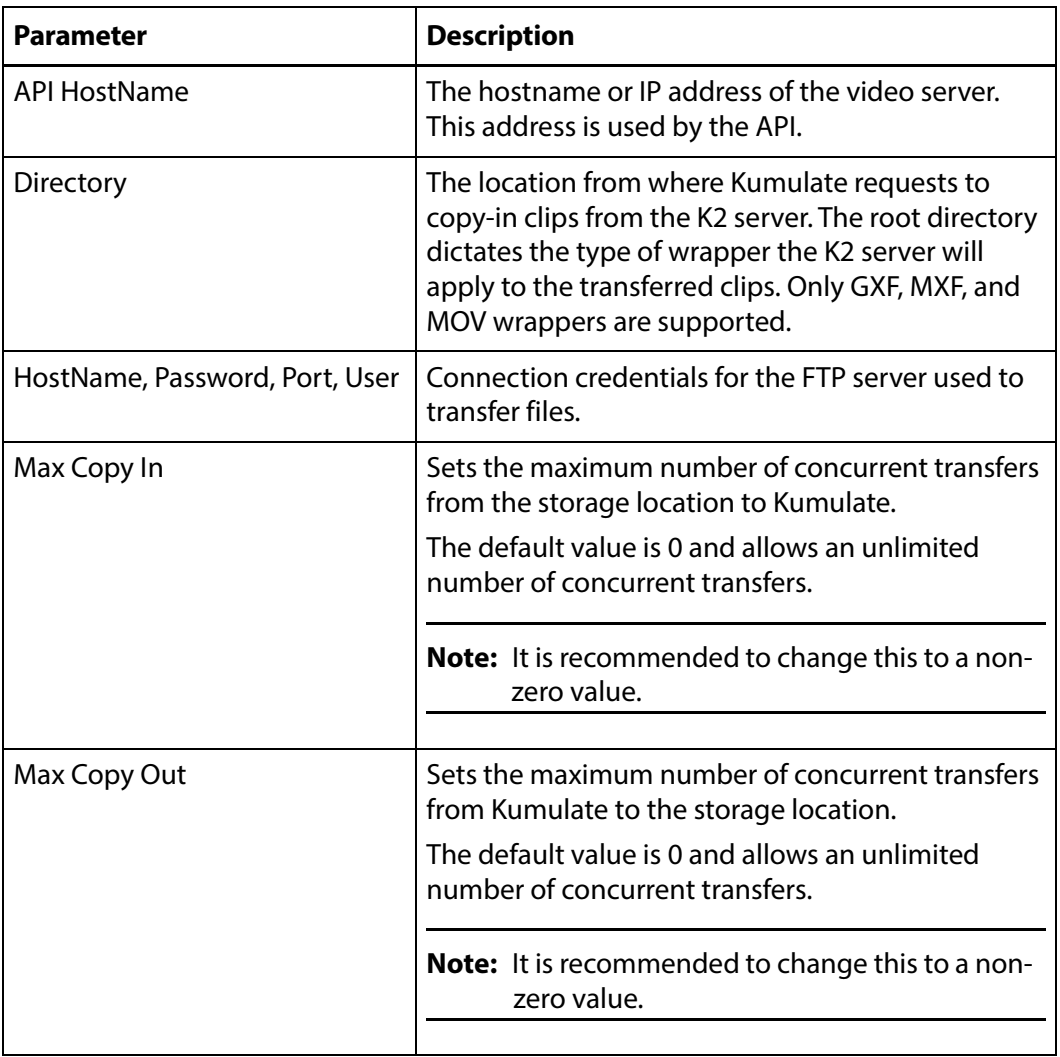

**7.** Set the following minimum parameters (see [K2 Parameters](#page-136-0) for the complete list of K2 storage location configuration parameters).

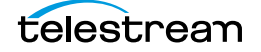

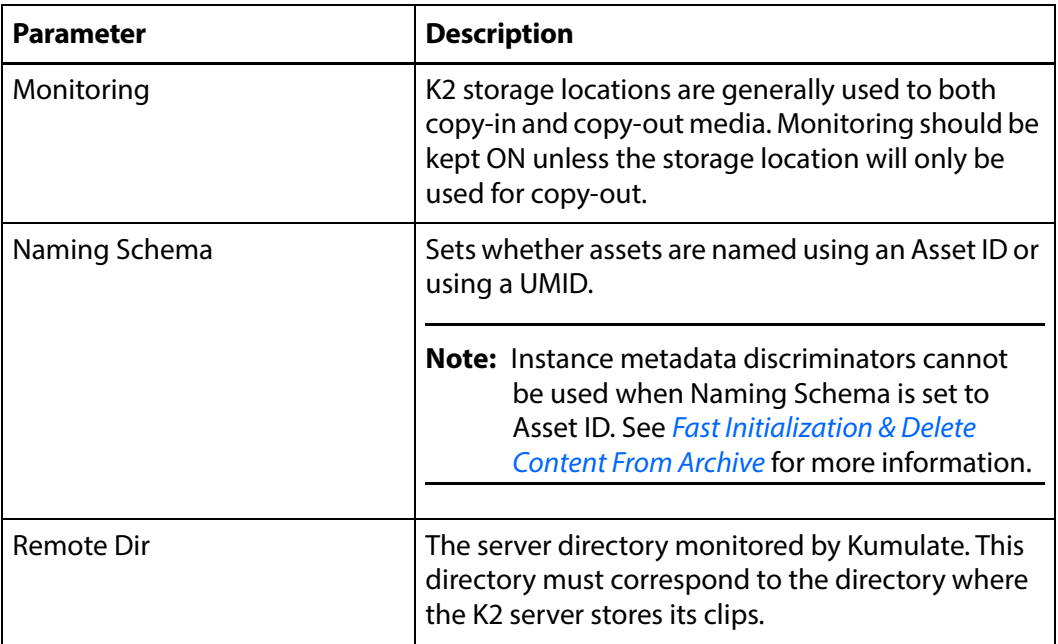

## <span id="page-136-0"></span>**K2 Parameters**

The following parameters are used by K2 storage locations.

#### **Caution: Do not modify any parameter that does not appear in this list. Modifying an unlisted parameter may affect Kumulate's operations.**

■ API HostName

The hostname or IP address of the video server used by the API.

■ Checksum Type and Checksum Validation

Instance checksums are calculated to ensure that instance data is not corrupted.

When an instance is copied to the location, its checksum is calculated using the algorithm specified by Checksum Type. The instance's checksum is added to the database if it does not already exist. The transfer will fail and an error will be generated if the instance's checksum exists in the database, but the two checksums do not match.

An additional check is made after the instance has been fully copied to the location if After Write is selected for Checksum Validation. The transfer will fail if the checksum of the written instance does not match the checksum in the database.

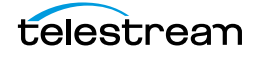

■ Delete Content From Archive

This parameter sets whether an asset's archived instances are deleted when the physical instance on the storage location changes.

When an instance changes on a storage location, the existing instance is deleted and replaced with the changed instance.

Setting Delete Content From Archive to YES will also delete all instances located on archive locations when the physical instance on the storage location changes.

If the Delete Asset With No Instances parameter in the Asset Manager module is set to ON, and the asset does not contain any other storage location instances in addition to the one that has changed, the asset will be deleted and a new asset will be created for the changed instance.

The default setting is NO.

**Note:** Delete Content From Archive has no effect when discriminators are used by the location

■ Delete From Video Server

Allows the deletion of files from the storage location after they have been copied in to Kumulate.

■ Delete Timeout

The amount of time to wait for a file to be physically deleted from the video server.

The operation fails if the timeout is reached and the file has not been deleted. The file will no longer be visible, but it may remain in an unusable state on the video server.

■ Directory

The location from where Kumulate requests to copy-in clips from the K2 server. The root directory dictates the type of wrapper the K2 server will apply to the transferred clips. Only GXF, MXF, and MOV wrappers are supported. The types of file that will be copied in are found in a directory corresponding to their wrapper type as follows:

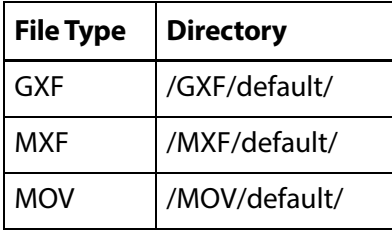

**Note:** The physical files are typically found in the default subdirectory, but may be located in other subdirectories.

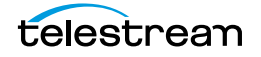

■ HostName, Password, Port, User

These parameters are the connection credentials for the FTP server used to transfer files.

■ Use Passive Mode (if server supports it)

Set this parameter to YES to use passive FTP connections. Passive FTP connections allow FTP to be used with firewalls with port forwarding.

It is set to NO by default.

**Note:** The FTP connection will default back to active FTP if the passive FTP connection fails.

■ File info command

The FTP command to use to determine whether a file is on an FTP server.

**Note:** Do not change the value from the default unless the FTP command results in errors.

This parameter is used with the Instance detection pattern parameter.

■ Ignore List

Kumulate will not copy-in any files that appear in this list. Ignore List can be a list of filenames or a regular expression.

■ ML Direct Transfer

Transfer files directly from the video server to the tape library without creating an instance in the cache.

This should only be set to YES if the instance does not need to be transcoded, or if a proxy does not need to be created.

■ Max Copy In

This setting only applies when the storage location is configured for copying in files and sets the maximum number of concurrent transfers from the storage location to Kumulate.

The value can be between 0 and 127, where 0 means that there is no limit on the number of transfers.

The default value is 0.

**Note:** It is **strongly recommended** to change this to a non-zero value.

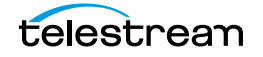

■ Max Copy Out

This setting only applies when the storage location is configured for copying out files and sets the maximum number of concurrent transfers from Kumulate to the storage location.

The value can be between 0 and 127, where 0 means that there is no limit on the number of transfers.

The default value is 0.

#### **Note:** It is **strongly recommended** to change this to a non-zero value.

■ Monitoring

Specifies whether Kumulate is monitoring the location to discover and copy-in new instances.

OMNEON storage locations are generally used to both copy-in and copy-out media. Therefore, Monitoring is set to ON. It should only be set to OFF if the storage location will not be used to discover and copy-in instances.

■ Monitoring Interval (Seconds)

The amount of time the system waits for the monitoring thread. The thread is restarted when this interval passes.

This value should be higher if there are several monitored storage locations in the Kumulate system.

#### **Note:** This parameter should be set with the help of the installation team.

■ Naming Schema

Determines how the Asset ID is set upon discovery.

Setting this to Asset ID sets the Asset ID to the root filename of the discovered instance. In this case, the Asset Name, Asset ID, and Original Name of the asset will be identical.

Setting this to UMID sets the Asset ID to a unique UMID. This ensures unique names for all assets. The Asset Name will still be the root filename of the discovered instance.

**Note:** Neither instance nor asset discriminators can be used when Naming Schema is set to Asset ID.

■ Overwrite Video Server Instance

Transfers from Kumulate to the storage location will fail if the file already exists on the storage location when this is set to NOT ALLOWED.

The transfer will overwrite the existing file on the storage location when this is set to ALLOWED.

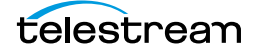

■ Polling Begin Time, Polling End Time, Polling Interval(sec)

Controls how Kumulate polls the storage location.

Polling Begin Time and Polling End Time instruct Kumulate to poll the storage location only between Polling Begin Time and Polling End Time. These parameters are based on the 24-hour clock, and can only be set to hours.

Polling Interval(sec) instructs Kumulate to poll the storage location every specified number of seconds. The interval begins when the discovery operation ends. The minimum value for this interval is 10s. Setting this parameter to  $0$  effectively sets it to 10s.

■ Remote Dir

The directory on the K2 server where unwrapped clips are kept. Kumulate queries the K2 server through the API for clips in this directory.

■ Restore Using

Restore Using specifies how to name the physical file when an instance is transferred to this storage location. There are four options for Restore Using:

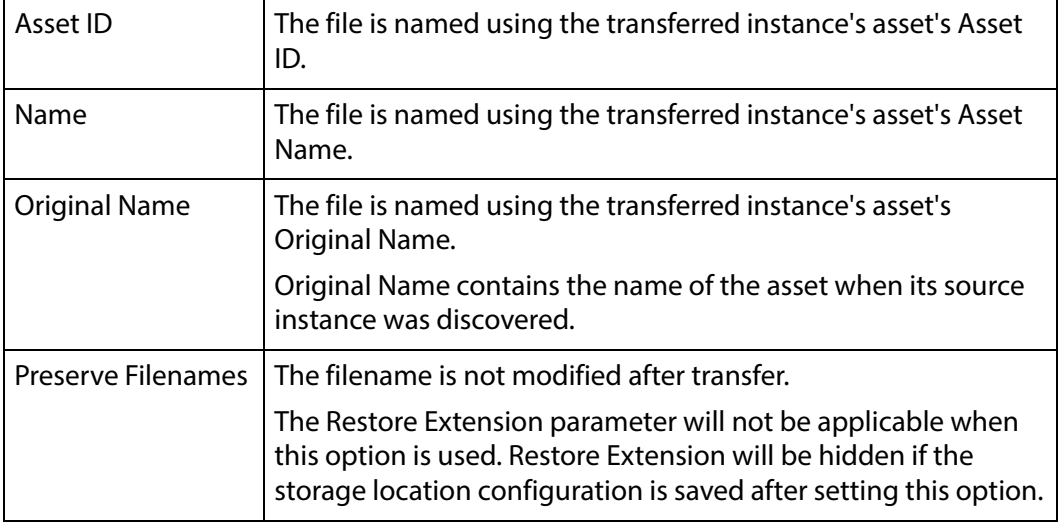

**Note:** If the asset source location used Asset ID as the Naming Schema, the Asset ID, Asset Name, and Original Name may be identical.

■ Transcode Using

Some files may contain information at the beginning and end of the file that is not necessarily meant to be transcoded. This happens most often with commercial spots which can have agency information, tags, and blacks appended to the begging and the end of the advertisement. Selecting SOM and EOM prevents these

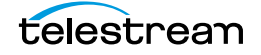

extraneous bits from being transcoded. Additional configuration is needed to use EOM and SOM.

The entire file is transcoded when set to SOF and EOF.

Only a part of the file is transcoded when set to SOM and EOM.

See [Start of Message Parameter](#page-126-1) for more information.

■ Transfer timeout

The transfer fails if it has not completed successfully within this amount of time. This value should only be changed if transfers routinely time out.

■ Transfer Mode

Always set to Direct FTP.

■ Video Format Type and Video Bitrate

The video format and bitrate information is not returned by the K2 API, but is extracted using HQS. Video Format Type and Video Bitrate are used as defaults if HQS is not installed.

Video Format Type is the video chroma subsampling. It can be 411, 420, 422, or 444.

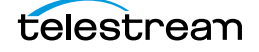

# <span id="page-142-0"></span>**Leitch Storage Locations**

A Leitch storage location consists of a Leitch video server connected to Kumulate. Communication between the video server and Kumulate is done through API calls using libraries installed on the Kumulate server.

Media transfers between Kumulate and the video server are done through the video server's FTP service.

# **Leitch File and Folder Formats**

All files on a Leitch video server are in a proprietary format. The Leitch server wraps the file into either LXF, GXF, MXF, or MOV format, depending on the format Kumulate has requested, and makes the files available through the FTP server.

# **Leitch Configuration**

A Leitch storage location consists of a Leitch video server connected to Kumulate. Files are copied in and copied out through the video server's FTP service. Leitch storage locations are typically configured as both a copy-in and a copy-out location. Use the following procedure to configure a Leitch storage location:

**1.** Click System > Administration in the menu bar in the Kumulate web interface.

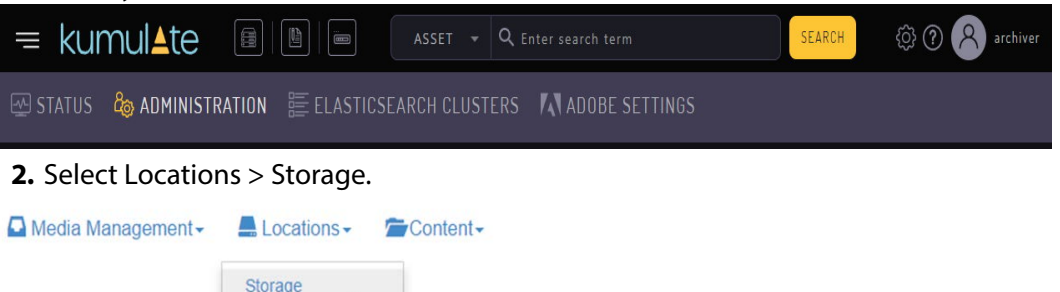

**3.** Create a new storage location by clicking the Add New Location button.

**Storage Location Manager** 

| (O Items Returned)       |                    |       |         |          | <b>REFRESH</b><br>RESTORE PROFILE INFORMATION |  |
|--------------------------|--------------------|-------|---------|----------|-----------------------------------------------|--|
| <b>Storage Locations</b> |                    |       |         |          |                                               |  |
| <b>Actions</b>           | <b>Location ID</b> | Hodel | Comment | Status . | <b>Validation Process</b>                     |  |

い

Archive

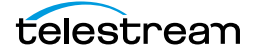

#### **4.** Enter a name and description for the storage location, then click OK.

**Create Storage Location** 

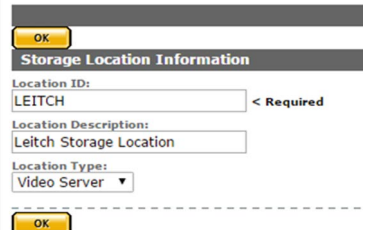

**5.** From the Storage Location Configuration page, set Video Server Type to LEITCH.

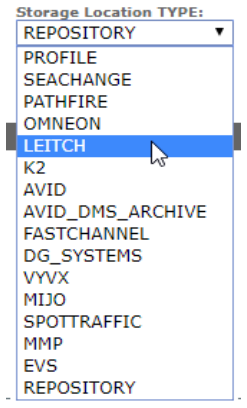

**6.** Click OK to continue. A warning will appear asking if you want to submit the change to the storage location. Click OK to continue. You will be returned to the **Connection tab.**<br>WARNING

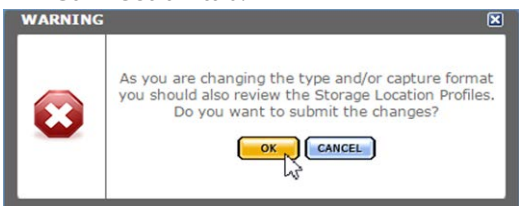

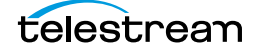
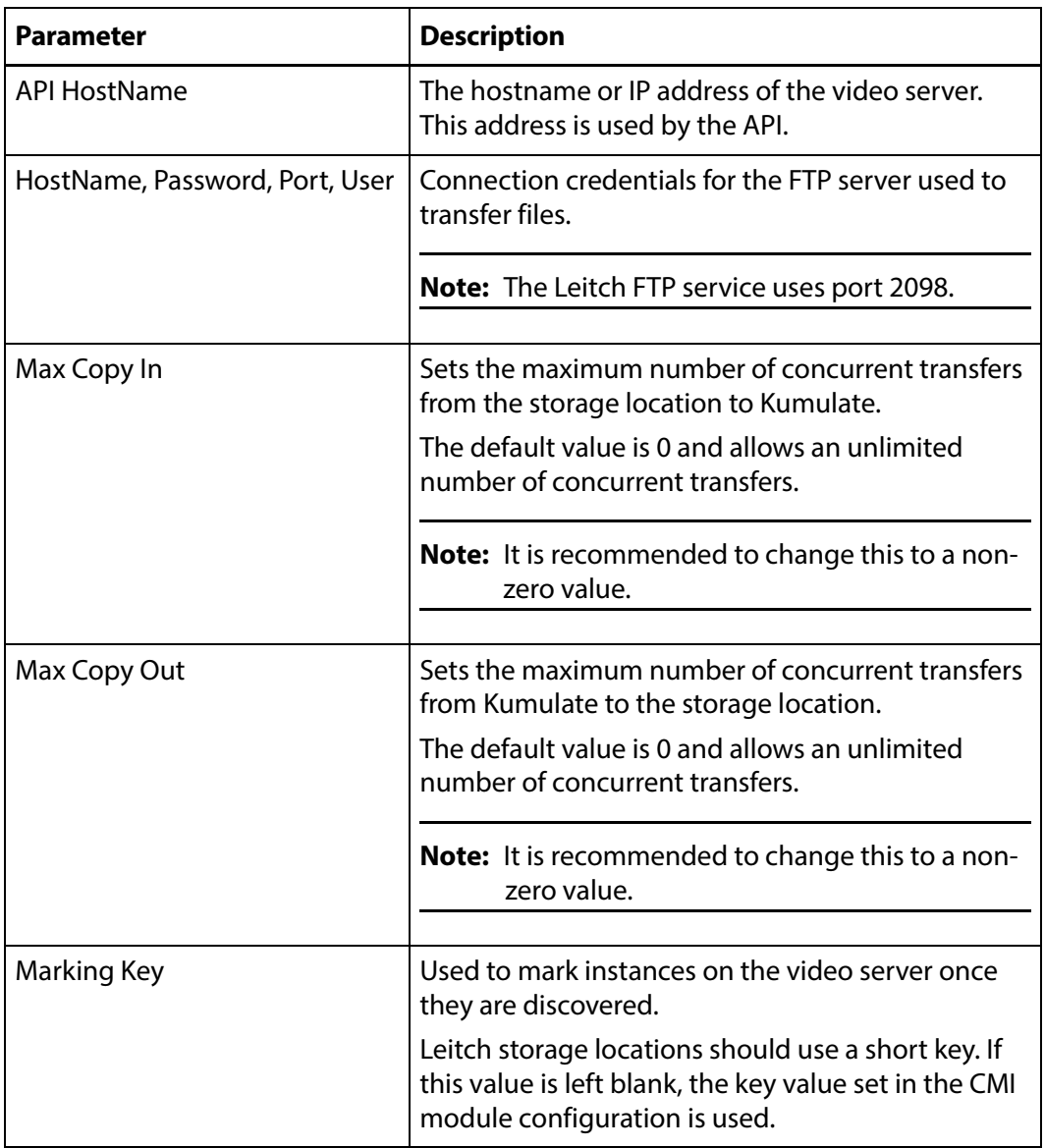

**7.** Set the following minimum parameters (see [Leitch Parameters](#page-145-0) for the complete list of K2 storage location configuration parameters).

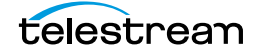

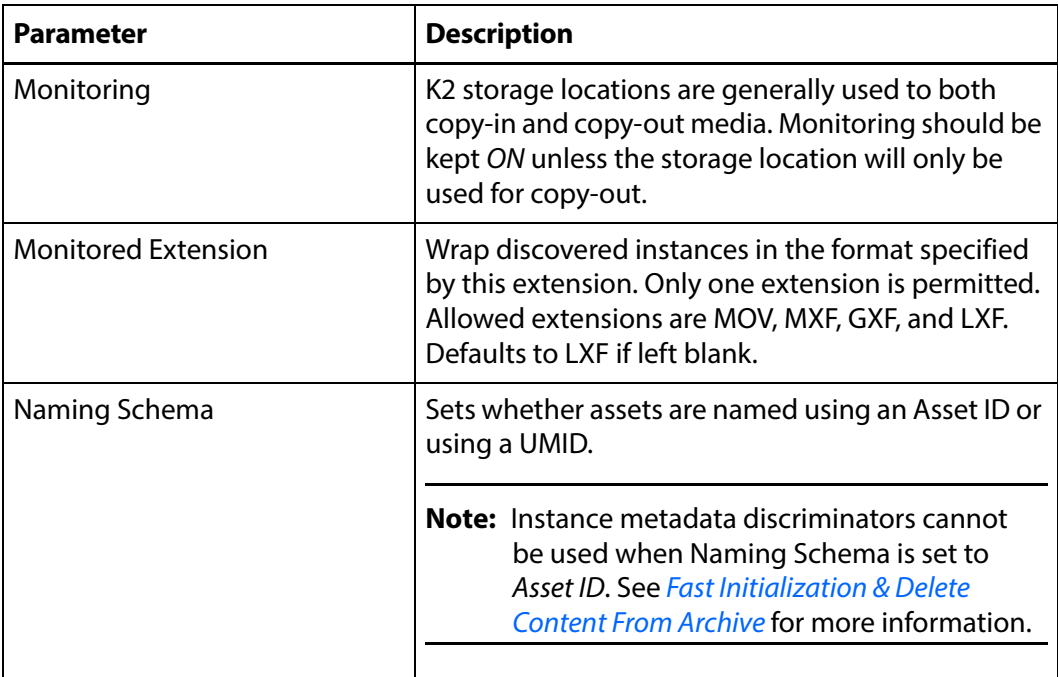

## <span id="page-145-0"></span>**Leitch Parameters**

The following parameters are used by Leitch storage locations.

## **Caution: Do not modify any parameter that does not appear in this list. Modifying an unlisted parameter may affect Kumulate's operations.**

■ API HostName

The hostname or IP address of the video server. This address is used by the API.

■ Allow Rename

Allows the renaming of an instance copied out to the video server. Only the physical file on the video server is renamed; the instance name on Kumulate does not change.

This parameter only applies to MMP requests and does not apply to requests made through the Kumulate UI.

■ Checksum Type and Checksum Validation

Instance checksums are calculated to ensure that instance data is not corrupted.

When an instance is copied to the location, its checksum is calculated using the algorithm specified by Checksum Type. The instance's checksum is added to the database if it does not already exist. The transfer will fail and an error will be gener-

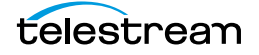

ated if the instance's checksum exists in the database, but the two checksums do not match.

An additional check is made after the instance has been fully copied to the location if After Write is selected for Checksum Validation. The transfer will fail if the checksum of the written instance does not match the checksum in the database.

■ DefaultVideoBitrate

This bitrate is used if the API does not report the bitrate of a discovered instance. This value is only used when the VIDEO\_BIT\_RATE metadata is not set. See [VID](#page-150-0)*-*[EO\\_BIT\\_RATE Metadata Mapping](#page-150-0) for more information.

■ Delete Content From Archive

This parameter sets whether an asset's archived instances are deleted when the physical instance on the storage location changes.

When an instance changes on a storage location, the existing instance is deleted and replaced with the changed instance.

Setting Delete Content From Archive to YES will also delete all instances located on archive locations when the physical instance on the storage location changes.

If the Delete Asset With No Instances parameter in the Asset Manager module is set to ON, and the asset does not contain any other storage location instances in addition to the one that has changed, the asset will be deleted and a new asset will be created for the changed instance.

The default setting is NO.

### **Note:** Delete Content From Archive has no effect when discriminators are used by the location

■ Delete From Video Server

Allows the deletion of files from the storage location after they have been copied in to Kumulate.

■ Delete Timeout

The amount of time to wait for a file to be physically deleted from the video server.

The operation fails if the timeout is reached and the file has not been deleted. The file will no longer be visible, but it may remain in an unusable state on the video server.

■ HostName, Password, Port, User

Connection credentials for the FTP server used to transfer files.

**Note:** The Leitch FTP service uses port 2098.

■ Use Passive Mode (if server supports it)

Set this parameter to YES to use passive FTP connections. Passive FTP connections allow FTP to be used with firewalls with port forwarding.

It is set to NO by default.

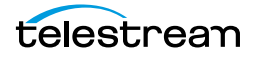

**Note:** The FTP connection will default back to active FTP if the passive FTP connection fails.

■ File info command

The FTP command to use to determine whether a file is on an FTP server. This parameter is used with the Instance detection pattern parameter.

**Note:** Do not change the value from the default unless the FTP command results in errors.

■ Ignore List

Kumulate will not copy-in any files that appear in this list. Ignore List can be a list of filenames or a regular expression.

■ Use file name length validator for transfers

Leitch video servers only support a maximum file name length of 32 characters. Transferring a file with a filename longer than 32 characters to a Leitch video server will fail. Setting this parameter to YES verifies that the filename length of a file being copied out to the video server does not exceed this maximum. Kumulate will not attempt to copy out a file if its filename exceeds 32 characters; in this case Kumulate will generate a warning.

If this parameter is set to NO, Kumulate will attempt to copy out the file regardless of the length of its filename.

■ Marking Key

The Marking Key is used to mark instances on the video server after they are discovered. This prevents the same instance from being discovered multiple times as Kumulate will ignore instances that have already been marked with its key.

The marking key is inserted into the file's wrapper. On Leitch video servers, marking keys must be at most 32 characters long. The default marking key should be changed to a shorter key that identified the Kumulate system. Each Kumulate system must have a unique marking key.

If the Marking Key parameter is left blank, the Processed Keyword parameter from the CMI Module Configuration is used.

■ Max Copy In

This setting only applies when the storage location is configured for copying in files and sets the maximum number of concurrent transfers from the storage location to Kumulate.

The value can be between 0 and 127, where 0 means that there is no limit on the number of transfers.

The default value is 0.

**Note:** It is **strongly recommended** to change this to a non-zero value.

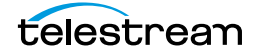

■ Max Copy Out

This setting only applies when the storage location is configured for copying out files and sets the maximum number of concurrent transfers from Kumulate to the storage location.

The value can be between 0 and 127, where 0 means that there is no limit on the number of transfers.

The default value is 0.

### **Note:** It is **strongly recommended** to change this to a non-zero value.

■ Monitoring

Specifies whether Kumulate is monitoring the location to discover and copy-in new instances.

LEITCH storage locations are generally used to both copy-in and copy-out media. Therefore, Monitoring is set to ON. It should only be set to OFF if the storage location will not be used to discover and copy-in instances.

■ Monitoring Interval (Seconds)

The amount of time the system waits for the monitoring thread. The thread is restarted when this interval passes.

This value should be higher if there are several monitored storage locations in the Kumulate system.

### **Note:** This parameter should be set with the help of the installation team.

■ Monitored Extension

Specifies the wrapper format returned by the video server. The video server will return instances in this wrapper format, if possible. The transfer will fail if the instances cannot be wrapped in this format.

Supported wrapper formats are LXF, MXF, GXF, and MOV and defaults to LXF if it is left blank.

■ Naming Schema

Determines how the Asset ID is set upon discovery.

Setting this to Asset ID sets the Asset ID to the root filename of the discovered instance. In this case, the Asset Name, Asset ID, and Original Name of the asset will be identical.

Setting this to UMID sets the Asset ID to a unique UMID. This ensures unique names for all assets. The Asset Name will still be the root filename of the discovered instance.

**Note:** Neither instance nor asset discriminators can be used when Naming Schema is set to Asset ID.

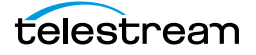

■ Overwrite Video Server Instance

Transfers from Kumulate to the storage location will fail if the file already exists on the storage location when this is set to NOT ALLOWED.

The transfer will overwrite the existing file on the storage location when this is set to ALLOWED.

■ Polling Begin Time, Polling End Time, Polling Interval(sec)

Controls how Kumulate polls the storage location.

Polling Begin Time and Polling End Time instruct Kumulate to poll the storage location only between Polling Begin Time and Polling End Time. These parameters are based on the 24-hour clock, and can only be set to hours.

Polling Interval(sec) instructs Kumulate to poll the storage location every specified number of seconds. The interval begins when the discovery operation ends. The minimum value for this interval is 10s. Setting this parameter to  $0$  effectively sets it to 10s.

■ Restore Using

Restore Using specifies how to name the physical file when an instance is transferred to this storage location. There are four options for Restore Using:

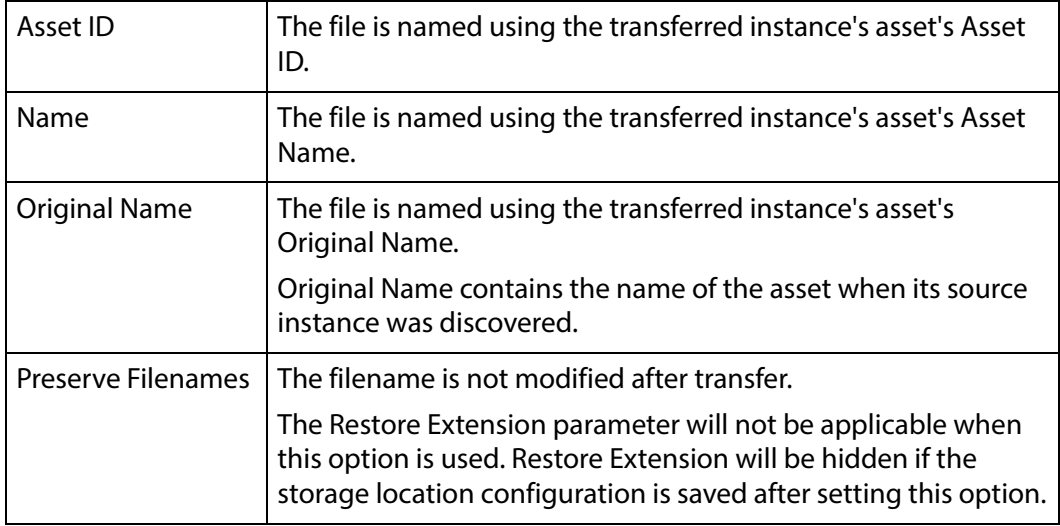

**Note:** If the asset source location used Asset ID as the Naming Schema, the Asset ID, Asset Name, and Original Name may be identical.

■ Transcode Using

Some files may contain information at the beginning and end of the file that is not necessarily meant to be transcoded. This happens most often with commercial spots which can have agency information, tags, and blacks appended to the begging and the end of the advertisement. Selecting SOM and EOM prevents these

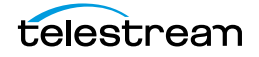

extraneous bits from being transcoded. Additional configuration is needed to use EOM and SOM.

The entire file is transcoded when set to SOF and EOF.

Only a part of the file is transcoded when set to SOM and EOM.

See *[Start of Message Parameter](#page-126-0)* for more information.

■ Transfer timeout

The transfer fails if it has not completed successfully within this amount of time. This value should only be changed if transfers routinely time out.

■ Transfer Mode

Always set to Direct FTP.

## <span id="page-150-0"></span>**VIDEO\_BIT\_RATE Metadata Mapping**

The Leitch DefaultVideoBitrate parameter is only used when the storage location's VIDEO\_BIT\_RATE metadata is not mapped. However, it is preferable to add the VIDEO\_BIT\_RATE metadata than to use the DefaultVideoBitrate parameter.

Use the following procedure to verify that the VIDEO\_BIT\_RATE metadata is present:

**1.** Click the Location Metadata Mapping button at the top of the Storage Location Configuration page to open the metadata mappings for the storage location. Storage Location Configuration

OEFAILT METADATA PROFILE ON CLOCATION META **MALENTE** 

**2.** Click Add Mapping if there is no metadata mapping already in the location.

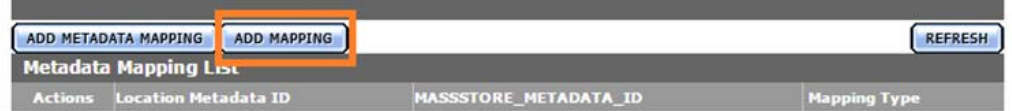

**3.** Verify that VIDEO\_BIT\_RATE is present in the Metadata Mapping List and is mapped directly to Instance/Video/Video Bitrate.

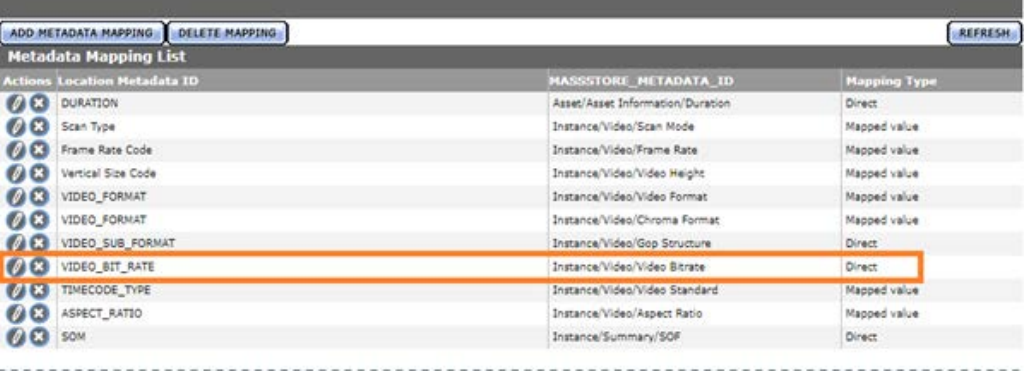

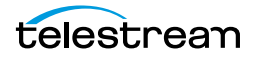

**4.** If VIDEO\_BIT\_RATE is not in the list of mapped metadata, add it by clicking the ADD METADATA MAPPING button and selecting it from the Location Metadata Mapping pull down menu.

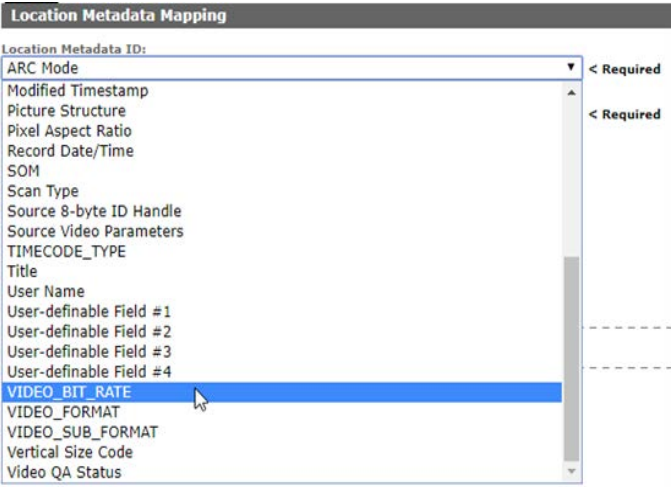

**5.** Map it to Instance/Video/Video Bitrate from the Kumulate Metadata ID pull down

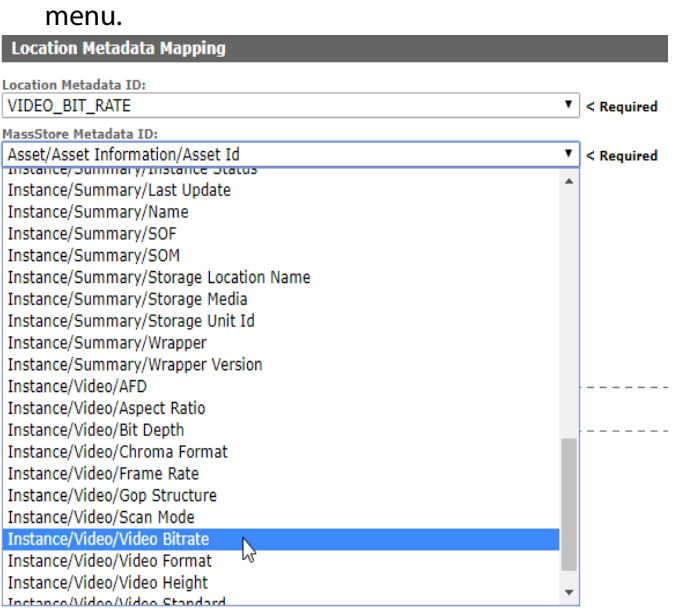

#### **6.** Ensure that the Mapping Type is set to Direct and click OK to save.**Location Metadata Mapping**

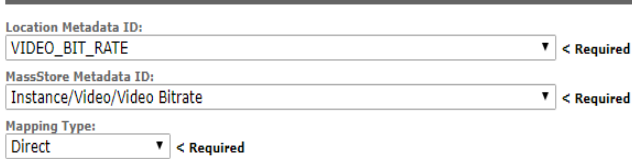

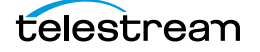

# **Omneon (Harmonic) Storage Locations**

**Note:** Omneon Spectrum and Media Deck are now known as Harmonic Spectrum Family. However, the configuration name for this type of storage location remains Omneon, and the video server type remains OMNEON.

An Omneon storage location consists of a Harmonic Spectrum video server, or an Omneon Spectrum or Media Deck video server, connected to Kumulate. Communication between the video server and Kumulate is achieved through API calls using libraries installed on the Kumulate server. Media transfers between Kumulate and the video server are completed through an FTP service running on the video server. Kumulate receives a register of all the media on the video server.

## **Omneon (Harmonic) File and Folder Formats**

Omneon storage locations can contain MXF, self-contained MOV, and reference MOV files. A reference MOV file is essentially a list of MOV files stored in a subdirectory.

Kumulate polls the video server through the API to discover new media files. The video server provides information about new files and a list of the reference MOV files in any reference MOV files that may be available for transfer.

Files that are transferred from Kumulate to the video server are placed on the FTP server. Files are generally located under the clip.dir directory. If the media files are reference MOV files, the media files referenced by the MOV files are located in the clip.dir/media.dir directory.

## **Omneon Configuration**

An Omneon storage location is typically configured as both a copy-in and a copy-out location. Each Omneon storage location is configured to discover MXF, self-contained MOV, or reference MOV files.

Use the following procedure to configure an Omneon storage location:

**1.** Click System > Administration in the menu bar in the Kumulate web interface.

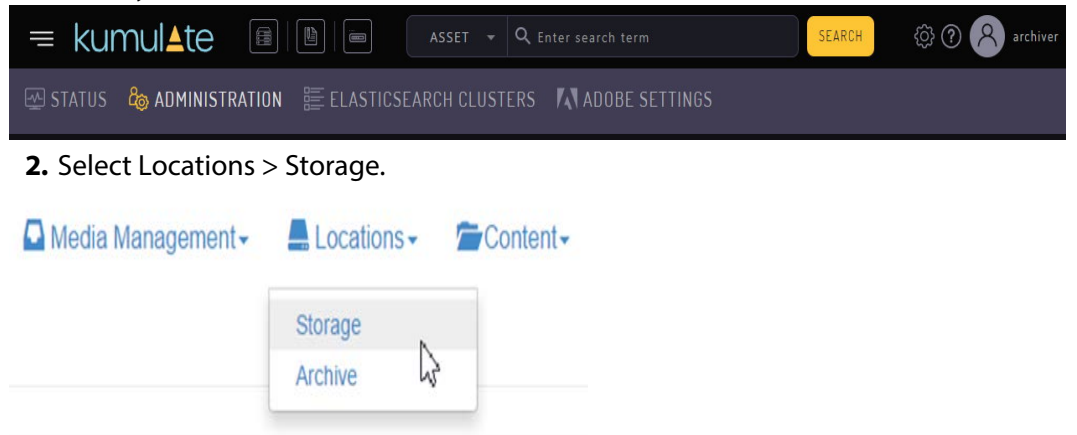

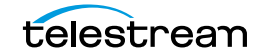

**3.** Create a new storage location by clicking the Add New Location button.

**Storage Location Manager** 

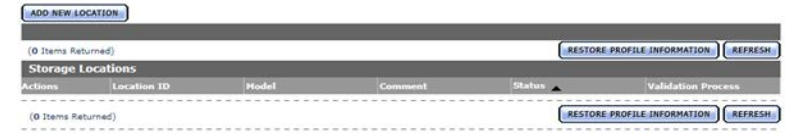

**4.** Enter a name and description for the storage location, then click OK.

## **Create Storage Location**

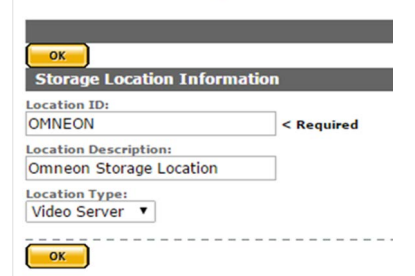

**5.** From the Storage Location Configuration page, set Video Server Type to K2.<br>Storage Location TYPE:

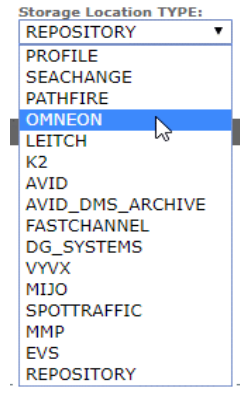

**6.** Click OK to continue. A warning will appear asking if you want to submit the change to the storage location. Click OK to continue. You will be returned to the Connection tab.

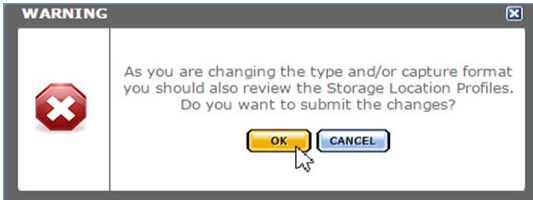

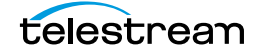

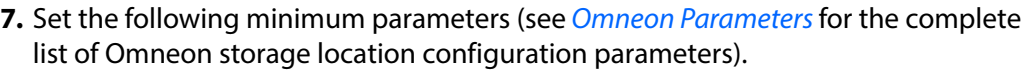

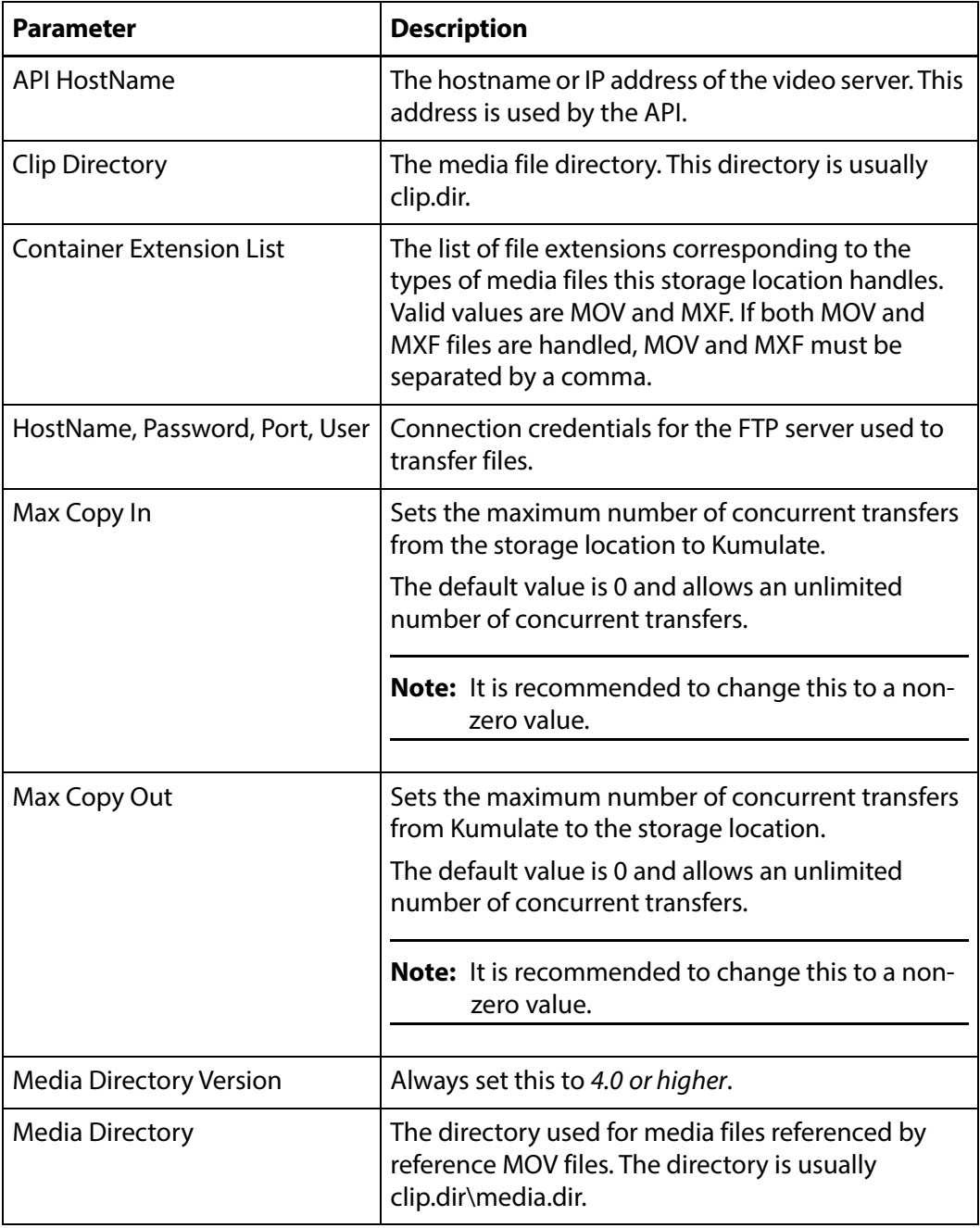

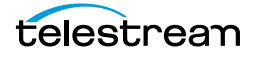

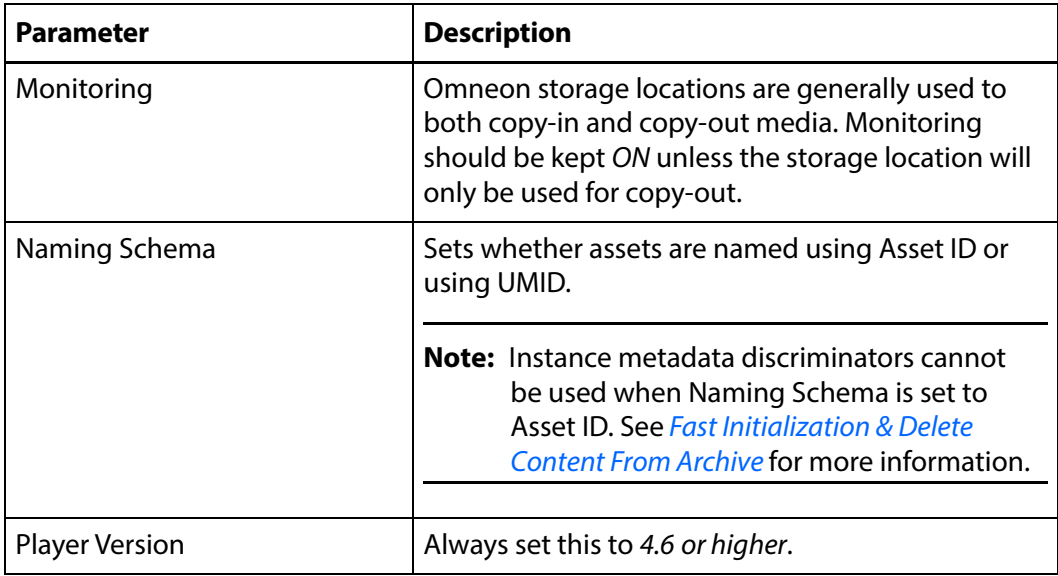

## <span id="page-155-0"></span>**Omneon Parameters**

The following parameters are used by Omneon storage locations.

## **Caution: Do not modify any parameter that does not appear in this list. Modifying an unlisted parameter may affect Kumulate's operations.**

■ API Hostname

The hostname or IP address of the video server used by the API.

■ Allow Rename

Allows the renaming of an instance copied out to the video server. Only the physical file on the video server is renamed. The instance name on Kumulate does not change.

This parameter only applies to MMP requests and does not apply to requests made through the Kumulate UI.

■ Clip Directory

The directory used for the clip files.

Files are transferred between the video server and Kumulate using the video server's internal FTP server. The MXF and MOV files, including reference MOV files, are usually kept in the clip.dir directory. This directory may be different in certain configurations.

The files referenced by reference MOV files are stored in a subdirectory. The Media Directory parameter must point to this directory.

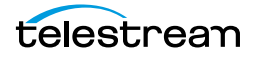

■ Checksum Type and Checksum Validation

Instance checksums are calculated to ensure that instance data is not corrupted.

When an instance is copied to the location, its checksum is calculated using the algorithm specified by Checksum Type. The instance's checksum is added to the database if it does not already exist. The transfer will fail and an error will be generated if the instance's checksum exists in the database, but the two checksums do not match.

An additional check is made after the instance has been fully copied to the location if After Write is selected for Checksum Validation. The transfer will fail if the checksum of the written instance does not match the checksum in the database.

■ Container Extension List

The list of file extensions corresponding to the types of media files this storage location handles. Valid values are MOV and MXF. If both MOV and MXF files are handled, MOV and MXF must be separated by a comma.

MOV can refer to either self-contained or reference MOV files.

- **Note:** If two files have the same name except for their extensions, only one file will be discovered. For example, if instance.mxf and instance.mov exist on the video server, only one of those files will be discovered.
	- Delete Content From Archive

This parameter sets whether an asset's archived instances are deleted when the physical instance on the storage location changes.

When an instance changes on a storage location, the existing instance is deleted and replaced with the changed instance.

Setting the Delete Content From Archive parameter to YES will also delete all instances located on archive locations when the physical instance on the storage location changes.

If the Delete Asset With No Instances parameter in the Asset Manager module is set to ON, and the asset does not contain any other storage location instances in addition to the one that has changed, the asset will be deleted and a new asset will be created for the changed instance.

The default setting is NO.

**Note:** Delete Content From Archive has no effect when discriminators are used by the location

■ Delete From Video Server

Allows the deletion of files from the storage location after they have been copied in to Kumulate.

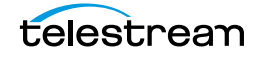

■ Delete Timeout

The amount of time to wait for a file to be physically deleted from the video server.

The operation fails if the timeout is reached and the file has not been deleted. The file will no longer be visible, but it may remain in an unusable state on the video server.

■ HostName, Password, Port, User

The connection credentials for the FTP server used to transfer files.

■ Use Passive Mode (if server supports it)

Set this parameter to YES to use passive FTP connections. Passive FTP connections allow FTP to be used with firewalls with port forwarding.

It is set to NO by default.

**Note:** The FTP connection will default back to active FTP if the passive FTP connection fails.

■ File info command

The FTP command to use to determine whether a file is on an FTP server.

**Note:** Do not change the value from the default unless the FTP command results in errors.

This parameter is used with the Instance detection pattern parameter.

■ Ignore extra notify open

Indicates whether to ignore extra OPEN messages sent by the video server to Kumulate.

The extra OPEN message can cause Kumulate to fail to add newly-discovered instances to its database.

This may not occur with all versions of the video server. The value of this parameter should only be changed to YES if discovery errors occur.

■ Ignore List

Kumulate will not copy-in any files that appear in this list. Ignore List can be a list of filenames or a regular expression.

■ Max Copy In

This setting only applies when the storage location is configured for copying in files and sets the maximum number of concurrent transfers from the storage location to Kumulate.

The value can be between 0 and 127, where 0 means that there is no limit on the number of transfers.

The default value is 0.

**Note:** It is **strongly recommended** to change this to a non-zero value.

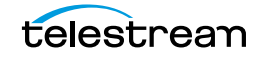

■ Max Copy Out

This setting only applies when the storage location is configured for copying out files and sets the maximum number of concurrent transfers from Kumulate to the storage location.

The value can be between 0 and 127, where 0 means that there is no limit on the number of transfers.

The default value is 0.

### **Note:** It is **strongly recommended** to change this to a non-zero value.

■ Media Directory Version

This parameter was introduced to allow for differences between earlier and later releases of the Omneon software. No new installations use a release of the Omneon (now Harmonic) software that is lower than 4.0.

Always set this to 4.0 or higher.

■ Media Directory

The directory used for media files referenced by reference MOV files.

Files are transferred between the video server and Kumulate using the video server's internal FTP server. The MXF and MOV files, including reference MOV files, are kept in the Clip Directory. The MOV files referenced by the reference MOV files are kept in a subdirectory of this directory; typically media.dir.

The full path to the subdirectory must be specified for Media Directory. For example, if the reference MOV files are located in clip.dir, and the referenced files are located in media.dir, Media Directory must be set to *clip.dir/media.dir.* 

■ Monitoring

Specifies whether Kumulate is monitoring the location to discover and copy-in new instances.

OMNEON storage locations are generally used to both copy-in and copy-out media. Therefore, Monitoring is set to ON. It should only be set to OFF if the storage location will not be used to discover and copy-in instances.

■ Naming Schema

Determines how the Asset ID is set upon discovery.

Setting this parameter to Asset ID sets the Asset ID to the root filename of the discovered instance. In this case, the Asset Name, Asset ID, and Original Name of the asset will be identical.

Setting this parameter to UMID sets the Asset ID to a unique UMID. This ensures unique names for all assets. The Asset Name will still be the root filename of the discovered instance.

**Note:** Neither instance nor asset discriminators can be used when Naming Schema is set to Asset ID.

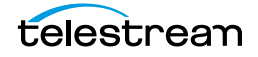

■ Overwrite Video Server Instance

Transfers from Kumulate to the storage location will fail if the file already exists on the storage location when this is set to NOT ALLOWED.

The transfer will overwrite the existing file on the storage location when this is set to ALLOWED.

■ Player Version

This parameter was introduced to allow for differences between earlier and later releases of the Omneon software. No new installations use a release of the Omneon (now Harmonic) software that is lower than 4.0.

Always set this to 4.0 or higher.

■ Polling Begin Time, Polling End Time, Polling Interval(sec)

Controls how Kumulate polls the storage location.

Polling Begin Time and Polling End Time instruct Kumulate to poll the storage location only between Polling Begin Time and Polling End Time. These parameters are based on the 24-hour clock, and can only be set to hours.

Polling Interval(sec) instructs Kumulate to poll the storage location every specified number of seconds. The interval begins when the discovery operation ends. The minimum value for this interval is 10s. Setting this parameter to  $0$  effectively sets it to 10s.

■ Process DAL0

Ensures compatibility with files that contain DAL.0 metadata. Changing the value of Process DAL0 to YES only has an effect if GenerateDAL0 in the ALL Module Configuration has been set to YES.

■ Restore Using

Restore Using specifies how to name the physical file when an instance is transferred to this storage location. There are four options for Restore Using:

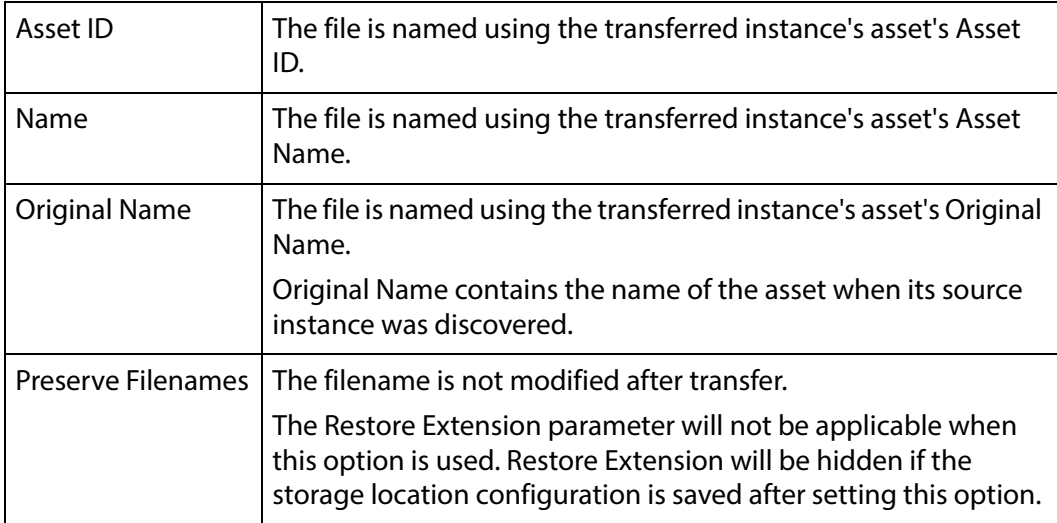

**Note:** If the asset source location used Asset ID as the Naming Schema, the Asset ID, Asset Name, and Original Name may be identical.

■ Transcode Using

Some files may contain information at the beginning and end of the file that is not necessarily meant to be transcoded. This happens most often with commercial spots which can have agency information, tags, and blacks appended to the begging and the end of the advertisement. Selecting SOM and EOM prevents these extraneous bits from being transcoded. Additional configuration is needed to use EOM and SOM.

The entire file is transcoded when set to SOF and EOF.

Only a part of the file is transcoded when set to SOM and EOM.

See [Start of Message Parameter](#page-126-0) for more information.

■ Transfer timeout

The transfer fails if it has not completed successfully within this amount of time. This value should only be changed if transfers routinely time out.

■ Transfer Mode

Always set to Direct FTP.

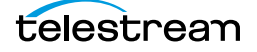

# **Discriminators for Video Server Locations**

The Asset Discriminators and Instance Discriminators under the Discriminators tab are used to differentiate between instances with the same name on the same video server.

Asset Discriminators and Instance Discriminators are metadata used to determine whether an instance that has changed is the same instance or a different instance than one that is already on the storage location.

**Note:** Delete Content From Archive has no effect when discriminators are used.

When an instance has changed, the instance discriminator metadata values of the original and changed instances are compared. If any of the discriminator metadata values do not match, the original instance is deleted and a new asset is created for the changed instance.

The original asset will be deleted if the original instance is the only instance in its asset and Delete Assets with No Instances is set to ON.

Discriminator metadata is selected from the left hand side list and moved to the right hand side using the arrow icon.

For example, to compare instances based on file size and video standard, select File Size and Video Standard.

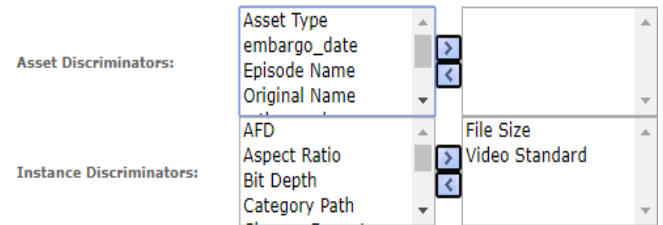

When Kumulate detects that the physical instance on the storage location has changed, it will compare the file size and video standard of the original instance to the changed instances. If either of the two metadata values do not match, then the current instance in Kumulate will be deleted and a new asset will be created for the instance on the physical location.

**Note:** Naming Schema must be set to UMID, and Extract Metadata must be set to YES when using discriminators. No instances will be discovered on the storage location if discriminators are used but the storage location's naming schema is not set to UMID.

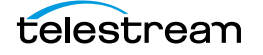

# <span id="page-162-0"></span>**Fast Initialization & Delete Content From Archive**

The Fast Initialization and Delete Content From Archive parameters together determine what happens to archive instances when an instance with the same name as an existing asset is discovered on a storage location.

The Delete Content From Archive determines whether an asset's archived instances are deleted when a new instance with the same name is discovered on a storage location.

When turned on, Fast Initialization causes Kumulate to only perform an in-depth cataloging of the instances on a storage location once; then subsequently only cataloging changes to the instances.

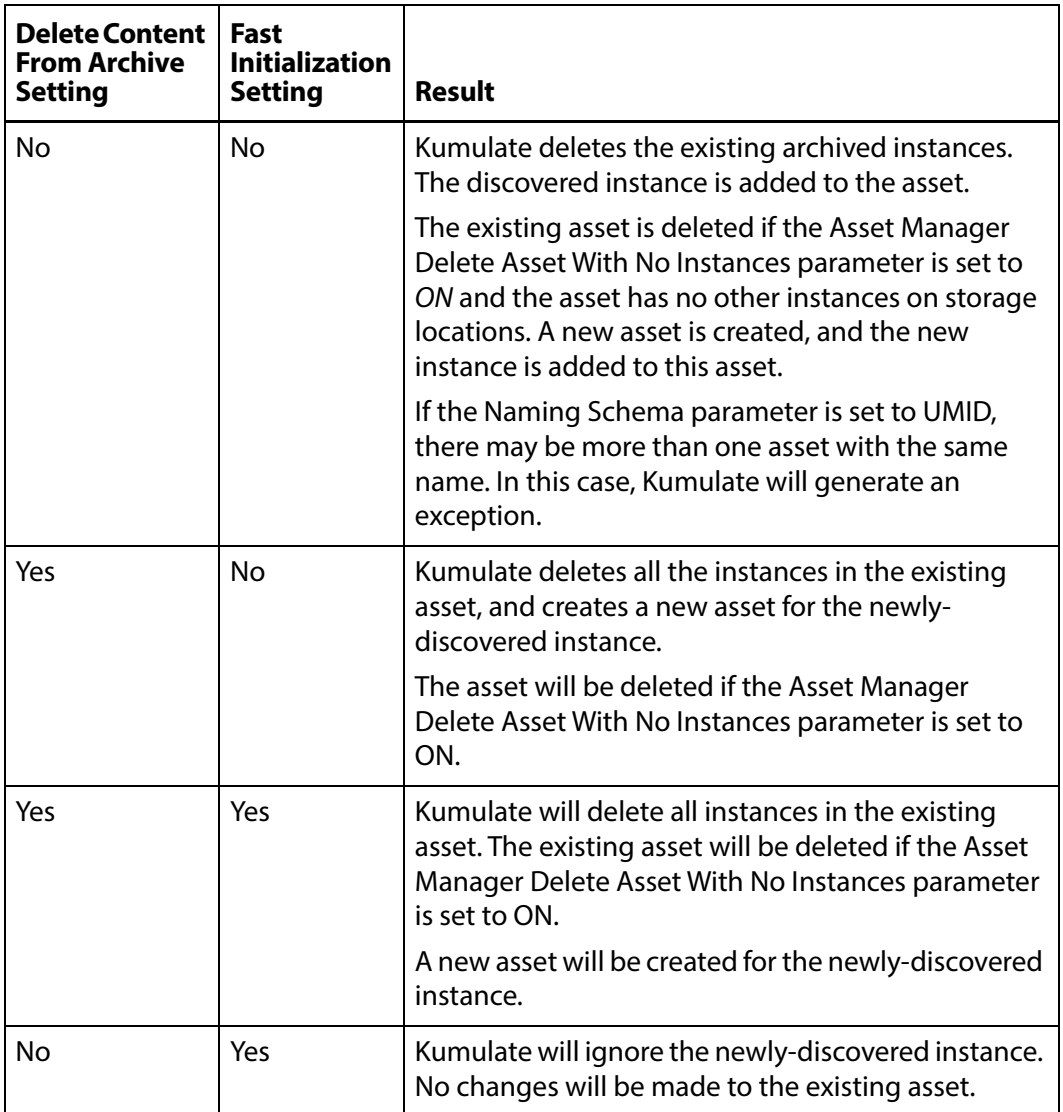

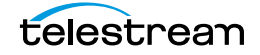

# **Archive Locations**

Data libraries and the cache are classified as Archive Locations. The cache is used as temporary storage, and storage for the low-resolution proxies. Data libraries are used for long-term storage.

In general, archive locations are connected to the Kumulate server and the data movers through fiber channels rather than through a network connection. A notable exception are StorageTek libraries using LibAttach. These are connected to Kumulate through a network connection.

- [Cache Configuration](#page-164-0)
- [Add A Tape Library](#page-166-0)
- [Registering LibAttach for StorageTek/Oracle Network Libraries](#page-169-0)
- [Configuring the Archive Location](#page-170-0)
- [Formatting Tapes](#page-173-0)
- [Defragmenting Tapes](#page-175-0)
- [Adding Group Access to a Location](#page-176-0)
- [Import LTFS Tapes](#page-178-0)
- [Archive Search](#page-181-0)

# <span id="page-164-0"></span>**Cache Configuration**

Every Kumulate system has exactly one cache. The cache is created by default and is used as a dedicated archive location connected to the Kumulate server and its data movers.

The physical cache location is generally connected to the data movers and the Kumulate server through fiber channels. The cache can also be connected to a network, and a UNC path can be used to ensure that a connection to it is always available. A UNC path also ensures that additional servers and workstations that are not directly connected to the cache can still access it.

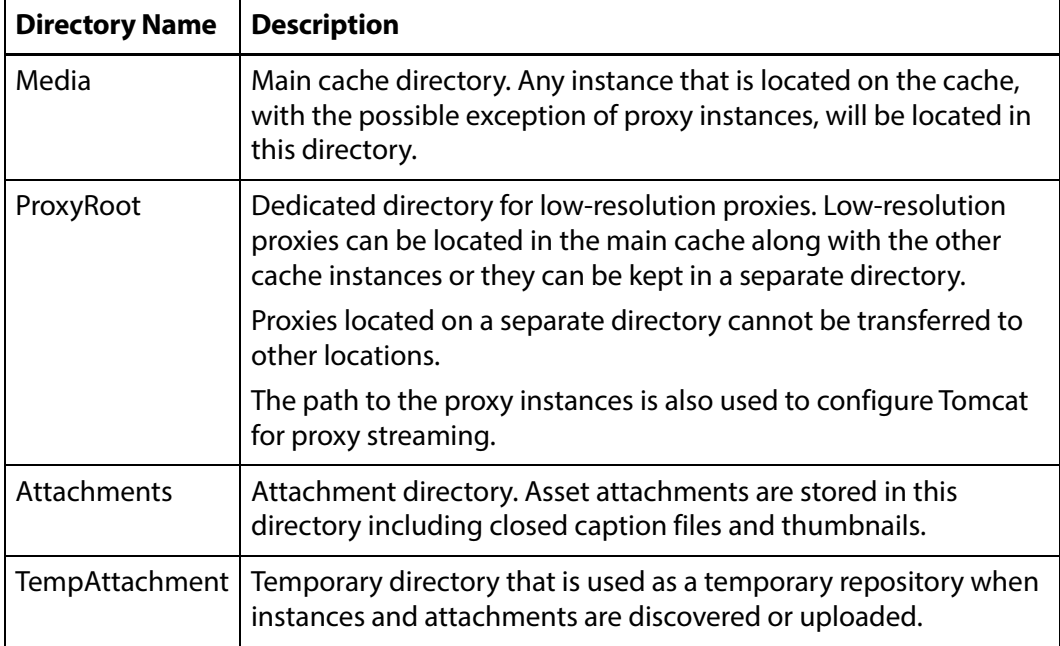

Four directories must be created on the physical cache:

The cache information is entered into Kumulate from the Administration page during installation. The cache information can be viewed from the Administration pages.

Use the following procedure to configure the cache:

**1.** Click System > Administration in the menu bar in the Kumulate web interface.

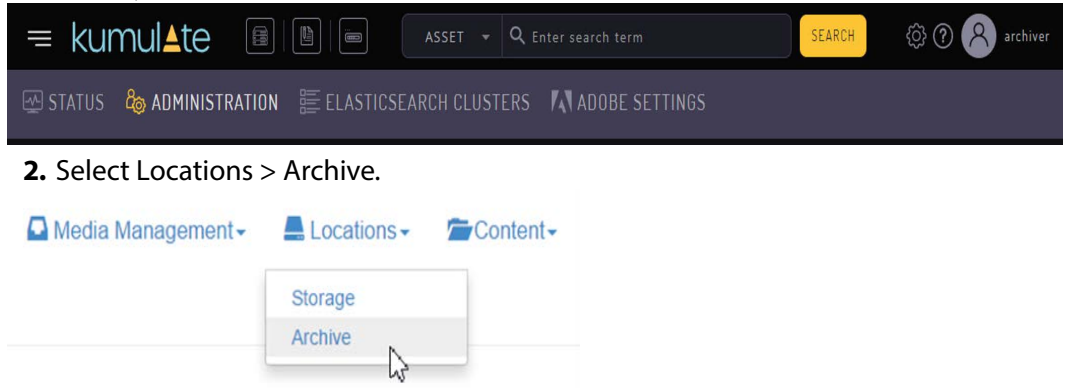

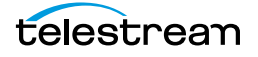

**3.** Click the pencil to open the Cache Location Manager and click Configure (pencil icon).

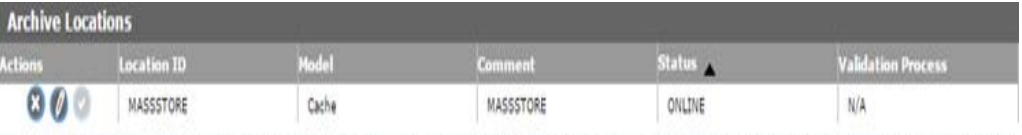

**4.** The Main Cache Path, Proxy Cache Path and, Attachment Path as well as their corresponding UNC paths should be filled in correctly.

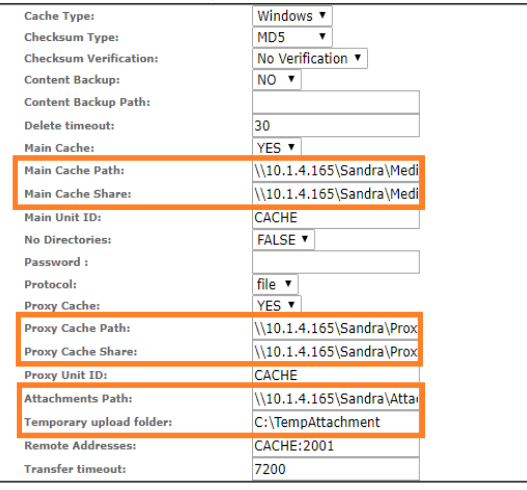

- **5.** Click OK to save the configuration if changes have been made.
- **6.** Stop and restart the Tomcat service on the Kumulate server host.

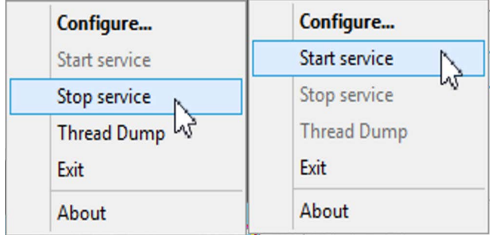

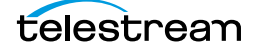

# <span id="page-166-0"></span>**Add A Tape Library**

When creating a new archive location, Kumulate will automatically detect the libraries connected to it. Before creating a new archive location, make sure that the model of any library connected to Kumulate is known.

Use the following procedure to create a new archive location:

**1.** Click System > Administration in the menu bar in the Kumulate web interface.

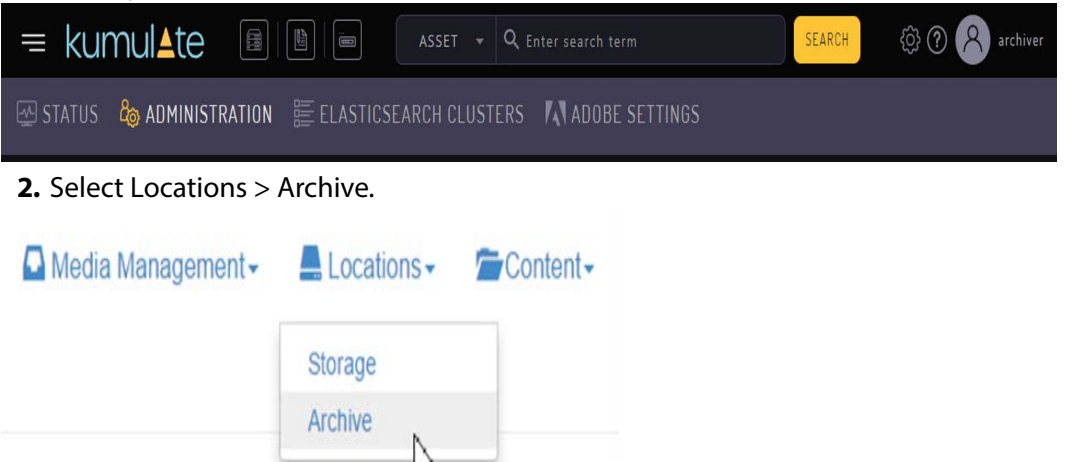

**3.** Click Add New Location to open the Create Archive Location page. Kumulate will detect the devices connected to it and list them under Device Information.

Create Archive Location

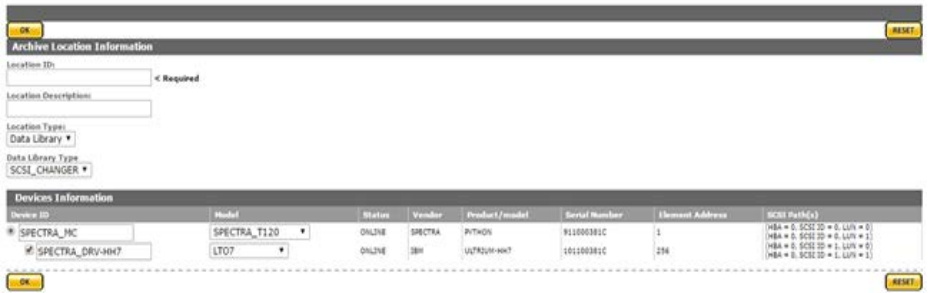

The SCSI\_CHANGER data library type is selected by default. When SCSI\_CHANGER is selected, Kumulate will automatically detect all the devices connected through the SCSI connection.

Selecting the NETWORK data library type will automatically discover all the StorageTek libraries connected to Kumulate through LibAttach. See Registering LibAttach [for StorageTek/Oracle Network Libraries](#page-169-0) for more details on using the NETWORK library type.

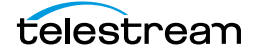

**4.** Select the device to use with the location, provide the location with a name, then click OK to create the location.

Create Archive Location

Manage Archive Location

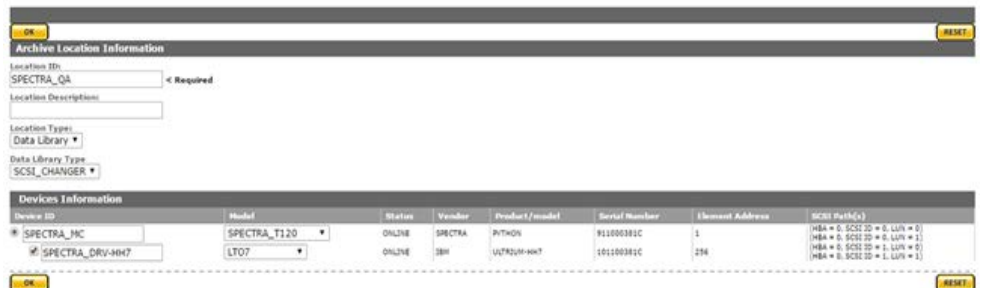

The location will open in the Manage Archive Location page. Before the location can be used, it must be validated to discover all the tapes in the library.

**5.** Click Validate in the Manage Archive Location menu.

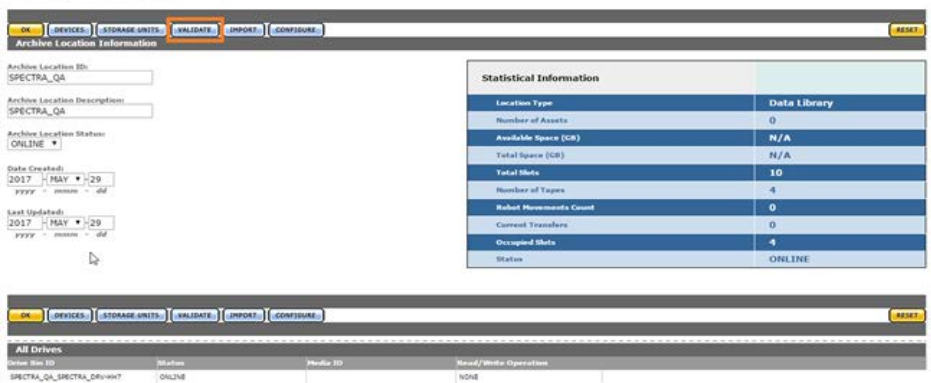

A dialog box will appear asking which validate action to use. Click Validate Full to discover all the tapes in the library.<br>Ilidation Confirmation

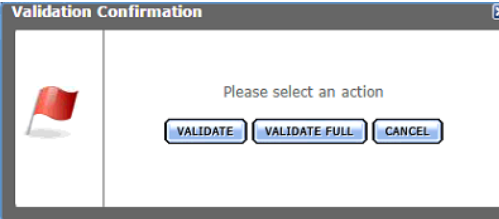

**6.** Click Storage Units in the Manage Archive Location to get a list of all the tapes in the library.

Manage Archive Location

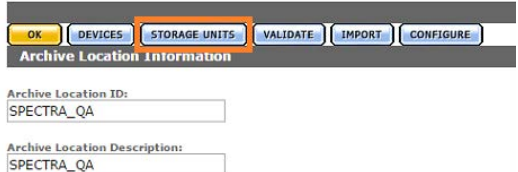

The tapes will be in the unformatted state when the library is first validated. Instances cannot be copied to the library until at least one of its tapes is formatted.

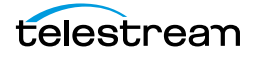

## **Note:** Do not format tapes that will be added manually to a media group. See [Media](#page-182-0)  [Groups](#page-182-0) for details.

## Storage Unit Search Results

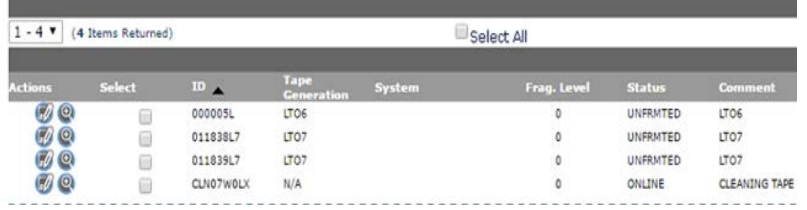

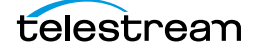

# <span id="page-169-0"></span>**Registering LibAttach for StorageTek/Oracle Network Libraries**

A StorageTek library connected to Kumulate via LibAttach must be configured as a NETWORK library type.

When the NETWORK library type is used, Kumulate will send commands to the ACSLS using the LibAttach API.

To use the NETWORK library type, the LibAttach API needs to be registered before Tomcat starts. An error will be generated if LibAttach is not registered as shown in the following figure:

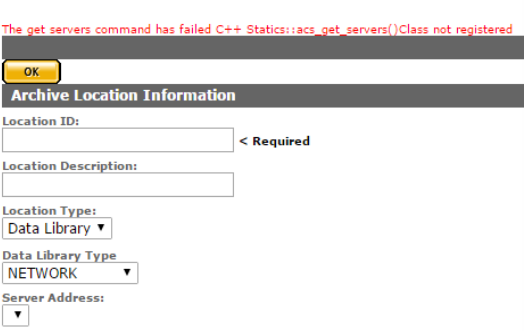

**Create Archive Location** 

Before registering the LibAttach API, ensure that LibAttach for 64bit architectures is installed on the Kumulate host. Use the following procedure to register the LibAttach API:

- **1.** Shutdown Tomcat if it is running.
- **2.** Open a command prompt and change directory to C:\Masstech\bin\dll\x64\.
- **3.** Execute the ComStoragetek.exe command as follows:

ComStoragetek.exe /regserver

**4.** Restart Tomcat after the API is registered; the NETWORK library type can now be used.

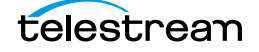

# <span id="page-170-0"></span>**Configuring the Archive Location**

Use the following procedure to configure the archive location:

**1.** Click Configure in the Manage Archive Location page.

Manage Archive Location

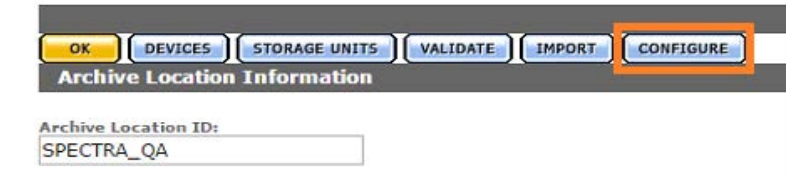

**2.** Set all parameters that need changing from the defaults.

### **Caution: Take special care when setting parameters related to defragmenting.**

Archive Location Configuration

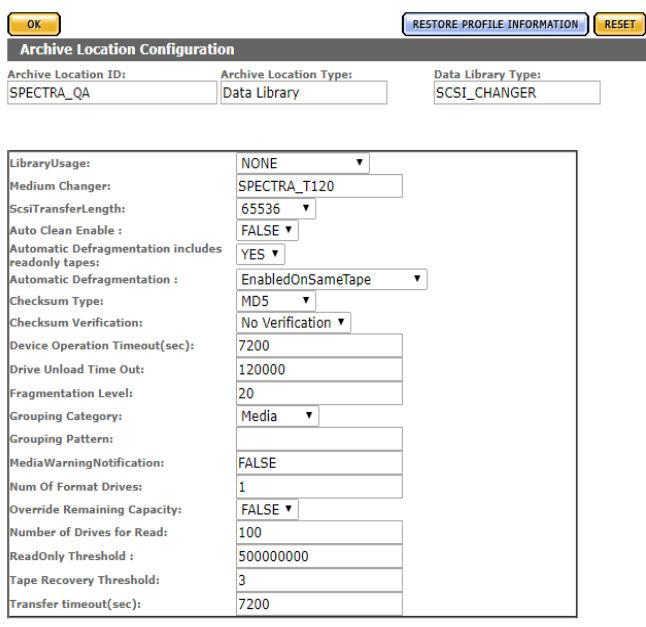

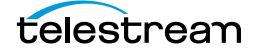

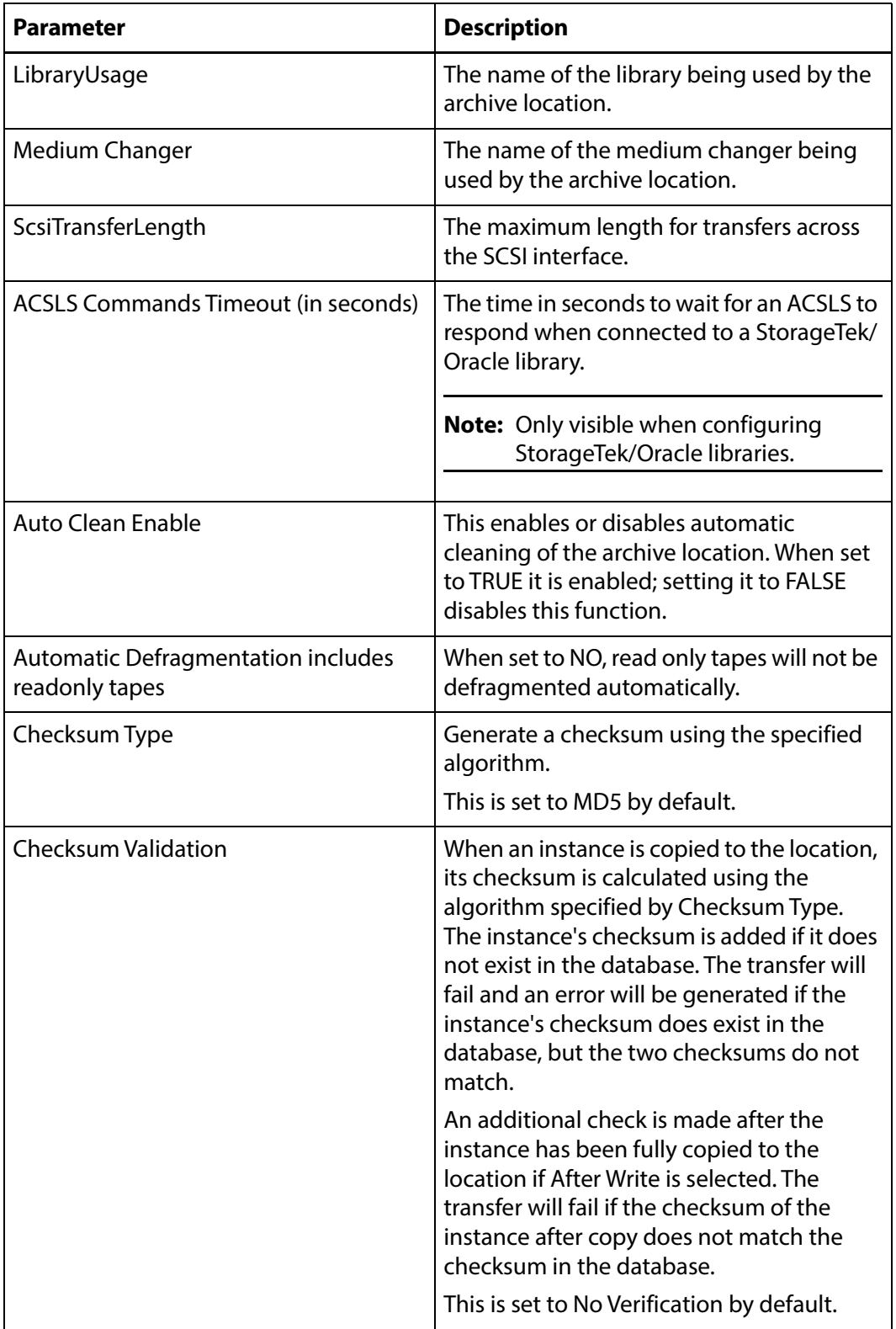

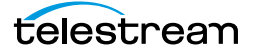

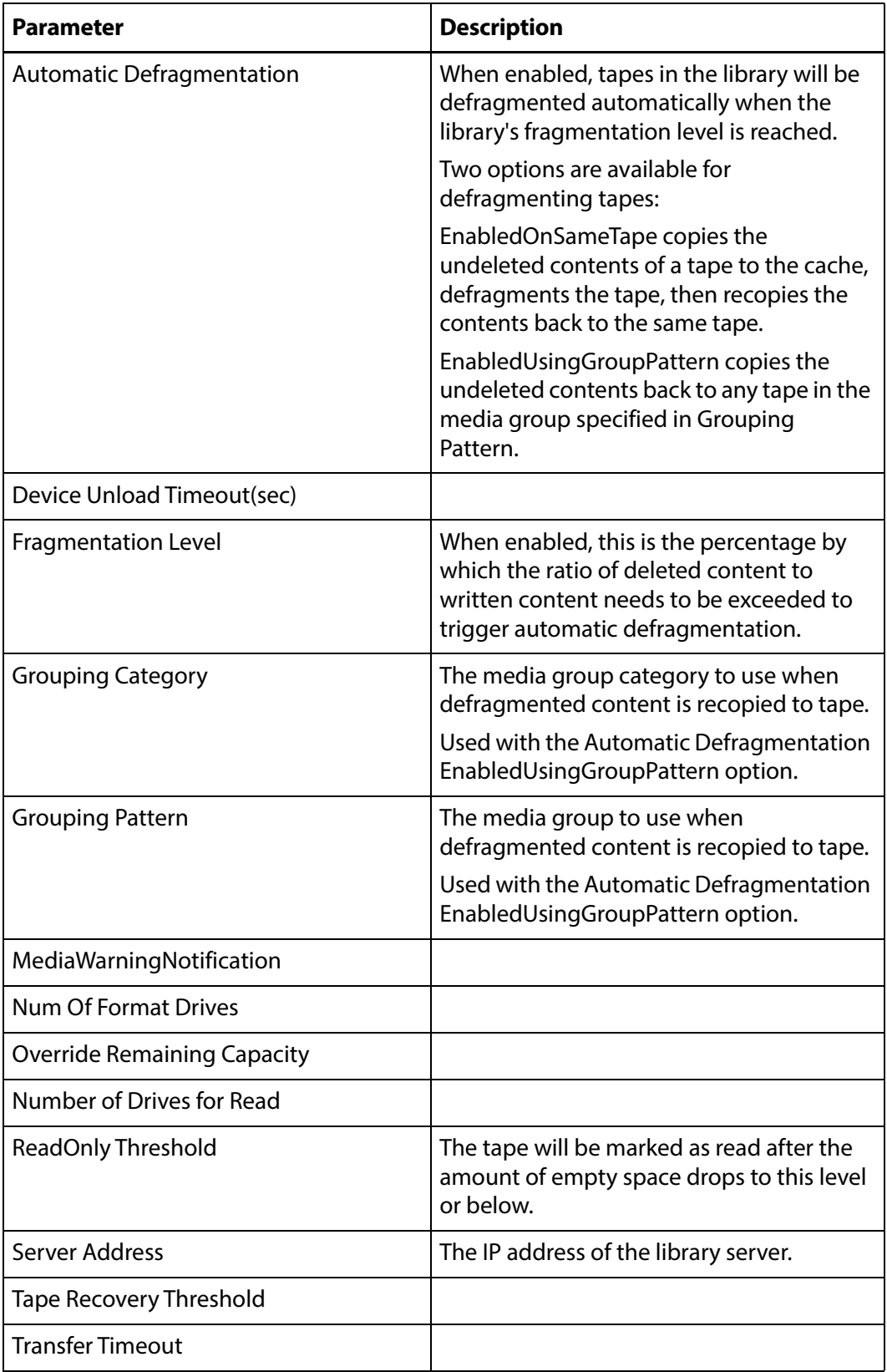

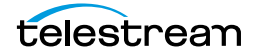

# <span id="page-173-0"></span>**Formatting Tapes**

Tapes must be formatted before they can be written to. Tapes belonging to a particular archive location are accessed by clicking the Pencil icon next to the archive location, then click the Storage Units button as shown in the following figure:

Manage Archive Location

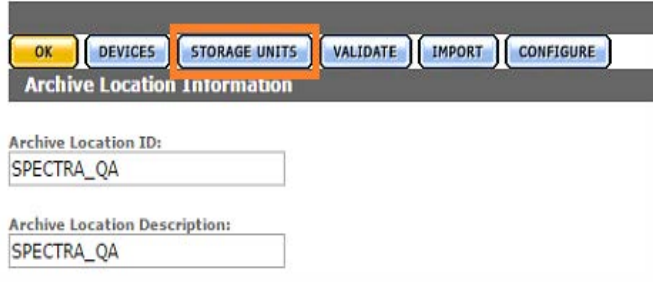

Tapes can also be accessed by performing a search through the Archive Search. Select all or some of the tapes to format, then click the Format Media button as shown in the following figure.

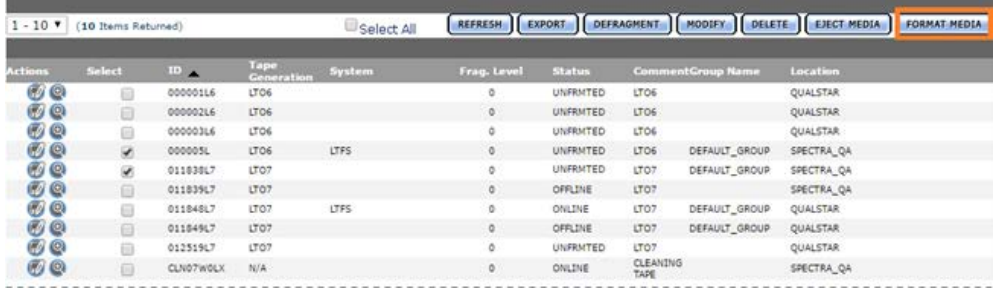

The Media Format page will open. Select the tapes that need LTFS formatting before clicking Format Media.

**Note:** If the tape is not an LTFS tape, Kumulate will not use LTFS formatting, even if LTFS Format is selected.

Media Format

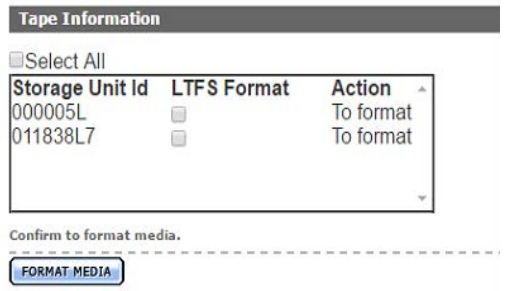

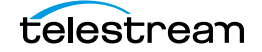

The Formatting Status page will open.

Format **Action** 011838L7<br>000005L  $\frac{1707}{1706}$ To format<br>Fetching

The tape statuses will go from To format, which indicates that the tape is queued for formatting, to Fetching, which indicates that the tape is being moved to a drive, and finally, to Formatting. Tape status can also be viewed from the Media Status page.

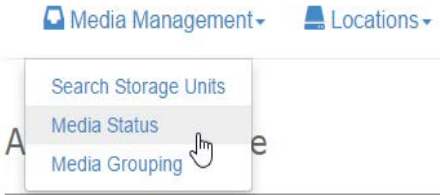

From the Media Status page, select the operation to monitor. To monitor tape formatting, select Format from the pull down menu.

Media Status

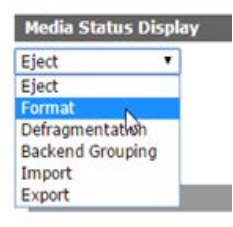

A list of tapes that are in the process of being formatted and their statuses will be displayed.

Media Status

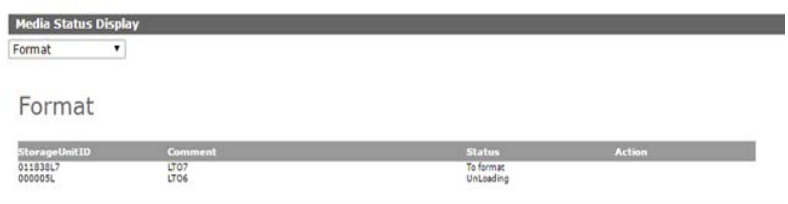

The status of the tapes changes to FRMTTED after the formatting is complete. Tapes will not change to ONLINE until an instance has been copied to them.

Storage Unit Search Results

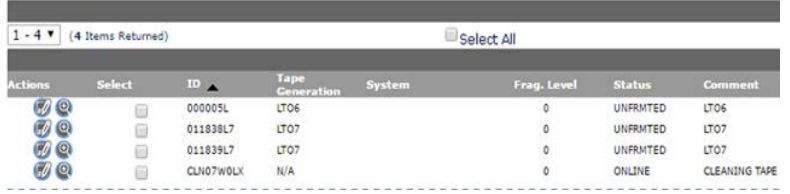

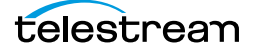

# <span id="page-175-0"></span>**Defragmenting Tapes**

When an instance is deleted from a tape in Kumulate, the record of the instance is deleted from the database. However, the content is not deleted from the tape itself; a physical copy is left on the tape.

A tape can be defragmented to make room on the tape and to consolidate all the content that is still in Kumulate.

When a tape is defragmented, all the content that remains in Kumulate is copied to the cache, and the EOD (End Of Data) mark is reset to the beginning of the tape. The content is then recopied to the original tape, or to any tape in a specified media group.

Defragmenting can be triggered automatically for all tapes on a tape library archive location by setting Automatic Defragmentation to either EnabledOnSameTape or EnabledUsingGroupPattern. Defragmenting will then occur whenever the ratio of deleted content to written content exceeds the percentage specified by the Fragmentation Level parameter.

Automatic defragmenting can be disabled for read only tapes using the Automatic Defragmentation includes readonly tapes parameter. This prevents content that has been deleted in Kumulate from being overwritten on the tape.

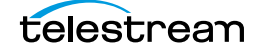

# <span id="page-176-0"></span>**Adding Group Access to a Location**

Storage and archive locations are not automatically visible to users. A location must be added to a user's Group ACL (Access Control List) for the user to have access to it.

Use the following procedure to add group access to a location:

**1.** Click System > Administration in the menu bar of the Kumulate web interface.

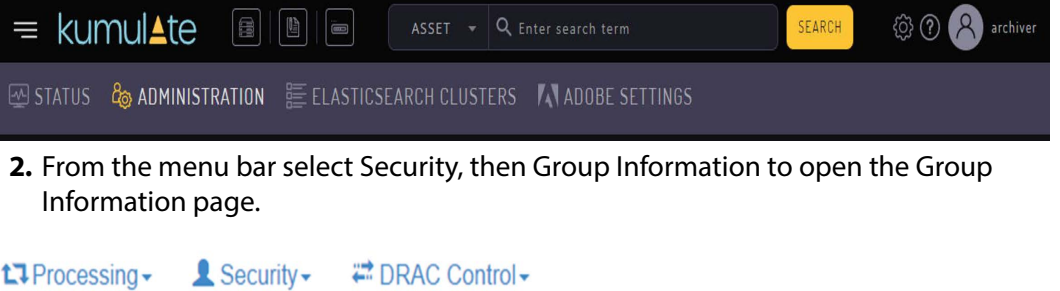

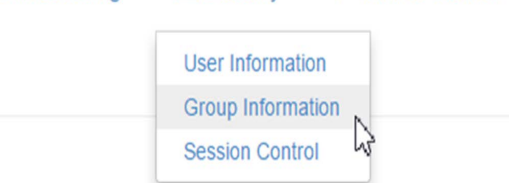

**3.** The default view in the User Group Information page does not allow the user to create or edit groups. Selecting Future from the See rights pull down menu enables editing.

## **User Group Information**

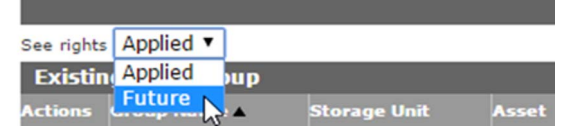

**4.** Click the Pencil icon to the left of the group to select the group to edit.

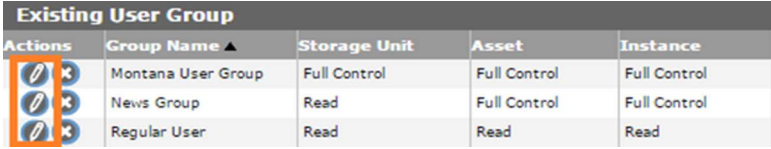

**5.** An existing ACL can be modified to include a new storage location, or a new ACL can be created for the storage location. Click the icon to the left of a resource filter under Storage Location ACL to modify an existing ACL.

**Note:** Adding a location to an existing ACL resource filter modifies all ACLs and groups that use that filter.

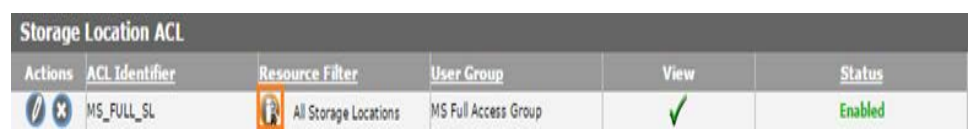

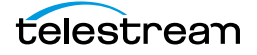

**6.** Select locations from the Available storage locations list, then use the right arrow to add them to the Selected storage locations list.<br>Rule Definition:

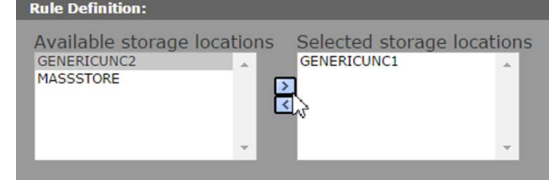

**7.** Click Add to add the location to the filter. The location will be added to the Matching Rule Set list.

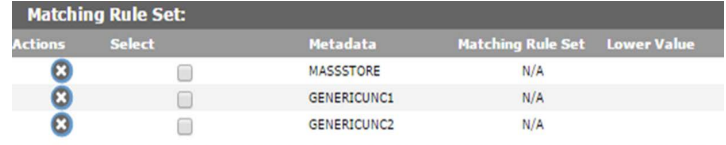

- **8.** Click OK to save the changes and return to the User Group Information page.
- **9.** An attention symbol will remain next to the group until all the changes are applied or canceled.

## **User Group Information**

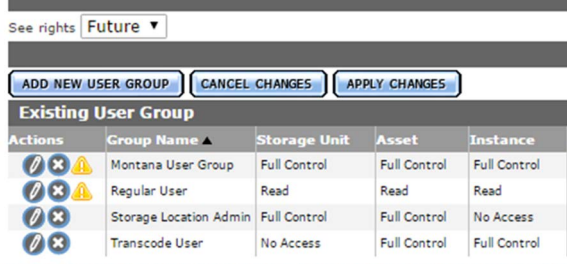

**10.** Click Apply Changes. A confirmation dialog will open; click OK to continue.

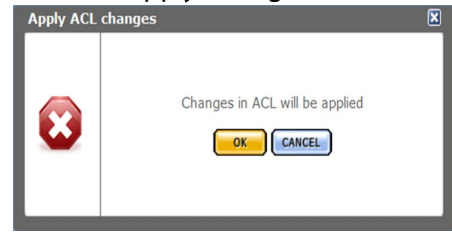

**11.** The new storage location will appear in the Kumulate web interface.

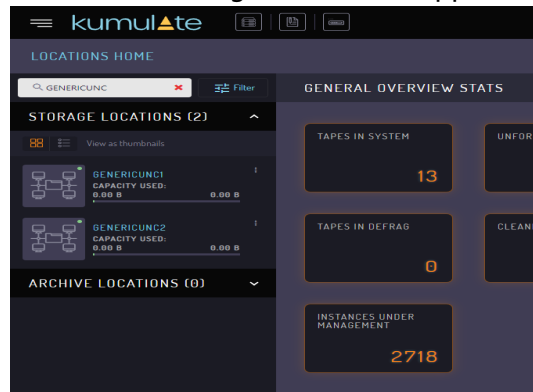

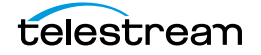

# <span id="page-178-0"></span>**Import LTFS Tapes**

Kumulate can import tapes written in LTFS format by other systems. When importing projects from LTFS tapes, the system now supports the ability to choose the parent folder for the assets to be imported. The LTFS structures are saved in the database (for future use) after they have been read. Users can initiate an operation to read the LTFS structure (index and label) for selected tapes, and then download file(s) displaying the structure.

When a tape is sent for import, if the structures are present, the import will be executed, regardless of whether the drives are available for import. A successful import will not remove the LTFS data; allowing the user to run subsequent imports with different parameters.

If one tape is selected, the download operation will produce a file containing an explanation of the LTFS structure related to the import operation. If more than one tape is selected the download will create a zip archive containing an explanation of the LTFS structure for the selected tapes.

Users can view the status of the operations on the Media Status page.They can then set the folder depth for the tape (as in previous releases) based on the tape's structure.

To access this function navigate to System > Administration > Locations > Archive and select Storage Units. From this page, you will be able to select the tapes to import and then click the Import Media button.

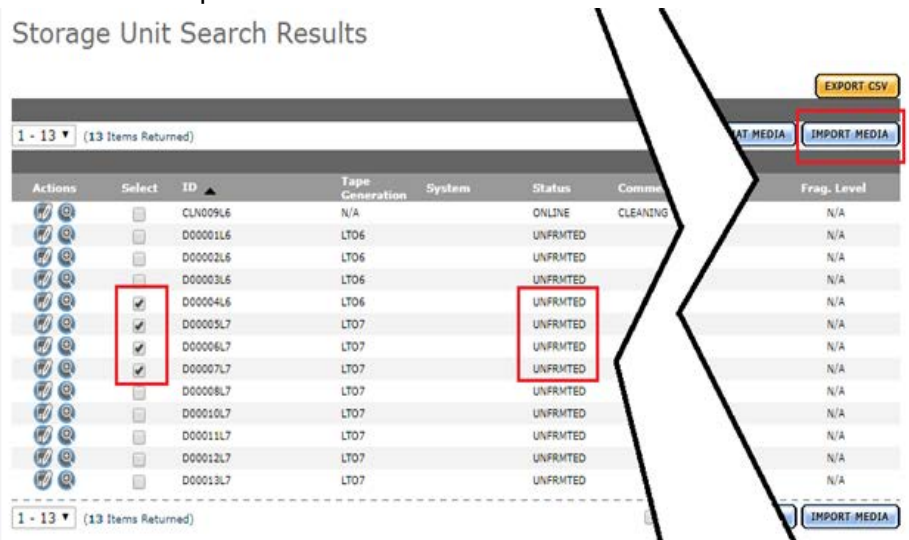

After clicking the Import button, you will be presented with a new page where you can configure the LTFS content import criteria. This is presented in the following section regarding the import of LTFS tapes.

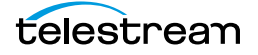

ı.

You can also access the LTFS content import by navigating to System > Administration > Locations > Archive, then selecting the library and clicking Import.

Manage Archive Location **OR OFFICES** STORAGE UNITS WALDATE **DEPART CONFIGURE** Archive Location ID:<br>VIRT\_LIB Archive Location Description:<br>VIRT\_LIB Archive Location Status:<br>ONLINE ▼ Date C  $-$  APR  $\bullet$  -02  $-$  APR  $\bullet$  -02 2019

DEVICES CORAGE UNITS CHALIDATE CHAPORT CONFIGURE

Individual parameters can be set for each tape selected after the selection of tapes to import is determined.

Media Import

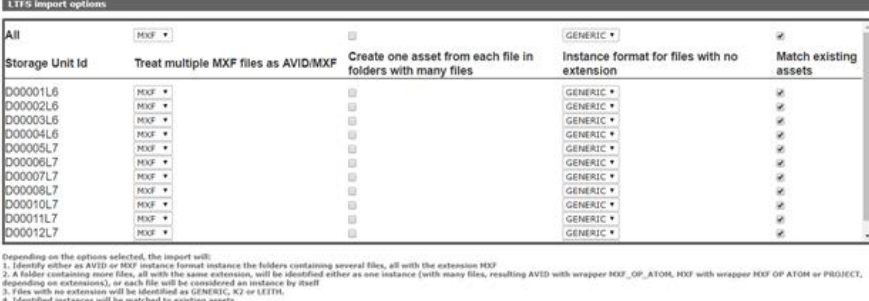

 $\cdots$ **LINPORT MEDIA :** 

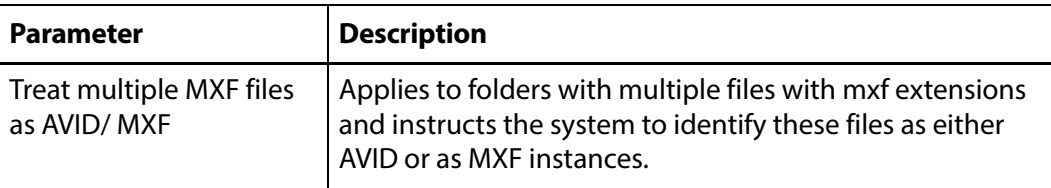

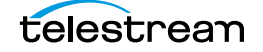
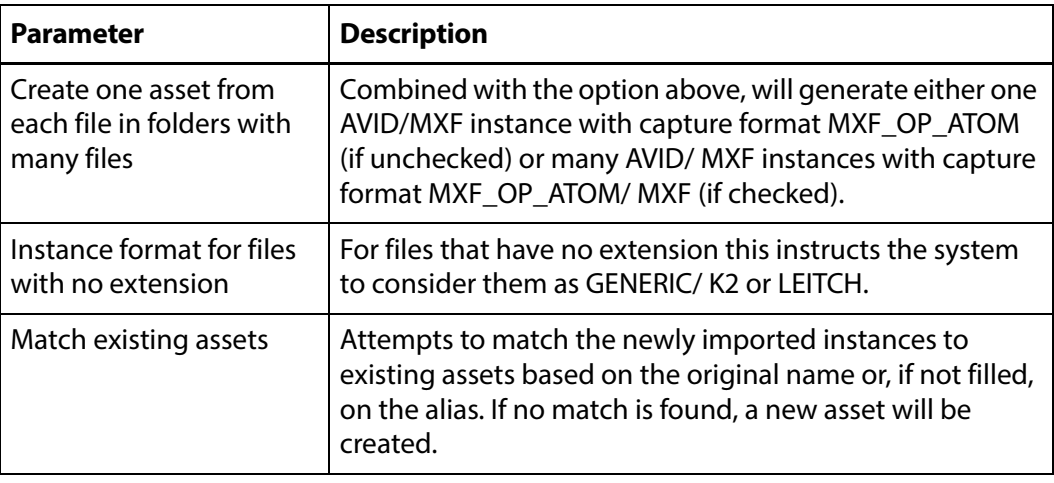

The system will attempt to determine what kind of content is on each tape during the import process and set the instance format and wrapper appropriately.

## **Deleting LTFS Data**

Users can manually delete the LTFS data for the selected tapes. The data is removed automatically when the tape goes into a formatted state. This means that even if the tape had content on it, the user knowingly chose to format the tape. In this case, the LTFS index is no longer valid for the tape content.

Use the appropriate button as shown to perform the desired operation.

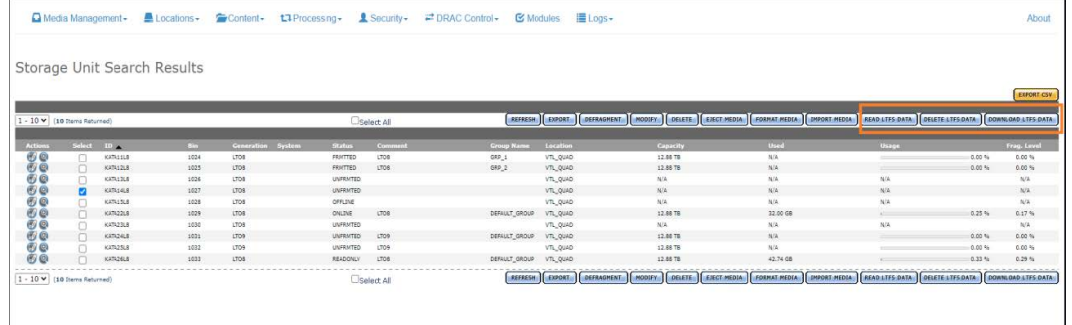

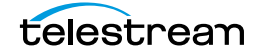

## **Archive Search**

A dedicated archive search is available. Use the following procedure to perform an archive search:

**1.** Click System > Administration in the menu bar in the Kumulate web interface.

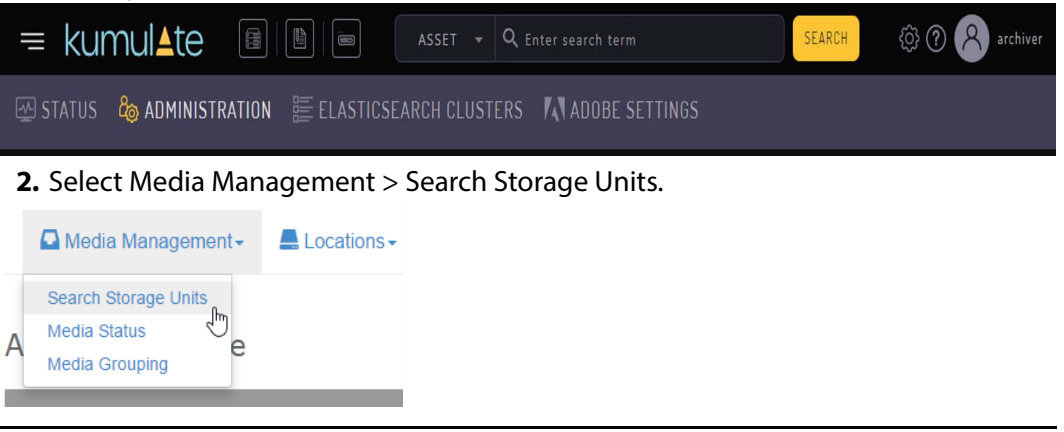

**Note:** The terms storage units, media, and tapes are sometimes used interchangeably.

**3.** The search returns tapes that match the search criteria. Clicking Search without any criteria returns all the tapes in the system.

**Advanced Search** 

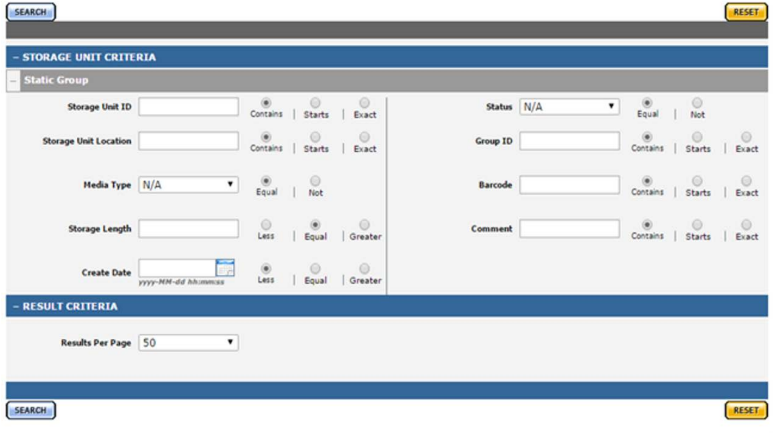

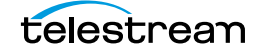

# **Media Groups**

Media groups are groups of tapes within the same archive location where instances with specific metadata values are stored. Tapes can be assigned to groups manually or automatically.

When tapes are assigned to a group automatically, the archive location must have a pool of formatted tapes where instances can be copied. When an instance is copied to the location it will be copied to a tape from the location's pool of formatted tapes. That tape will be assigned to the appropriate media group based on the instance's metadata values.

When tapes are added to the media group manually, unformatted tapes are added to the group when it is configured.

By default, Kumulate adds unassigned tapes to the default group (DEFAULT\_GROUP) when an instance is copied to it.

Instances that are stored on tapes belonging to the wrong group can be moved to tapes belonging to the appropriate group using back end grouping.

- [Default Media Group](#page-183-0)
- [Creating a Media Group](#page-184-0)
- [Back End Grouping](#page-188-0)

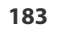

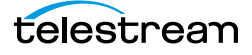

# <span id="page-183-0"></span>**Default Media Group**

After a tape has been assigned to DEFAULT\_GROUP it can no longer be assigned to any other group in the Kumulate system. If there are no groups configured in the Kumulate system, all the tapes with instances will belong to DEFAULT\_GROUP.

If tapes belonging to a particular archive location have been grouped, but the instance being copied to the location does not have metadata that matches any of the groups, Kumulate will copy the instance to an unassigned formatted tape and assign it to DEFAULT\_GROUP.

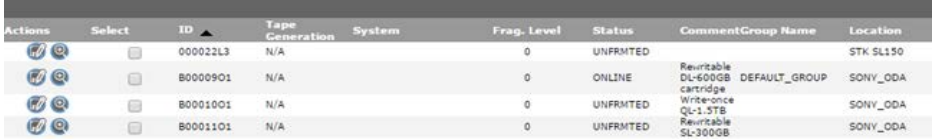

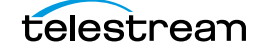

# <span id="page-184-0"></span>**Creating a Media Group**

Media groups are groups of tapes that will be used to store instances with certain metadata values. Determining which instances to store on specific groups of tapes is accomplished using instance and asset resource filters. Add any new metadata needed before creating the grouping.

Use the following procedure to create a media group:

**1.** Click System > Administration in the menu bar in the Kumulate web interface.

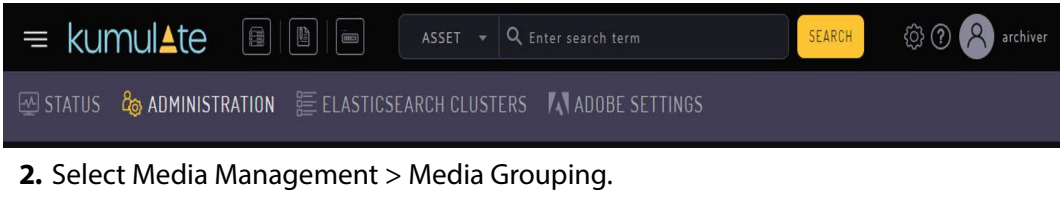

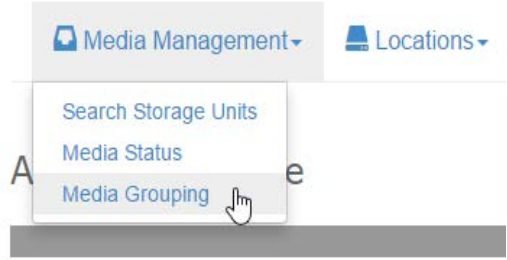

**3.** On the Media Grouping page, enter the information needed to create the tape group, and select which instances are stored on these tapes.

## **Media Grouping**

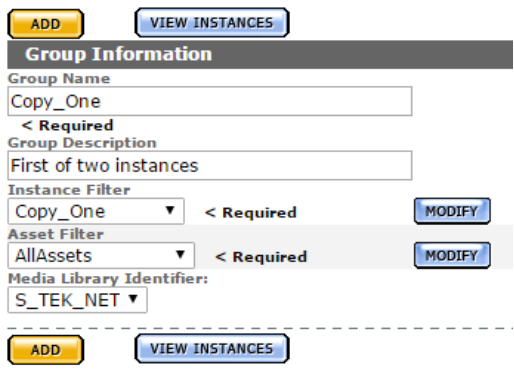

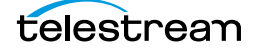

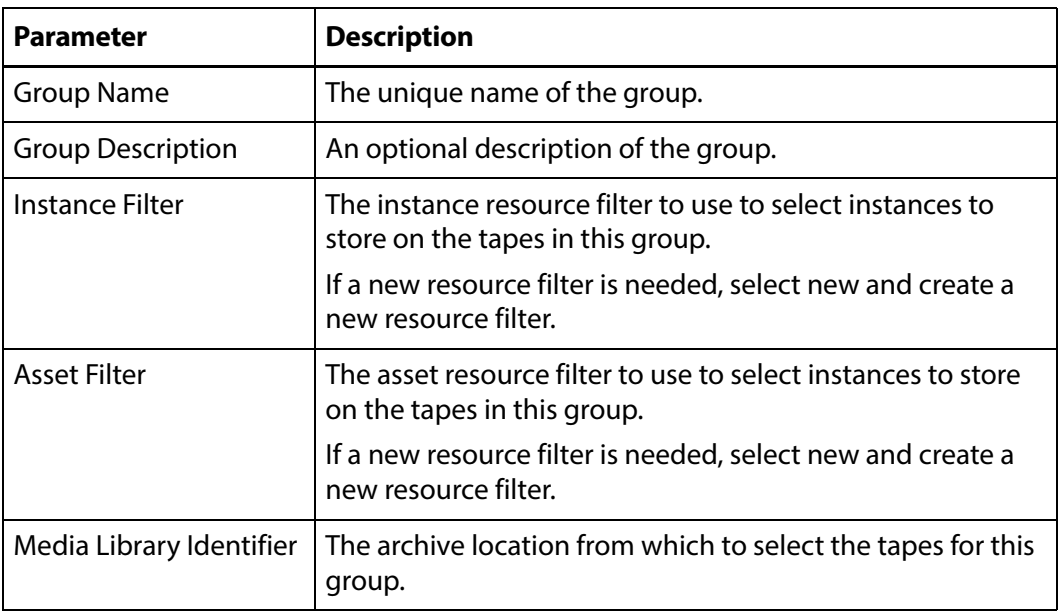

**4.** Click Add to create the group. It will appear at the bottom of the Media Groupings page. Click the Pencil icon to open the group in the Modify Group page.

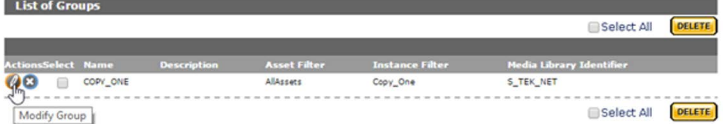

**5.** Select whether to add the tapes manually to the group, or to allow Kumulate to assign tapes to the group automatically.

**Modify Group** 

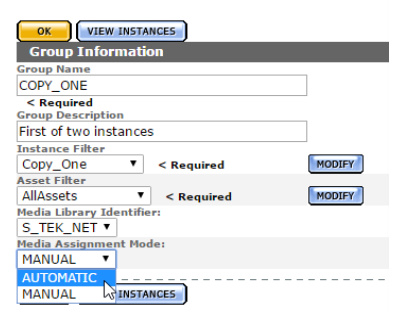

**6.** If tapes will be added manually click ADD under Media Assignment at the bottom of the page to assign tapes to the group.

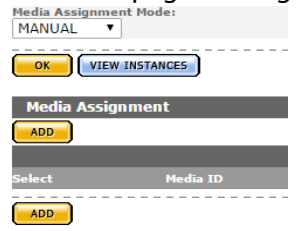

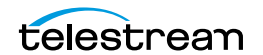

- **7.** Select the tapes to add to the group on the Group Media Assignment page and click OK.
- **Note:** All unformatted tapes in the system will be shown on the Group Media Assignment page. Be mindful to select only the tapes that belong to the archive location assigned to the group.

Group Media Assignment

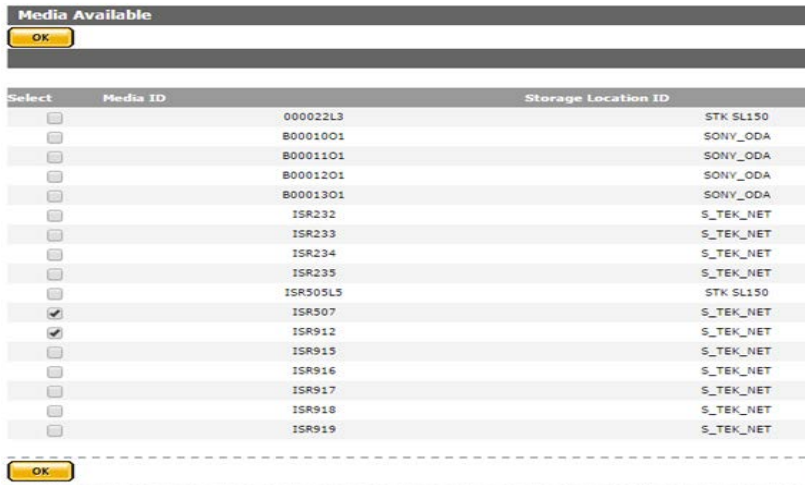

### **8.** The selected tapes will appear under Media Assignment.

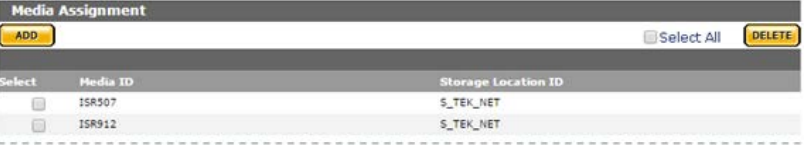

-----------------

### **9.** Use the archive search to ensure that the tapes are assigned to the group.

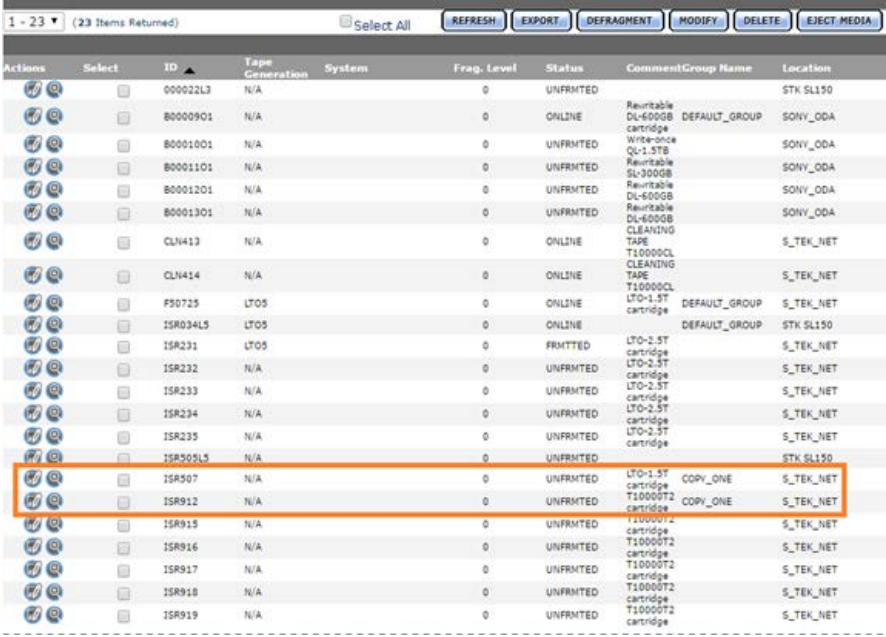

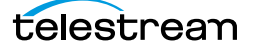

**10.** If tapes are added automatically, Kumulate will assign a formatted tape to the group when an instance with matching metadata is copied to the group's archive location. After an instance has been copied to the location, the tape where the instance was copied will appear in the group's Media Assignment list.

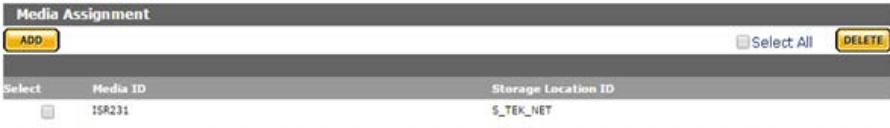

**11.** Use the Archive Search the view the tapes assigned to the group.

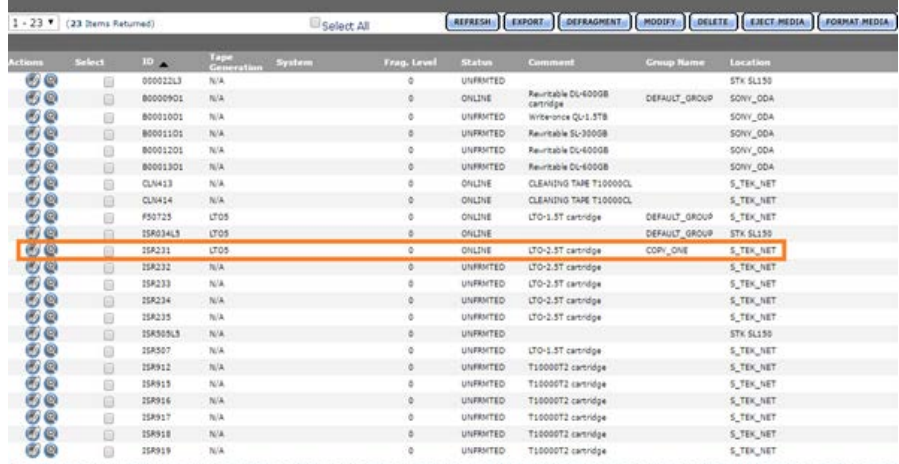

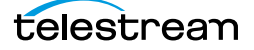

# <span id="page-188-0"></span>**Back End Grouping**

Back end grouping is used to reorganize instances onto tapes in a particular group.

**Note:** A formatted, unused tape (FRMTTD) must be available in the tape group for an instance to be added to the tape group. This means that instances can only be regrouped into groups with automatically-added tapes.

And instance's Storage Unit ID shows the tape it is stored on.

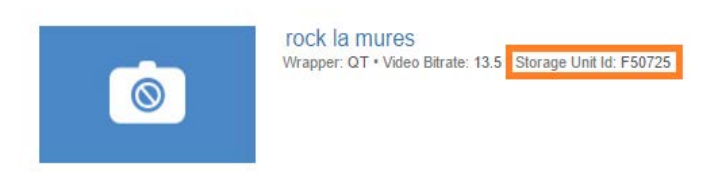

The Storage Unit ID can be used to check the group the instance is associated with.

For example, a search for the instance (shown in the previous figure) Storage Unit ID (F50725), shows that the tape belongs to DEFAULT\_GROUP.

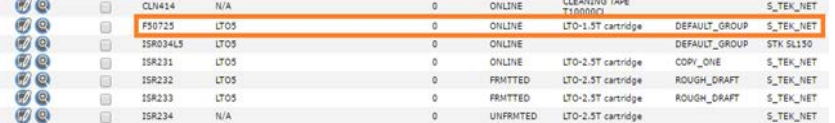

If the instance is meant to be stored on a tape in the ROUGH\_DRAFT group, the instance can be moved to an available formatted tape in that group.

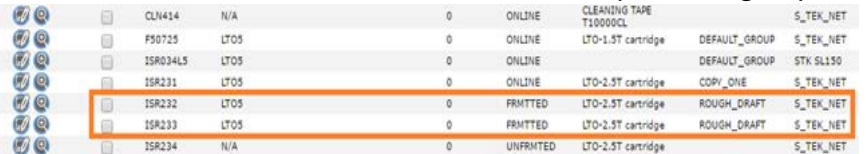

Use the following procedure to move the instance to the appropriate group:

**1.** Click the Show Instances icon (looks like a magnifying glass) next to the tape the instance is currently stored on.

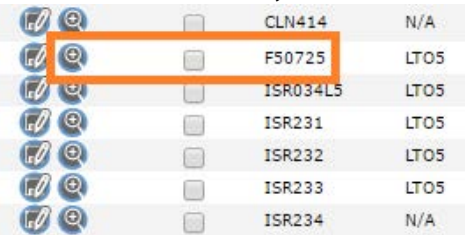

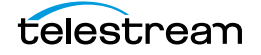

**2.** On the Instance Search Results page, select the instance to move, then click Backend Group.

Instance Search Results

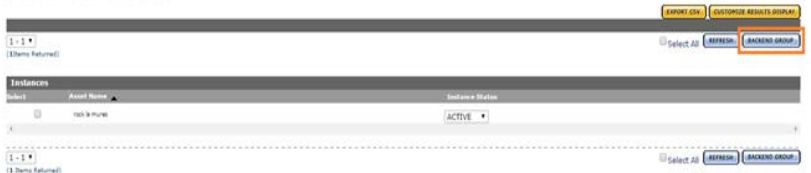

**3.** On the Backend Group page, select the instance to move again, then click Backend Group again.

**Back End Group** 

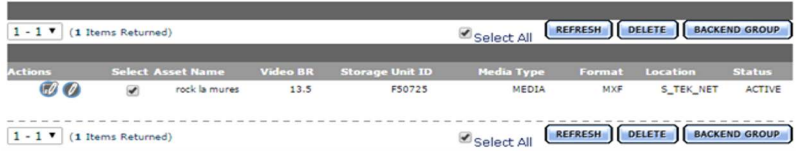

**4.** On the Backend Group screen, select Specify Tape ID from the pull down menu; then select the tape group the instance should be on.

**Back End Group** 

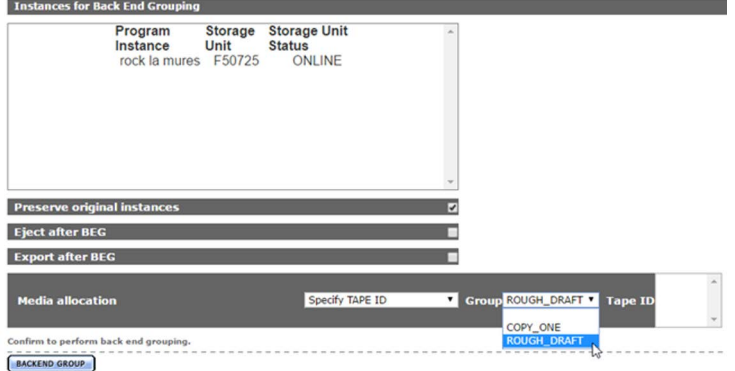

**5.** Select Preserve original instances to keep the instance on the source tape. Select Eject after BEG to eject the source tape after the instance has been moved.

**6.** Select the tape in the group to move the instance to, then click Backend Group.**Back End Group** 

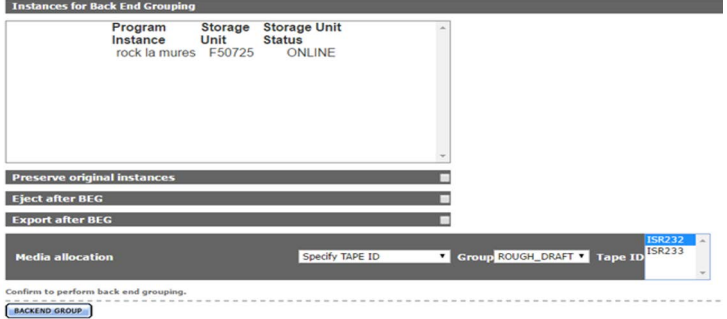

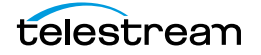

**7.** The Media Status page will open. The status will be Copy to Archive while the instance is being copied.

**Media Status** 

I

I

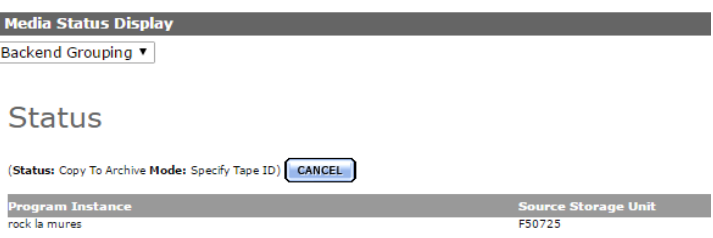

**8.** After the instance has been copied the status will change to BackEndGrouped.

Media Status

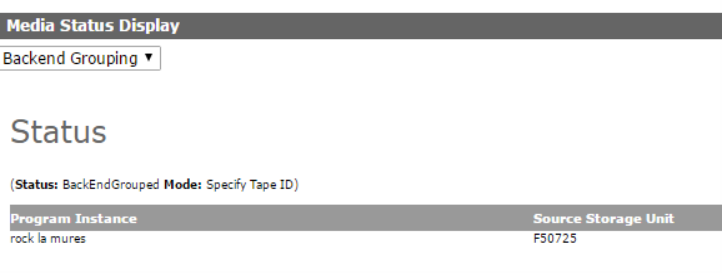

**9.** The instance's Storage Unit ID will now show the new tape ID.

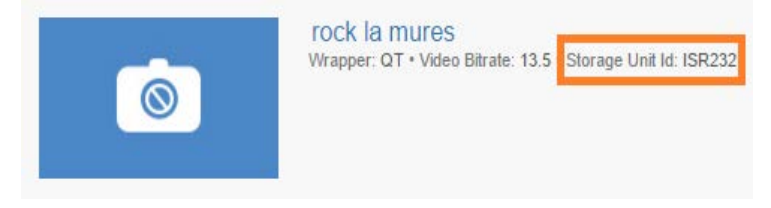

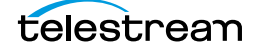

# **Attachment Templates**

Attachments are additional files associated with assets. Captions, formatsheets, marks, segments, and thumbnails are stored as attachments. Image files, pdf documents, and Microsoft Office documents can also be uploaded as attachments provided that attachment templates have been created for these types of attachments.

Attachment templates are used to upload attachments to the asset. They contain information on the type of file to expect and what metadata is associated with the attachment.

Attachment templates must be created for any type of attachment aside from the builtin caption, formatsheet, mark, segment, and thumbnail attachments.

- [Built-In Attachment Templates](#page-192-0)
- [Creating an Attachment Template](#page-193-0)
- [Add Attachment Template Access to Groups](#page-195-0)
- [Delete an Attachment Template](#page-197-0)

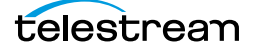

# <span id="page-192-0"></span>**Built-In Attachment Templates**

Kumulate includes built-in attachment templates for certain file types. These templates cannot be modified.

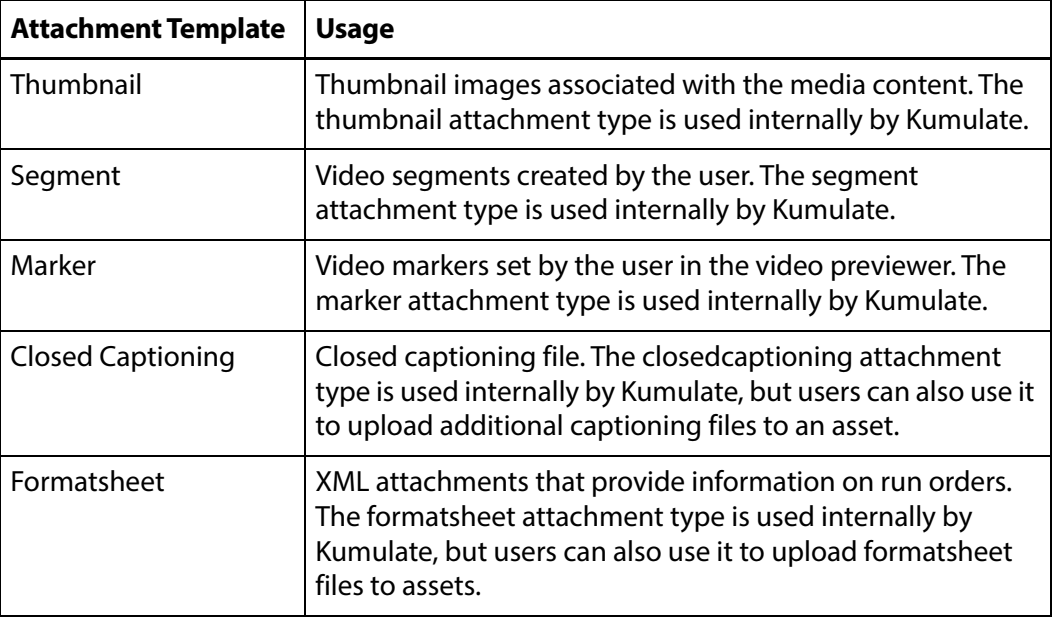

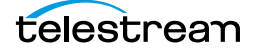

# <span id="page-193-0"></span>**Creating an Attachment Template**

Attachment templates must be created to upload files other than caption and formatsheet files. Kumulate supports uploading any file type as an attachment. Using the exact file type in an attachment template optimizes indexing of the file, and improves attachment searches. Use the following procedure to create an attachment template:

**1.** Click System > Administration in the menu bar in the Kumulate web interface.

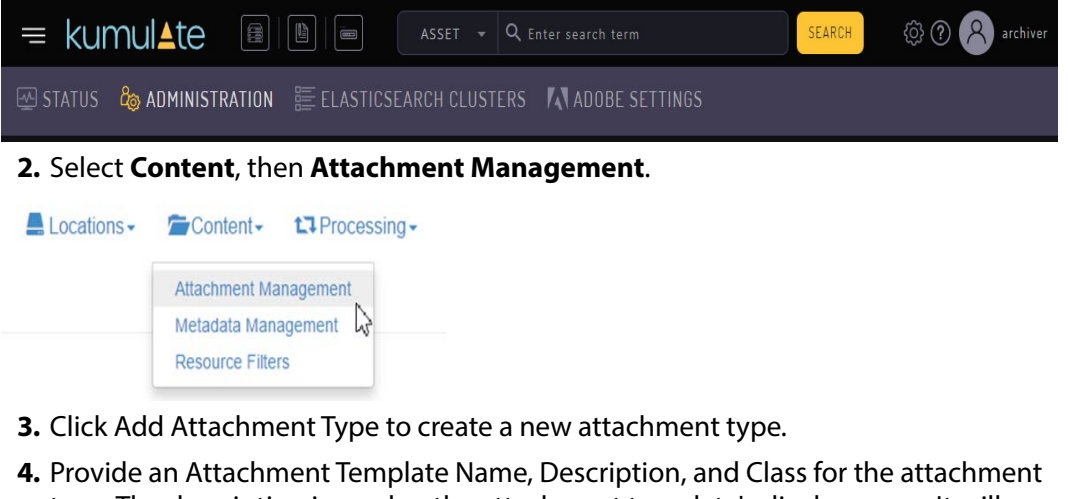

type. The description is used as the attachment template's display name. It will appear in a pull down menu in the Kumulate user web interface. If it is omitted, the template name will be used instead.

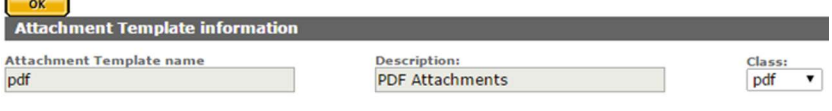

Select the file type for this attachment template.

**Note:** Using the exact file type in an attachment template optimizes indexing of the file and improves attachment searches. Use the free and text classes only when absolutely necessary.

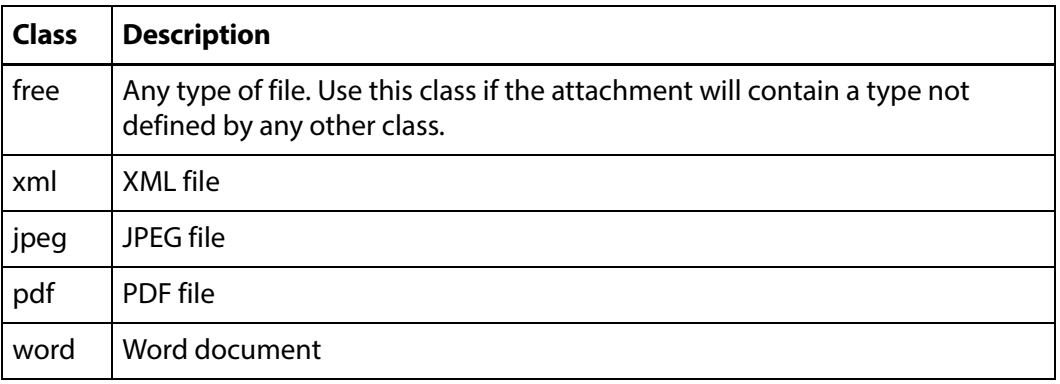

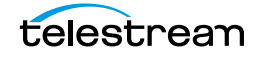

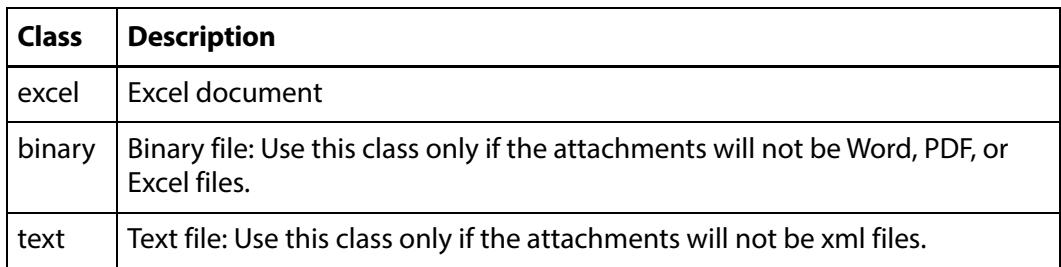

**5.** Click Add Metadata to add attachment attributes and provide a Metadata id and the Metadata type. These attributes are filled in by the user when the attachment is uploaded.

**Note:** The file metadata type is required to upload a file as an attachment.

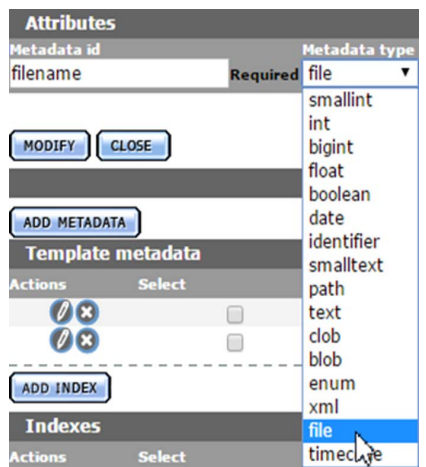

**6.** Click OK to add the attribute.

**7.** Click OK to save and exit after all the attributes have been added.

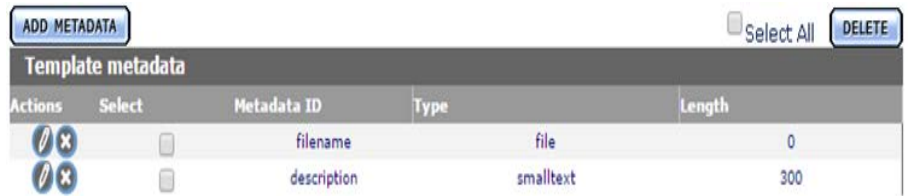

**8.** Refresh the browser to ensure that the changes are reflected in the user interface.

Saving the template automatically creates a resource filter for the new attachment template. The new resource filter is added with full privileges and controls to the current user's group and to the Montana User Group.

The resource filter can be added to all other groups manually. See the *Add Attachment* [Template Access to Groups](#page-195-0) for more details.

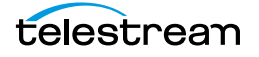

# <span id="page-195-0"></span>**Add Attachment Template Access to Groups**

User groups do not automatically gain access to attachment templates created by a user. Access control lists for the templates must be added to the groups to allow groups of users to access the templates.

For more information on groups, see [Groups and Users](#page-255-0).

Use the following procedure to add attachment template access to a group:

**1.** Click System > Administration in the menu bar in the Kumulate web interface.

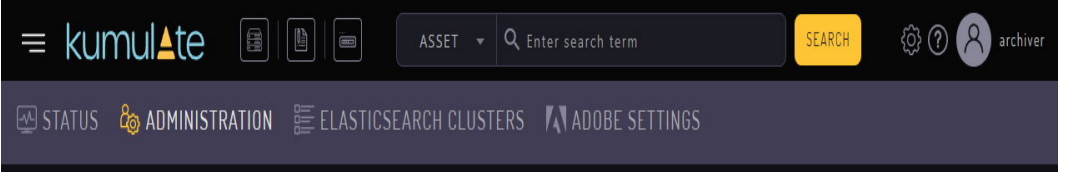

### **2.** Select Security > Group Information.

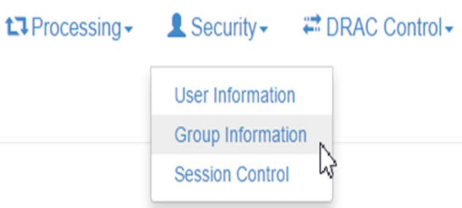

**3.** The default view in the User Group Information page does not allow the user to create or edit groups. Enable editing by selecting Future from the See rights pull down menu.

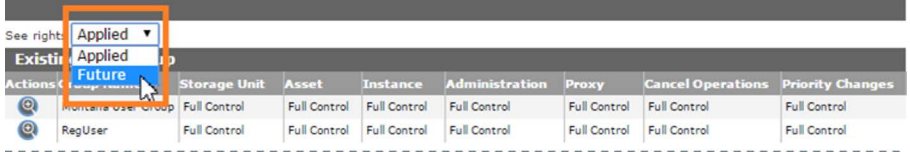

**4.** Select a group to edit. Click Add New ACL on the Modify User Group page.

## **Modify User Group** VIEW USERS ADD NEW ACL OK **User Group Information User Group Name: Regular User Required**

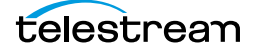

**5.** On the Add ACL page give the ACL a name, then select the resource filter corresponding to the new attachment template. A new resource filter can be created if necessary.

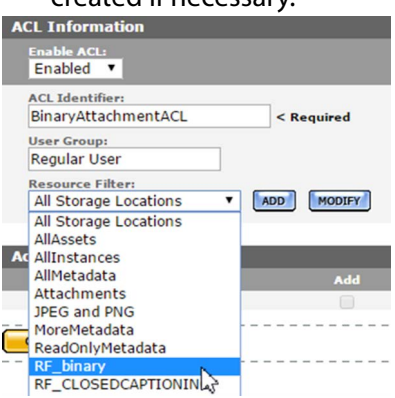

**6.** Set the access rights to the template. See [Access Control Lists and Access Privileges](#page-240-0) for more information.

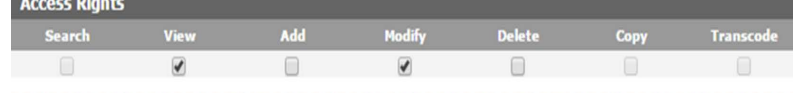

**7.** Click OK to save the changes and return to the Modify User Group page. An attention symbol will remain next to the group until all the changes are applied or canceled.

**8.** Click Apply Changes. A confirmation window will open; click OK to continue.

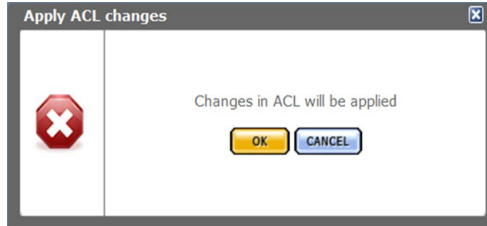

The message Changes are scheduled to be applied will appear after the dialog box closes.

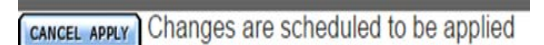

**9.** Kumulate must be restarted for the changes to take effect. Stop and start the Tomcat server to restart Kumulate.

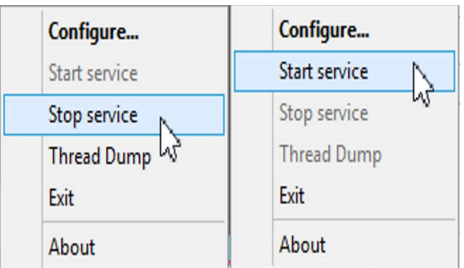

**10.** After Kumulate has restarted, return to the Groups page to verify that the changes were applied.

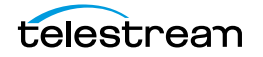

## <span id="page-197-0"></span>**Delete an Attachment Template**

When an attachment template is deleted, its resource filter is not deleted. The resource filter must be removed from any groups that use it, then it must be deleted.

**Note:** Only attachment templates that are not associated with any attachments can be deleted.

Use the following procedure to delete an attachment template:

**1.** Open the Attachment Template Management page by clicking System in the left menu, then selecting Content > Attachment Management from the top menu.

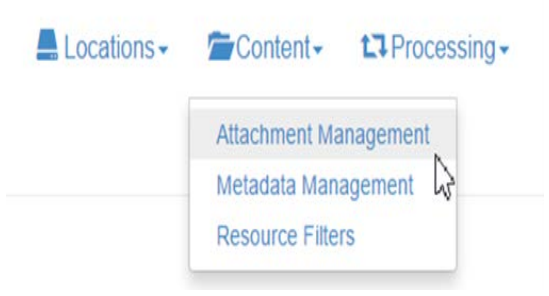

Any attachment template with the note Has Children is associated with one or more attachments currently in the system; these templates cannot be deleted. Templates can only be deleted when they are no longer associated with any attachments.

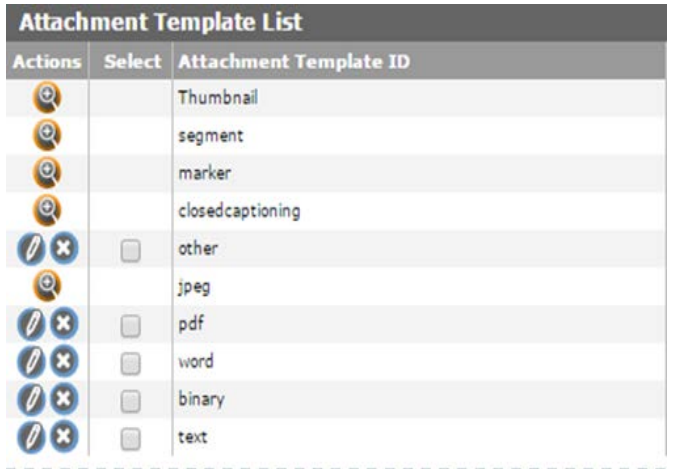

**2.** Delete the attachment template by clicking on the X icon next to the template.

After the attachment is deleted, the resource filter associated with the template can be removed from any groups that use it; then the resource filter itself can also be deleted.

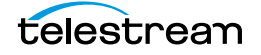

## **Remove an Attachment Template Resource Filter From a Group (Optional)**

Use the following procedure to remove an attachment template resource filter from a group; this is optional:

**1.** Select Security > Group Information from the top menu.

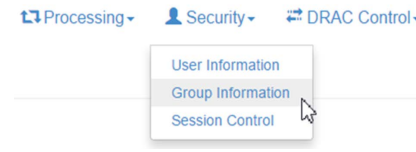

### **2.** Select Future from the pull down menu.

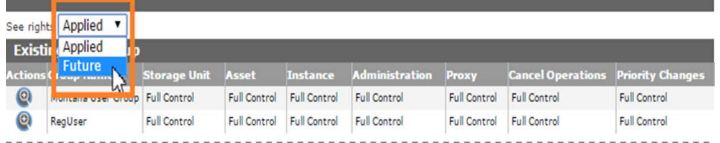

### **3.** Select the group to edit.

- **4.** Under Attachment Template ACL, click the X icon to delete the ACL identifier associated with the deleted template's resource filter.
- **Note:** Resource filters created automatically by Kumulate will be named RF\_<TemplateName>. For example, the resource filter associated with the binary attachment template will be named RF\_binary.

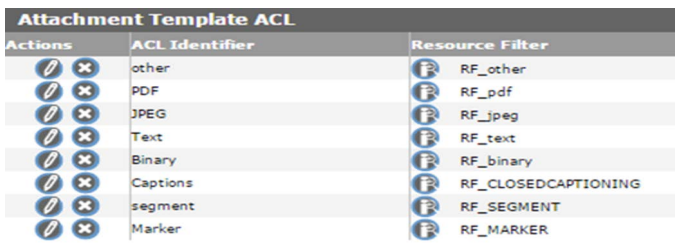

**5.** Click OK to save the changes and return to the Modify User Group page. An attention symbol will remain next to the group until all the changes are applied or canceled.

**6.** Click Apply Changes. A confirmation window will open; click OK to continue.

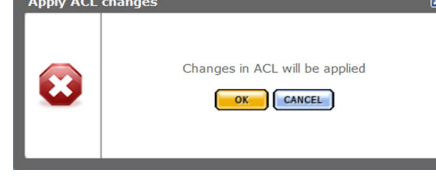

The message Changes are scheduled to be applied will appear after the dialog box closes.

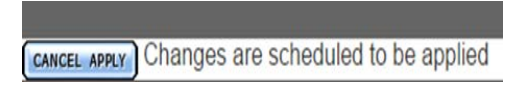

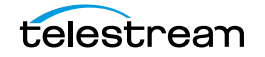

**7.** Kumulate must be restarted for the changes to take effect. Stop and start the Tomcat server to restart Kumulate.

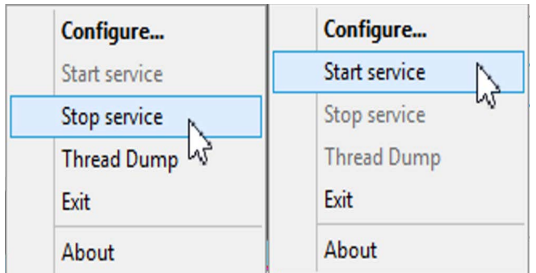

**8.** After Kumulate has restarted, return to the Groups page to verify that the changes were applied.

## **Delete the Resource Filter (Optional)**

Use the following procedure to delete the resource filter; this is optional:

**1.** Open the list of resource filters by selecting Content > Resource Filters from the top menu.

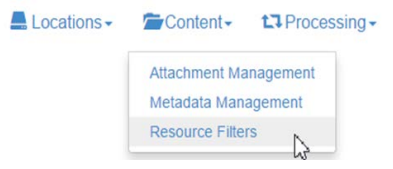

**2.** Select Future ACL from the Type pull down menu to bring up the list of ACL resource filters.

**Resource Filters** 

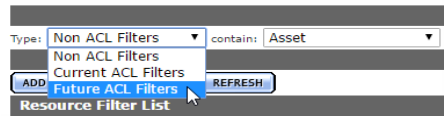

**3.** Find the resource filter associated with the deleted template.

**Note:** Resource filters created automatically by Kumulate will be named RF\_<TemplateName>. For example, the resource filter associated with the binary attachment template will be named RF\_binary.

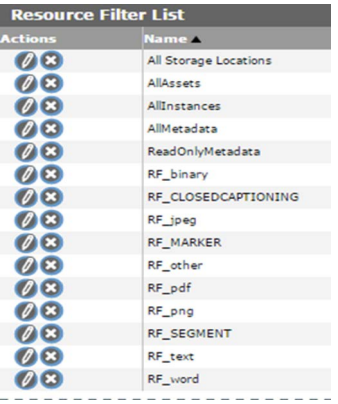

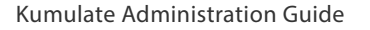

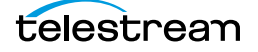

**4.** Click the X icon to delete the resource filter. Do not delete any resource filter still used by a group.

## **Caution: Never delete RF\_CLOSEDCAPTIONING, RF\_MARKER, RF\_SEGMENT, All Storage Locations, AllAssets, AllInstances, AllMetadata, or ReadOnlyMetadata.**

# **Data Movers**

Data movers are used to transfer media between locations.

One data mover is installed by default on the Kumulate server host. Additional data movers can be deployed to other machines and added to the list of data movers.

Instances can only be transferred between locations if both locations are endpoints of the same data mover. Locations must be added to data movers manually.

- [Add an External Data Mover](#page-202-0)
- [Add a Data Mover Endpoint](#page-204-0)

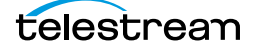

# <span id="page-202-0"></span>**Add an External Data Mover**

Additional data movers can be installed on hosts other than the Kumulate server host. These external data movers must be added to the Kumulate system before they can be used. Information on installing external data movers is available in the Kumulate Deployment document.

Use the following procedure to add an external data mover:

**1.** Click System > Administration in the menu bar in the Kumulate web interface.

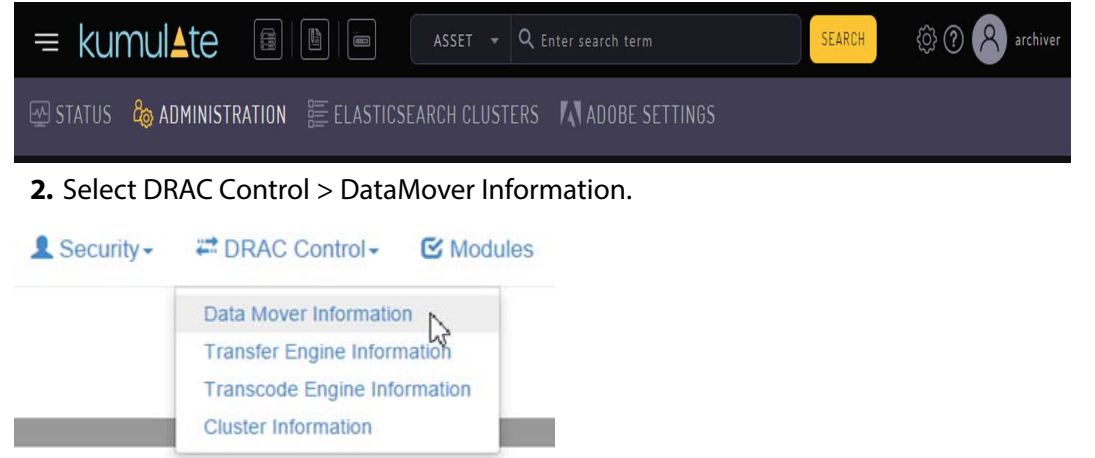

**3.** The list of data movers will open. The internal data mover is always named with the prefix dm. Click the Add Data Mover button to add a new data mover.

Data Mover Information

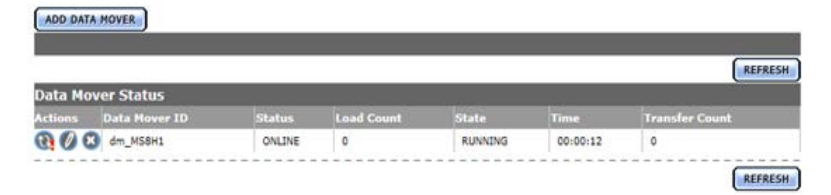

**4.** Give the data mover a name that easily identifies it. Set the nameserver URL to the data mover's IP address and its listener port. The default data mover listener port is 2809.

#### **Add Data Mover**  $\overline{\text{ok}}$ Data M Configuratio Data Mover ID: MSDM1 < Required Data Mover Nameserver URL: 10.1.5.51:2809 < Required **Data Mover Description:** External data mover on host MSDM1 Data Mover Status:<br>ONLINE ONLINE  $-$  ok

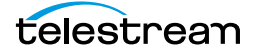

**5.** Click OK to save the information. The end point information will open immediately. Add endpoints to the data mover. The data mover can only move instances between locations that are in its list of endpoints.

Modify Data Mover

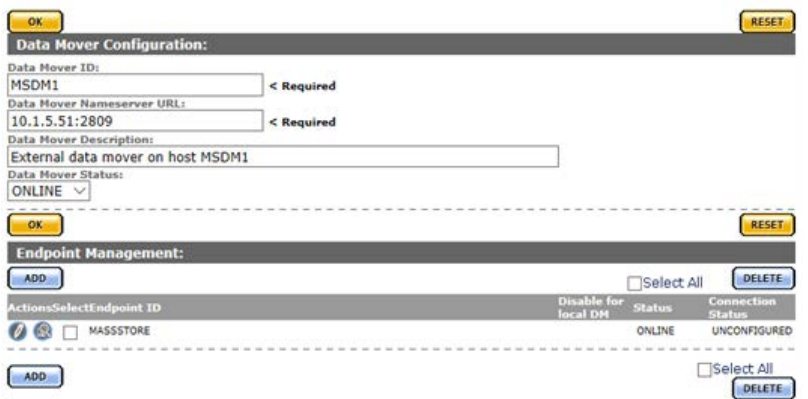

**6.** The newly added data mover will appear in the list of data movers.Data Mover Information

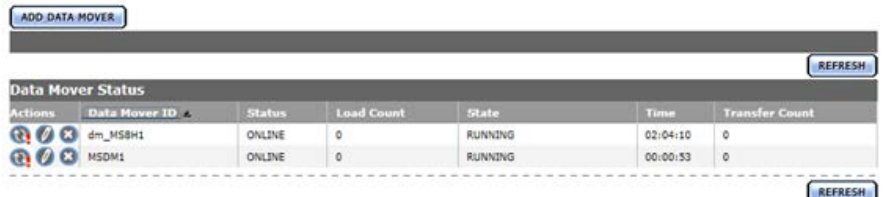

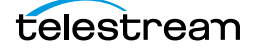

# <span id="page-204-0"></span>**Add a Data Mover Endpoint**

Data movers are used to transfer instances between locations. Locations must be added as data mover endpoints for instances to be transferred between them.

The internal data mover runs on the Kumulate server host. In the case of a clustered installation, it will run on the master host. When an endpoint is added to a data mover on a Kumulate server that is part of a cluster, the Disable for local DM option can be used to remove the endpoint when the data mover's host becomes the cluster master.

Use the following procedure to add an end point to a data mover:

**1.** Click System > Administration in the menu bar in the Kumulate web interface.

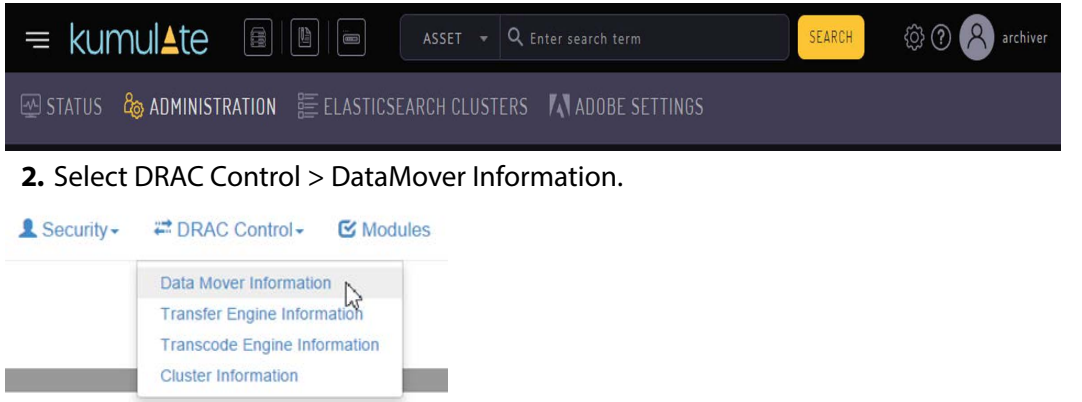

**3.** Click the Pencil icon next to the data mover to modify it. **Data Mover Information** 

ADD DATA MOVER ata Mover St COD dm\_MSSH1 ONLINE **RUNNING** CO<sub>3</sub> MSDM1 ONLINE  $\bullet$ **RUNNING** 

**4.** Click ADD under Endpoint Management.

**Modify Data Mover** 

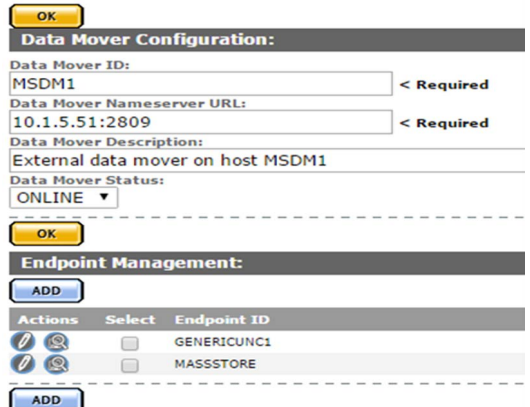

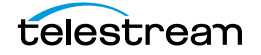

## **5.** Select the storage location from the Endpoint ID pull down menu.

Add Endpoint

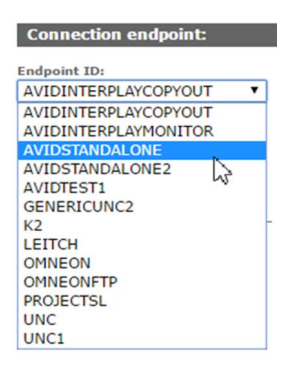

**6.** If the data mover is located on a Kumulate server that is part of a clustered Kumulate installation, the Disable for local DM option can be selected so that the endpoint is not used when the data mover's host is the Cluster Master.

**Add Endpoint** 

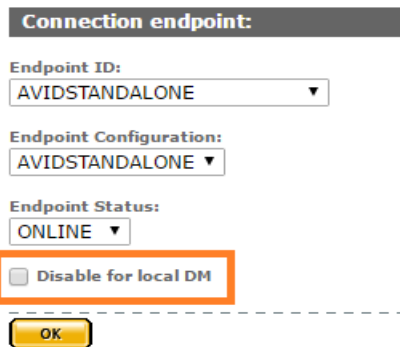

**7.** Click OK to add the endpoint. The location will appear in the Endpoint Management List. Its status should be ONLINE; disregard the Connection Status.

**Modify Data Mover** 

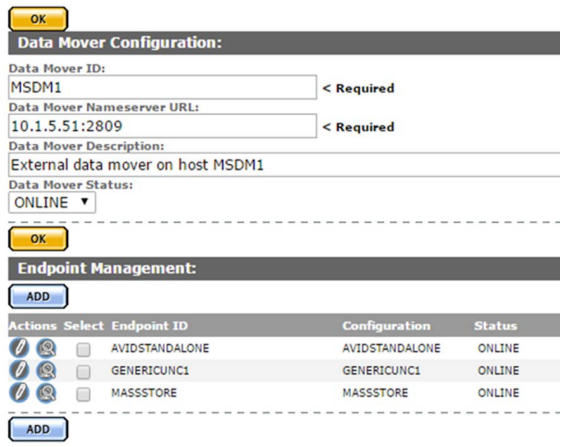

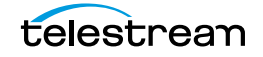

# **Metadata Management**

All the metadata in Kumulate can be viewed through Metadata Management. Additional custom metadata can also be added to Kumulate from the Metadata Management page. Administrators can assign a default set of pinned metadata fields starting with release 2.1.

- [Accessing the List of all Metadata](#page-207-0)
- [Add Custom Metadata](#page-209-0)
- [Create List Metadata](#page-212-0)
- [Add Custom Asset Metadata to an ACL](#page-214-0)
- [Delete Unused Combo Metadata](#page-216-0)

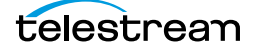

# <span id="page-207-0"></span>**Accessing the List of all Metadata**

Metadata Management is used to view and edit asset and instance metadata, and create custom instance and asset metadata.

Use the following procedure to access the list of all metadata:

**1.** Click System > Administration in the menu bar in the Kumulate web interface.

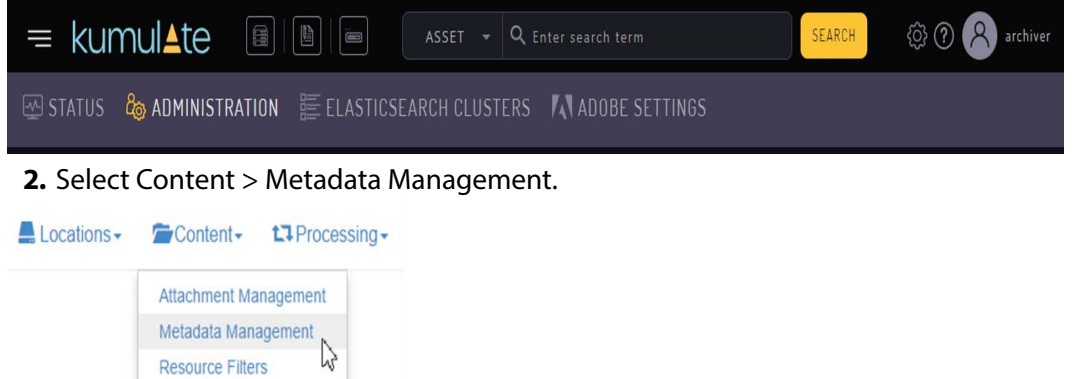

**3.** Expanding the asset or instance headers shows all metadata, including custom metadata. For example, in this case, the is\_proxy and is\_temporary metadata were custom created for this installation of Kumulate.

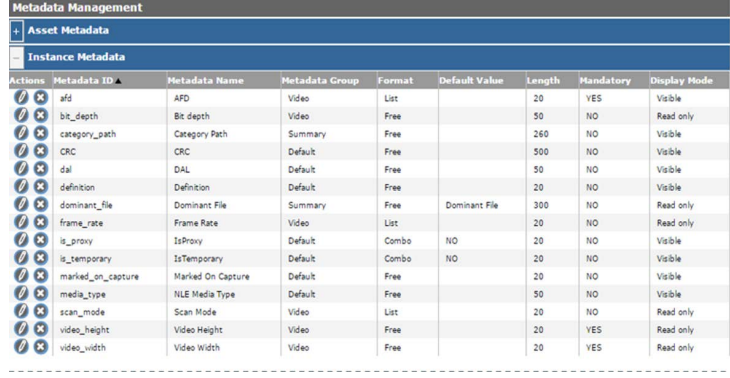

The fields in the table provide the following information about the metadata:

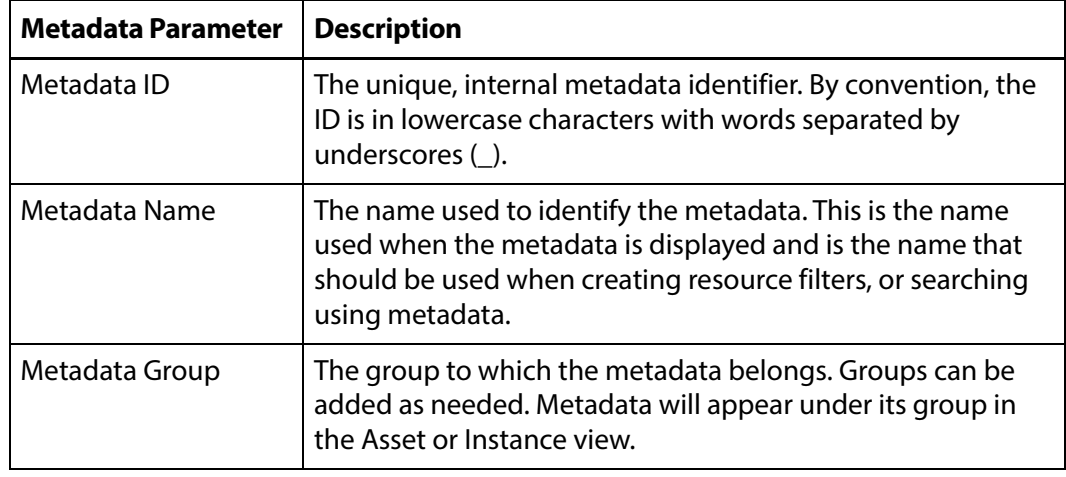

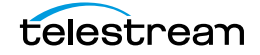

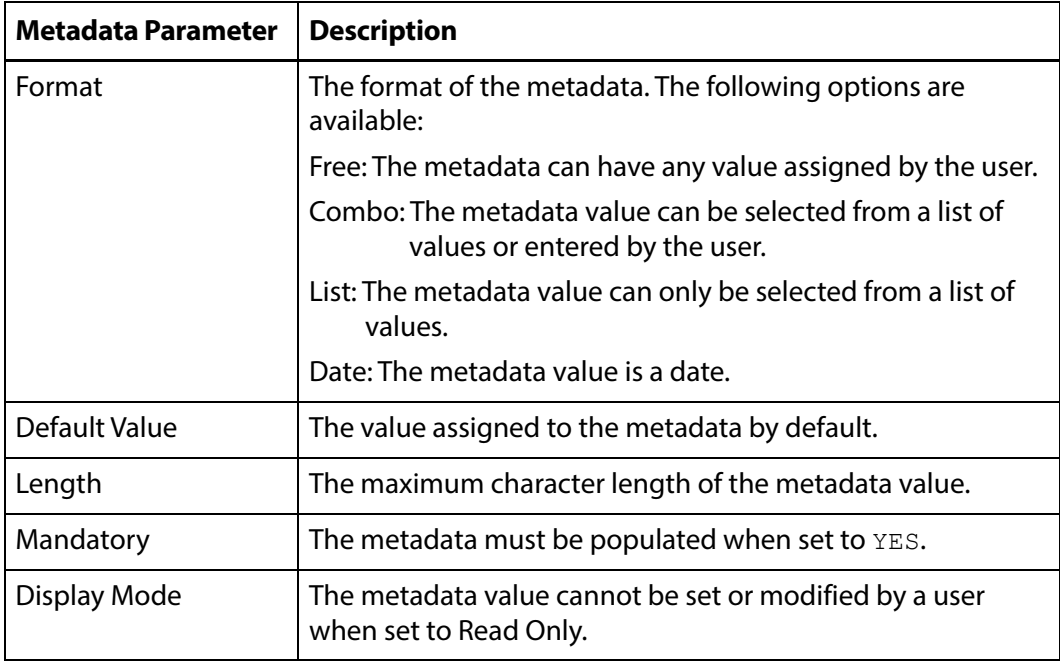

**4.** Use the Add Metadata button to add new asset or instance metadata.

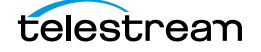

# <span id="page-209-0"></span>**Add Custom Metadata**

Custom metadata can be added from the Metadata Management screen. Administrators can now assign a default set of pinned metadata fields. Use the following procedure to add custom metadata:

**1.** Click System > Administration in the menu bar in the Kumulate web interface.

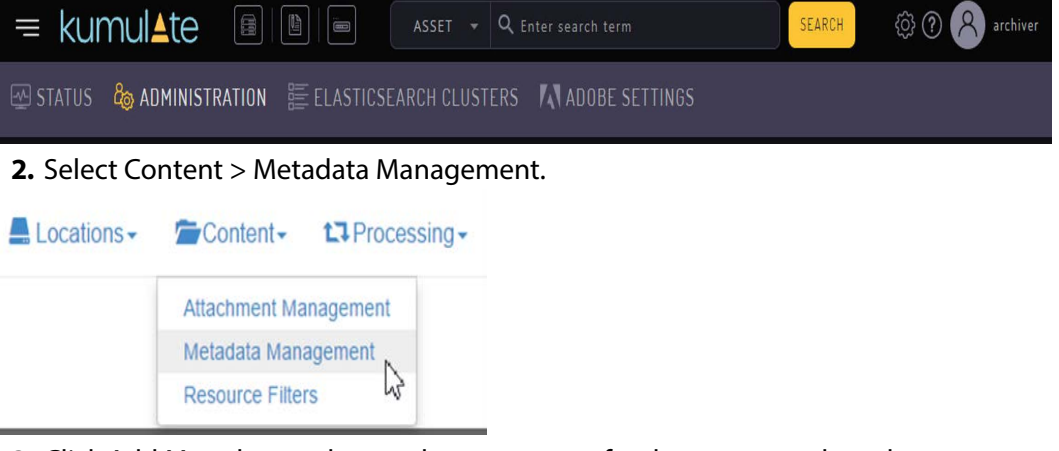

**3.** Click Add Metadata and enter the parameters for the new metadata element. **Add Metadata** 

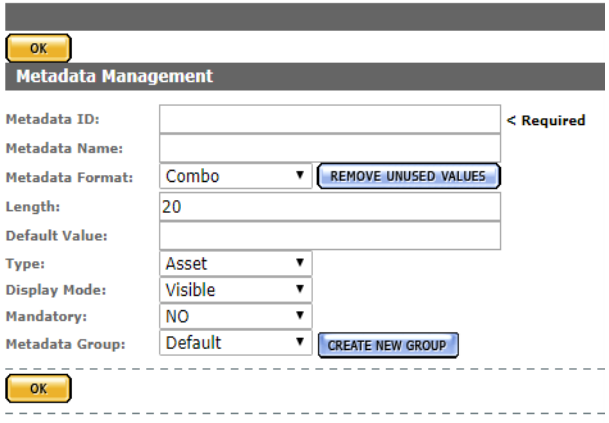

The fields in the following table provide information about the metadata:

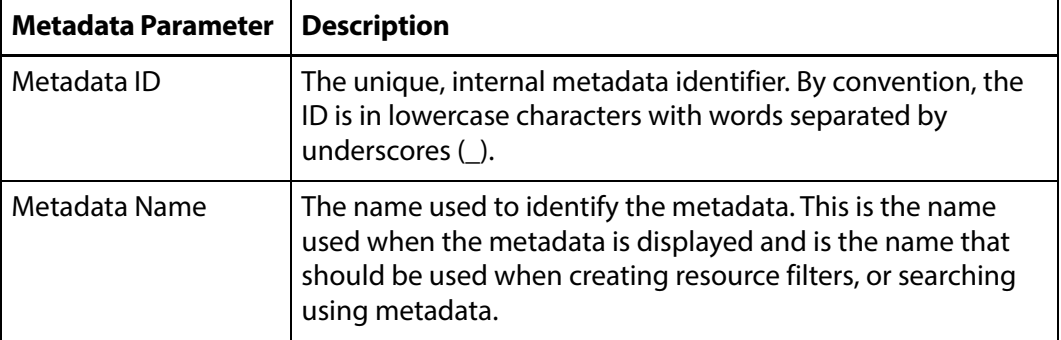

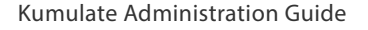

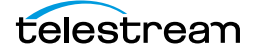

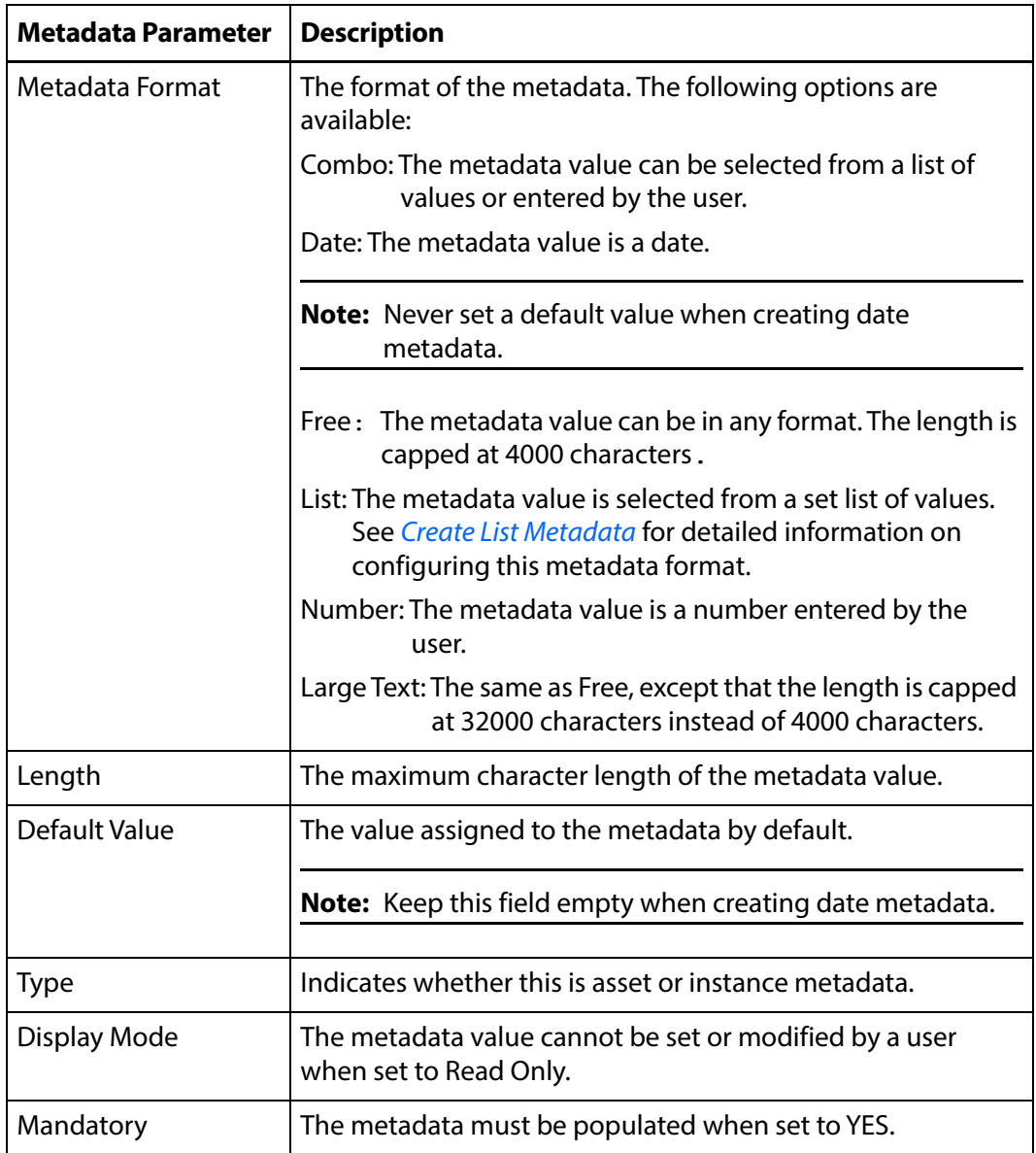

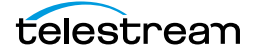

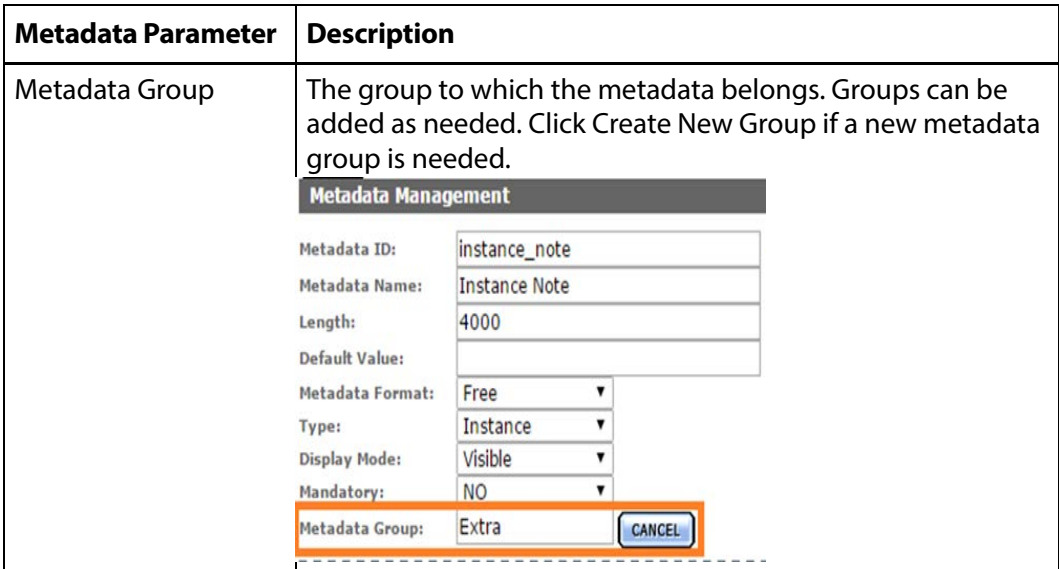

### **4.** Click OK to save.

If new asset metadata was added, it must be added to a group ACL to be visible by users. When viewing an asset or instance, the new metadata will be visible under its group.

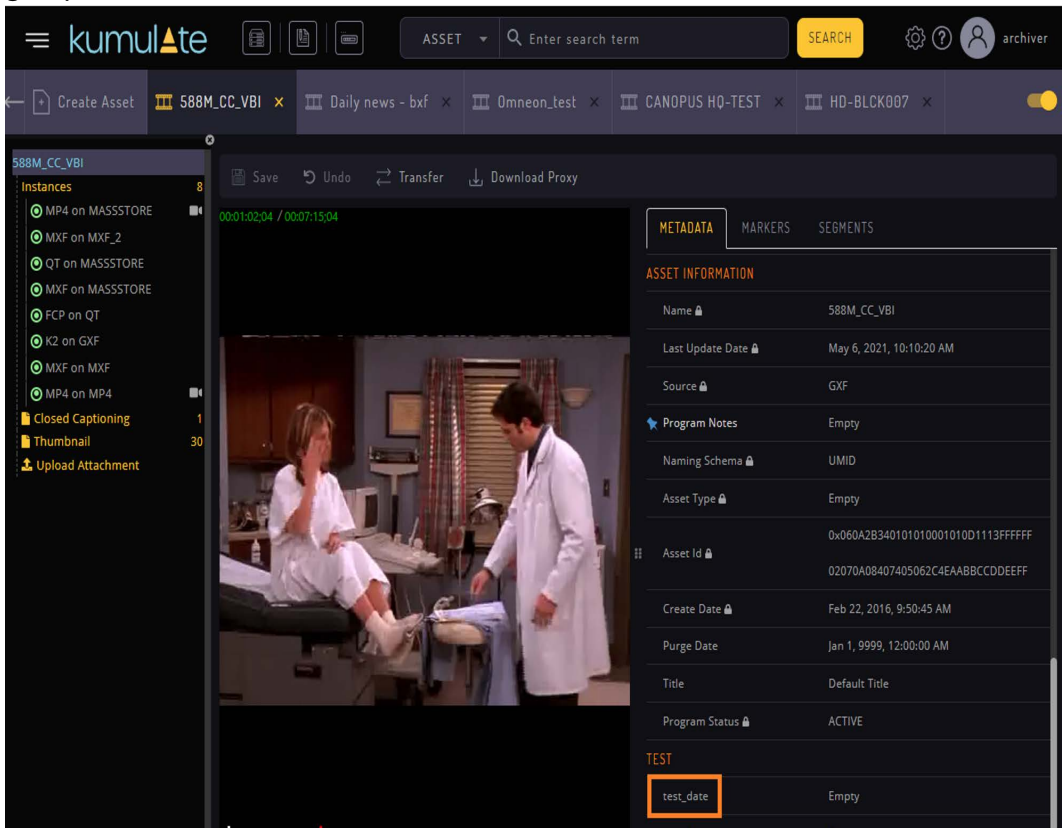

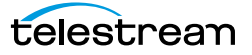

## <span id="page-212-0"></span>**Create List Metadata**

List metadata is metadata that uses pre-set values that can be selected from a list. Use the following procedure to create list metadata:

**1.** Select List as the Metadata Format after filling in the Metadata ID and Display Name.

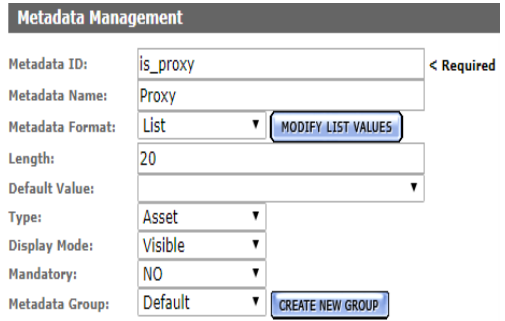

**2.** Click Modify List Values to open the Metadata Values Editor.

List Metadata Values Editor

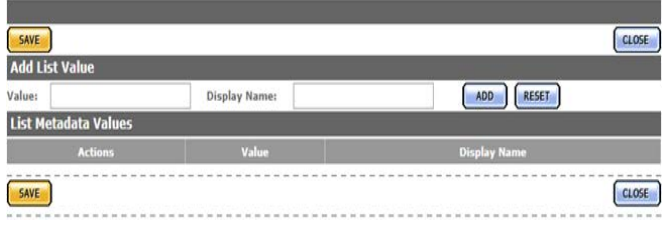

- **3.** Enter the metadata value that will be used internally by Kumulate and the display name that users will see. Spaces are not allowed in the internal value, but are allowed in the display name.
- **4.** Click ADD to add the value to the list of values.

List Metadata Values Editor

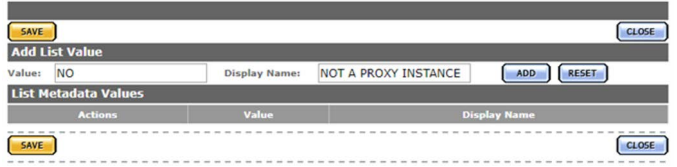

**5.** Add in as many values as required before clicking Save. Clicking Close cancels the operation.

List Metadata Values Editor

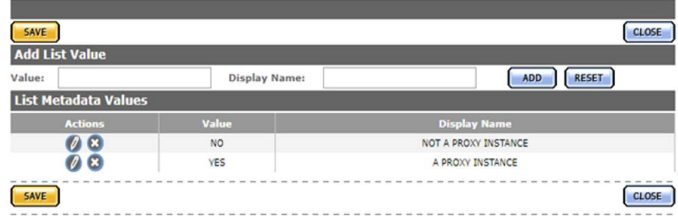

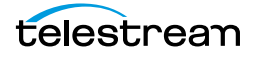

## **6.** Choose a Default Value if required.

Add Metadata

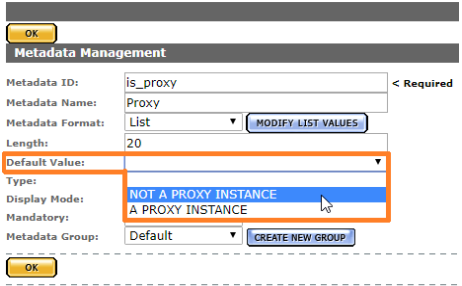

**7.** Set the rest of the parameters as required, then click OK to save.

Add Metadata

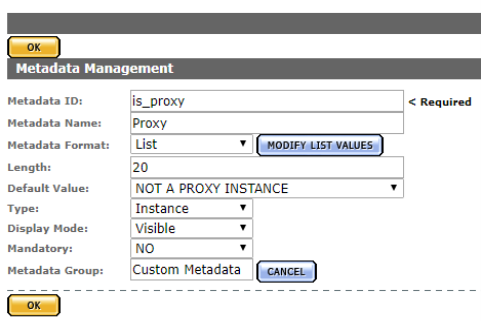

The metadata can be set by choosing from the values in the list.

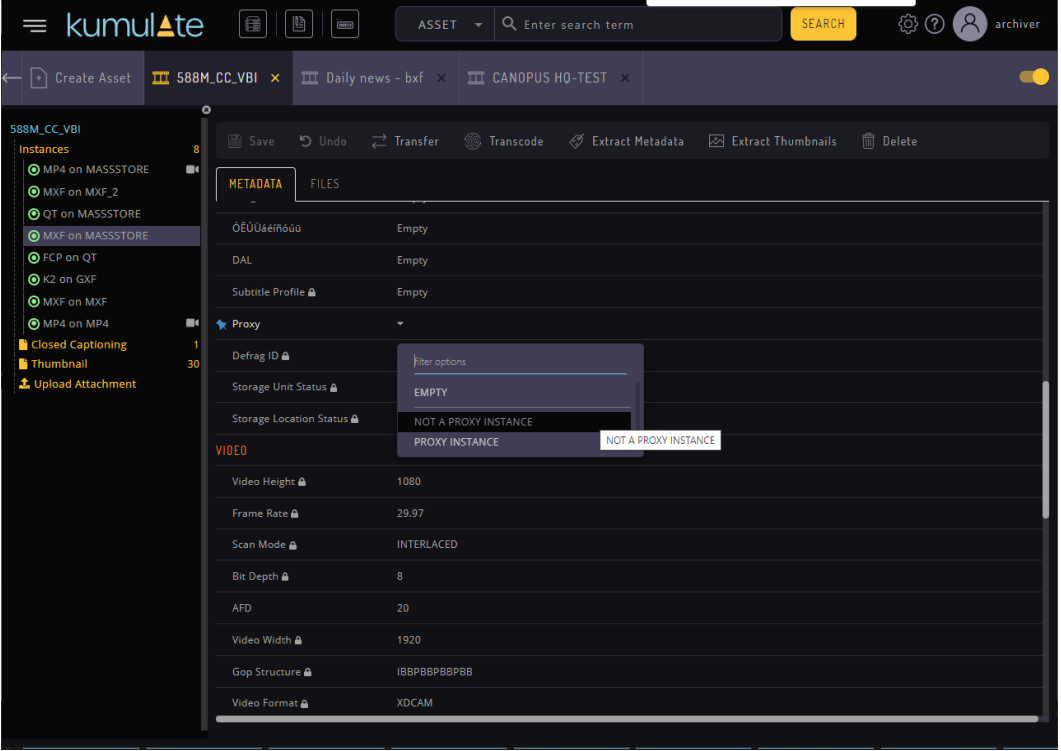

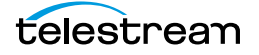

## <span id="page-214-0"></span>**Add Custom Asset Metadata to an ACL**

When new custom asset metadata is created, it must be added to group ACLs for users to be able to see the new metadata.

Use the following procedure to add custom asset metadata to an ACL:

**1.** After creating the new custom asset metadata, click Security > Group Information.

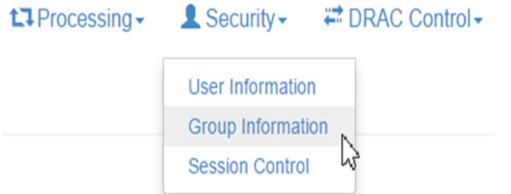

**2.** Select Future from the See rights pull down menu.

## **User Group Information**

See rights Applied Existin Applied bup ons Future

**3.** Click the Pencil icon next to the user group to modify.

**4.** Under Metadata ACL, click the metadata Resource Filter to add the new metadata to.

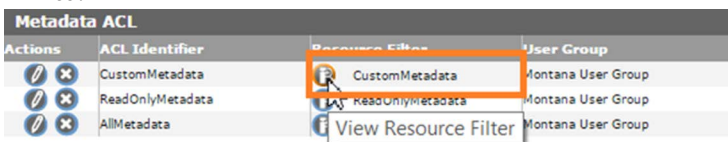

**5.** Select the new asset metadata to add to the ACL on the Modify Resource Filter page, then click ADD.

**Modify Resource Filter** 

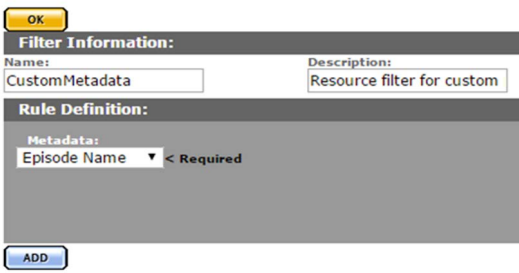

- **6.** Click OK to save changes and return to the Modify User Group page.
- **7.** Click OK to save changes to the user group and return to the User Group Information page.

**Note:** A hazard sign may appear next to the groups affected by the change to the resource filter.

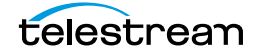

## **8.** Click Apply Changes for the changes to take effect.

**User Group Information** 

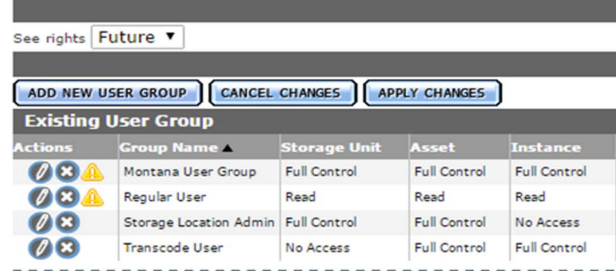

The new asset metadata will now be visible to users belonging to the groups affected by the change.

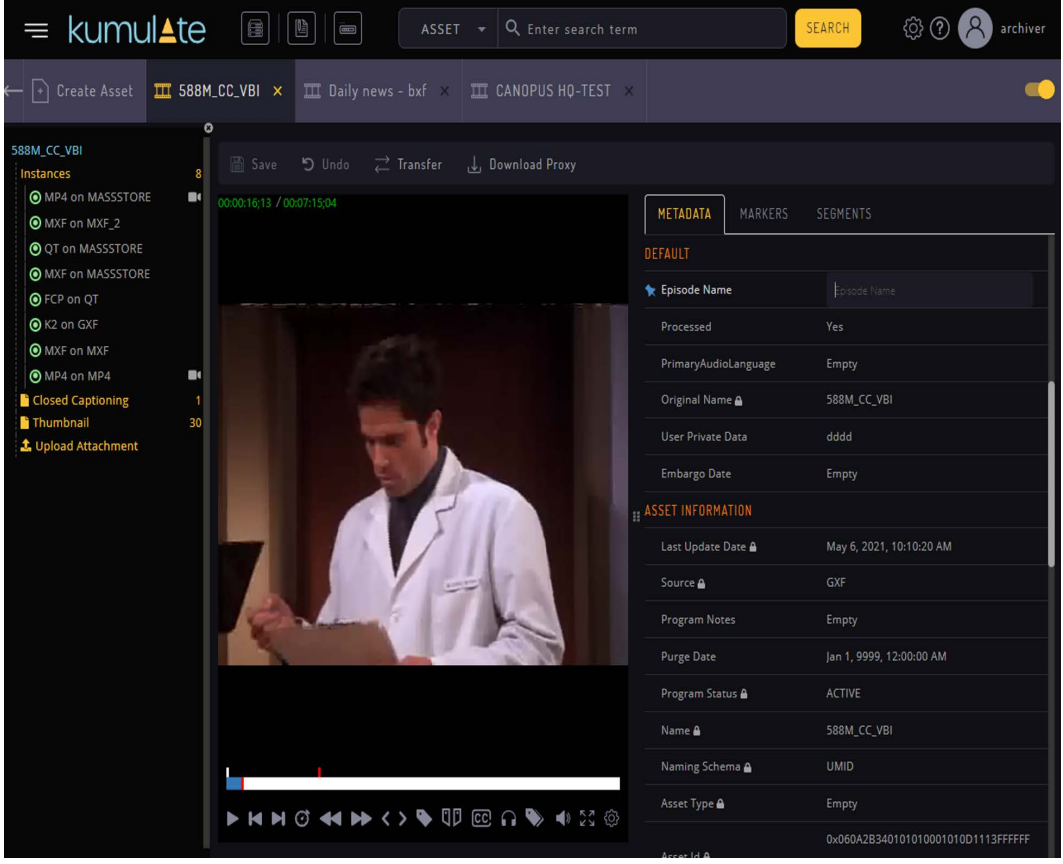

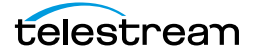
# **Delete Unused Combo Metadata**

Combo metadata is metadata where the value is entered manually and then stored in the database. When editing a combo metadata, any previously used values will be available in a pull down menu.

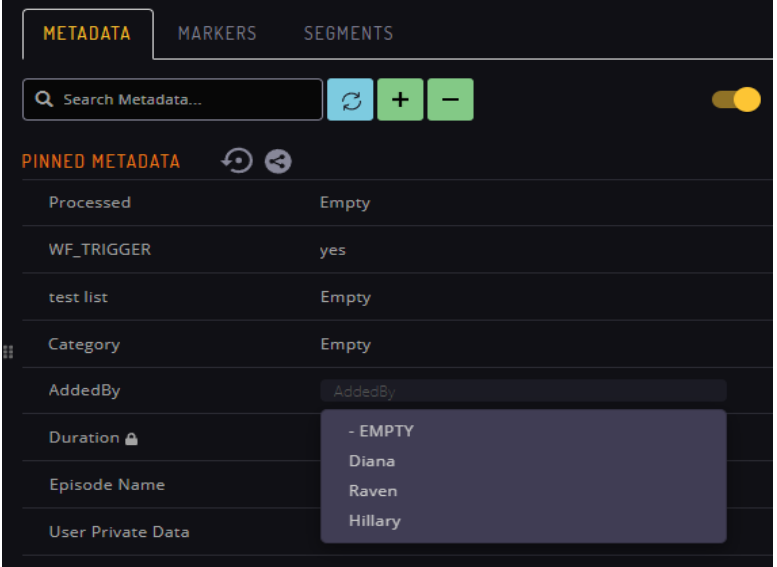

All previously-used values will be available in the pull down menu regardless of whether these values are currently assigned to the metadata.

For example, if the AddedBy metadata had once been assigned three different values, all three of these values are made available as options in the pull-down menu.

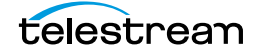

The search will return no results if a search is performed for a metadata value that is not used anywhere in the system.

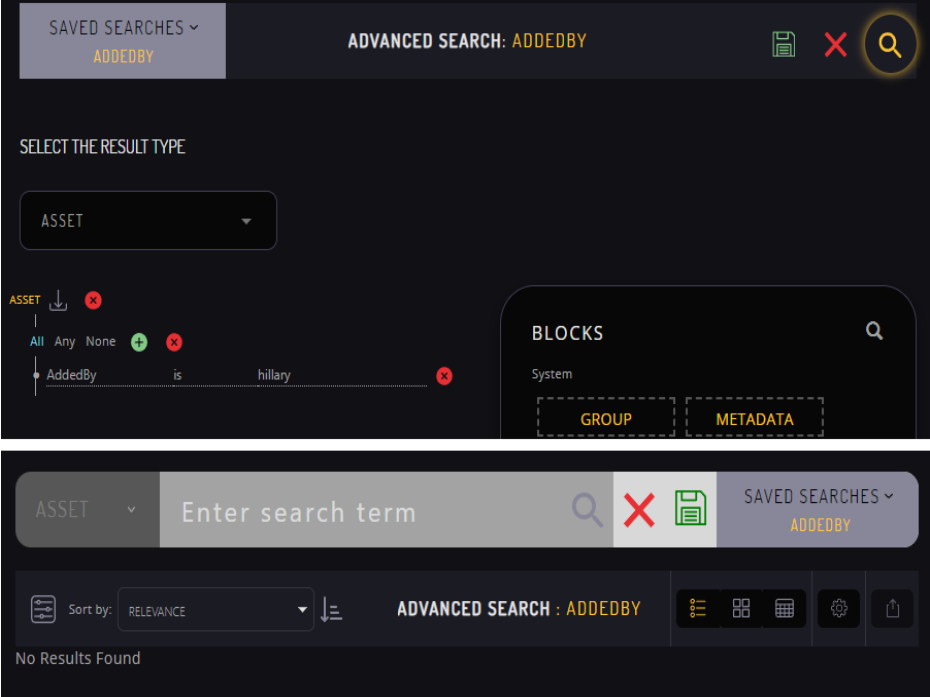

The Remove Unused Values button removes any combo metadata values that are no longer assigned to the metadata.

**Modify Metadata** 

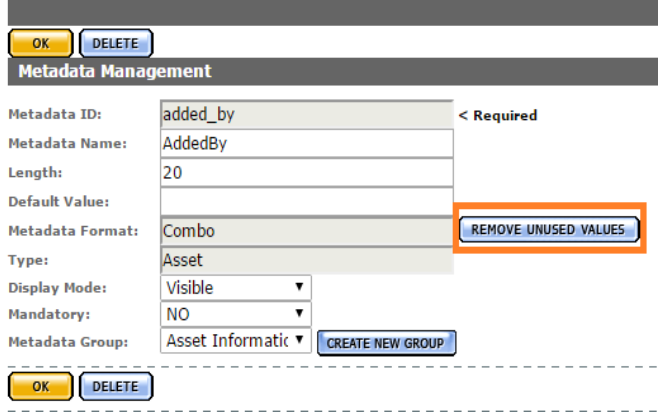

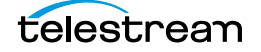

These values will no longer appear in any pull down menus of metadata value suggestions.

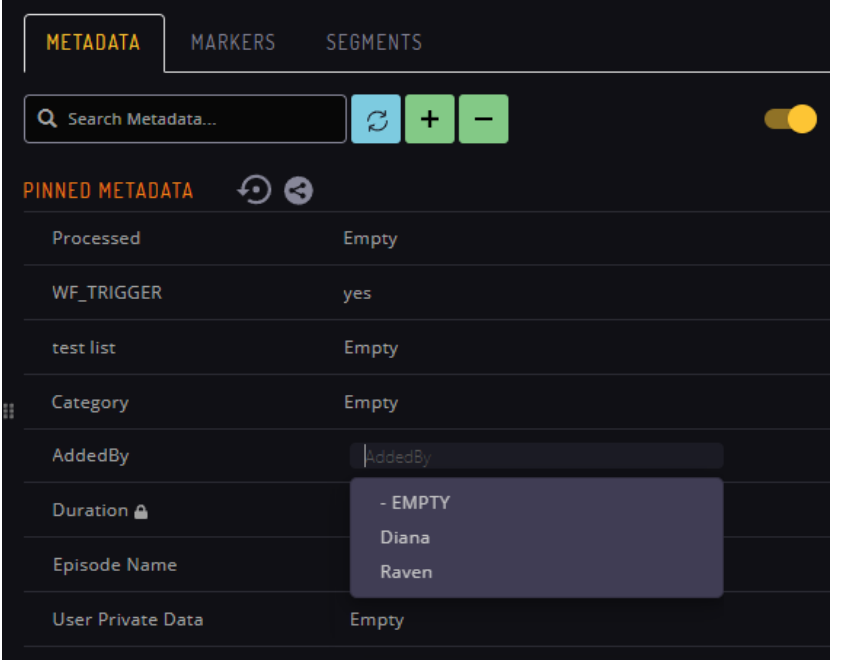

**Note:** The Kumulate web interface will need to be reloaded for the changes to take effect. The cache may also need to be cleared.

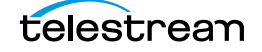

# **Resource Filters**

Resource filters are used to select specific assets, instances, storage locations, metadata, and attachments based on the requirements.

Resource filters are separated into ACL and non-ACL filters. ACL Resource Filters are used in group configurations to control access to attachment templates, storage locations, and metadata elements. Non-ACL Resource Filters are used by workflow and transcode to narrow triggers, sources, and destinations.

Non-ACL and ACL Resource Filters can share the same names. However, it is best practice to not duplicate resource filter names.

Because resource filters can be changed from several different administrative pages, always verify that modifications to resource filters will not impact workflows, transcodes, or groups.

- [Adding an Asset Resource Filter](#page-220-0)
- [Add an Instance Resource Filter](#page-223-0)
- [Audio Metadata in Non-ACL Instance Resource Filters](#page-226-0)
- [Add a Metadata Resource Filter](#page-229-0)
- [Add a Storage Location Resource Filter](#page-230-0)
- [Add an Attachment Template Resource Filter](#page-232-0)
- [Add a Video Essence Resource Filter](#page-234-0)
- [Add an Audio Essence Resource Filter](#page-236-0)
- [Using Date Metadata in a Resource Filter](#page-238-0)
- [Metadata-Based Resource Filter Search](#page-239-0)

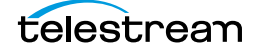

## **Types of Resource Filters**

Resource Filters are used to select assets, instances, metadata, storage locations, and attachments using specific criteria. The type of the resource filter dictates what is filtered.

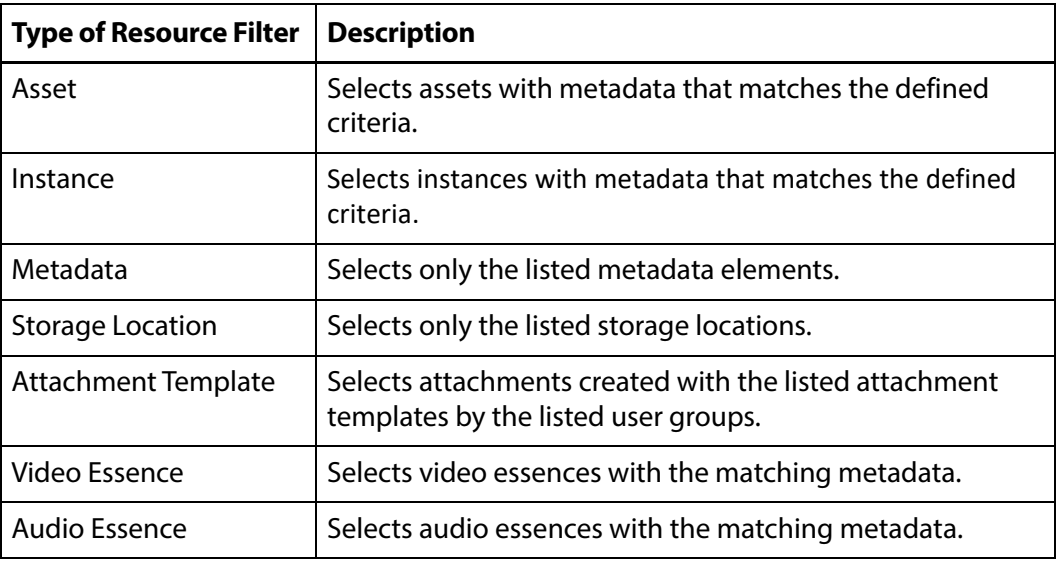

# <span id="page-220-0"></span>**Adding an Asset Resource Filter**

Asset Resource Filters select assets based on metadata values. They are used in workflows and group ACLs (Access Control Lists). Always ensure that any changes made to an Asset Resource Filter will not negatively affect existing workflows or groups.

Use the following procedure to create an Asset Resource Filter from the Resource Filters page:

**1.** Click System > Administration in the menu bar in the Kumulate web interface.

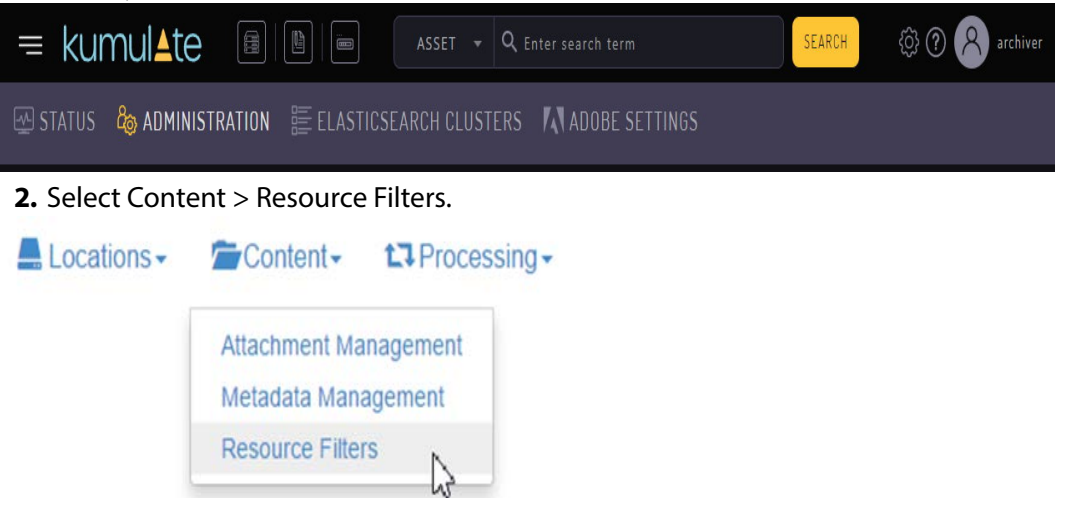

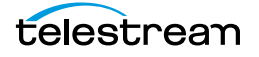

**3.** Asset Resource Filters can be used in workflows and ACLs. If the resource filter will be used in a group ACL, select Future ACL Filters from the Type pull down menu.

**Resource Filters** 

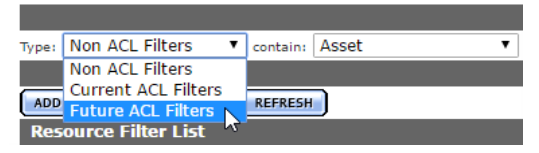

**4.** If the resource filter will be used in a workflow, select Non ACL Filters from the Type pull down menu.

**Resource Filters** 

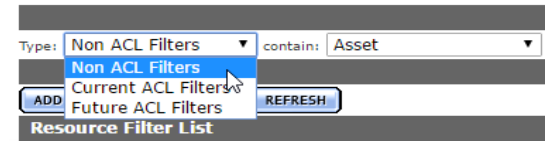

**5.** Click Add New Resource Filter and give the resource filter a useful name and description. Select Asset from the Type pull down menu.

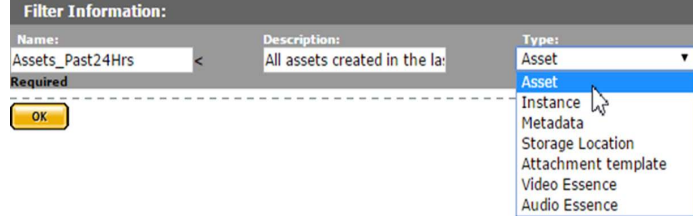

- **6.** Click OK.
- **7.** On the Modify Resource Filter page, enter the asset metadata to use as a filter.

**a.** Select the metadata from the Metadata pull down menu.

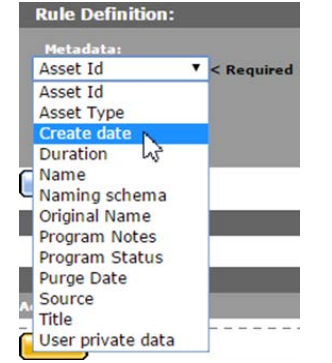

**b.** Enter the metadata value. The resource filter will select instances that satisfy the metadata conditions.

The Program Status metadata value can be selected from a pull down menu, or entered using the text box.

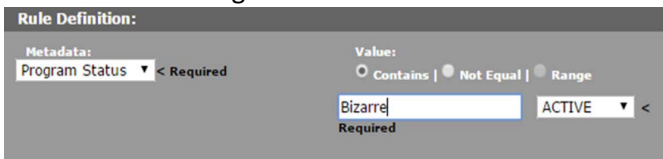

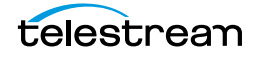

All other metadata values are entered using the text box.

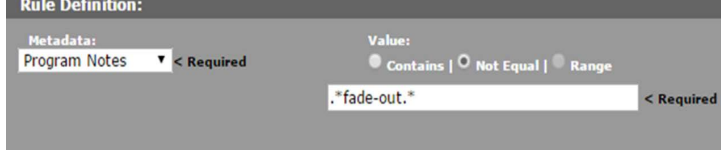

All metadata values are treated as regular expressions except Create Date, Duration, and Purge Date. The Contains option finds all values that match the regular expression, and the Not Equal option finds all values that do not match the regular expression.

The Range option is disabled for all metadata except Create Date, Duration, and

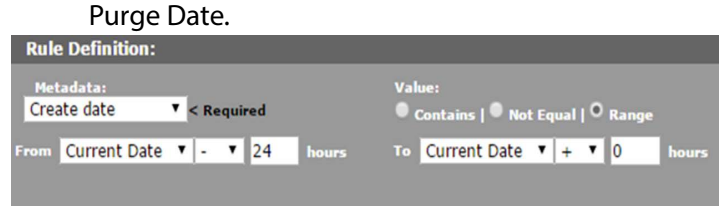

The Contains option is interpreted as is equal to for Create Date, Duration, and Purge Date.

See [Using Date Metadata in a Resource Filter](#page-238-0) before using date metadata.

- **c.** Click Add to save the metadata condition.
- **d.** Repeat these steps for each attachment to include in the resource filter.
- **8.** Click OK to save the resource filter.

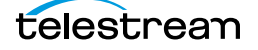

## <span id="page-223-0"></span>**Add an Instance Resource Filter**

Instance Resource Filters select instances based on metadata values. They are used in workflows and group ACL (Access Control Lists). Always ensure that any changes made to an Instance Resource Filter will not negatively affect existing workflows or groups.

Use the following procedure to create an Instance Resource Filter from the Resource Filters page:

**1.** Click System > Administration in the menu bar in the Kumulate web interface.

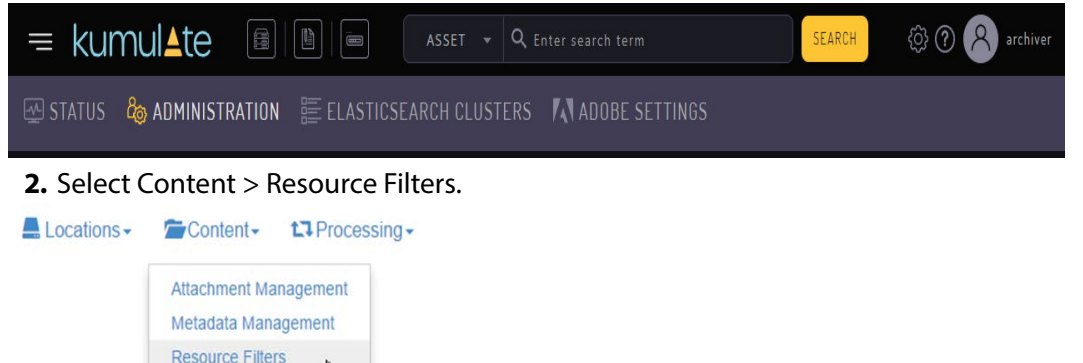

**3.** Instance Resource Filters can be used in workflows and ACLs. If the resource filter will be used in a group ACL, select Future ACL Filters from the Type pull down menu.

### **Resource Filters**

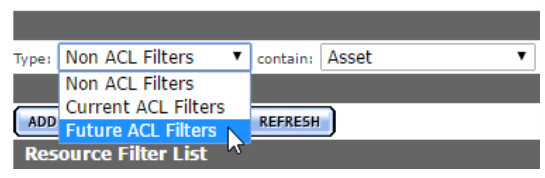

**4.** If the resource filter will be used in a workflow, select Non ACL Filters from the Type pull down menu.

**Resource Filters** 

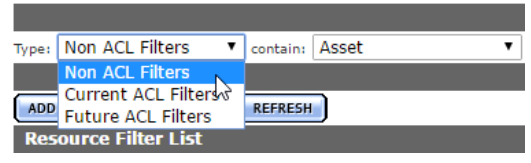

**5.** Click Add New Resource Filter and give the resource filter a useful name and description. Select Instance from the Type pull down menu.

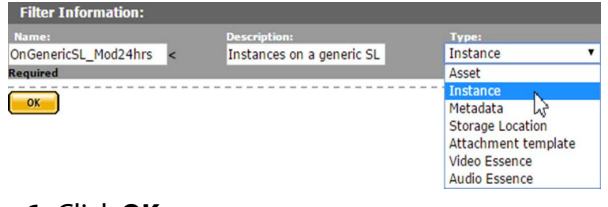

**6.** Click **OK**.

**7.** On the Modify Resource Filter page, enter the asset metadata to use as a filter.

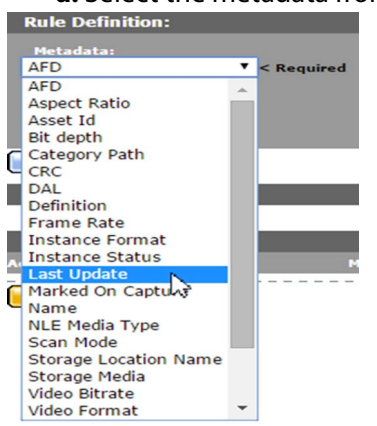

**a.** Select the metadata from the Metadata pull down menu.<br>Rule Definition:

**b.** Enter the metadata value. The resource filter will select instances that satisfy the metadata conditions.

The AFD, Frame Rate, and Scan Mode metadata values are selected exclusively from a pull down menu.

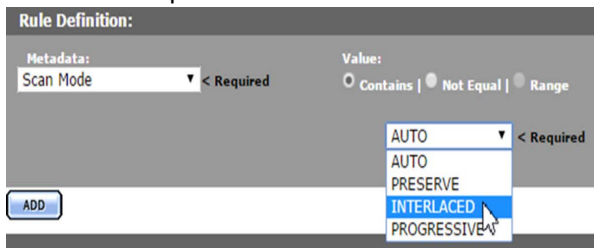

The Aspect Ratio, Instance Format, Instance Status, Storage Media, and Video Format metadata values can be selected from a pull down menu, or entered using the text box.

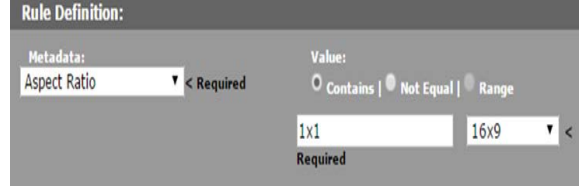

All other metadata values are entered using a text box.

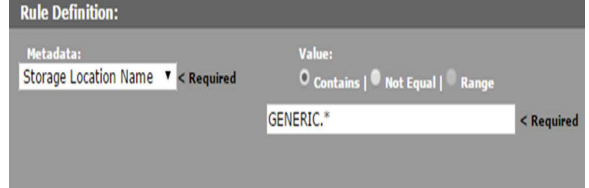

All metadata values are treated as regular expressions except Last Update. The Contains option finds all values that match the regular expression, and the Not Equal option finds all values that do not match the regular expression.

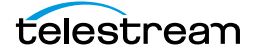

The Range option is disabled for all metadata except Last Update.

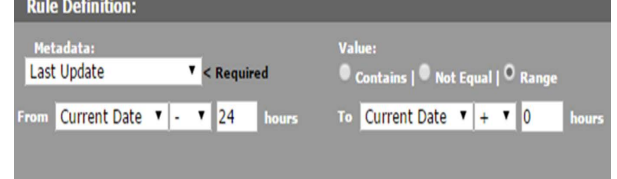

### The Contains option is interpreted as is equal to for Last Update.

See [Using Date Metadata in a Resource Filter](#page-238-0) before using date metadata. See [Audio Metadata in Non-ACL Instance Resource Filters](#page-226-0) before using audio metadata.

- **c.** Click Add to save the metadata condition.
- **d.** Repeat these steps for each attachment to include in the resource filter.
- **8.** Click OK to save the resource filter.

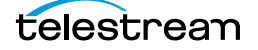

# <span id="page-226-0"></span>**Audio Metadata in Non-ACL Instance Resource Filters**

Audio metadata can be used to select instances in non-ACL Instance Resource Filters.

**Note:** Metadata must be extracted from instances before using these resource filters.

## **Types of Audio Metadata**

Instances can be filtered by the bit depth, bitrate, block align, sample rate, codec used in one or more essences, the number of essences, and audio channels in an instance.

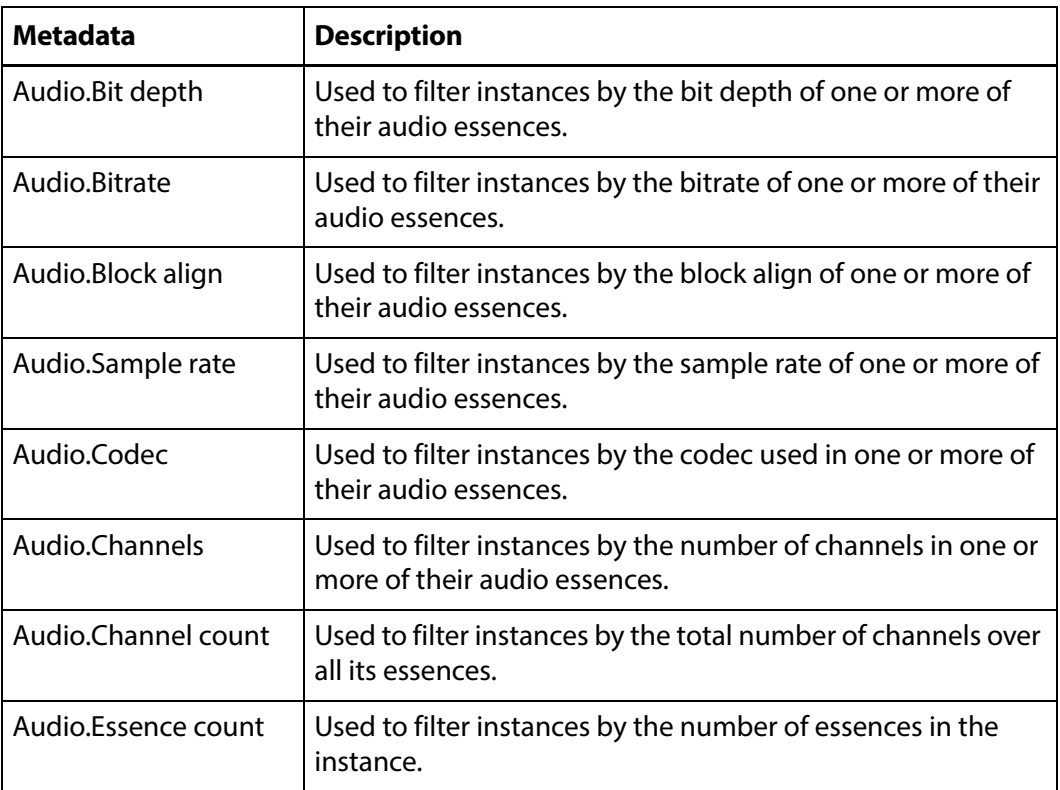

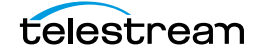

## **Using Audio Metadata**

With the exception of Audio.Channel count and Audio.Essence count, the audio metadata is matched to one or more audio essences in the instance. The Essence no: field specifies the essence to which the metadata must be matched.

**Note:** Essence numbers are visible from the instance audio metadata.

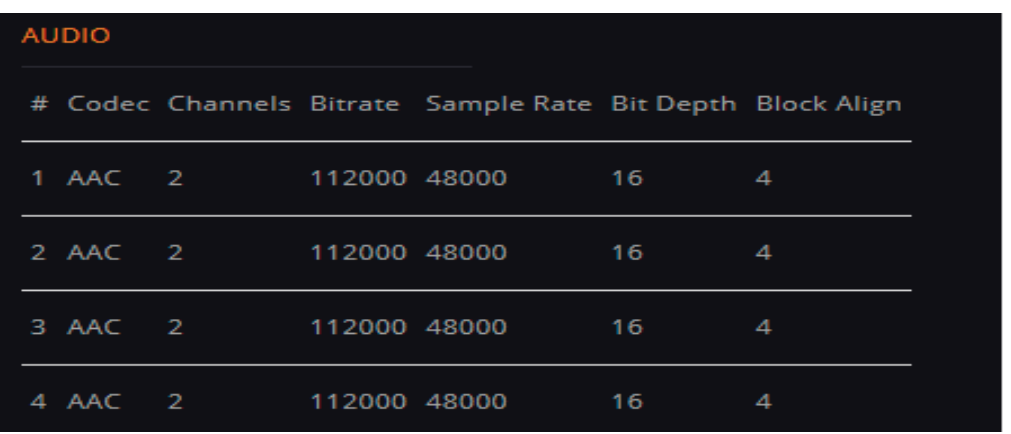

To apply the filter to one specific essence, enter the essence number in the Essence no: field. For example, to select instances where audio essence 1 has a bit depth of 16, enter 1 in the Essence no field.

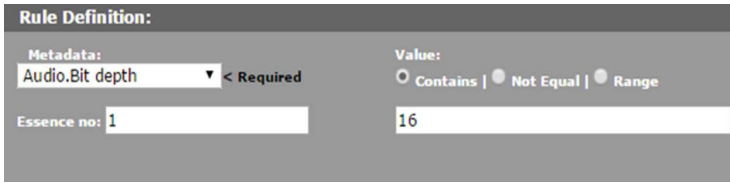

To apply the filter to more than one essence, essence numbers can be separated by commas, or specified by a range.

**Note:** The metadata must match each essence in the list.

For example, to select instances where essences 1, 2, and 4 have a bit depth of 16, enter 1,2,4 in the Essence no: field.

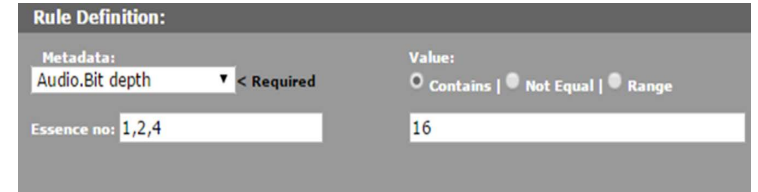

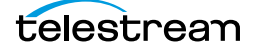

To select instances where essences 1, 2, 3, and 4 have a bit depth of 16, enter 1-4 in the Essence no: field.

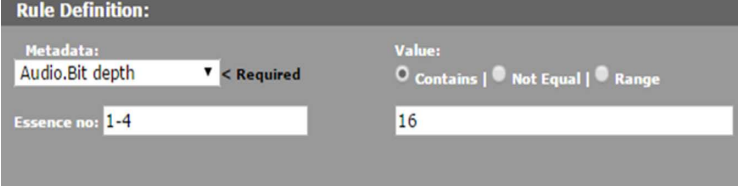

**Note:** All ranges are inclusive, meaning that the lower and upper limits will be included in the range.

Use the \* to match the metadata to any essence in the instance.

For example, to select instances that have at least one essence with a bit depth of 16, enter \* in the Essence no: field.

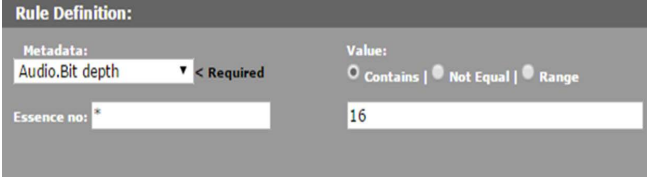

In the Matching Rule Set list, the matched values are displayed as essence.value. If only one essence is being matched, that essence number will appear in the value:

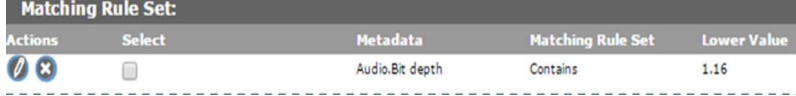

If a comma-separated list of essences is used, the comma separated list will appear in the value:

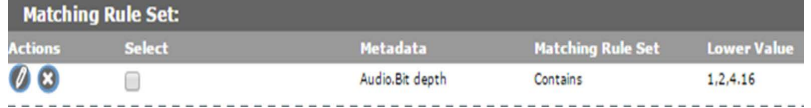

If a range of essences is used, the range will appear in the value:

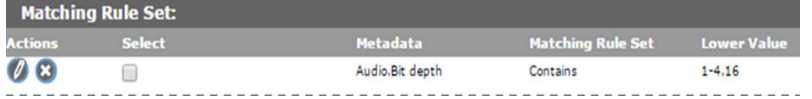

If the value can match any essence, the  $*$  will appear in the value:

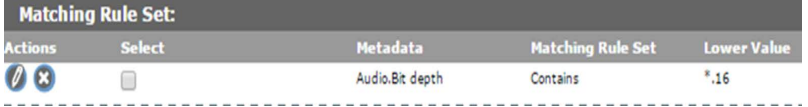

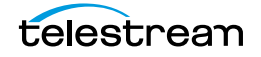

## <span id="page-229-0"></span>**Add a Metadata Resource Filter**

Metadata Resource Filters select the listed metadata elements and are used to limit the metadata elements a user group can access. They are generally used in ACLs.

Use the following procedure to create a Metadata Resource Filter from the Resource Filters page:

**1.** Click System > Administration in the menu bar in the Kumulate web interface.

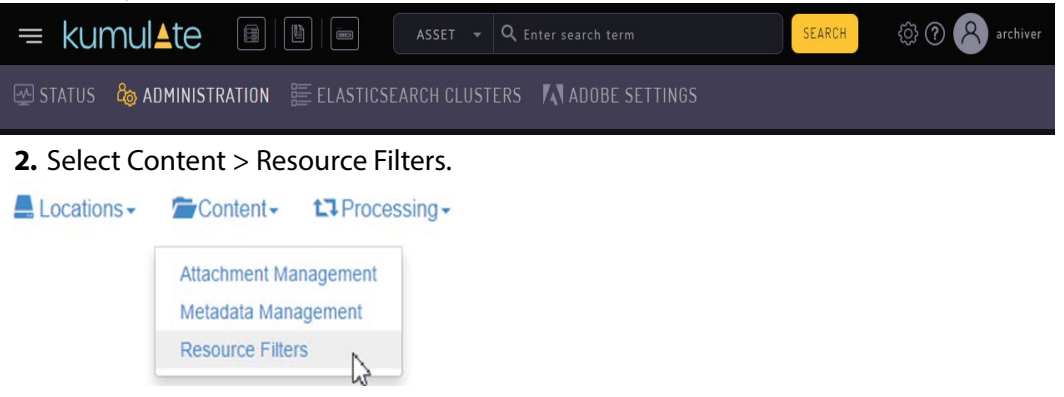

**3.** Metadata Resource Filters can be used in workflows and ACLs. If the resource filter will be used in a group ACL, select Future ACL Filters from the Type pull down menu.

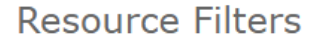

**Resource Filter List** 

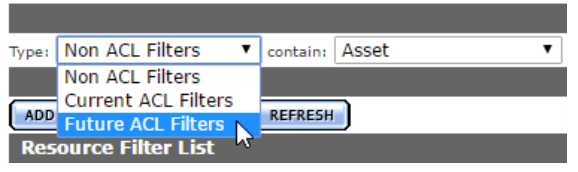

**4.** If the resource filter will be used in a workflow, select Non ACL Filters from the Type pull down menu.

**Resource Filters** Type: Non ACL Filters V contain: Asset **Non ACL Filters** Current ACL Filters **ADD** Future ACL Filters REFRESH

**5.** Click Add New Resource Filter and give the resource filter a useful name and description. Select Metadata from the Type pull down menu.

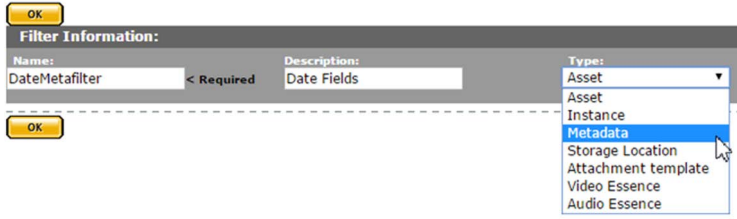

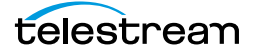

- **6.** Click OK.
- **7.** On the Modify Resource Filter page, enter the asset metadata to use as a filter.

**a.** Select the metadata from the Metadata pull down menu.

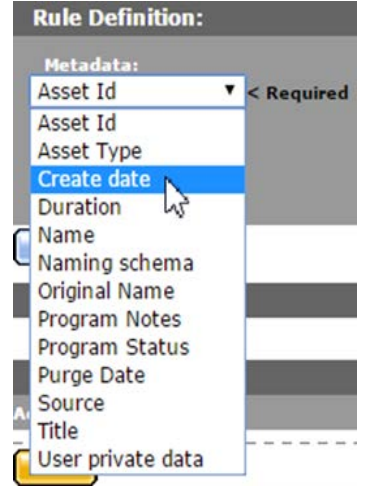

- **b.** Click Add to save the metadata element.
- **c.** Repeat these steps for each attachment to include in the resource filter.
- **8.** Click OK to save the resource filter.

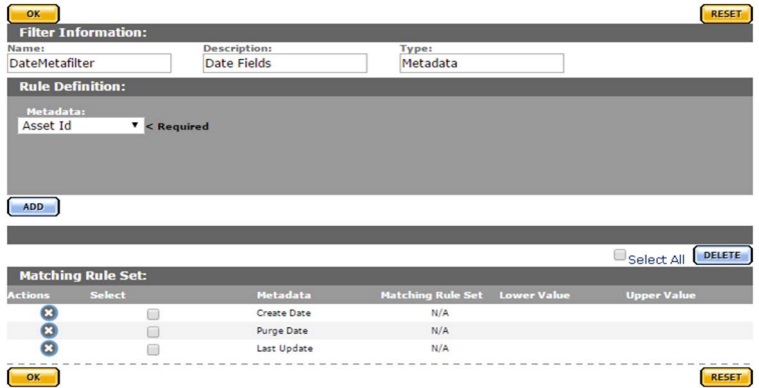

## <span id="page-230-0"></span>**Add a Storage Location Resource Filter**

Storage Location Resource Filters are a list of storage locations. They can be modified from Group Settings or from the Resource Filters page. Always ensure that any changes made to a Storage Location Resource Filter will not negatively affect group configurations.

Use the following procedure to create a Storage Location Resource Filter from the Resource Filters page:

**1.** Click System > Administration in the menu bar in the Kumulate web interface.

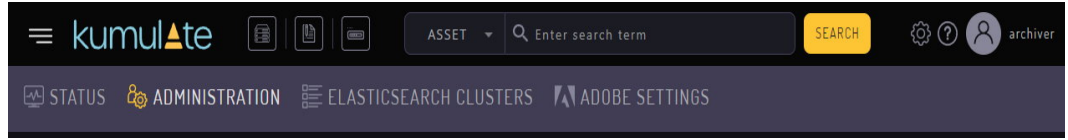

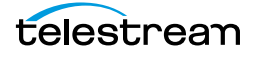

### **2.** Select Content > Resource Filters.

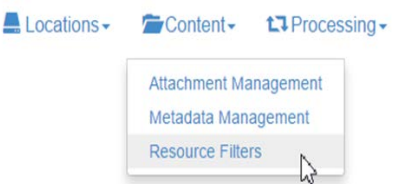

**3.** Storage Location Resource Filters are used exclusively in group ACLs (Access Control Lists). Select Future ACL Filters from the Type pull down menu.

**Resource Filters** 

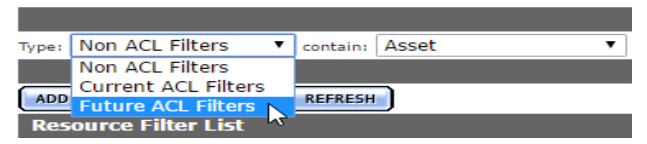

- **4.** Click Add New Resource Filter.
- **5.** Give the resource filter a useful name and description. Select Storage Location from the Type pull down menu.

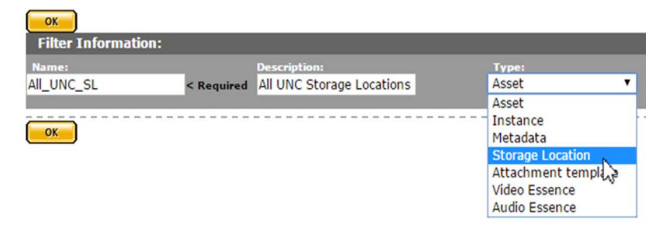

### **6.** Click OK.

- **7.** On the Modify Resource Filter page, select the storage locations returned by this filter.
- **a.** Select storage locations from the left hand Available storage locations list, then use the right arrow to add them to the Selected storage locations list.<br>

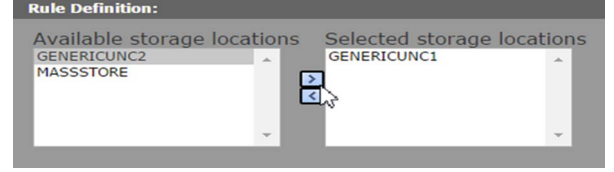

- **b.** Click Add to add the location to the filter.
- **c.** The location will be added to the Matching Rule Set list.

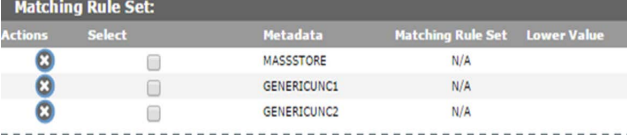

**8.** Click OK to save the resource filter.

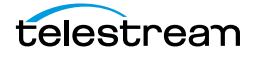

# <span id="page-232-0"></span>**Add an Attachment Template Resource Filter**

Attachment Template Resource Filters select attachments created by specific user groups, using specific templates. They are used by ACLs (Access Control Lists). Always ensure that any changes made to an Attachment Template Resource Filter will not negatively affect group configurations.

Use the following procedure to create an Attachment Template Resource Filter from the Resource Filters page:

**1.** Click System > Administration in the menu bar in the Kumulate web interface.

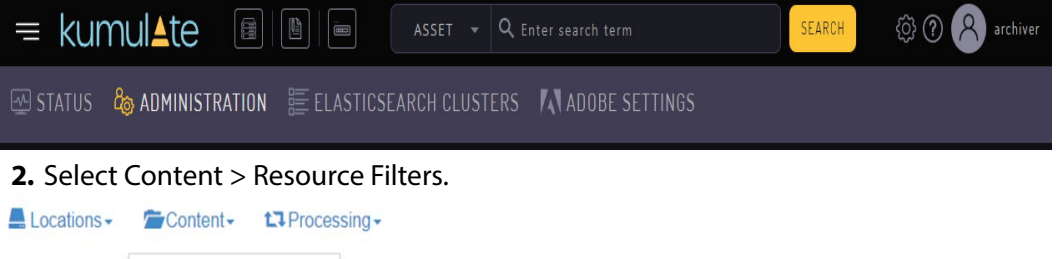

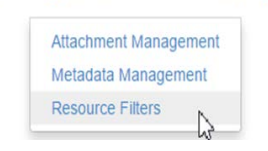

**3.** Attachment Template Resource Filters are used exclusively in group ACLs (Access Control Lists). Select Future ACL Filters from the Type pull down menu.

### **Resource Filters**

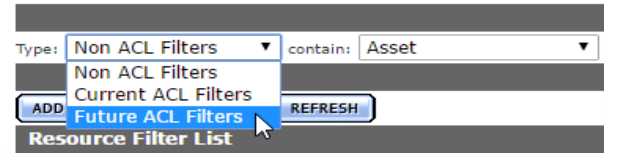

#### **4.** Click Add New Resource Filter.

**5.** Give the resource filter a useful name and description. Select Attachment Template from the Type pull down menu.

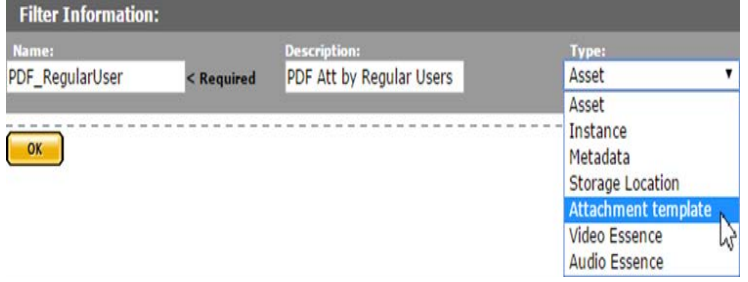

**6.** Click OK.

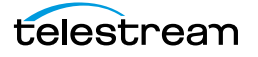

- **7.** On the Modify Resource Filter page, add the attachments created by the specific user groups that will be returned by this filter.
	- **a.** Select an attachment template from the Metadata pull down menu. The menu will show all built-in attachment templates, as well as any user-created templates.

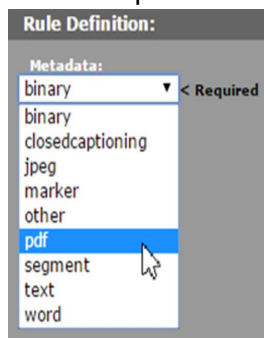

**b.** Select a group. This group is the group that created the attachment. The filter will only return attachments created by the selected group. Select as many groups as needed from the Available groups list, then Click the right arrow to add the group to the Selected groups list.

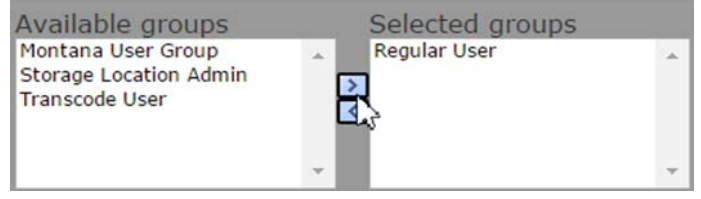

### **c.** Click Add.

**d.** The group will be added to the Matching Rule Set list.

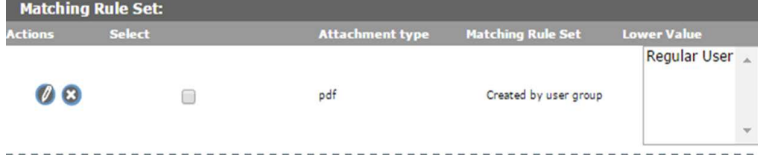

**e.** Repeat these steps for each attachment to include in the resource filter.

**8.** Click OK to save the resource filter.

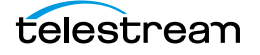

## <span id="page-234-0"></span>**Add a Video Essence Resource Filter**

Video Essence Resource Filters select instances based on their video metadata. They are used in workflows and transcode profiles. Always ensure that any changes made to a Video Essence Resource Filter will not negatively affect existing workflows and transcode profiles.

Use the following procedure to create a Video Essence Resource Filter from the Resource Filters page:

**1.** Click System > Administration in the menu bar in the Kumulate web interface.

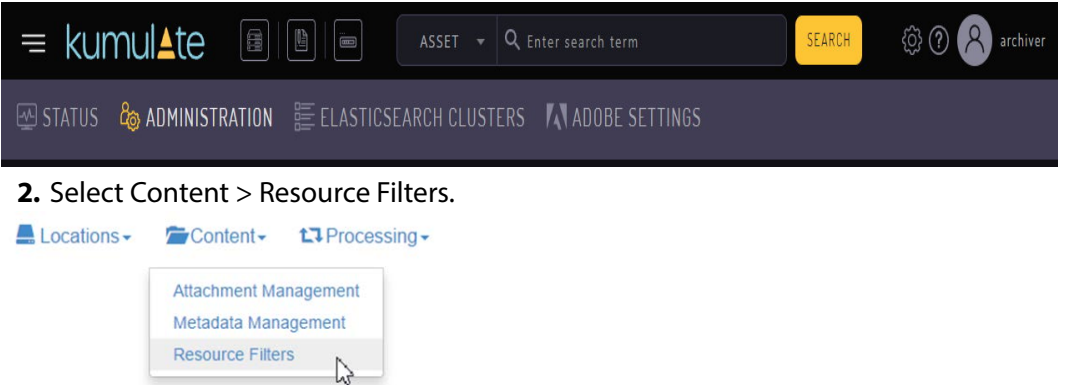

**3.** Video Essence Resource Filters are not used in ACLs. Select Non ACL Filters from the Type pull down menu.

**Resource Filters** 

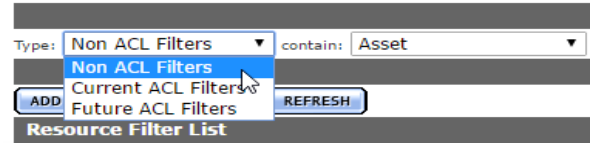

**4.** Click Add New Resource Filter.

**5.** Give the resource filter a useful name and description. Select Video Essence from the Type pull down menu.

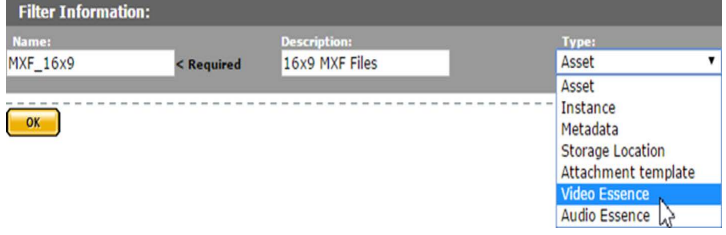

**6.** Click OK.

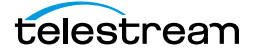

- **7.** On the Modify Resource Filter page, add the attachments created by the specific user groups that will be returned by this filter.
	- **a.** Select the metadata from the Metadata pull down menu.

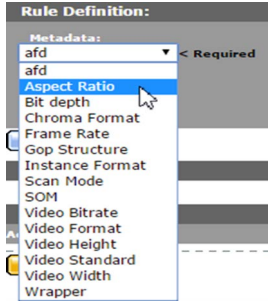

**b.** Enter the metadata value. The resource filter will select instances that satisfy the metadata conditions. The afd, Bit depth, Frame Rate, and Scan Mode metadata values are selected exclusively from a pull down menu.

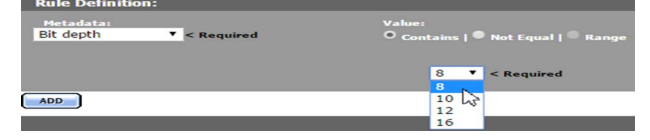

The Aspect Ratio, Chroma Format, GOP Structure, Instance Format, Video Format, and Video Standard metadata values can be selected from a pull down menu, or entered using the text box.

A value entered into the text box will be added to the pull down menu if it is also assigned to an instance.

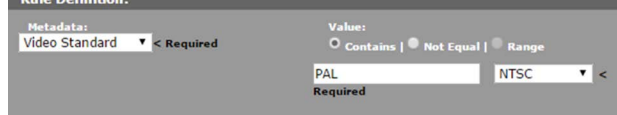

The SOM, Video Bitrate, Video Height, Video Width, and Wrapper metadata values are entered in the text box.

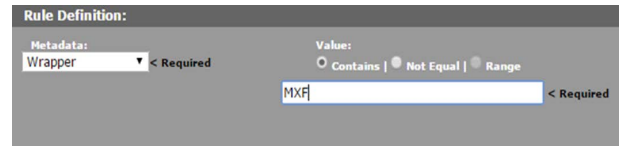

### **Note:**

- **•** Text metadata values are interpreted as regular expressions. The Contains option finds all values that match the regular expression, and the Not Equal option finds all values that do not match the regular expression.
- **•** The Contains option is interpreted as is equal to when the metadata value is a numeric type, such as SOM.
- **•** The Range option is disabled for all metadata except SOM and Video Bitrate.

**c.** Click Add to save the metadata condition.

**8.** Click OK to save the resource filter.

# <span id="page-236-0"></span>**Add an Audio Essence Resource Filter**

Audio Essence Resource Filters select instances based on their audio metadata. They are used in workflows and transcode profiles. Always ensure that any changes made to an Audio Essence Resource Filter will not negatively affect existing workflows and transcode profiles.

Use the following procedure to create an Audio Essence Resource Filter from the Resource Filters page:

**1.** Click System > Administration in the menu bar in the Kumulate web interface.

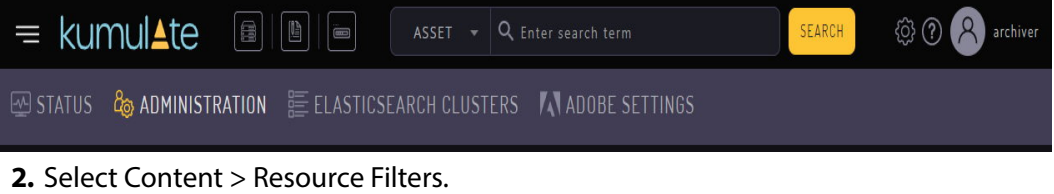

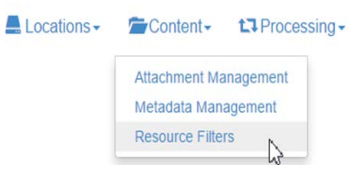

**3.** Audio Essence Resource Filters are not used in ACLs. Select Non ACL Filters from the Type pull down menu.

### **Resource Filters**

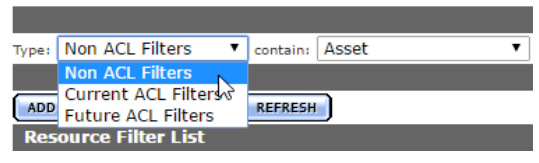

- **4.** Click Add New Resource Filter.
- **5.** Give the resource filter a useful name and description. Select Audio Essence from the Type pull down menu.

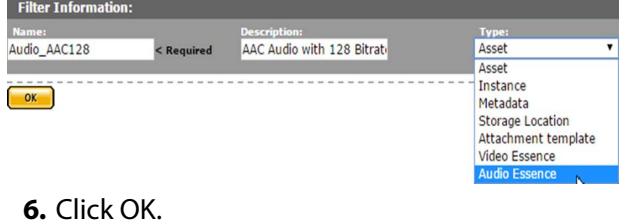

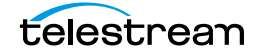

**7.** On the Modify Resource Filter page, enter the audio metadata to use to filter instances.

**a.** Select the metadata from the Metadata pull down menu.

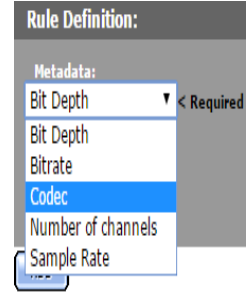

**b.** Enter the metadata value. The resource filter will select instances that satisfy the metadata conditions. The Bit Depth, Bitrate, Number of channels and Sample Rate metadata can be set to either be equal to a value (Contains), not equal to a value (Not Equal), or between two values (Range). The Range option includes the lower bound, but excludes the lower bound in the match.

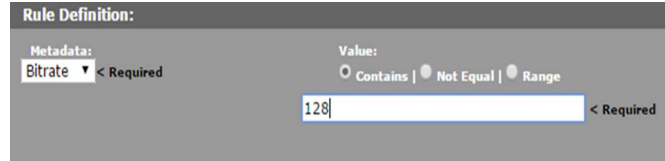

The Codec metadata values can be set to either match a codec (Contains) or not match a codec (Not Equal). The codec can either be selected from the pull down menu or entered in the text box. The Range option is disabled for codec metadata.

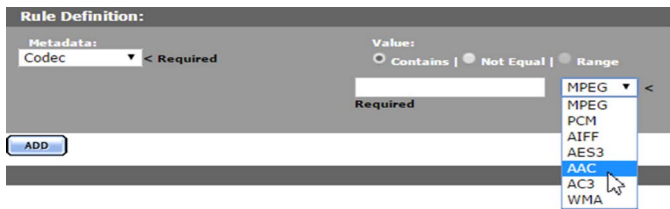

- **c.** Click Add to save the metadata condition.
- **d.**Click OK to save the resource filter.

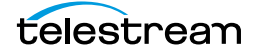

## <span id="page-238-0"></span>**Using Date Metadata in a Resource Filter**

Date metadata, such as Purge Date, Create Date, and Last Update Date are stored with second precision; meaning the metadata contains date, hour, minute, and second information.

When creating a Date Resource Filter, the Contains option exactly matches the date and time of the metadata. An exact match with stored metadata is almost impossible because a resource filter only allows you to match a date without the time component.

For example, a resource filter that selects assets where Create Date Contains January 1, 2016 will only return assets that were created on January 1, 2016 at 00:00:00, instead of all assets that were created on January 1, 2016.

Instead, use the Range option to select date metadata that contains a particular day. The range includes the lower limit, but does not include the upper limit.

For example, to select all assets that were created on January 1, 2016, use a range between January 1, 2016, and January 2, 2016.

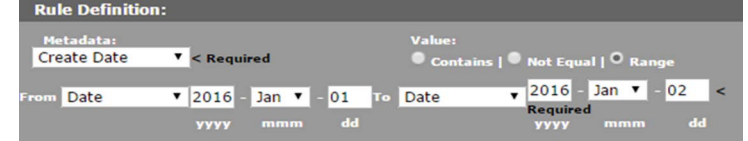

Because the upper limit of the range is not included, this range only matches assets with a Create Date of January 1, 2016.

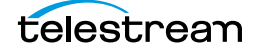

## <span id="page-239-0"></span>**Metadata-Based Resource Filter Search**

In some cases it may be necessary to find all the resource filters that use specific metadata. For example, this may be necessary in cases where metadata needs to be deleted or replaced.

Searching for resource filters is accomplished using the search bar at the top of the Resource Filter list.

**Resource Filters** 

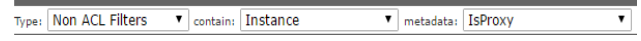

Use the following procedure to search resource filter metadata:

**1.** Select the type of resource filter to search.

**Resource Filters** 

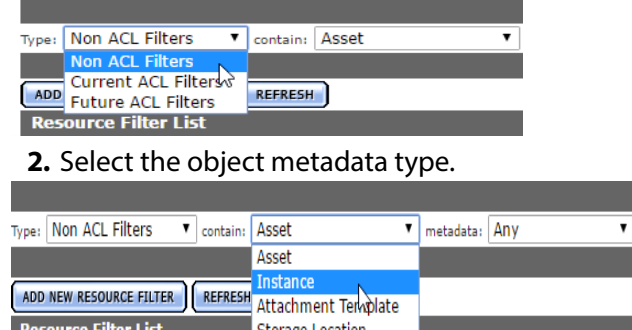

**3.** Select the metadata. Only the metadata associated with the object type selected will be visible in the pull down menu.

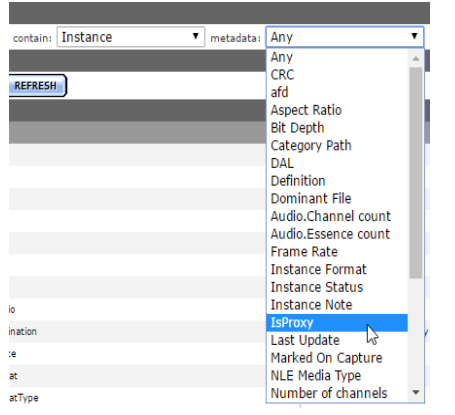

**4.** After the metadata is selected, the Resource Filter list will only show resource filters that use the selected metadata.

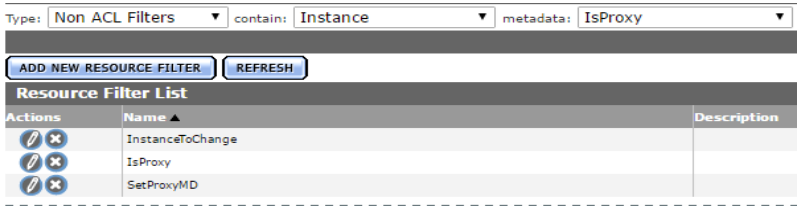

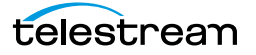

# **Access Control Lists and Access Privileges**

User access to Kumulate is regulated by the access controls and privileges assigned to groups.

ACLs (Access Control Lists) use resource filters to give groups access to specific assets, instances, attachments, locations, and metadata. Access Privileges are used to give group access to administrative tasks.

It is important to understand how ACLs and access privileges work together before creating a user group.

- [Access Control Lists](#page-241-0)
- [Access Privileges](#page-244-0)
- [Privileges and Permissions for Common Operations](#page-248-0)

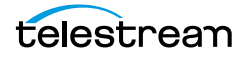

# <span id="page-241-0"></span>**Access Control Lists**

ACLs are used to control how users interact with particular groups of resources. They are granular, allowing different access permissions for different groups of resources. ACLs use resource filters to specify the exact resources users in groups have access to.

There are four types of ACLs:

- **•** [Storage Location](#page-241-1)
- **•** [Metadata](#page-241-2)
- **•** [Attachment Template](#page-241-3)
- **•** [Asset and Instance](#page-242-0)

### <span id="page-241-1"></span>**Storage Location**

The ACL for storage locations allows or denies users the ability to view or modify storage and archive locations and their contents.

Access is given to groups of locations defined by resource filters. A group will have no access to locations that are not selected by a resource filter.

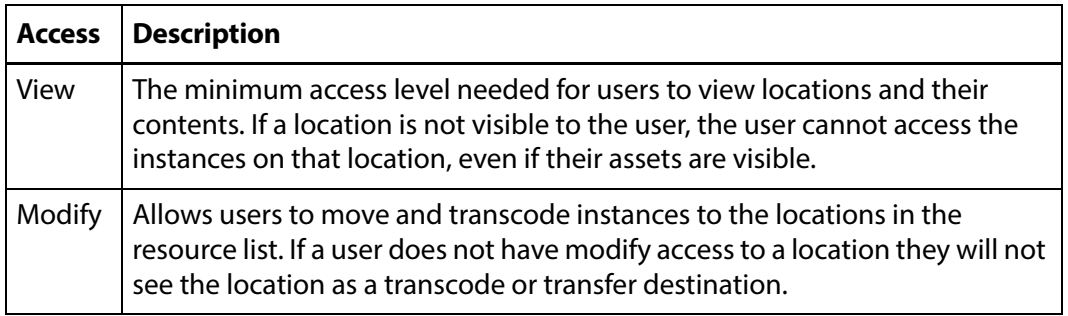

### <span id="page-241-2"></span>**Metadata**

The Metadata ACL sets whether users in the group can search, view, or modify metadata. Access to metadata ACLs must be set at least to Search for search operations to work properly. Administrators can now assign a default set of pinned metadata fields.

## <span id="page-241-3"></span>**Attachment Template**

Attachment Template ACLs give a group's users permission to access asset attachments. These include marks, segments, closed captions, formatsheets, and any user-created attachment types.

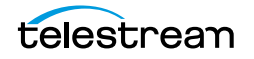

Resource filters are automatically created for each individual attachment type, including user-created attachment types. This allows ACLs to be set for each attachment type, giving groups specific permissions to specific attachments.

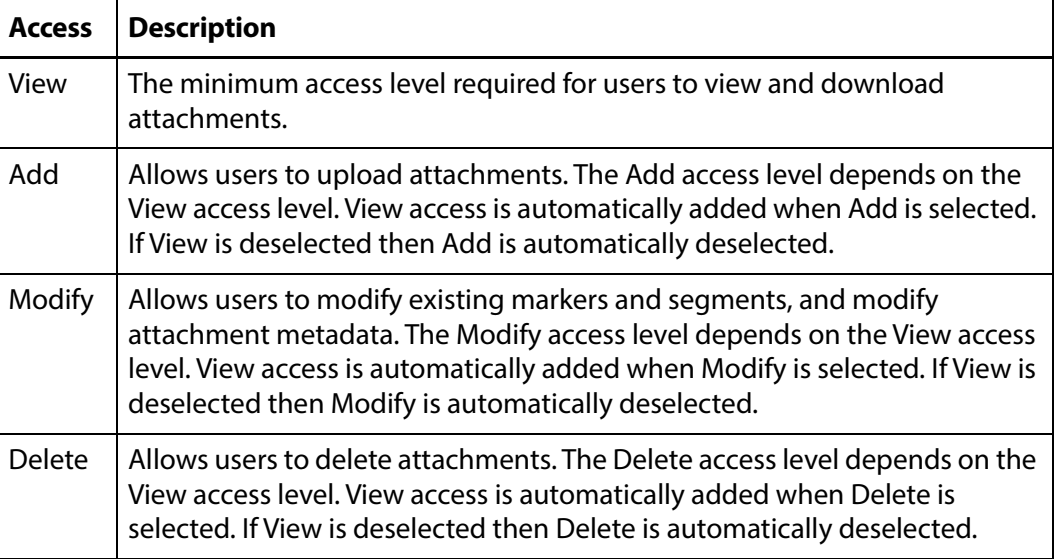

## <span id="page-242-0"></span>**Asset and Instance**

Asset and Instance ACLs give a group's users permission to access assets and instances. ACLs for assets and instances are set separately. However, the two ACLs work together. Instances within an asset are not visible unless the asset is visible. Assets must have at least View permissions for the instances within them to be visible.

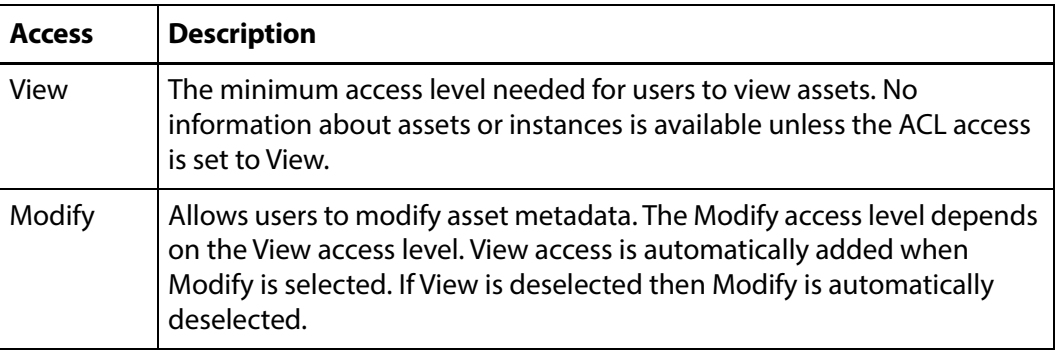

Asset ACL permissions provide the following access levels:

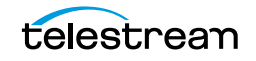

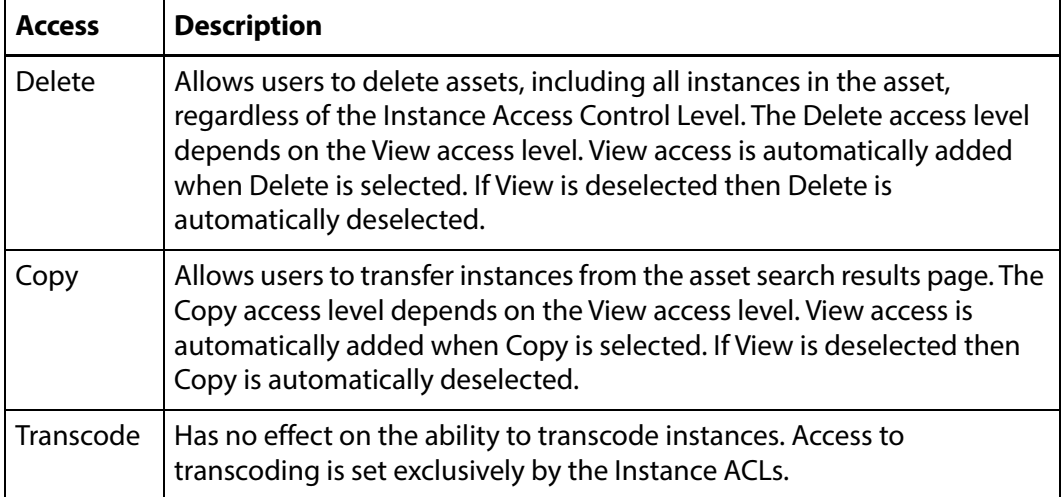

Instance ACL permissions provide the following access levels:

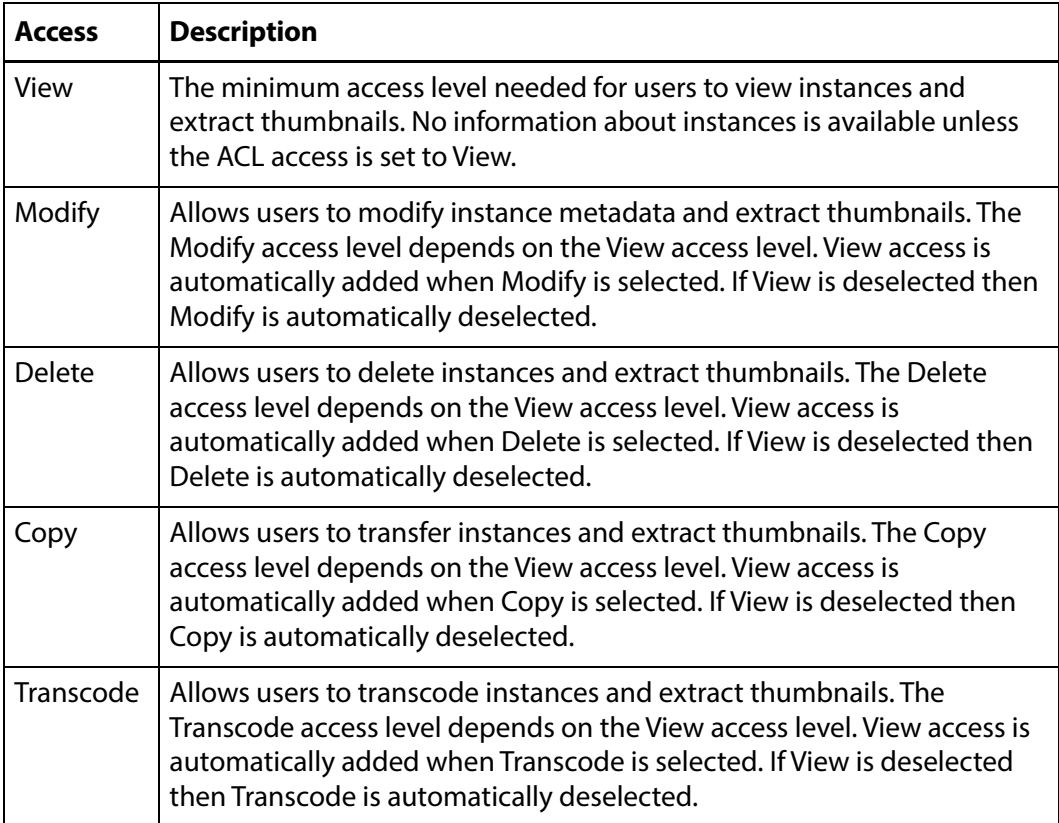

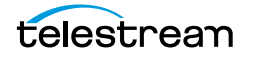

# <span id="page-244-0"></span>**Access Privileges**

Access Privileges control which parts of the Kumulate system users in the group can access. Privileges can be set at different levels for the following:

- **•** [Storage Location Administration](#page-244-1)
- **•** [Asset Access](#page-245-0)
- **•** [Instance Access](#page-245-1)
- **•** [Administrative Functions](#page-246-0)
- **•** [Proxy Access](#page-246-1)
- **•** [Cancel Operations and Priority Changes](#page-247-0)

## <span id="page-244-1"></span>**Storage Location Administration**

A Storage Administrator group and a default Storage User were added in release 2.0 to provide access to storage administration tasks on the Locations page without giving the user access to all Administration capabilities.

The following privileges apply to archive, cache, and storage location configuration functions:

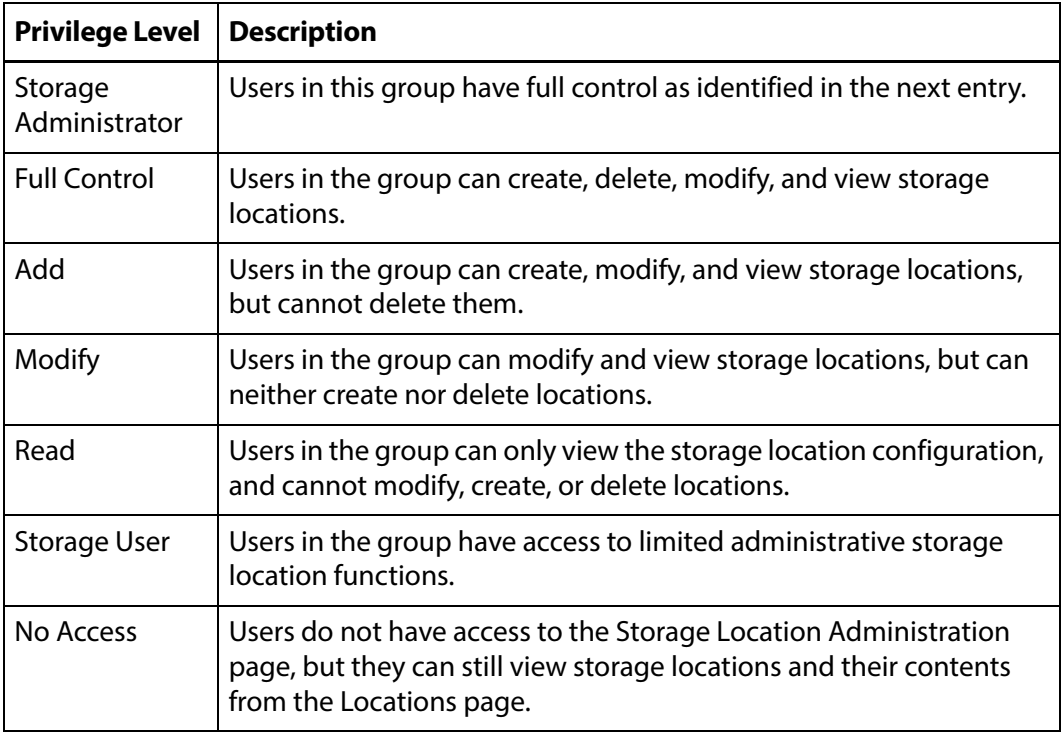

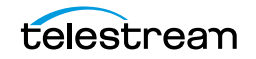

### <span id="page-245-0"></span>**Asset Access**

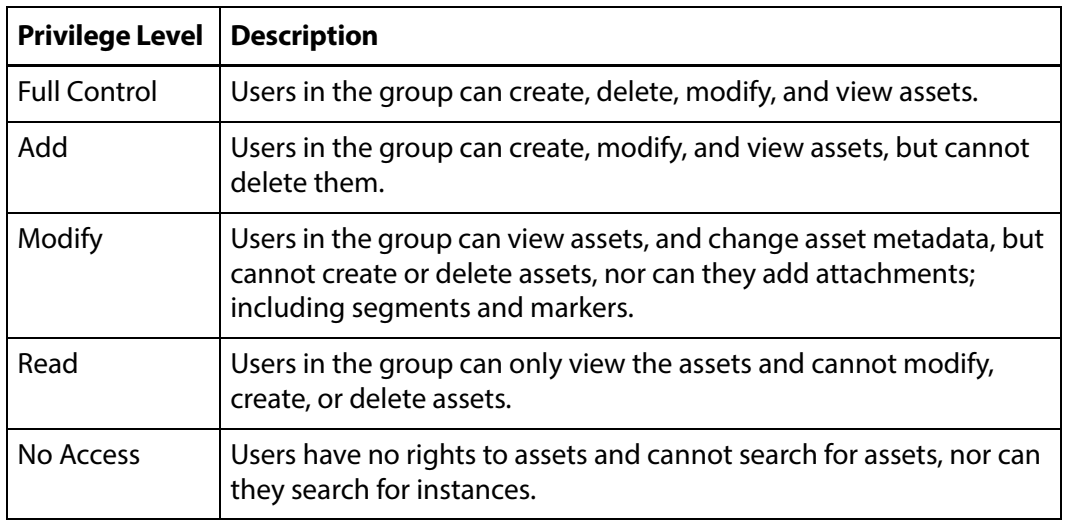

The following privileges set access to assets:

**Note:** Only No Access prevents users from manipulating instances. All other privilege levels allow users to create and delete instances, transcode and transfer instances, extract metadata and thumbnails, and extract instance segments into new assets (Partial Restore).

### <span id="page-245-1"></span>**Instance Access**

The following privileges set access to instances:

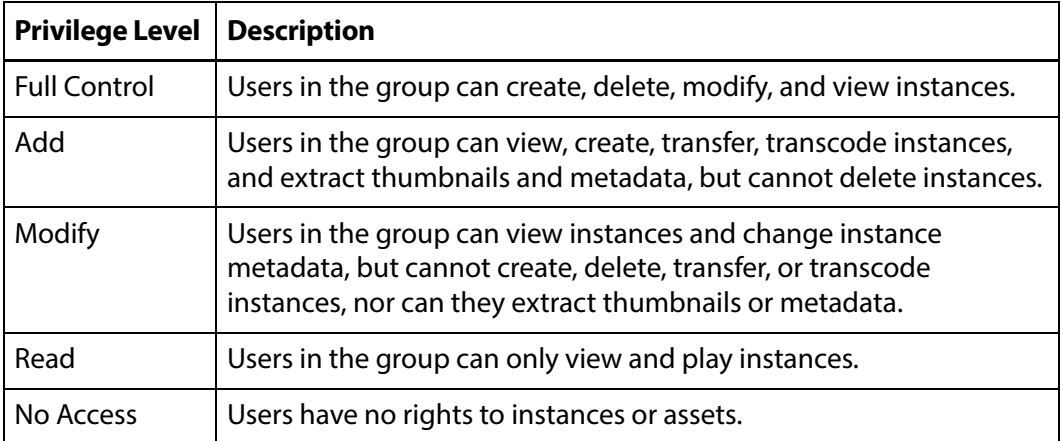

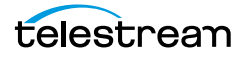

## <span id="page-246-0"></span>**Administrative Functions**

The Administration Privileges set the access privileges for the entire administration section of the Kumulate web interface. If these privileges are set to a stricter value than the other settings, these settings will take precedence.

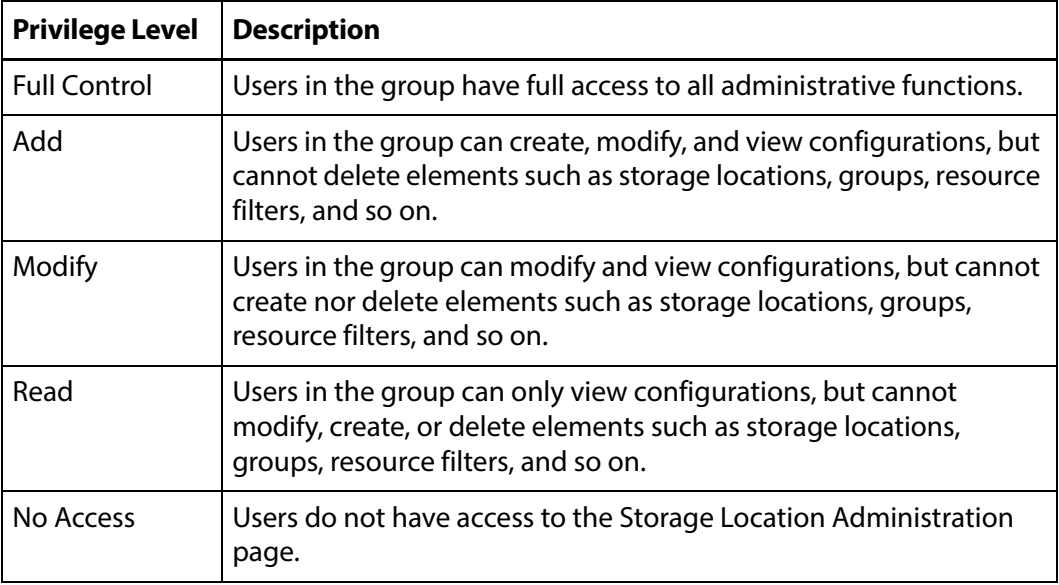

## <span id="page-246-1"></span>**Proxy Access**

These privileges govern how users in the group interact with proxy instances.

**Note:** If the asset privileges are set to No Access, users in the group will be unable to access proxy instances.

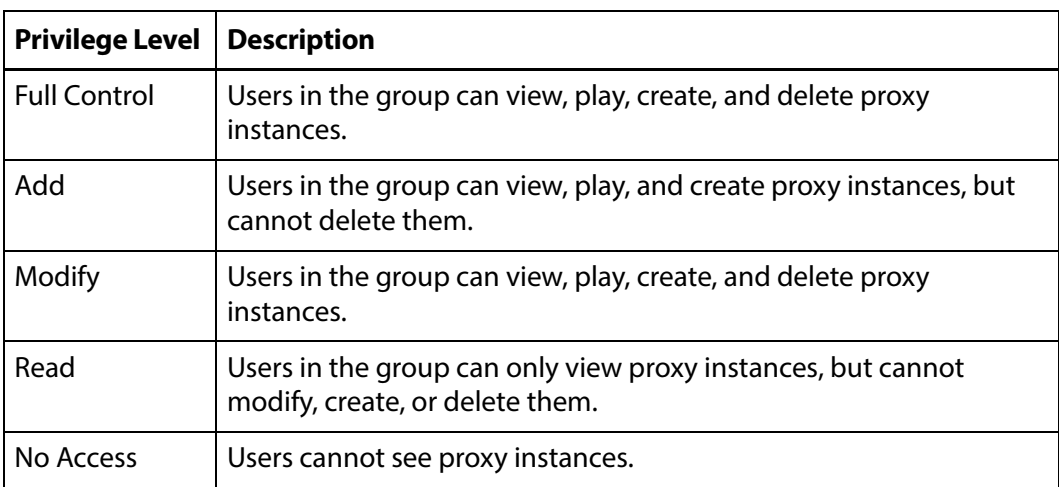

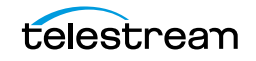

## <span id="page-247-0"></span>**Cancel Operations and Priority Changes**

The Cancel Operations and Priority Changes privileges set whether users in the group can cancel operations, and change priorities on operations, respectively. These privileges are set to either No Access or Full Control.

Setting the privilege to Full Control allows users to cancel or change priorities. Setting the privilege to No Access prevents users from canceling or changing priorities.

# <span id="page-248-0"></span>**Privileges and Permissions for Common Operations**

The following sections outline the minimum group privileges and permissions needed for common operations.

### **Privileges and Permissions for Searching**

Searching requires access to the metadata of the objects being searched and read access to the objects themselves.

There must be access to instances and assets at a minimum. To successfully search attachments, including captions, marks, and segments, the group additionally needs access to the type of attachment they are allowed to search.

### **Minimum Requirements to Search Assets and Instances**

The following are the minimum requirements to successfully search and view assets and instances. These permissions and privileges do not give the group the ability to modify assets, instances, or their metadata in any way.

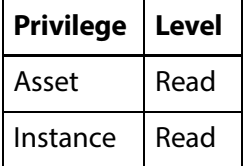

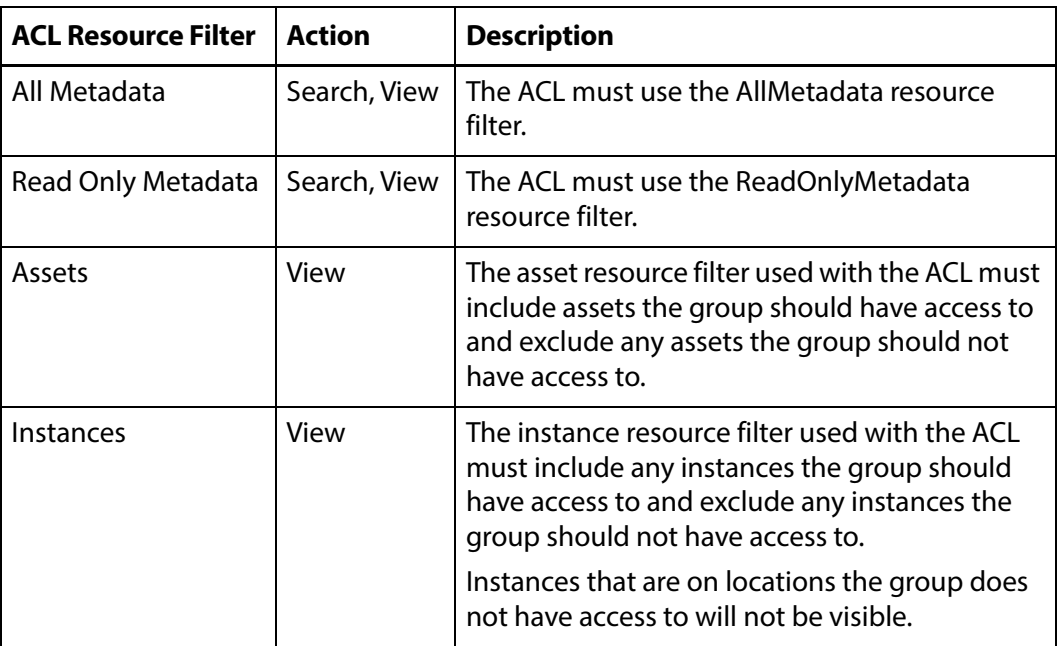

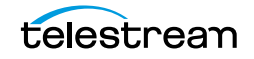

### **Minimum Requirements to Search Attachments**

The following are the minimum requirements to successfully search attachments. These permissions and privileges give the group the ability to view and download attachments, but do not give the group the ability to modify, delete, or upload attachments, or to modify attachment metadata.

### **Note:** Assets and instances can be viewed only.

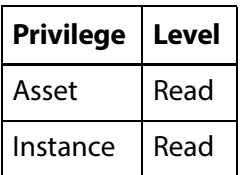

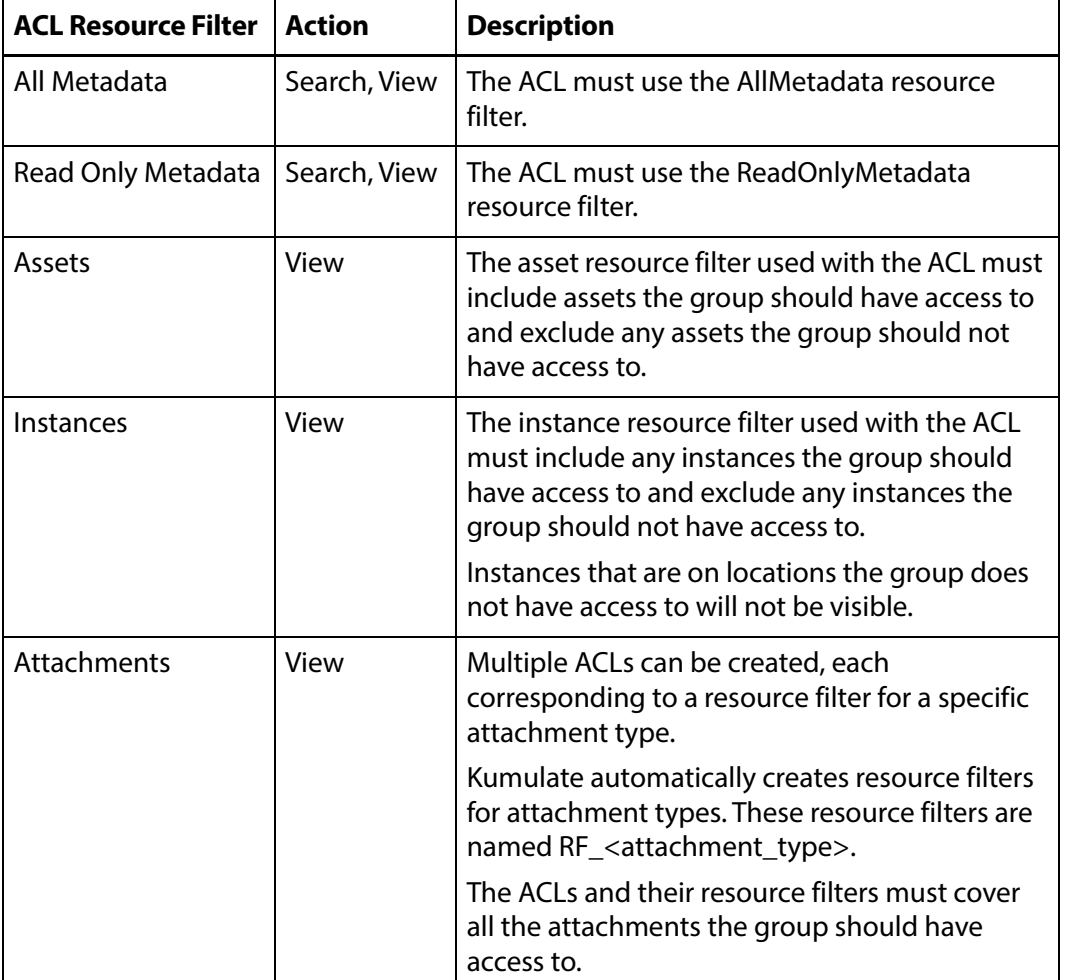

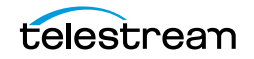

### **Privileges and Permissions for Transferring**

Transferring an instance to another location is a copy operation, not a move operation. When an instance is transferred to a location, a new instance is created on the target location, but not removed from the original location.

A group needs privileges and permissions to create new instances on a location to successfully transfer instances to the location.

A group does not need the rights to modify assets or storage locations to create new instances.

**Note:** Groups with only transfer privileges are still able to perform dissimilar transfers, which include transcode operations.

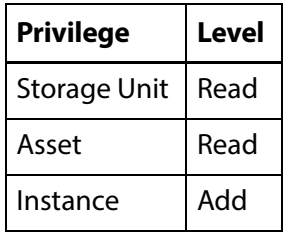

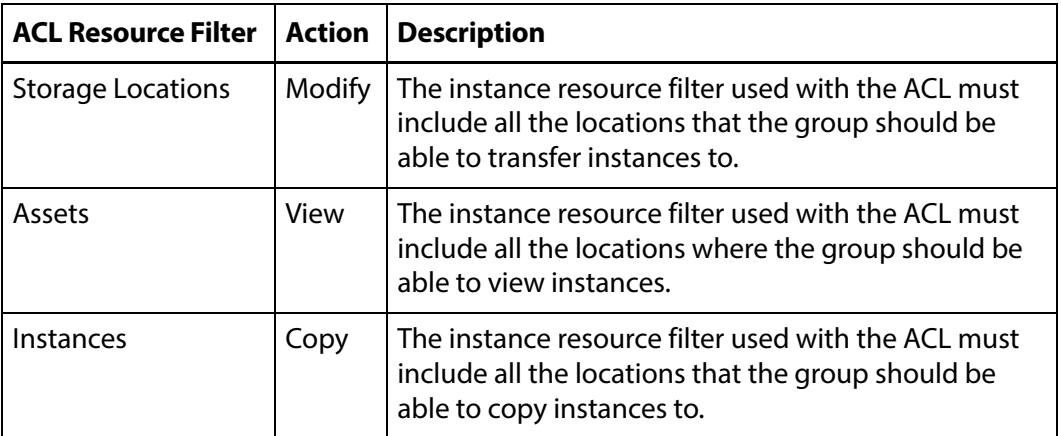

## **Privileges and Permissions for Transcoding**

Transcoding requires access to the cache. The cache acts as a staging area for transcoding instances. If the group does not have permission to access the cache, users in the group will be unable to transcode instances and create low-resolution proxy instances.

A group needs privileges and permissions to create new instances to successfully transcode instances.

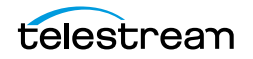

A group does not need the rights to modify assets or storage locations to create new instances.

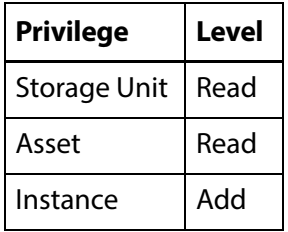

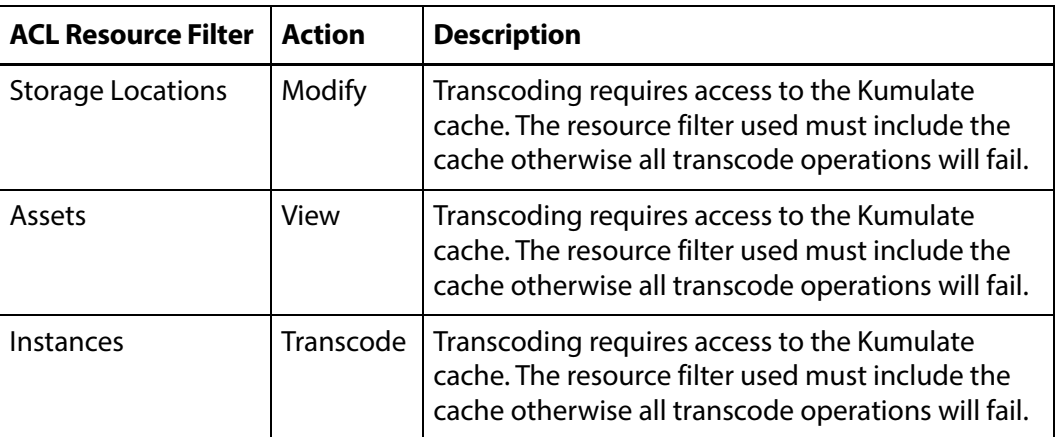

### **Privileges and Permissions for Marking**

Marks made using the Kumulate player are stored as attachments. Because of this, access to the mark attachment type regulates the way a group can use marks.

Different access levels are available for marks. Groups can be given permission to view, add, modify, or delete marks.

The following privileges and permissions are required for any group that needs to access marks:

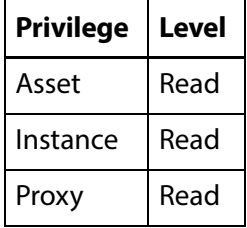

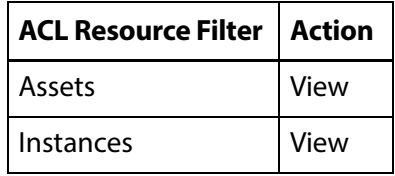

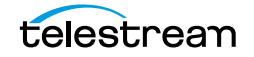
The group must use an ACL with an attachment resource filter that includes the Marker Attachment Type.

A Marker Attachment Resource Filter (RF\_MARKER) is already included in Kumulate. However, the ACL can use any attachment resource filter that includes the marker attachment template. See [Add an Attachment Template Resource Filter](#page-232-0) for more information.

The following ACL permissions are needed for access to different actions on marks:

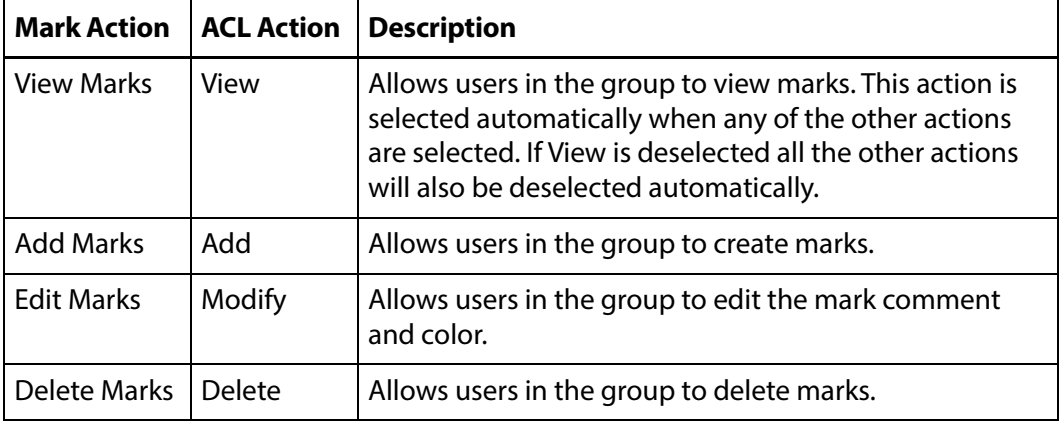

**Note:** For users in the group to have access to the marks they created, the Group Name must be added to the Marker Attachment Resource Filter. Users in the group will be unable to view, modify, or delete the marks they have created if the Group Name is not added to the resource filter. See *Add an Attachment* [Template Resource Filter](#page-232-0) for more information.

#### <span id="page-252-0"></span>**Privileges and Permissions for Segmenting**

Segments created using the Kumulate player are stored as attachments. Because of this, access to the segment attachment type regulates the way a group can use segments. Different access levels are available for segments. Groups can be given permission to view, add, modify, or delete segments.

**Note:** The privileges and permissions needed to extract (partial restore) segments are covered in [Privileges and Permissions for Extracting Segments](#page-254-0).

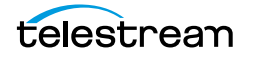

The following privileges and permissions are required for any group that needs to access segments:

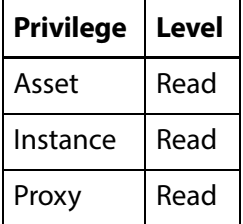

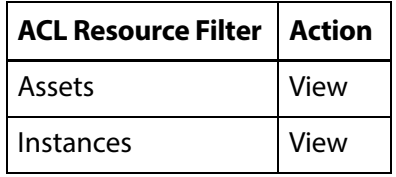

The group must use an ACL with an attachment resource filter that includes the Marker Attachment Type.

A segment attachment resource filter (RF\_SEGMENTS) is already included in Kumulate. However, the ACL can use any attachment resource filter that includes the segment attachment template. See [Add an Attachment Template Resource Filter](#page-232-0) for more information.

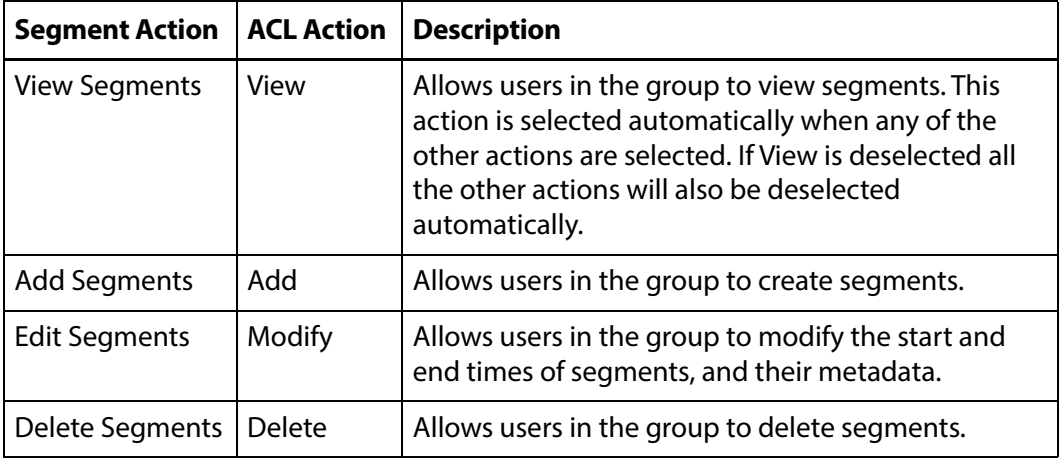

The following ACL permissions are needed for access to different actions on segments:

**Note:** For users in the group to have access to the segments they created, the Group Name must be added to the Segment Attachment Resource Filter. If the Group Name is not added to the resource filter, users in the group will be unable to view, modify, or delete the segments they have created. See *Add an Attachment* [Template Resource Filter](#page-232-0) for more information.

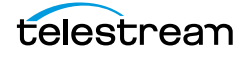

#### <span id="page-254-0"></span>**Privileges and Permissions for Extracting Segments**

A new instance and asset is created for a segment when it is extracted (partially restored). Because of this, the group needs the privileges and permissions required to create an instance.

The following permissions are required to be able to extract segments:

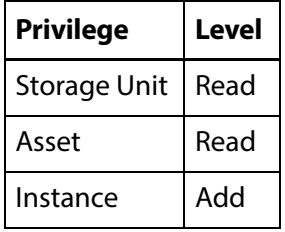

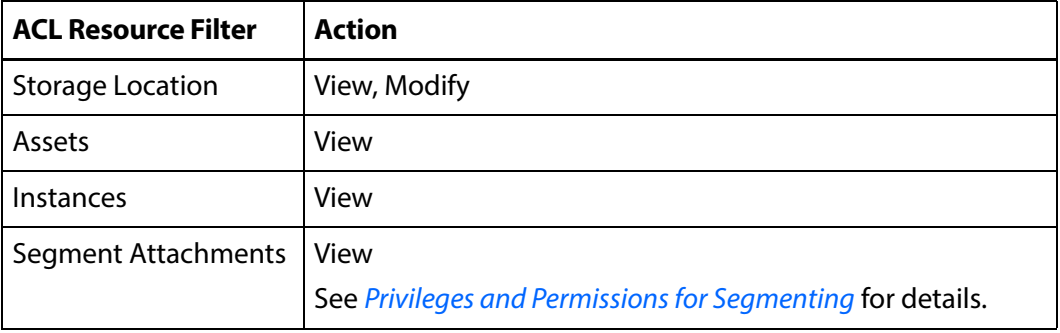

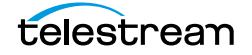

# **Groups and Users**

Access to Kumulate is accomplished through its groups.

Each Kumulate group specifies how users assigned to it interact with Kumulate. Access privileges and controls are used to grant access to features, assets, instances, attachments, locations, and metadata.

**Note:** Because a group is assigned to a user when the user is created, groups must be created before their users.

The Montana User Group, Transcode Engine Group, and News Group are created by default.

The Montana User Group gives users full read and write administration privileges for the entire Kumulate system.

The Transcode Engine Group is used internally by the transcode engine.

- [Creating a New Group](#page-256-0)
- [Setting Group Privileges and Permissions](#page-257-0)
- [Applying Changes Made to a Group](#page-260-0)
- [Creating a New Kumulate User](#page-262-0)
- [Managing User Sessions](#page-265-0)

# <span id="page-256-0"></span>**Creating a New Group**

Use the following procedure to create a new group:

**1.** Click System > Administration in the menu bar in the Kumulate web interface.

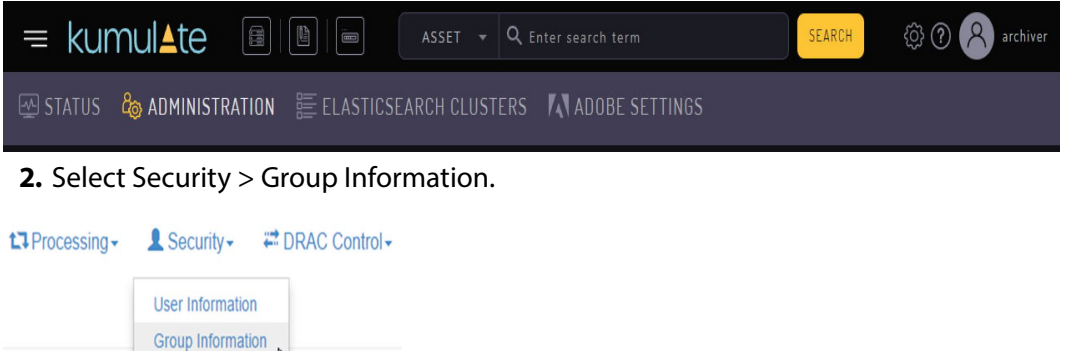

**3.** Enable editing by selecting Future from the See rights pull down menu.

**User Group Information** 

**Session Control** 

See rights Applied **Existin** Applied <sub>Pup</sub> Actions Crown .... **Storage Unit** 

**4.** Click Add New User Group to create a new group.

**User Group Information** 

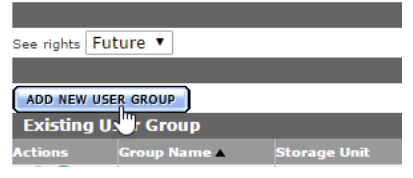

**5.** On the Create User Group page enter a name for the group in the User Group Name text box and then continue to the following section describing Setting Group [Privileges and Permissions](#page-257-0).

#### **Add User Group**

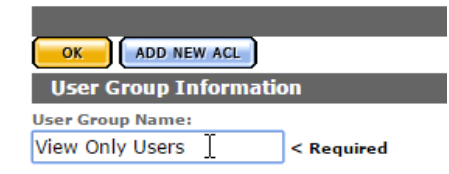

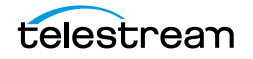

# <span id="page-257-0"></span>**Setting Group Privileges and Permissions**

Groups set the privileges and permissions for users. These must be set appropriately to allow users to perform their tasks without accessing forbidden media and features.

See [Privileges and Permissions for Common Operations](#page-248-0) for examples of how to set privileges and permissions.

Access privileges control which parts of the Kumulate system users in the group can access.

Group access to administrative functions is set using the privilege pull down menus as shown in the following figure:

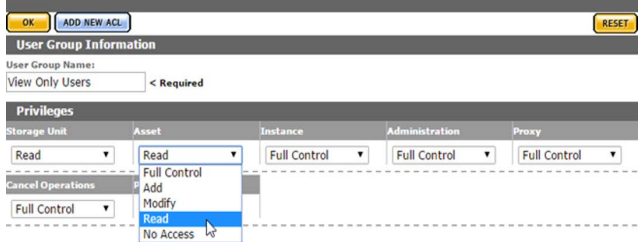

After the privileges are set, you must add permissions to particular resources by adding ACLs. ACLs need to be set for storage locations, metadata, attachments, assets, and instances. If an ACL is not set for any of these items, the users will not have access to them at all.

Use the following procedure to add an ACL to a group:

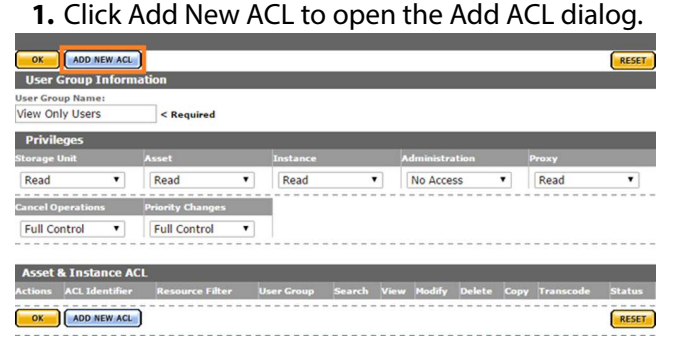

**2.** Provide a unique ACL Identifier and select a Resource Filter to use in the Add ACL dialog, or create a new resource filter by selecting New from the pull down menu.

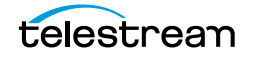

Resource filters are used to select particular assets, instances, storage locations, metadata, and attachments based on a set of requirements.

Add ACL

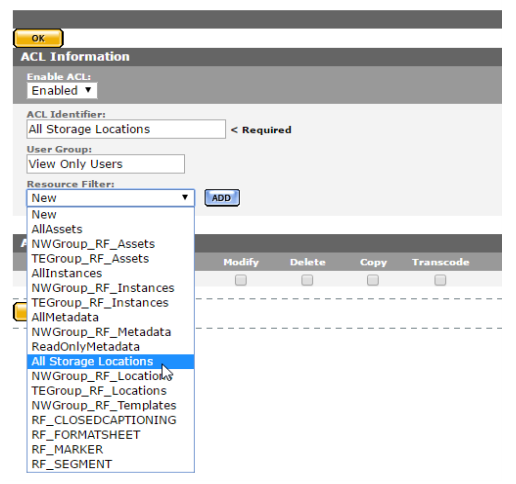

- **Note:** The selected Resource Filter can be modified. However, modifying a resource filter will modify all ACLs and groups that use that filter. It is recommended to create a new Resource Filter rather than modifying an existing filter.
- **3.** Select the access rights for the Resource Filter, then click OK to save and return to the Add User Group page.

**Add ACL**  $\overline{\text{OK}}$ **ACL Information** Enabled v **ACL Identifier:** All The Storage Locations  $\overline{\phantom{a}}$  < Required **User Group:** View Only Users **Resource Filter:** MODIFY All Storage Locations tights  $\blacktriangleright$  $\Box$ 

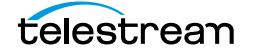

Add as many ACLs as required. The ACLs will be grouped according to type.

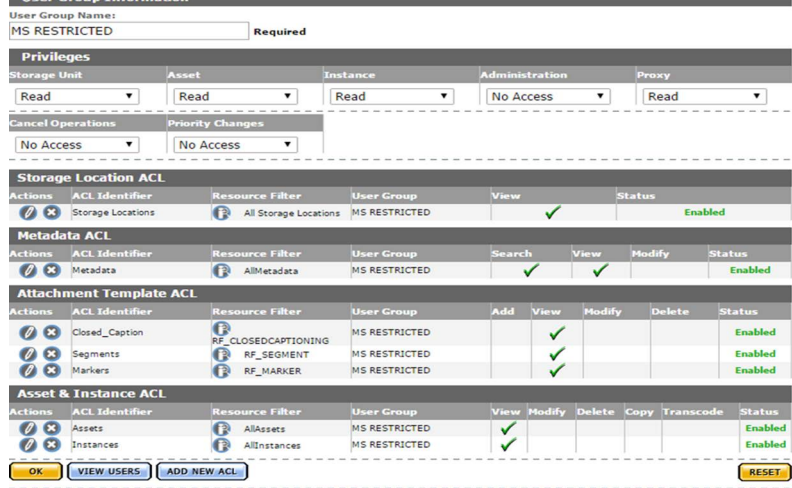

**4.** Click OK to save and return to the User Group Information page after all the ACLs have been added to the group.

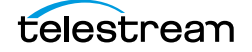

# <span id="page-260-0"></span>**Applying Changes Made to a Group**

Clicking OK will not automatically apply the changes when a group's ACLs and privileges have been configured or modified. The changes need to be applied from the User Group Information page. An attention symbol will remain next to the group until all the changes are either applied or canceled.

#### **User Group Information**

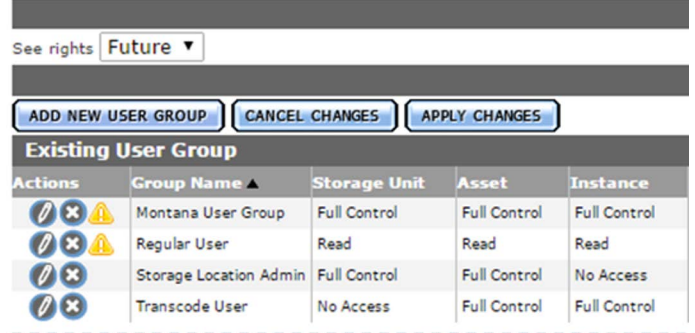

Click Apply Changes. A confirmation dialog will open; click OK to continue.

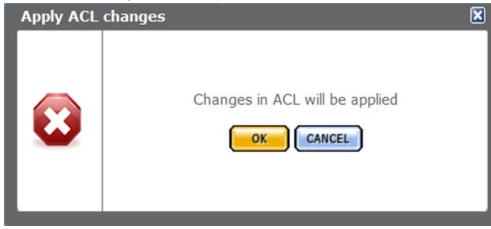

Changes to the Asset and Instance ACLs only take effect after Kumulate is restarted. Kumulate must be restarted for the changes to take effect if the Changes are scheduled to be applied message appears after the dialog box closes.

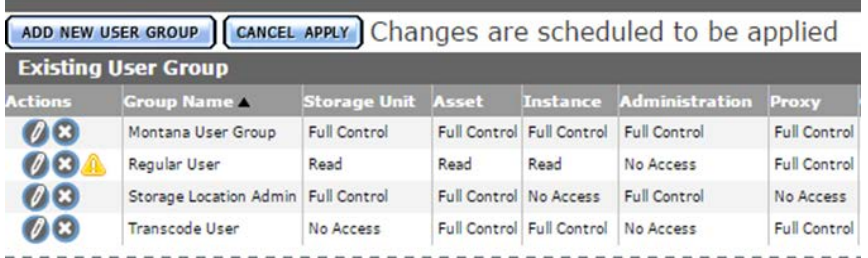

#### Stop and start the Tomcat server to restart Kumulate.

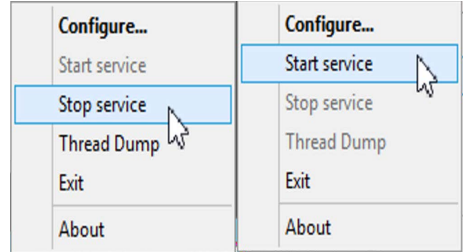

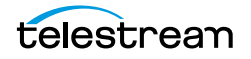

The attention symbol will disappear after the changes are applied.

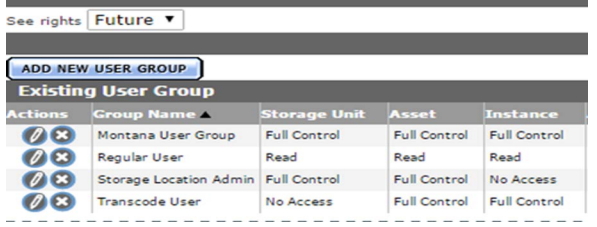

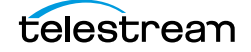

## <span id="page-262-0"></span>**Creating a New Kumulate User**

When a user is created, it is assigned to a group which controls its access and privileges. Because of this workflow, users should be added to Kumulate after their groups have been created. A user's group can be changed after the user has been created.

Use the following procedure to create a new user:

- **1.** Log in to the Kumulate web interface with the mntn account, or any account with full administrative privileges.
- **2.** Click System > Administration in the menu bar in the Kumulate web interface.

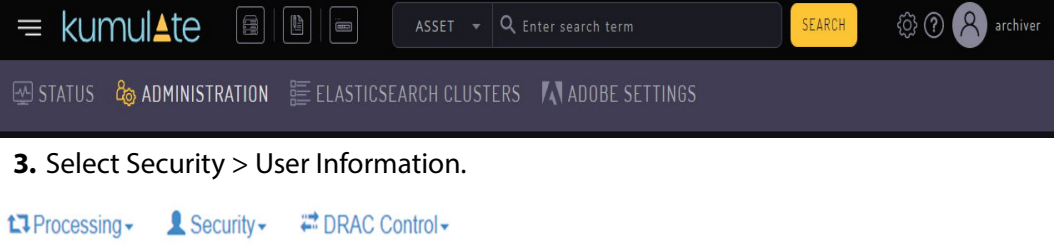

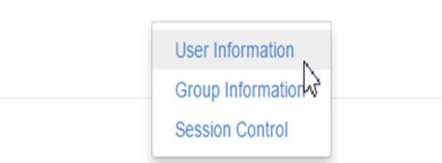

**4.** Click Add New User on the User Information page and enter the following information for the user:

Add New User

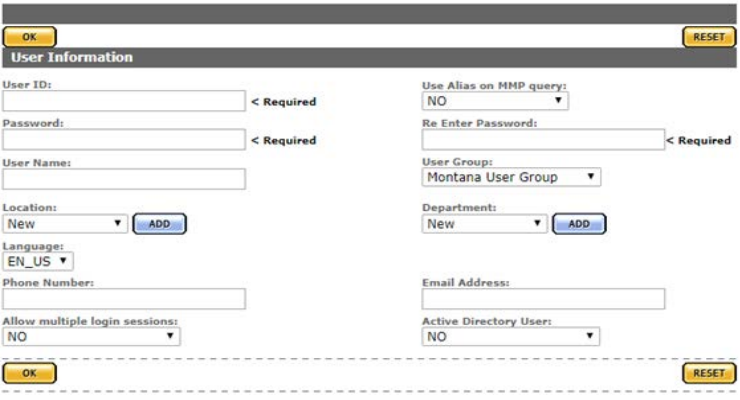

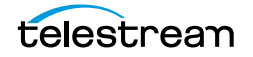

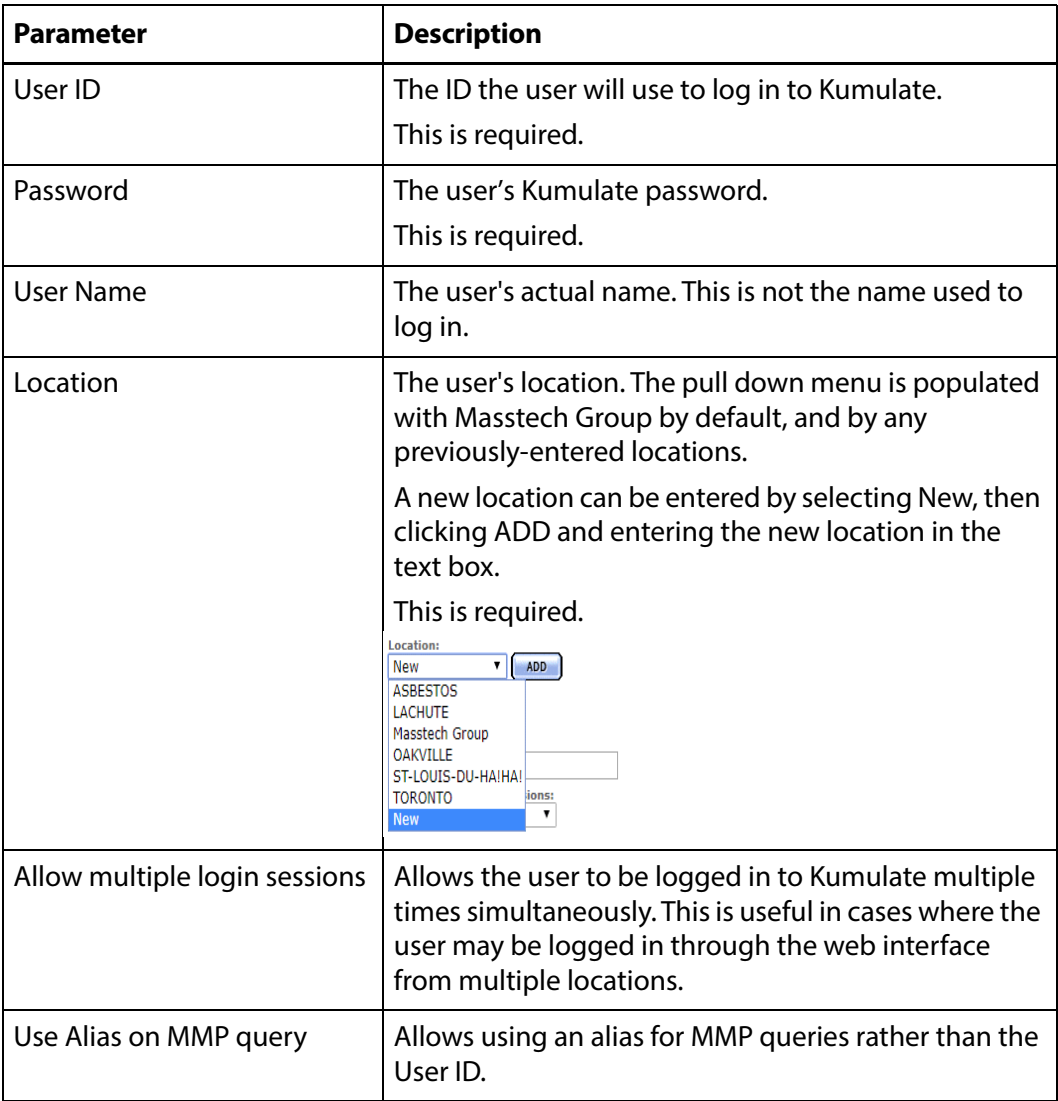

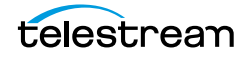

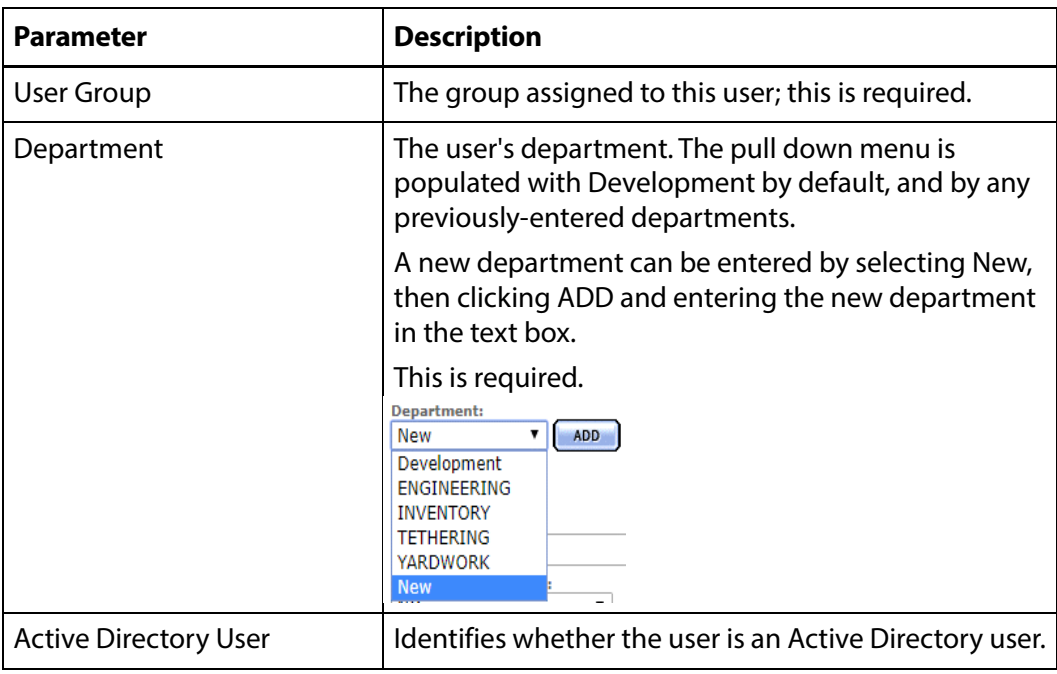

**5.** Click OK to create the user.

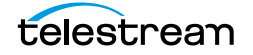

## <span id="page-265-0"></span>**Managing User Sessions**

A list of all users connected to the Kumulate system can be viewed from the Session Control page.

Use the following procedure to view the Session Control page:

**1.** Click System > Administration in the menu bar in the Kumulate web interface.

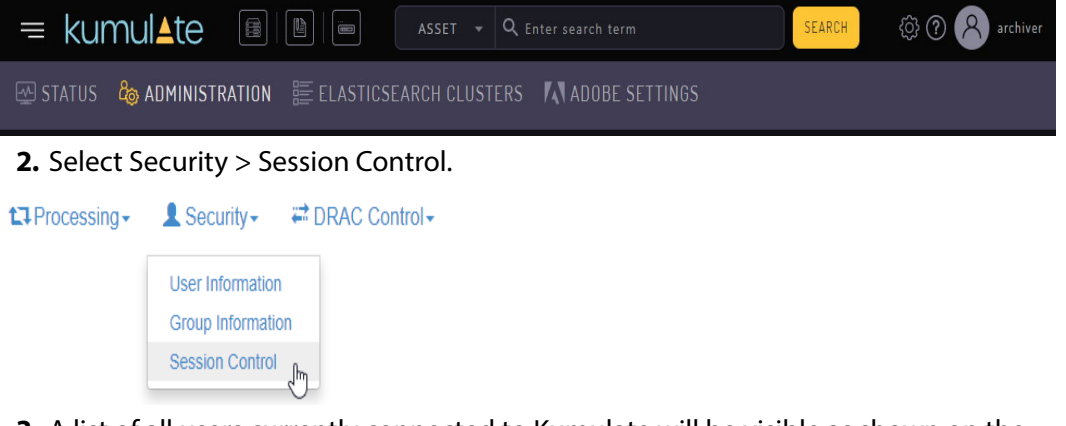

**3.** A list of all users currently connected to Kumulate will be visible as shown on the following figure:

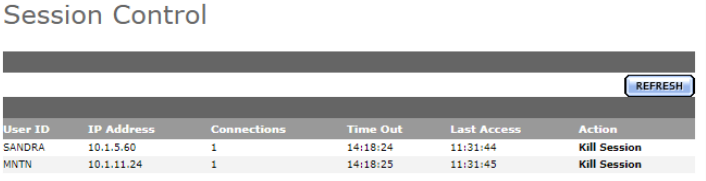

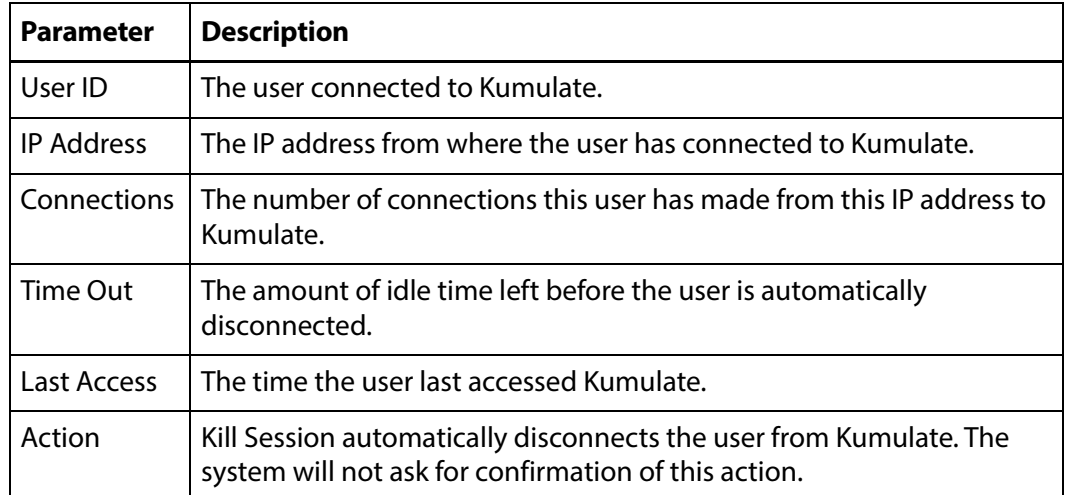

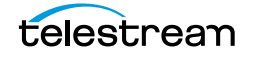

# **Authentication, Authorization, and Access Control**

Kumulate User Groups control access to the Kumulate system. Each group sets privileges and access levels for the users in the group. Authentication is accomplished either through Kumulate, or optionally, through LDAP or SSO (Single Sign On).

## **Enable Optional Kumulate LDAP Authentication**

The groups used by Kumulate must have LDAP group counterparts with exactly matched names to use LDAP. Users are added automatically to the LDAP user groups.

When users log in to Kumulate for the first time, they are automatically added to the Kumulate group with the same name as their LDAP group. The Kumulate group sets the authorization and privileges for users belonging to the LDAP group of the same name. LDAP groups are only used to authenticate the users.

The Public IP adapter's Preferred DNS server must be configured to point at the LDAP server IP address on the Kumulate server host.

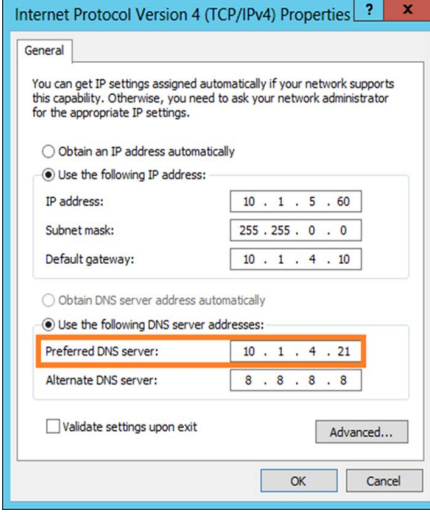

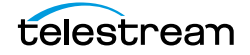

# **Enable Optional Single Sign-On Authentication**

**Note:** LDAP authentication must be enabled to use SSO authentication.

A Kumulate system configured to use LDAP authentication can optionally use SSO authentication.

A user belonging to a Kumulate LDAP user group has the option to use Windows credentials to log in to Kumulate when SSO authentication is enabled.

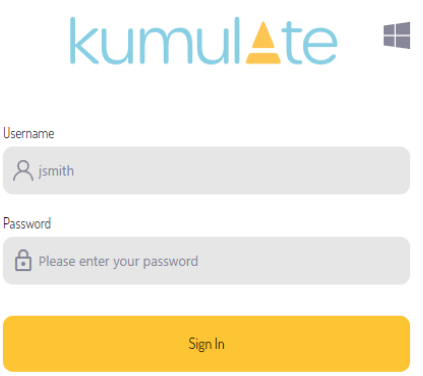

Clicking the Windows icon from the standard login screen passes the user to the SSO login screen.

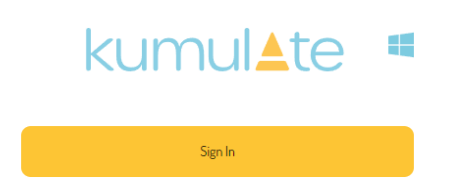

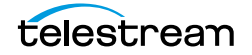

# **Transcode Engines, Transcode Profiles, and Thumbnail Profiles**

A Transcode Engine and a Transcode Profile are required to successfully transcode media. A Thumbnail Extraction Profile is required to successfully extract thumbnails.

The transcode engine is the external application that transcodes video and extracts thumbnails. A Kumulate system can be connected to more than one transcode engine.

Transcode Profiles provide information about how to transcode specific sources to specific destinations.

Thumbnail Extraction Profiles describe rules for extracting thumbnails from video sources.

- [Adding a Transcode Engine](#page-269-0)
- [Add a Transcode Profile](#page-271-0)
- [Restore Profiles](#page-275-0)
- [Add a Thumbnail Extraction Profile](#page-280-0)

# <span id="page-269-0"></span>**Adding a Transcode Engine**

Transcode engines are external applications used to transcode instances and extract thumbnails. Kumulate must be configured to connect to a transcode engine before it can be used. More than one transcode engine can be connected to the same Kumulate system.

Use the following procedure to add a transcode engine to Kumulate:

**1.** Click System > Administration in the menu bar in the Kumulate web interface.

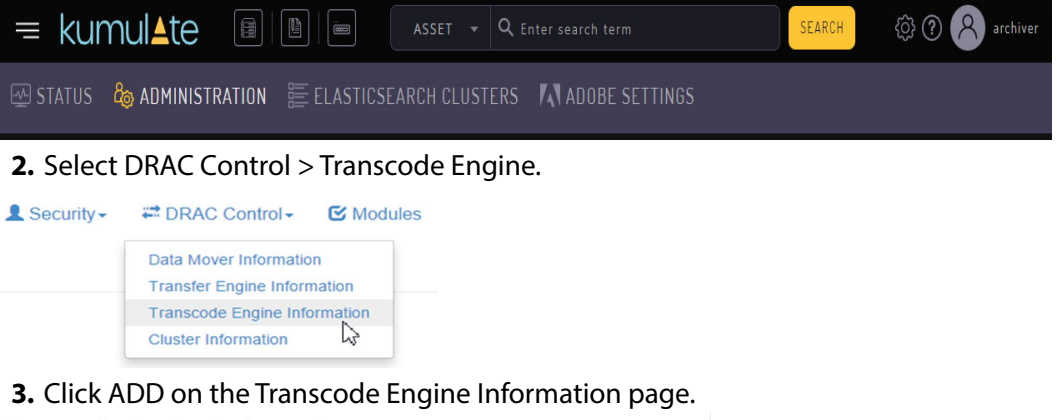

Transcode Engine Information

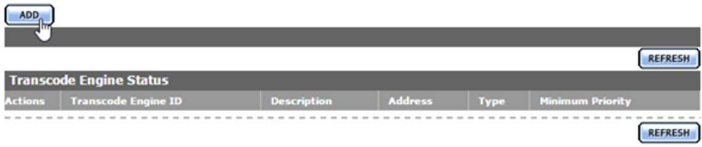

**4.** Enter values for the Transcode Engine and click OK to add the engine.

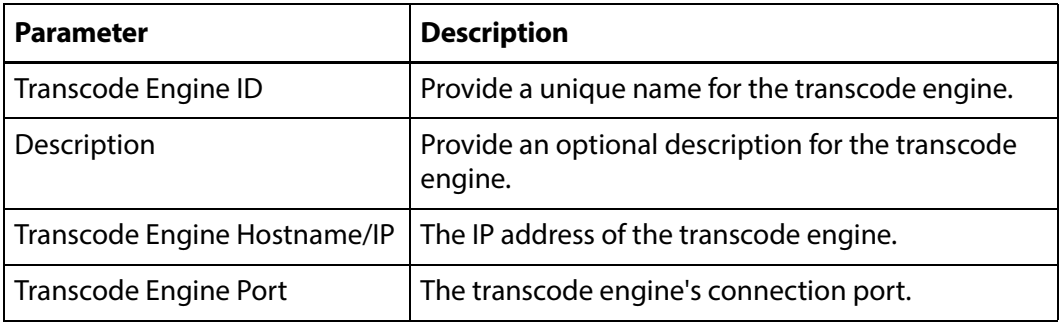

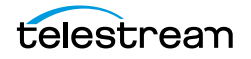

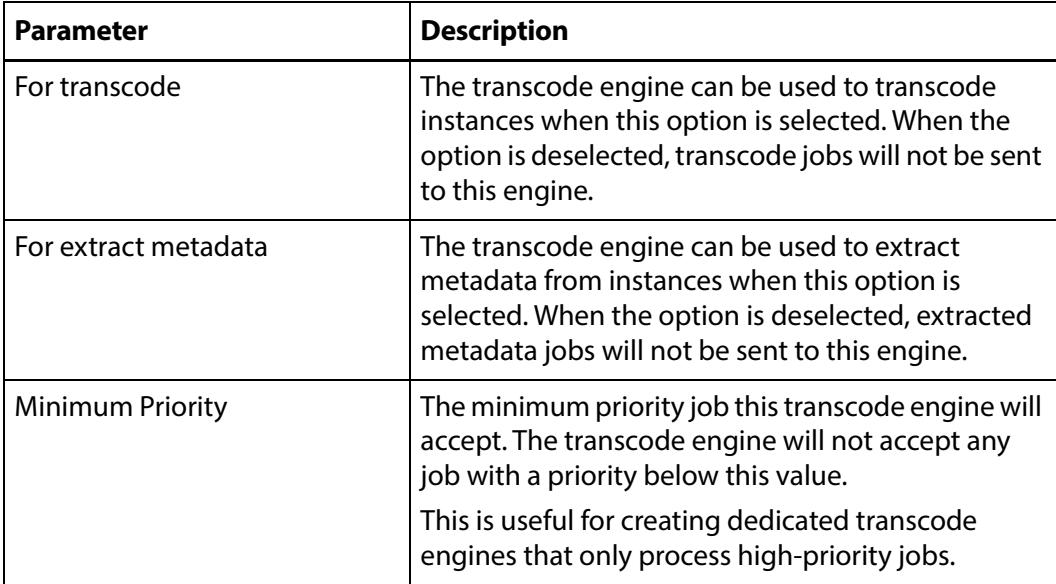

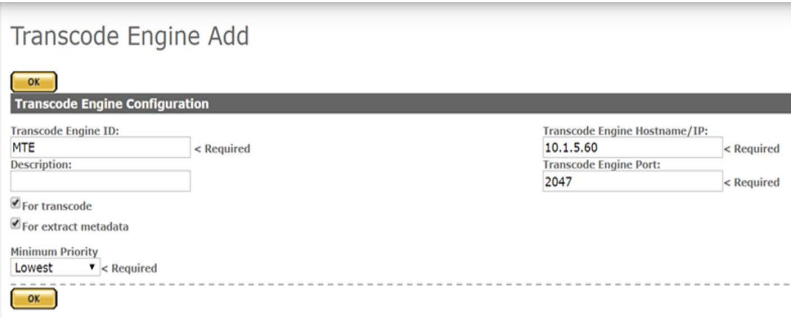

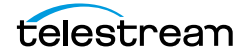

## <span id="page-271-0"></span>**Add a Transcode Profile**

Transcode Profiles are used to provide a template for transcodes to Kumulate.

The Source Filter option provides information about what type of instances are handled by this profile. The profile is only made visible to instances that satisfy the source criteria.

The Destination Filter provides information about the format to transcode the source instance into.

A Transcode Profile provides the option of performing additional metadata mapping, as long as this mapping is supported by HQS.

A default Transcode Profile is available for creating proxy instances.

Use the following procedure to create additional profiles:

**1.** Click System > Administration in the menu bar in the Kumulate web interface.

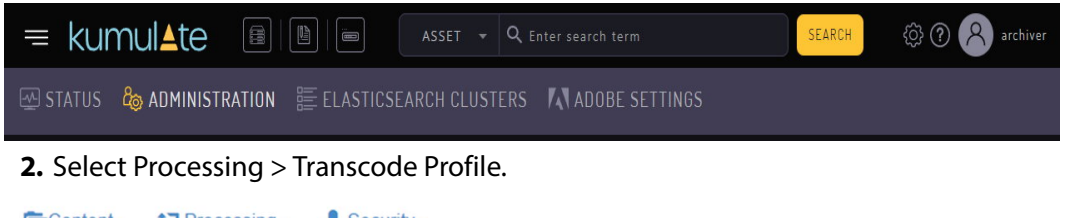

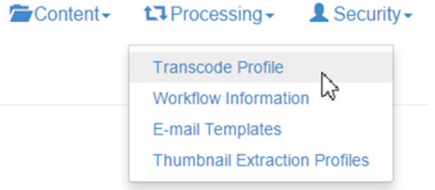

- **3.** Click Add Transcode Profile on the Transcode Information page.
- **4.** Enter the configuration parameters for the transcode profile and click OK to add the profile.

**Add New Transcode Profile** 

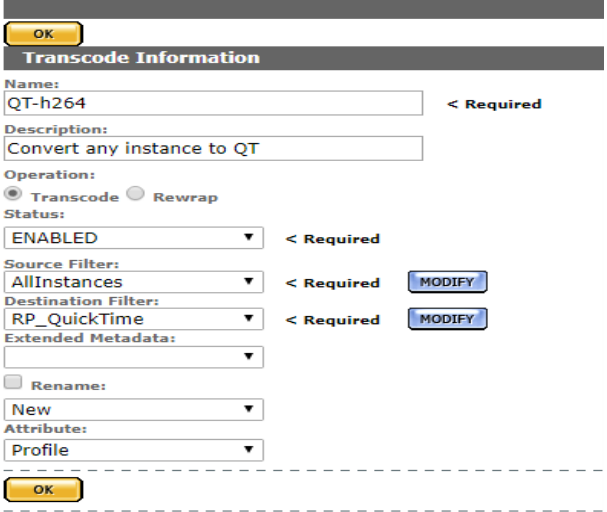

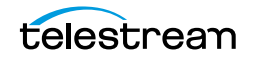

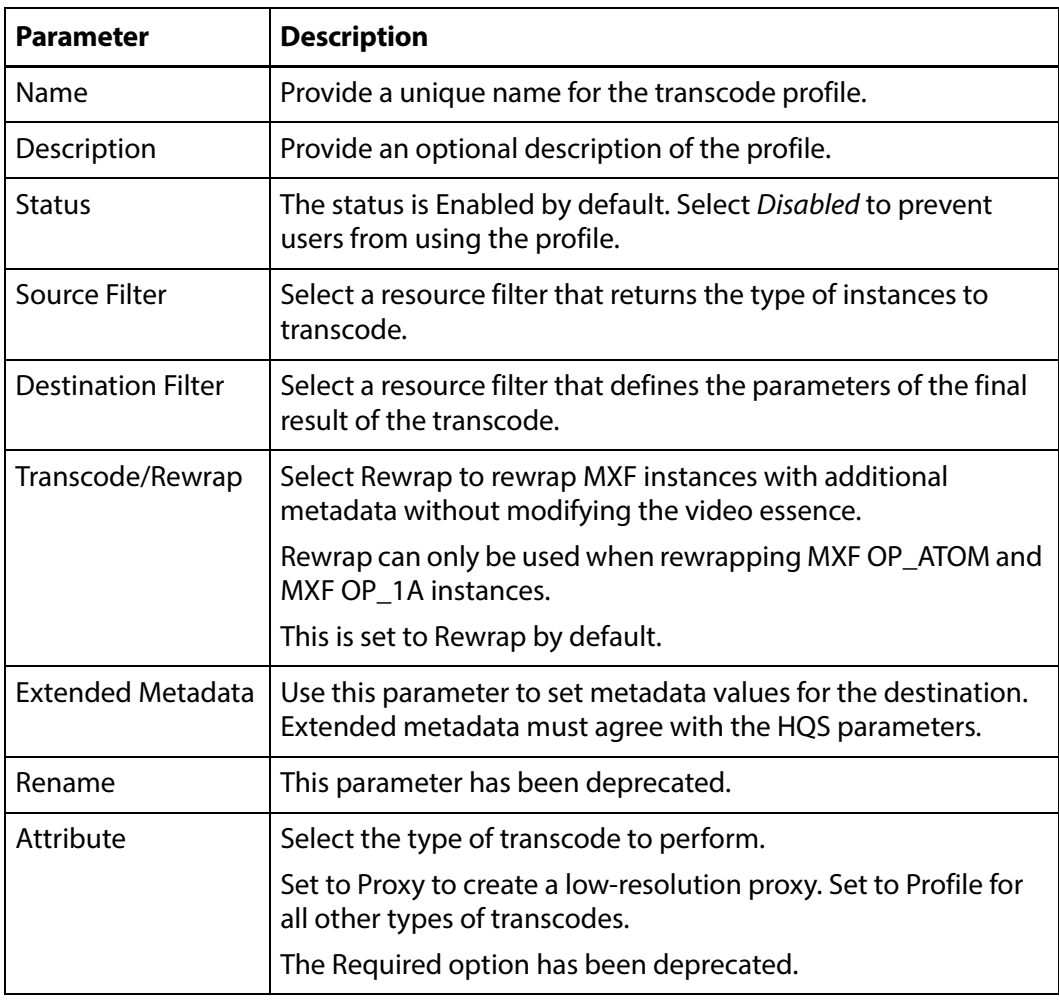

**5.** Select Set Audio Mapping if audio channels need to be remapped.

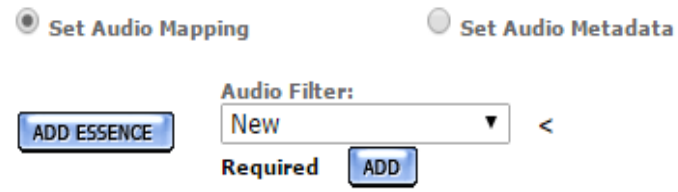

Select an audio essence resource filter from the Audio Filter pull down menu. The audio essence filter selected must only contain the Number of channels metadata.

The pull down menu will show all audio essence resource filters in the system regardless of whether they are appropriate resource filters.

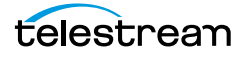

If no appropriate resource filter exists, click ADD to create a new resource filter.

Add Resource Filter

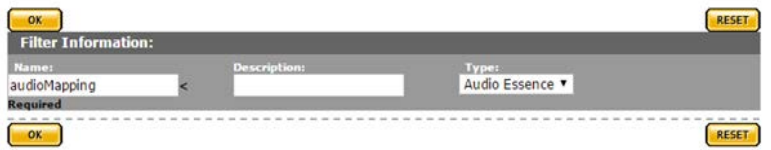

**a.** Select Number of channels as the metadata, then add the number of channels for the destination instance in the Value text box.

Modify Resource Filter

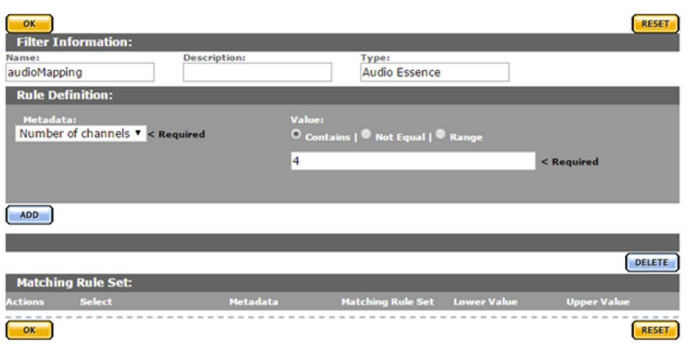

**b.** Click ADD to add the metadata to the rule set.

Modify Resource Filter

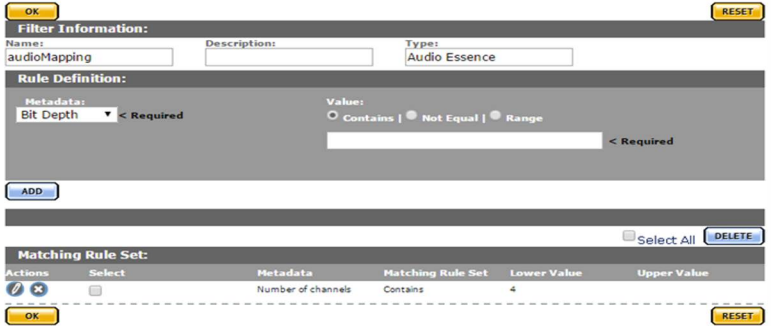

- **c.** Click OK to save the resource filter and return to the Transcode Profile page.
- **d.** Select the new resource filter from the pull down menu on the Transcode Profile page (in the following figure this is audioMapping).

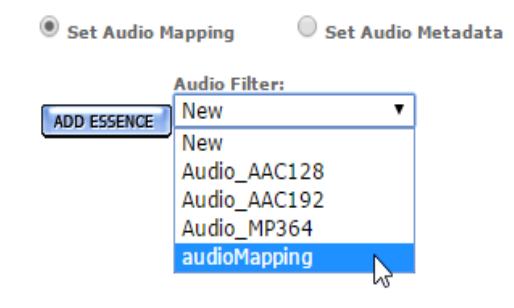

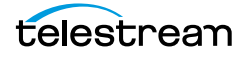

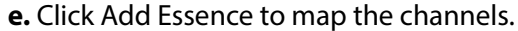

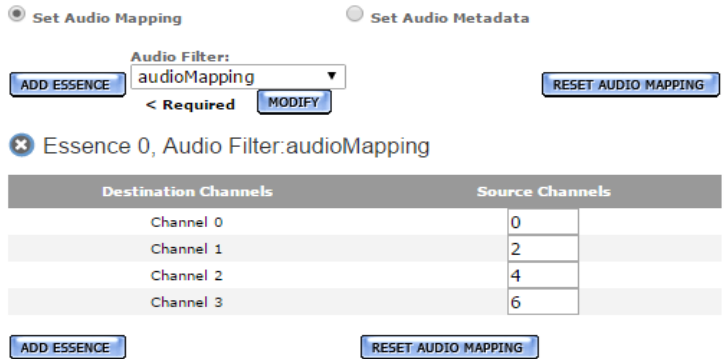

Additional mappings can be added by clicking Add Essence.

#### **Caution: Do not use Set Audio Metadata.**

**6.** Click OK to save the profile.

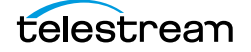

#### <span id="page-275-0"></span>**Restore Profiles**

Restore Profile configurations are used by storage locations to specify the instance formats that can be copied to them.

When an instance does not match a storage location's Restore Profile is copied to the storage location, Kumulate searches for a transcode profile that matches the source and destination instance and uses it to transcode the instance to the appropriate format before copying it.

**Note:** A storage location can use more than one Restore Profile and each can describe a different instance format.

Restore Profiles can be created from a storage location's configuration page, or from the Restore Profile Information page.

Use the following procedure to create a Restore Profile:

**1.** Click System > Administration in the menu bar in the Kumulate web interface.

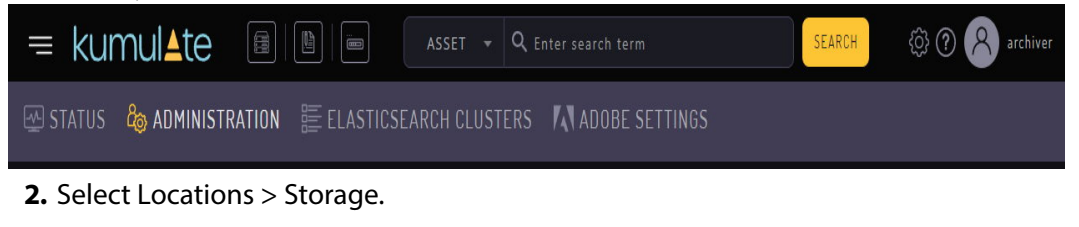

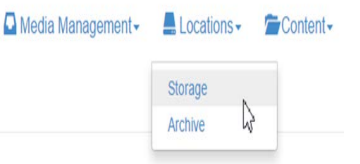

**3.** Click Restore Profile Information on the Storage Location Manager page.

**Storage Location Manager** 

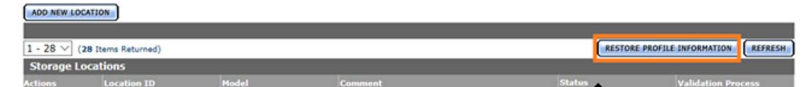

All Restore Profiles available in Kumulate are visible on this page. Restore Profile Information

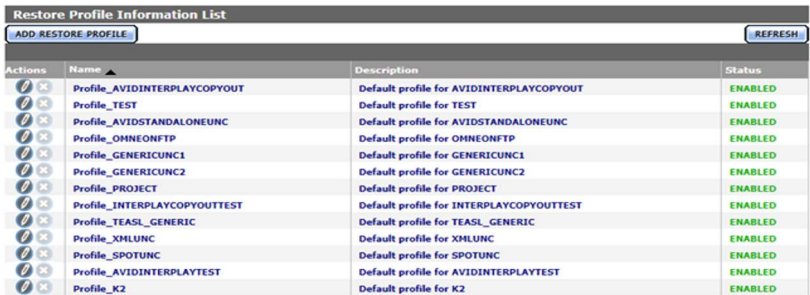

Restore Profiles can be created, modified, and deleted from this page. However, since Restore Profiles are used by individual storage locations, technical support

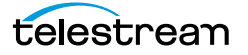

advises creating them from the storage location where they are intended to be used.

**4.** Open the Storage Location Configuration page of the storage location that will use the Restore Profile and click Restore Profile Information.

Storage Location Configuration

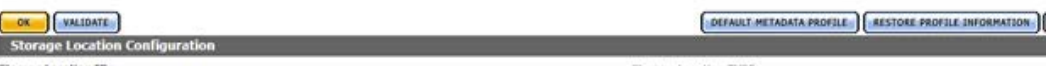

- **5.** One profile is always created by default with the storage location. However, The default profile does not contain enough Video Essence metadata to use with a Transcode Profile.
- **Note:** The default profile should not be modified. Instead, a more appropriate restore profile should be added to the storage location.

Restore Profile Information for location: QT

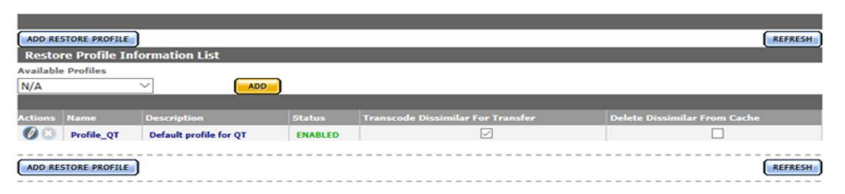

- **6.** If there is no suitable available profile in the system that can be used by the storage location, click Add Restore Profile to create a new profile.
- **7.** Provide the new profile a name in the Name text box.

**Add New Restore Profile** 

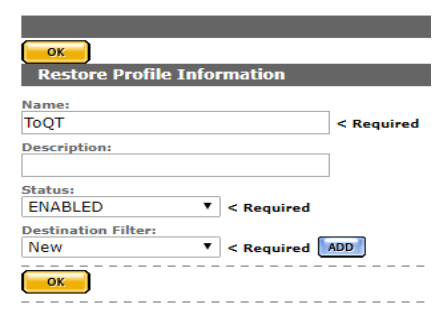

**8.** Select a Destination Filter to use with the Restore Profile, or click ADD to add a new Destination Filter. The Destination Filter is a Video Essence Resource Filter that describes the target instance.

**Note:** Do not use the default Resource Filter created with the storage location.

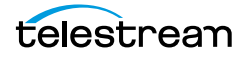

**9.** If a new Destination Filter is being used, provide the filter with a name and (optionally) a description, then click OK.

Add Resource Filter

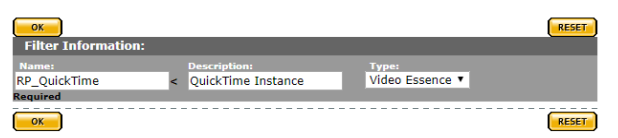

#### **10.** Set the metadata for the filter.

Modify Resource Filter

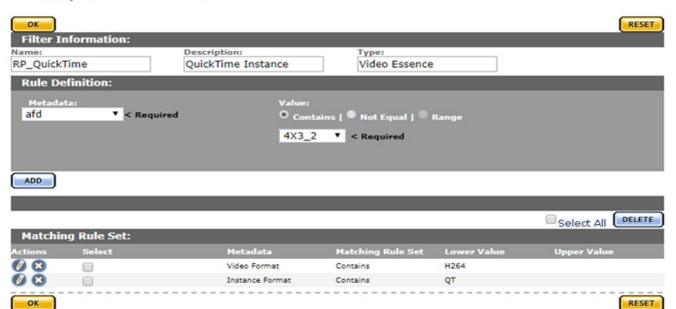

**11.** Click OK to return to the Restore Profile page after all metadata has been set.

Add New Restore Profile

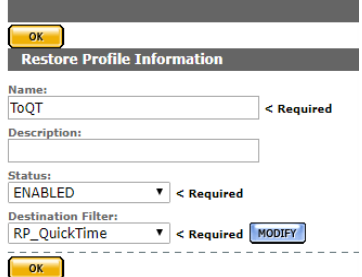

**12.** Click OK to save the profile. It will appear in the list of Restore Profiles associated with the storage location.<br>Restore Profile Information for location: QT

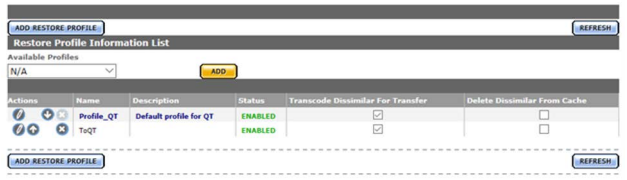

The Transcode Dissimilar For Transfer checkbox will already be selected. This option must be selected for the profile to be used to transcode an instance to the right format before copying it. The process of transcoding an instance before copying it is referred to as a dissimilar transfer.

A Transcode Profile that uses the same destination metadata as the Restore Profile must exist for a dissimilar transfer to succeed.

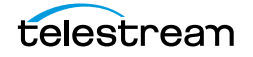

When a dissimilar transfer is made to the location, the instance is transcoded to the cache; then the transcoded instance is copied to the destination location. The instance on the cache will be kept unless the Delete Dissimilar From Cache check box is selected.

If a Transcode Profile that can convert instances to the Destination Profile format exists, the default profile's Transcode Dissimilar For Transfer check box can be deselected, and its priority can be lowered.

Restore Profile Information for location: QT

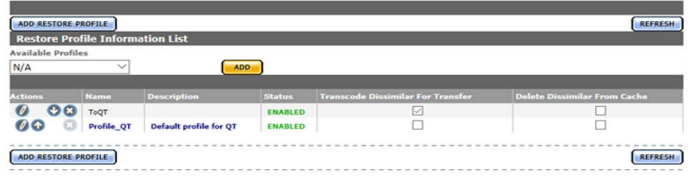

**Note:** If no Transcode Profile exists, create one using either the same destination filter, or a destination filter with the same metadata as used in the Restore Profile

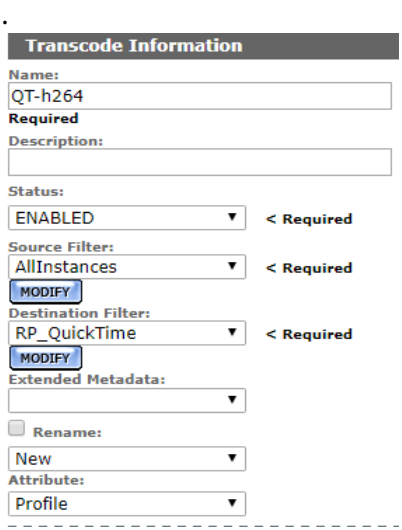

Restore Profiles will be visible in the Available Profiles pull down menu and can be used by any storage location after the profile has been created.

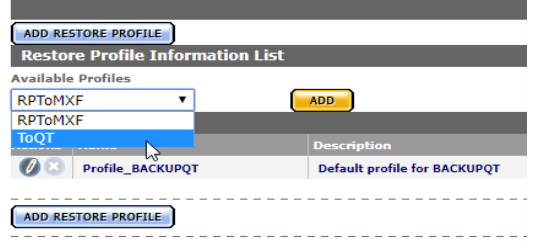

Profiles can be edited by clicking the Pencil icon.

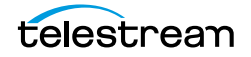

A list of storage locations that use the Restore Profile is located on the right of the Modify Resource Profile dialog.

Modify Restore Profile

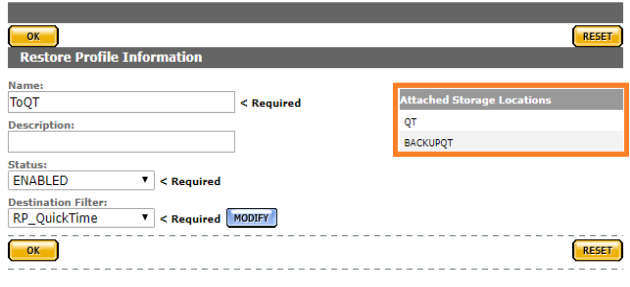

**Note:** Any changes to the Restore Profile will affect all listed storage locations.

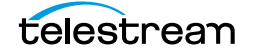

## <span id="page-280-0"></span>**Add a Thumbnail Extraction Profile**

Thumbnail Extraction Profiles are used to specify how to extract thumbnails from an instance.

The default Thumbnail Extraction Profile uses scene detection to create up to ten thumbnails per video. This profile is not suitable for instances that are longer than five minutes.

New Thumbnail Extraction Profiles can be created that are better suited to different types of instances.

#### **Caution: Do not edit the default Thumbnail Extraction Profile.**

Use the following procedure to create a Thumbnail Extraction Profile:

**1.** Click System > Administration in the menu bar in the Kumulate web interface.

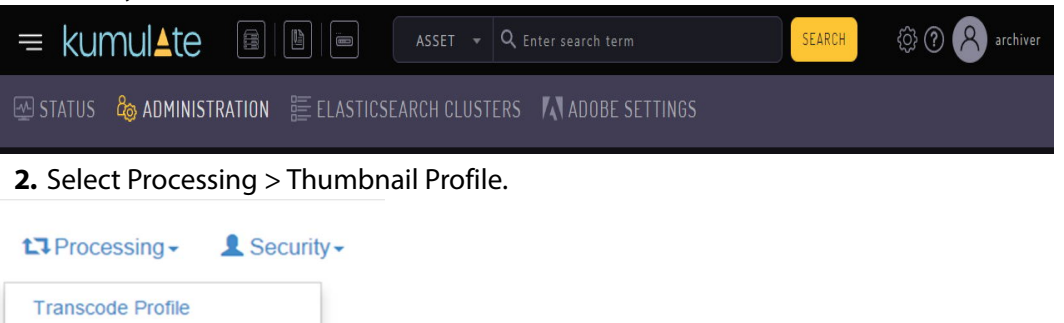

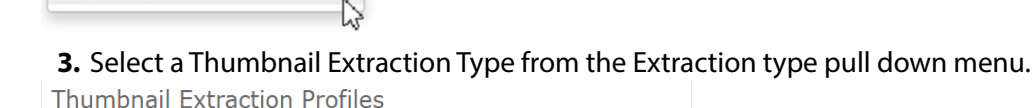

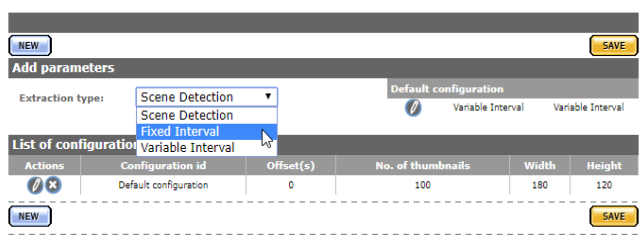

**Workflow Information E-mail Templates** 

**Thumbnail Extraction Profiles** 

There are two main extraction types to choose from: Scene Detection and Fixed Interval.

**Note:** Fixed Interval profiles are not supported on HQS prior to release 1.14.3.

**4.** Click New to open the Thumbnail Extraction Configuration page and create a new profile.

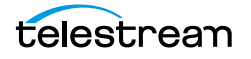

#### **Scene Detection Profiles**

Scene Detection selects thumbnails based on scene changes in the video source.

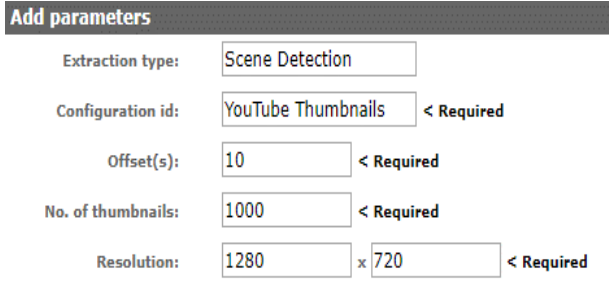

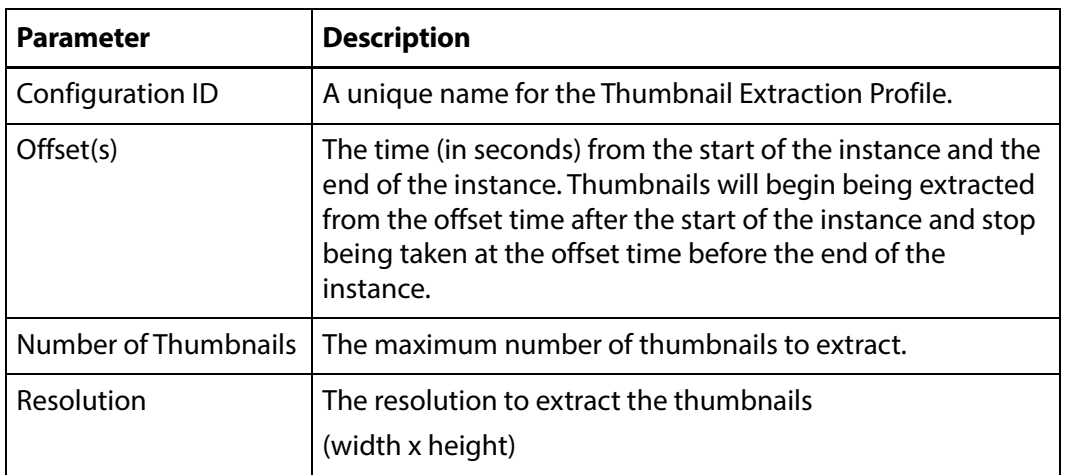

#### **Fixed Interval Profiles**

Fixed Interval extracts thumbnails at fixed intervals in the video source.<br>Add parameters

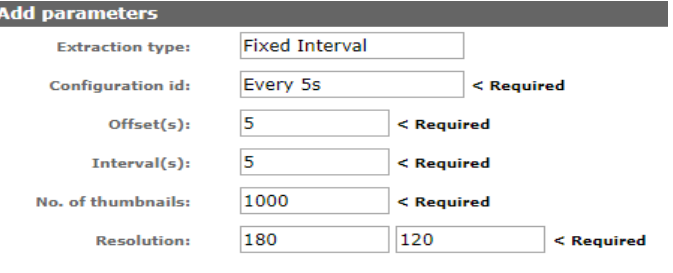

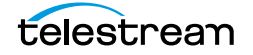

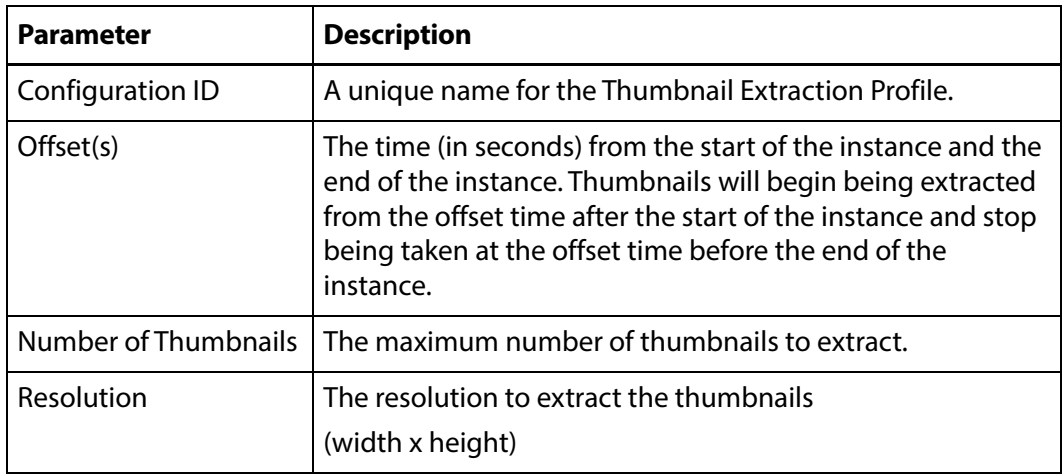

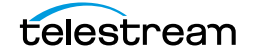

# **Workflows**

Workflows automate operations on assets and instances. Each workflow consists of one or more profiles, each consisting of a trigger and a command.

Profiles are triggered on Kumulate events, such as creating new instances or changing metadata, or they can be triggered by the completion of another profile. More than one profile can be triggered on the same event, allowing them to run in parallel.

A workflow is considered completed once all its profiles are completed.

**Note:** If a workflow includes a profile that deletes an asset, the workflow will not enter the completed state even if the asset was successfully deleted.

- [Profiles](#page-284-0)
- [Triggers](#page-286-0)
- [Commands](#page-297-0)
- [Create a Workflow](#page-304-0)

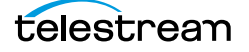

## <span id="page-284-0"></span>**Profiles**

A workflow profile consists of a trigger and a command. The command is executed when the conditions for the trigger are met.

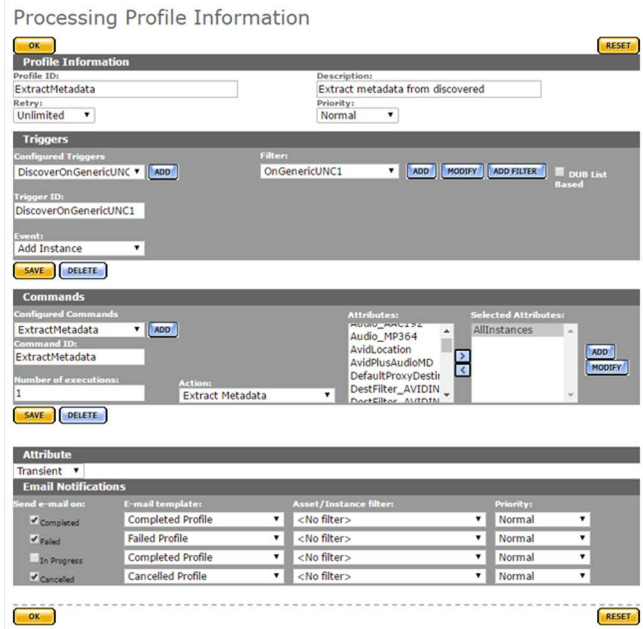

#### A workflow consists of one or more profiles.

**Workflow Definition** 

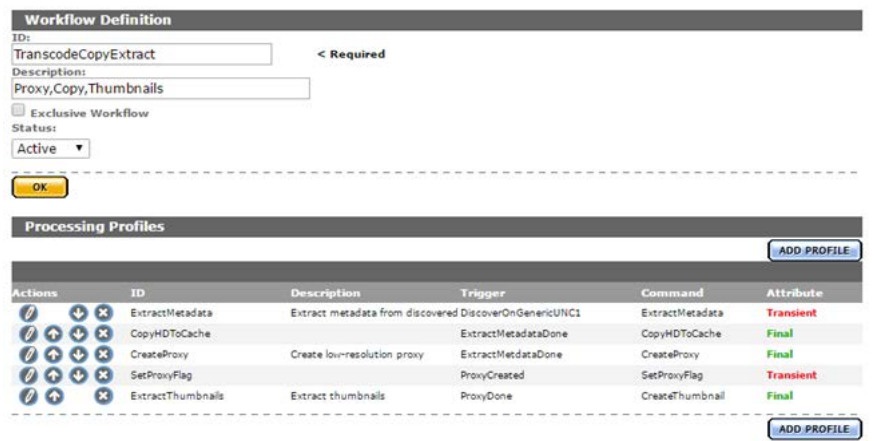

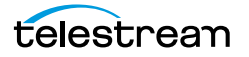

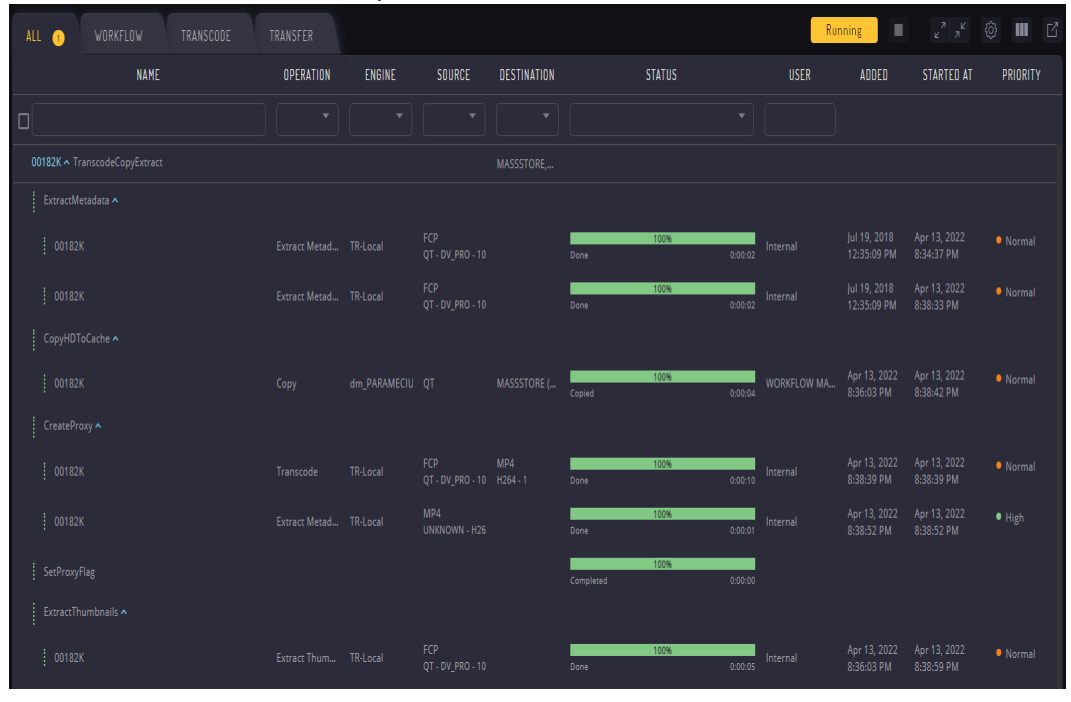

Each profile command will have its own entry on the Jobs page when the workflow executes. However, individual profile commands cannot be canceled.

**Note:** If a profile is configured to run the delete command, this command will not appear in the Jobs view.

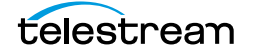

## <span id="page-286-0"></span>**Triggers**

A workflow profile's command executes on the event defined by the trigger. If the trigger is not configured properly, the command will not execute, or will not execute under the right conditions.

Triggers are configured with a unique ID, an event, and one or more filters. Filters are non-ACL resource filters that narrow down the trigger to events that occur to specific types of assets or instances, on specific storage locations, or with specific metadata.

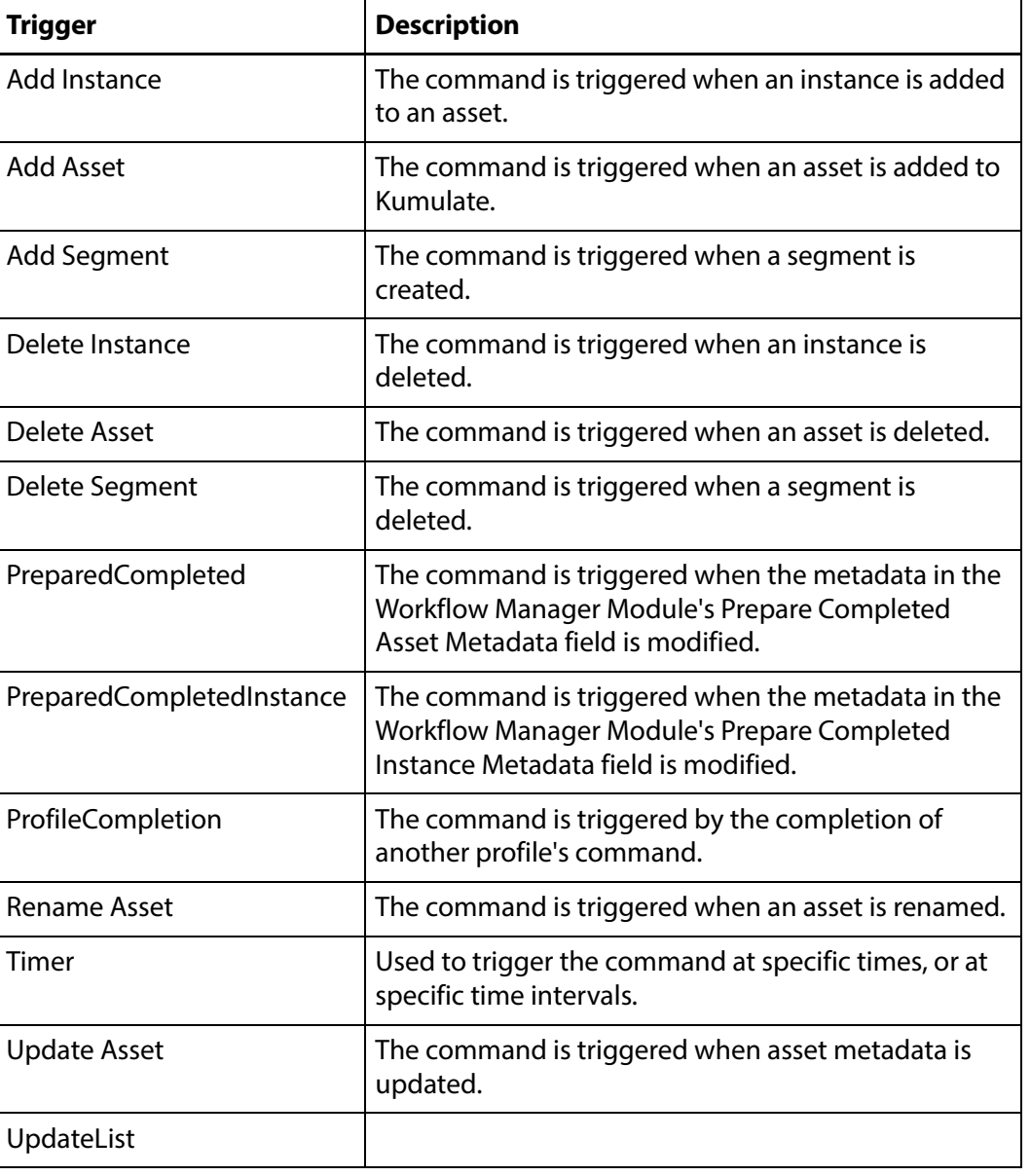

The following events can be used as triggers:

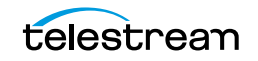

#### **Add Instance Event**

The profile's command is triggered when an instance is added to an asset.

This event is used in situations where a command must be executed when a new instance is discovered or created. The filter is used to refine the type of new instance that will trigger the command.

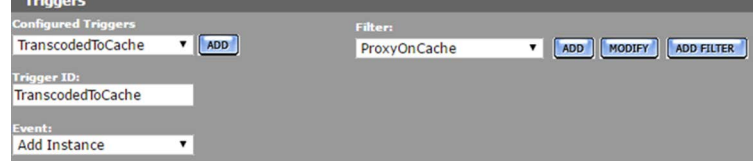

In this case, the command is triggered when a new low-resolution proxy is created on the cache.

The ProxyOnCache resource filter is an instance resource filter that selects cache instances with MP4 instance format.<br>Matching Rule Set:

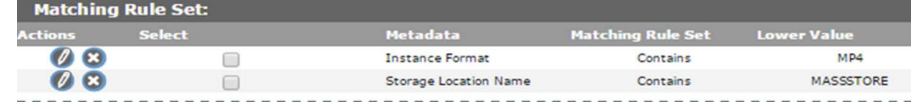

More than one filter can be used instead of one specific filter and shown in the following figure:

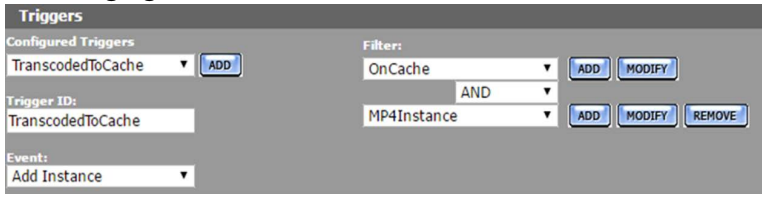

In this case, the OnCache filter selects instances on the cache, and the MP4Instance filter selects instances with MP4 instance format. The command will be triggered when a new instance is added that is selected by both resource filters.

To trigger the command if a new instance is discovered on either of two storage locations, two instance resource filters that select instances on specific storage locations can be used instead of one resource filter.

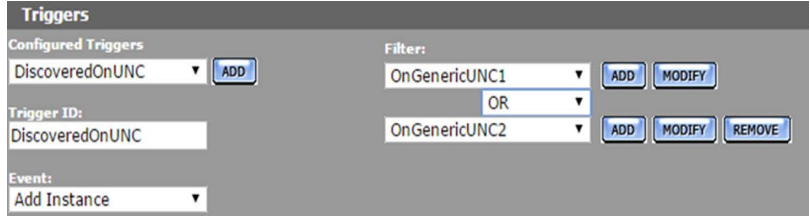

In this case, the command will be triggered when a new instance is detected on either the GenericUNC1 or GenericUNC2 locations.

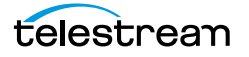
#### **Add Asset Event**

The profile's command is triggered when a new asset is created. This event is used when a command must be executed whenever a new asset is created. The filter is used to refine the conditions that will trigger the command.

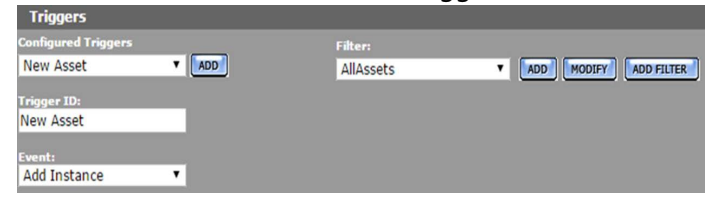

In this case, the command is triggered when any asset is created. Use a different resource filter to trigger the command when an asset is created with a certain set of metadata attributes.

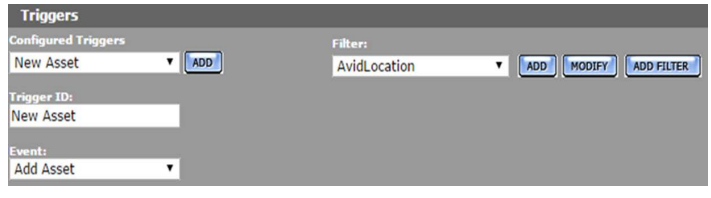

The AvidLocation resource filter is an asset resource filter that selects assets with sources on the AVIDSTANDALONE storage location.

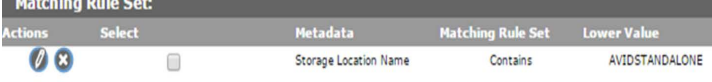

More than one filter can be used as shown in the following figure:

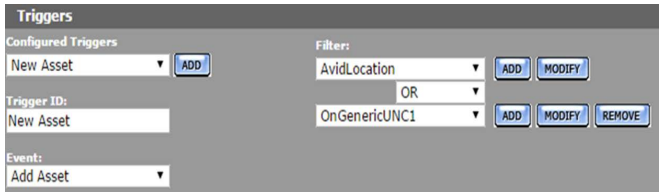

In this case, the AvidLocation filter selects sources on the AVIDSTANDALONE location, and the OnGenericUNC1 filter selects sources on the GENERICUNC1 location. The command will be triggered when an asset with a source on either of these storage locations is created.

## **Add Segment Event**

The profile's command is triggered when a segment is created. This event is used when a command must be executed when a segment is created in an asset that satisfies the resource filter.

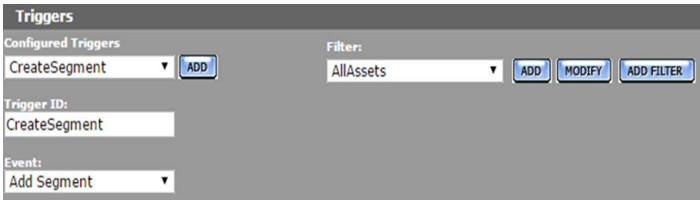

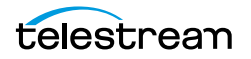

In this case, the command is triggered when a segment is created in any asset. Use a different resource filter to trigger the command when a segment is created in a particular set of assets.

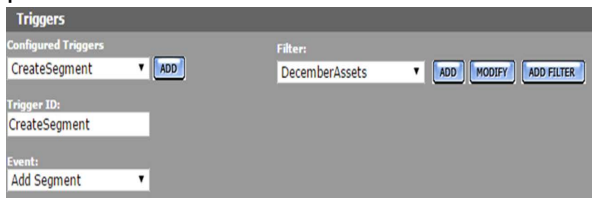

The DecemberAssets resource filter is an asset resource filter that selects assets that were created in December.

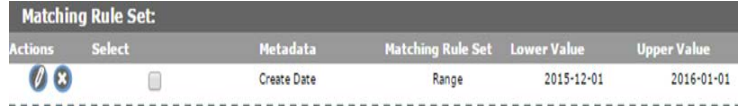

#### **Delete Asset Event**

The profile's command is triggered when an asset is deleted. This event is used when a command must be executed whenever an asset that satisfies the conditions of the filter is deleted.

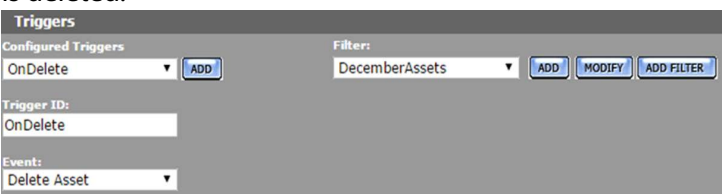

In this case, the command is triggered when any asset created in December 2015 is deleted. The DecemberAssets resource filter is an asset resource filter that selects assets created in December 2015.

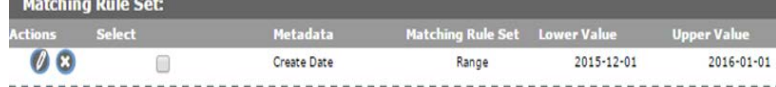

A profile that triggers on the deletion of an asset cannot operate on that asset. The profile can only use the Notify or Synchronize command.

## **Delete Instance Event**

The profile's command is triggered when an instance is deleted. This event is used when a command must be executed when an instance that satisfies the conditions of the filter is deleted.

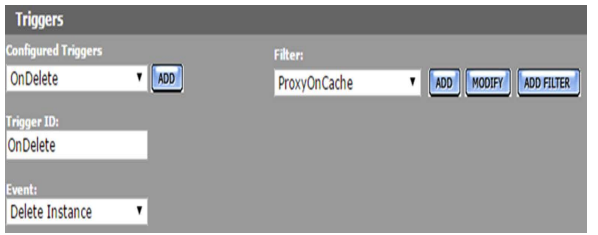

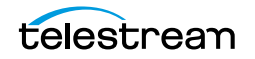

In this case, the command is triggered when a low-resolution proxy is deleted from the cache. The ProxyOnCache resource filter is an instance resource filter that selects cache instances with MP4 instance format.

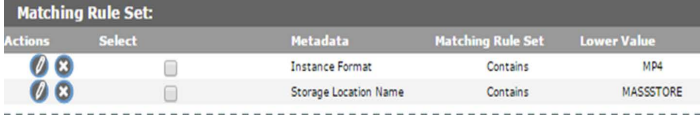

More than one filter can be used instead of one specific filter.

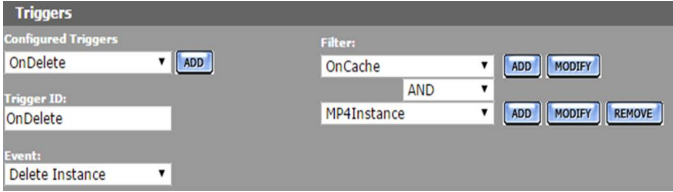

In this case, the OnCache filter selects instances on the cache, and the MP4Instance filter selects instances with MP4 instance format. The command will be triggered when an instance selected by both resource filters is deleted.

To trigger the command if an instance is deleted on either of two storage locations, use two instance resource filters that select instances on specific storage locations.

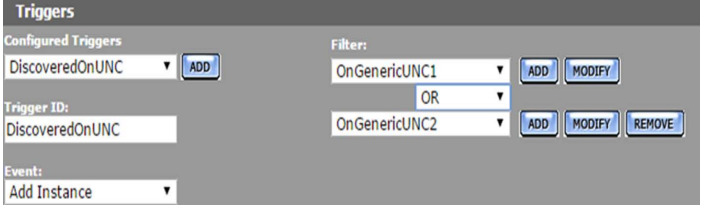

In this case, the command will be triggered when an instance is deleted from either the GenericUNC1 or GenericUNC2 locations.

#### **Delete Segment Event**

The profile's command is triggered when a segment is deleted. This event is used when a command must be executed when a segment is deleted from an asset that satisfies the resource filter.

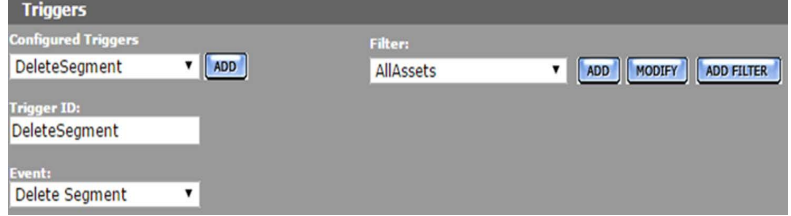

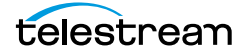

In this case, the command is triggered when a segment is deleted from any asset. Use a different resource filter to trigger the command when a segment is deleted from a

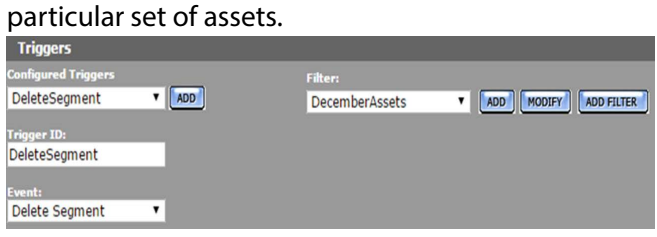

The DecemberAssets resource filter is an asset resource filter that selects assets that were created in December.

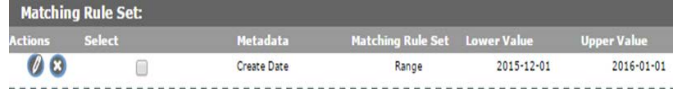

## **PreparedCompleted Event**

The profile's command is triggered when the specific asset metadata listed in Workflow Manager Module's Prepare Completed Asset Metadata parameter is modified. The filter specifies the metadata values that will trigger the command.

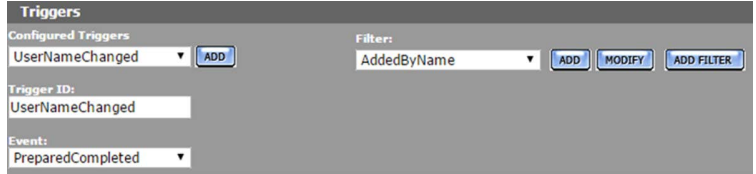

In this case, the command is triggered when a particular user name is added to the AddedBy custom metadata element.

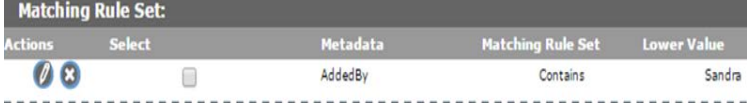

In the Workflow Manager Module, the Prepare Completed Asset Metadata will list this metadata.

**WORKFLOW MANAGER Module Configuration** 

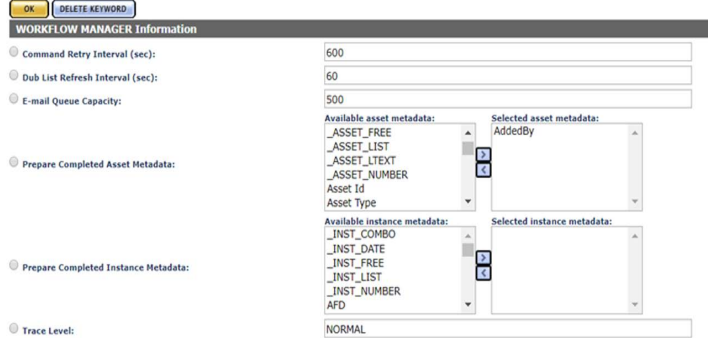

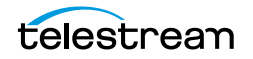

To trigger the command on more than one metadata element, enter a commaseparated list of metadata in the Workflow Module's Prepare Completed Asset Metadata parameter.

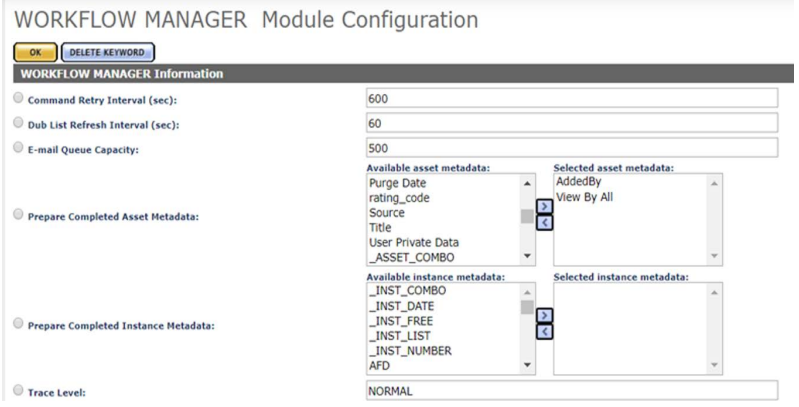

In this case, the PreparedCompleted trigger can use changes to the AddedBy and View By All custom metadata to trigger the command. If changes to both the metadata are required to trigger the event, both metadata can be set in the same filter.

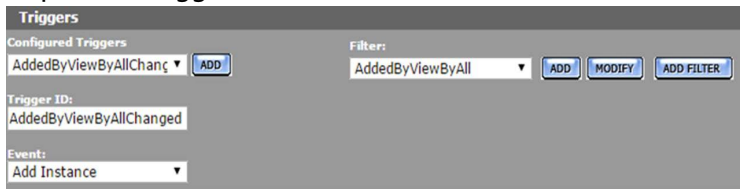

In this case, the AddedByViewAll asset resource filter filters both AddedBy and View By All custom metadata.<br>Matching Rule Set:

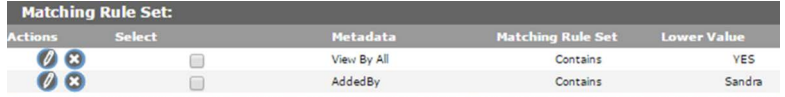

Alternately, two filters can be used:

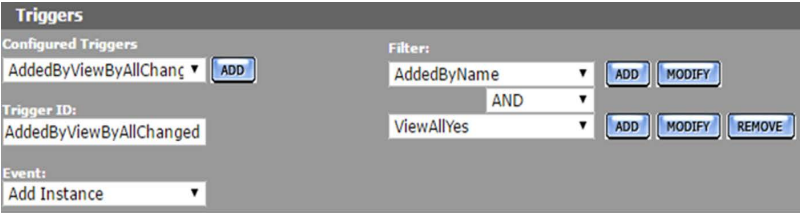

In either case, all the metadata listed must be modified at the same time for the command to be triggered.<br>
a save 5 = Transfer = Delete

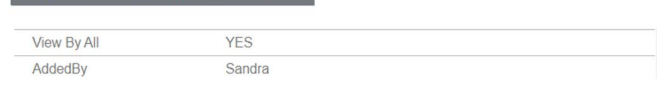

Use an OR operator to allow the command to be triggered using any of the metadata listed in the Workflow Manager Module.

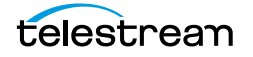

#### **PreparedCompletedInstance Event**

The profile's command is triggered when the specific instance metadata listed in Workflow Manager Module's Prepare Completed Instance Metadata field is modified. The filter specifies the metadata values that will trigger the command.

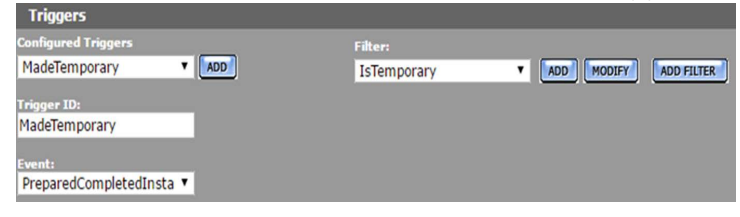

In this case, the command is triggered when an instance's IsTemporary custom metadata element has been set to YES.

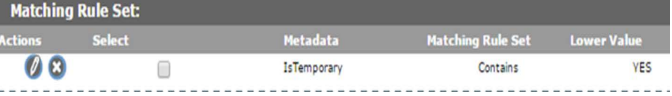

In the Workflow Manager Module, the Prepare Completed Instance Metadata will list this metadata.

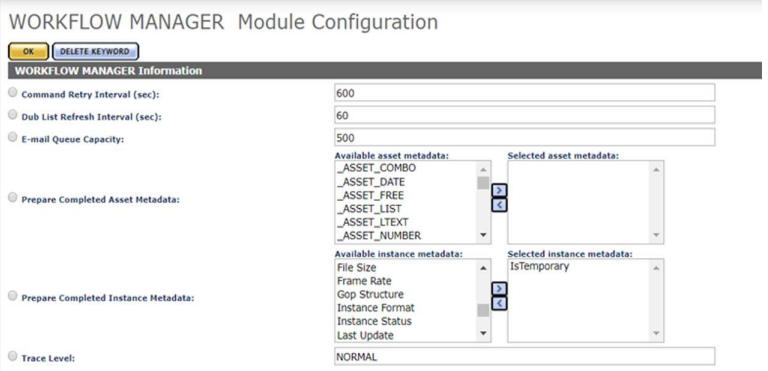

To trigger the command on more than one metadata element, enter a commaseparated list of metadata in the Workflow Module's Prepare Completed Instance Metadata parameter.

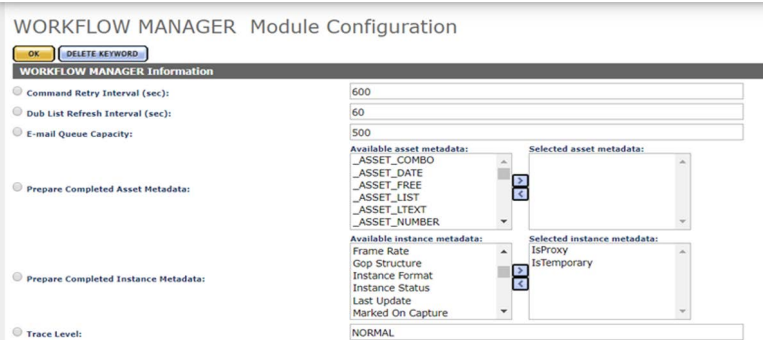

In this case, the PreparedCompletedInstance trigger can use changes to the IsTemporary and IsProxy custom metadata to trigger the command. If changes to both the metadata are required to trigger the event, both metadata can be set in the same filter.

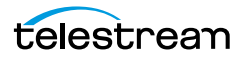

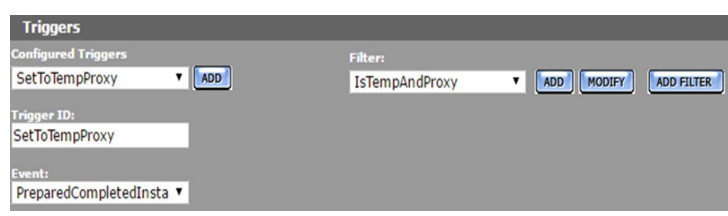

In this case, the IsTempAndProxy instance resource filter filters both AddedBy and IsProxy custom metadata.

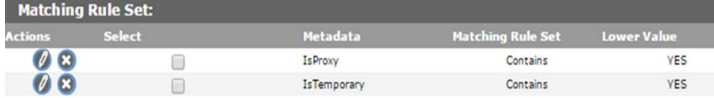

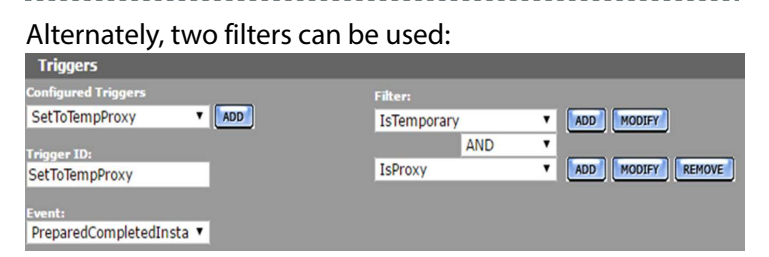

In either case, all the metadata listed must be modified at the same time for the command to be triggered.

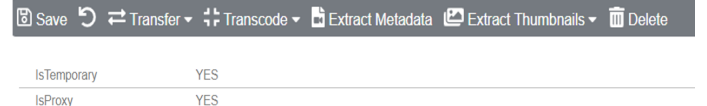

Use an OR operator to allow the command to be triggered using any of the metadata listed in the Workflow Manager Module.

## **ProfileCompletion Event**

The profile's command is triggered when another profile's command completes. This event is used when a the command must be executed after a previous command has completed. The Processing Profiles pull down menu will list the profiles used in the workflow that is being modified. Select the profile that will trigger this profile.

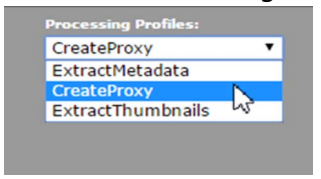

For example, a profile that extracts thumbnails will be executed after CreateProxy, a profile that creates a low-resolution proxy, completes.

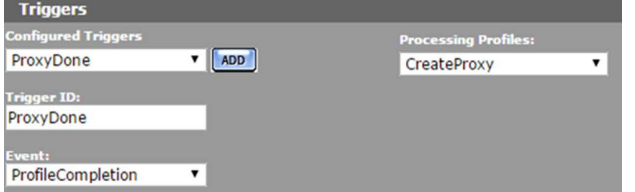

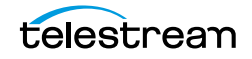

#### **Rename Asset Event**

The profile's command is triggered when an asset is renamed. This event is used when a command must be executed when an asset that satisfies the resource filter is renamed.

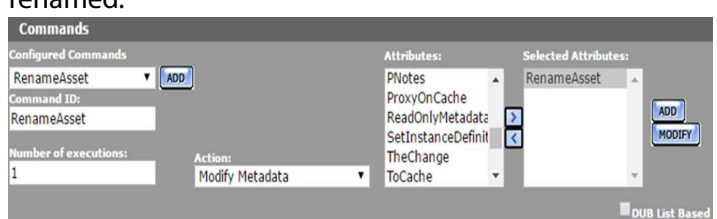

In this case, the command is triggered when any asset is renamed. Use a different resource filter to trigger the command when only certain assets are renamed.

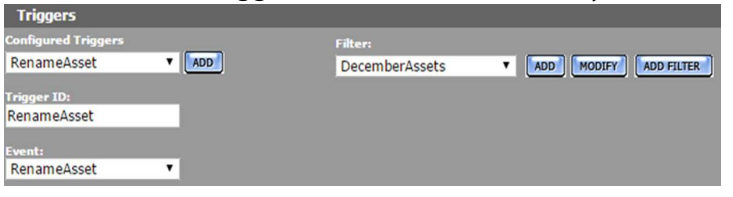

The DecemberAssets resource filter is an asset resource filter that selects assets that were created in December.

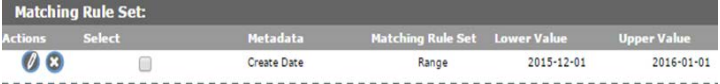

## **Timer Event**

The Timer trigger is used to trigger the command at specific times, or at specific time intervals. Unlike other profiles, a profile that use a timer profile must be started manually using the Start button.

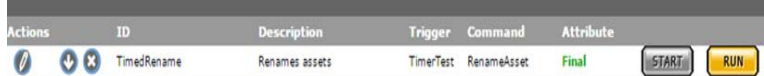

After the Start button is pressed, the profile is triggered according to the timer configuration.

**Note:** The Start button is active even though it appears grayed out.

The Start button changes to a Stop button when it is clicked. The Stop button stops the profile from being triggered. The profile should be stopped before it is edited.

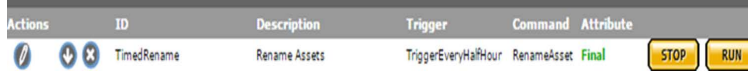

The Run button is used to run the profile only one time. Clicking the Run button triggers the command immediately, regardless of the timer settings.

To configure the command to be triggered at specific time intervals, keep the Simple cron pattern option deselected, and add the time interval (in seconds) to the field.

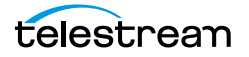

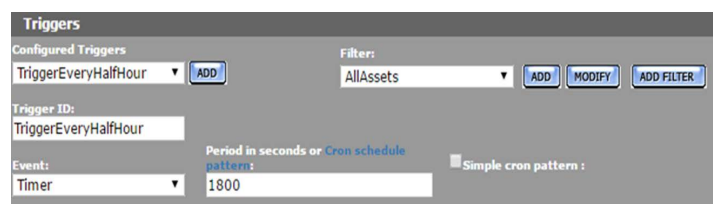

To configure the command to be triggered according to a schedule, select the Simple cron pattern check box; an interval pull down menu will open.

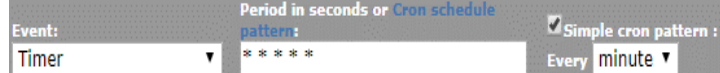

Select whether you want the profile triggered every minute, hour, day, week, month, or year.

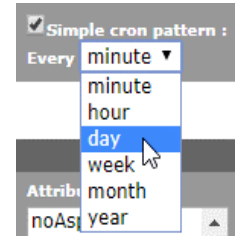

Helpful dialogs will open to help you create the cron pattern.

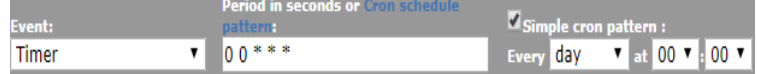

You can click Cron schedule pattern for more information.

**Note:** Cron scheduled jobs that cross between standard time and daylight savings time may behave unexpectedly when the time change happens.

The filter is used to select assets or instances on which to run the command. To run the command on any asset, use AllAssets, and to run the command on any instance, use AllInstances. Otherwise, select the appropriate filter. For example, to only run the command on instances on a specific storage location, select an instance resource filter that selects instances on that location.

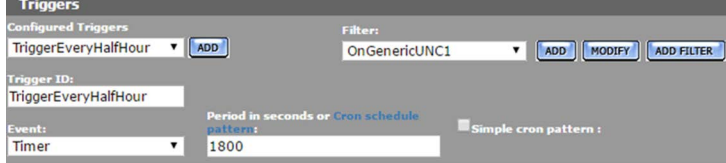

In this case, the OnGenericUNC1 resource filter selects instances on the GenericUNC1 storage location.

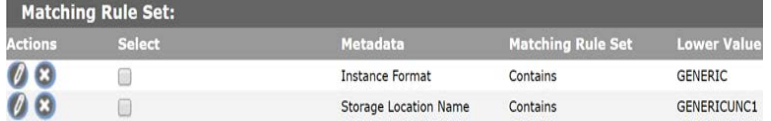

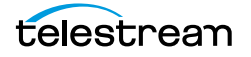

# <span id="page-297-0"></span>**Commands**

A profile's command defines the action to perform on the asset or instance that triggered it. Commands are configured with a unique ID, an action, and one or more attributes. Attributes are non-ACL resource filters that select the instance or asset on which to perform the action, or select and set the metadata that needs to be modified, depending on the type of action.

The command's action will appear under the workflow name in the Jobs view of the web interface when the workflow executes.

| ALL<br>$\bullet$              | WORKFLOW<br>TRANSCODE | TRANSFER                 |                         |                                  |                      |           |               |                      |             | п<br><b>Running</b>         | $\begin{array}{c} \mathbf{z}^{\mathbf{z}} \\ \mathbf{z} \end{array}$ | 0<br>Ш<br>子    |
|-------------------------------|-----------------------|--------------------------|-------------------------|----------------------------------|----------------------|-----------|---------------|----------------------|-------------|-----------------------------|----------------------------------------------------------------------|----------------|
|                               | <b>NAME</b>           | OPERATION                | <b>ENGINE</b>           | SOURCE                           | DESTINATION          |           | <b>STATUS</b> |                      | <b>USER</b> | ADDED                       | STARTED AT                                                           | PRIORITY       |
| $\Box$                        |                       | $\overline{\phantom{a}}$ | $\overline{\mathbf{v}}$ | $\blacktriangledown$             | $\blacktriangledown$ |           |               | $\blacktriangledown$ |             |                             |                                                                      |                |
| 00182K ^ TranscodeCopyExtract |                       |                          |                         |                                  |                      |           |               |                      |             |                             |                                                                      |                |
| ł                             | ExtractMetadata ^     |                          |                         |                                  |                      |           |               |                      |             |                             |                                                                      |                |
|                               | 100182K               | Extract Metad TR-Local   |                         | FCP<br>QT - DV_PRO - 10          |                      | Done      | 100%          | 0:00:02              | Internal    | Jul 19, 2018<br>12:35:09 PM | Apr 13, 2022<br>8:34:37 PM                                           | • Normal       |
|                               | 100182K               | Extract Metad TR-Local   |                         | FCP<br>QT - DV PRO - 10          |                      | Done      | 100%          | 0:00:02              | Internal    | Jul 19, 2018<br>12:35:09 PM | Apr 13, 2022<br>8:38:33 PM                                           | • Normal       |
| ŧ                             | CopyHDToCache ^       |                          |                         |                                  |                      |           |               |                      |             |                             |                                                                      |                |
|                               | $\frac{1}{2}$ 00182K  | Copy                     | dm PARAMECIU QT         |                                  | MASSSTORE (          | Copied    | 100%          | 0:00:04              | WORKFLOW MA | Apr 13, 2022<br>8:36:03 PM  | Apr 13, 2022<br>8:38:42 PM                                           | • Normal       |
| ŧ                             | CreateProxy ^         |                          |                         |                                  |                      |           |               |                      |             |                             |                                                                      |                |
|                               | 00182K                | Transcode                | <b>TR-Local</b>         | FCP<br>QT - DV_PRO - 10 H264 - 1 | MP4                  | Done      | 100%          | 0:00:10              | Internal    | Apr 13, 2022<br>8:38:39 PM  | Apr 13, 2022<br>8:38:39 PM                                           | • Normal       |
|                               | $\frac{1}{2}$ 00182K  | Extract Metad TR-Local   |                         | MP4<br><b>UNKNOWN - H26</b>      |                      | Done      | 100%          | 0:00:01              | Internal    | Apr 13, 2022<br>8:38:52 PM  | Apr 13, 2022<br>8:38:52 PM                                           | $\bullet$ High |
|                               | SetProxyFlag          |                          |                         |                                  |                      | Completed | 100%          | 0:00:00              |             |                             |                                                                      |                |
| ł                             | ExtractThumbnails ^   |                          |                         |                                  |                      |           |               |                      |             |                             |                                                                      |                |
|                               | $\frac{1}{2}$ 00182K  | Extract Thum TR-Local    |                         | FCP<br>QT - DV_PRO - 10          |                      | Done      | 100%          | 0:00:05              | Internal    | Apr 13, 2022<br>8:36:03 PM  | Apr 13, 2022<br>8:38:59 PM                                           | · Normal       |

Executed command: Processing\_WF TranscodeCopyExtract

Kumulate performs a check on the command prior to its execution. If there is nothing to do for a command because an instance it creates already exists, its metadata is already extracted, or no instances or assets match its attributes, the command will not be executed, its profile will not complete, and the workflow will never enter the completed state.

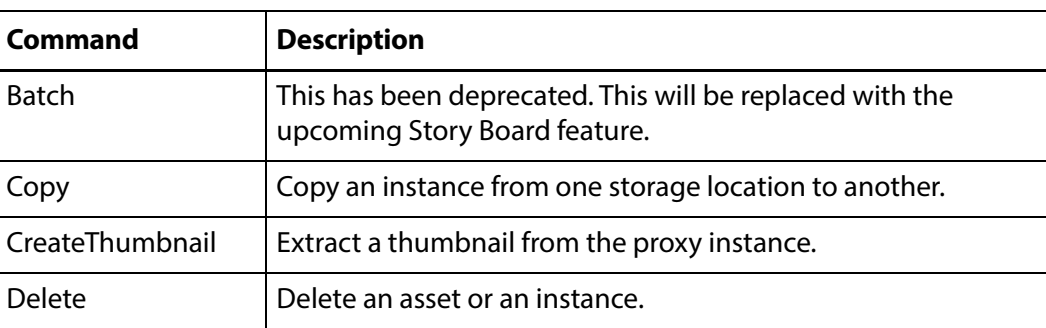

The following actions can be taken by the command:

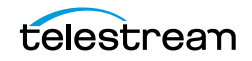

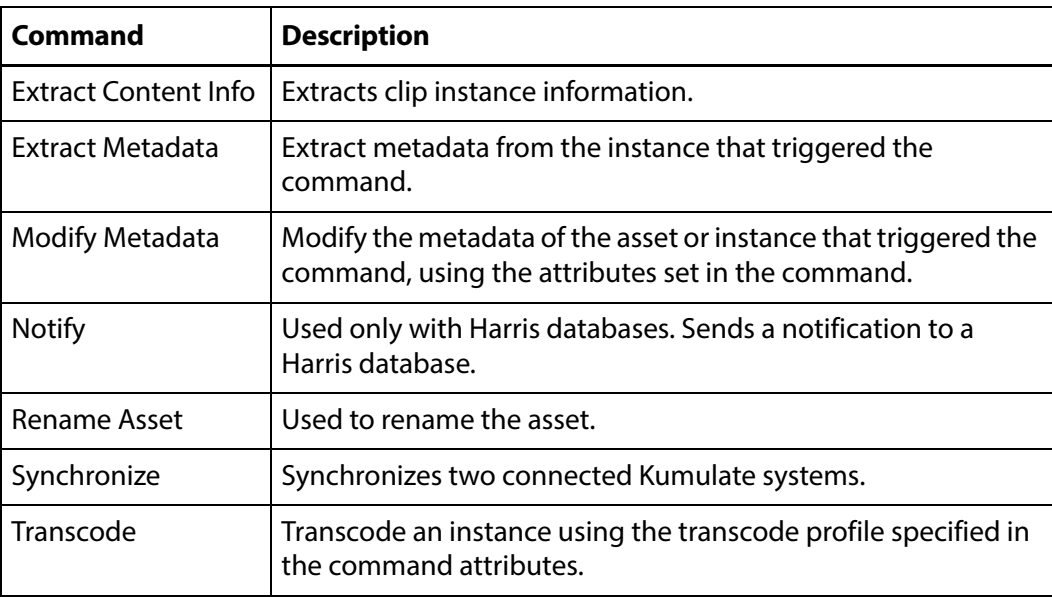

## **Copy Command**

The Copy command copies the instance that triggered the command, or an instance of the asset that triggered the command, from one location to another.

**Note:** Kumulate checks whether an instance belonging to the asset being processed exists on the destination before running the command. If an instance exists on the destination, the command will not be run. No message will be generated.

The command needs two attributes. The first attribute is the source location, and the second attribute is the destination location.

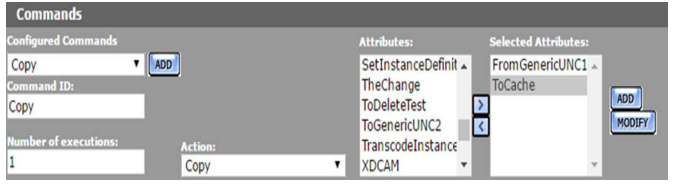

Both attributes are instance resource filters. The source location attribute must include the source location's name. An instance format can be provided if only certain instance formats should be copied to the destination.

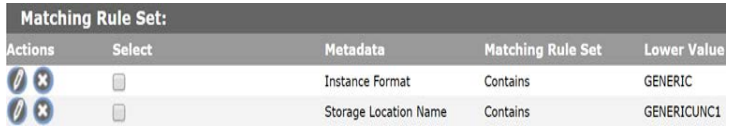

Only the destination location name is required in the destination location attribute. However, to ensure that Kumulate does not attempt to copy an incompatible instance to a location, the expected instance format should also be included in the attribute.

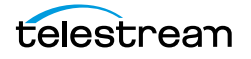

## **Create Thumbnail Command**

The Create Thumbnail command extracts thumbnails from an instance.

**Note:** If thumbnails have already been extracted for the instance's asset, the command will not be run. No message will be generated.

The command requires an instance resource filter attribute that selects the type of instances from which to extract the thumbnails, and the thumbnail extraction profile to use.

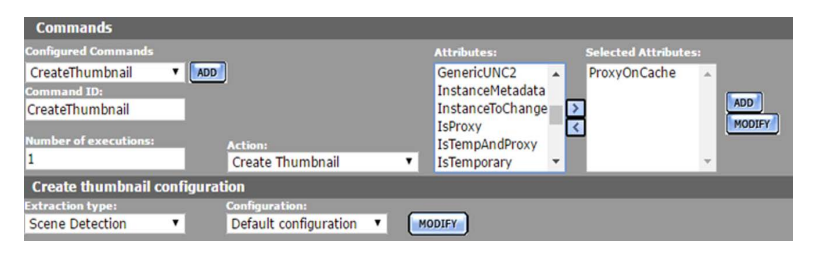

In this example, the default thumbnail extraction profile is used to extract thumbnails from instances selected using the ProxyOnCache instance resource filter. If custom thumbnail extraction profiles have already been created, they can be selected from the Configuration pull down menu.

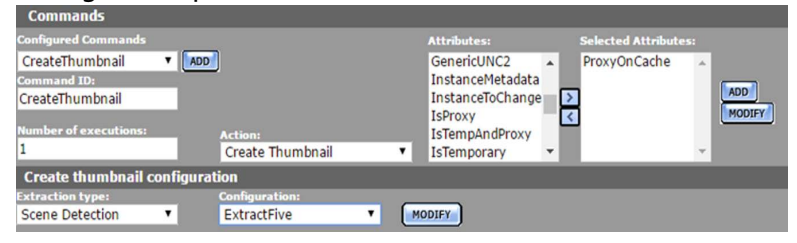

In this example (see the previous figure), the ExtractFive thumbnail extraction profile is used to extract thumbnails.

New thumbnail extraction profiles can be created by clicking Modify next to the Configuration pull down menu. Follow the instructions in the section on thumbnail extraction profiles.

**Note:** Only the Scene Detection extraction type is currently supported.

## **Delete Command**

The Delete command deletes assets or instances that satisfy the conditions set in the command's attributes. If no asset or instance exists that satisfy the attribute, the command will not run.

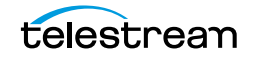

The Delete command requires one attribute that selects the asset or instance to delete. To delete a specific instance from the asset, select an instance resource filter from the list of attributes.

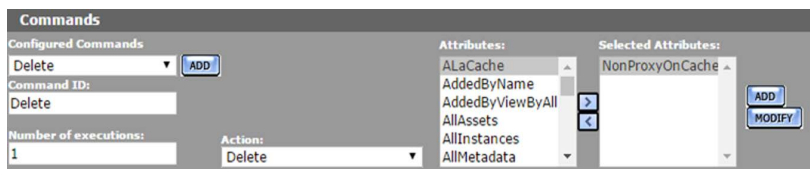

In this case, the NonProxyOnCache attribute is a resource filter that selects an instance on the cache that is not the low-resolution proxy.

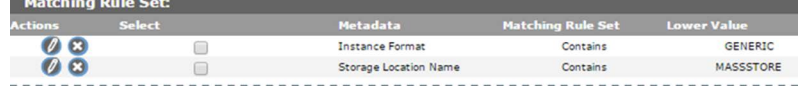

**Note:** If the command deletes the asset that was passing through the workflow, the action will not appear in the list of jobs. The workflow will also never enter the completed state even if all its commands were completed successfully.

## **Extract Metadata Command**

The Extract Metadata command extracts metadata from one or more instances.

**Note:** Kumulate checks the metadata before running the command. If metadata has already been extracted from the instance, the command will not run. Consequently, the workflow may not enter the completed state.

Select an instance resource filter attribute that narrows down the type of instance from which to extract the metadata.

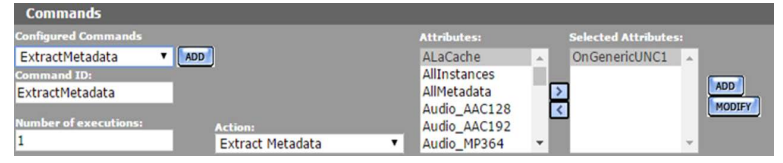

In this case (see previous figure), OnGenericUNC1 selects instances that are located on the GENERICUNC1 storage location.

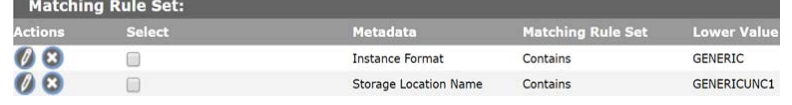

#### **Note:** The Extract Metadata command only runs on instances.

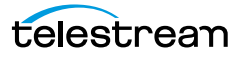

## **Modify Metadata Command**

The Modify Metadata command modifies the metadata of the asset being processed, or of an instance being processed. Administrators can now assign a default set of pinned metadata fields.

**Note:** Kumulate checks the metadata before running the command. If the asset or instance metadata is already set, the command will not be run. No message will be generated.

When modifying asset metadata, the command takes only one attribute that defines the new metadata values. When modifying instance metadata, an additional attribute selecting the instances to modify must be used.

**Note:** Only select one metadata-modifying attribute. The profile will not be triggered if more than one attribute is used.

To modify the metadata of the asset being processed, select an attribute that is an asset resource filter that modifies metadata.

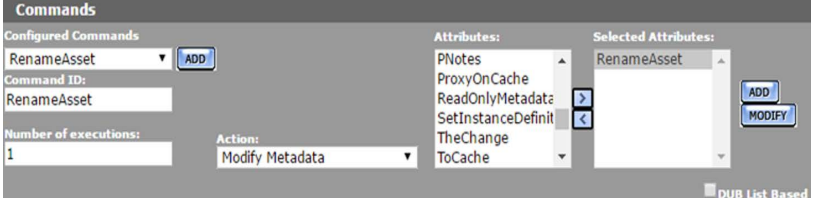

In this case (see previous figure), the RenameAsset attribute changes the asset name and title.

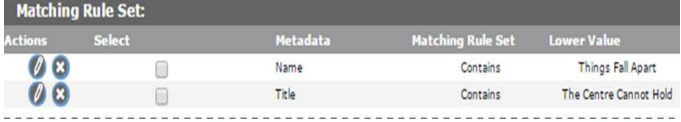

Select two instance resource filter attributes to modify the metadata of an instance. The first attribute in the list filters the instances that will be modified, and the second attribute modifies the instance metadata.

**Note:** If no instance satisfies the first attribute, the command will not run.

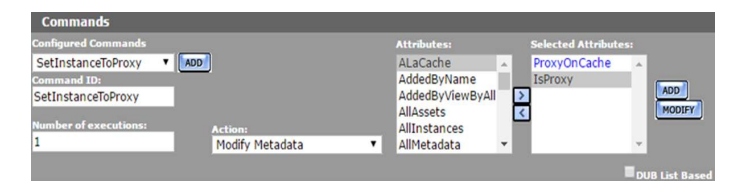

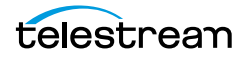

In this case (see previous figure), ProxyOnCache selects the low-resolution proxy on the cache.

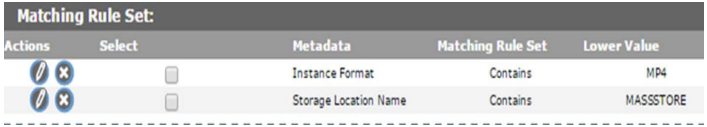

And the IsProxy attribute sets the IsProxy custom instance metadata to YES.

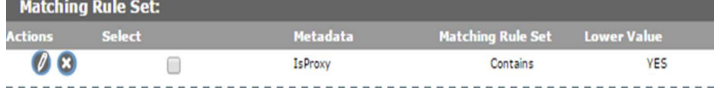

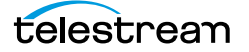

## **Transcode Command**

The Transcode command transcodes the instance the workflow is operating on using the selected transcode profile.

**Note:** Kumulate checks whether an instance that matches the transcode profile exists on the destination before running the command. If an instance that matches the profile exists on the destination, the command will not be run. No message will be generated.

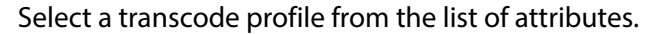

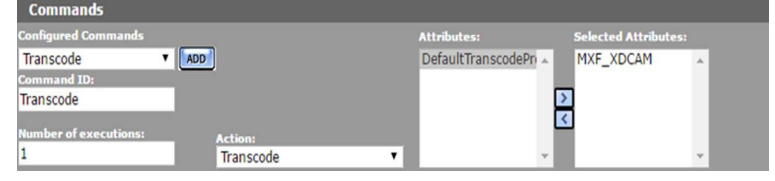

Only one transcode profile can be used at a time. If more than one transcode profile is selected, the command will not run. No message will be generated.

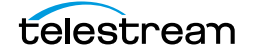

## **Create a Workflow**

Workflows are used to automate tasks. Each workflow is composed of a set of profiles that execute commands when triggered by specific events in Kumulate.

Use the following procedure to create a workflow:

**1.** Click System > Administration in the menu bar in the Kumulate web interface.

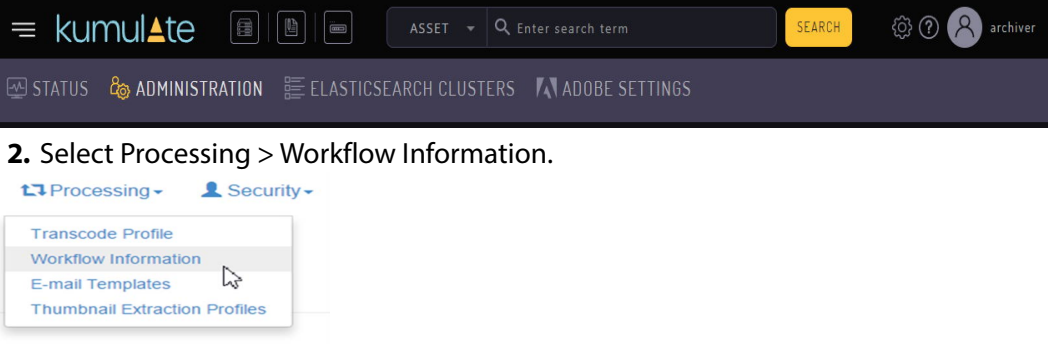

**3.** Click Add Workflow on the Workflow Information page.

**Workflow Information** 

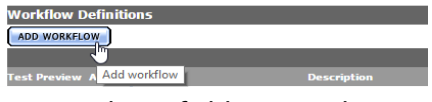

**4.** Use the ID field to provide a unique name for the workflow. Optionally, a description of the workflow can be added. The workflow name should reflect the actions performed by the workflow.

**Workflow Definition** 

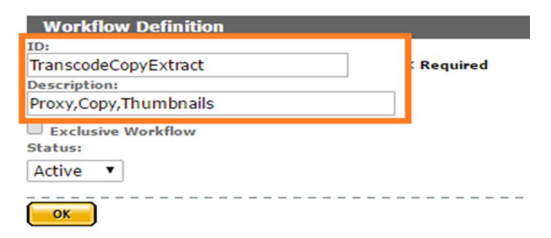

**5.** Select the Exclusive Workflow check box if this workflow should run only when no other workflow is running.

**Workflow Definition** 

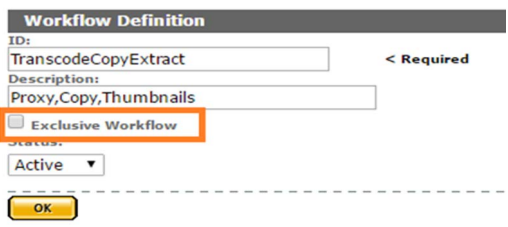

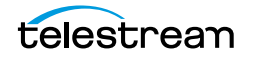

**6.** The workflow Status can be set to Active or Inactive. An inactive workflow is not executed.

#### **Note:** Do not use the Test status.

#### **Workflow Definition**

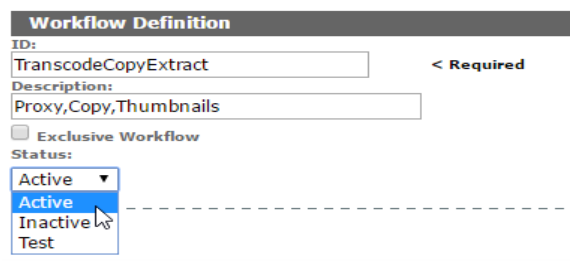

- **7.** Click OK to save the workflow. You will be returned to the Workflow Information page.
- **8.** Click the Pencil icon next to the workflow to add profiles to the workflow.

#### **Workflow Information**

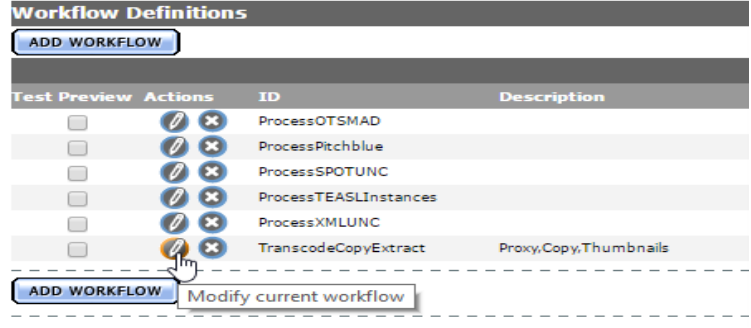

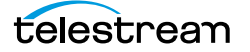

## **Create a Profile**

A workflow is composed of at least one profile. Profiles execute commands when they are triggered by an event. After creating a workflow, click Add Profile from the Workflow Definition page to open the Processing Profile Information page. **Workflow Definition** 

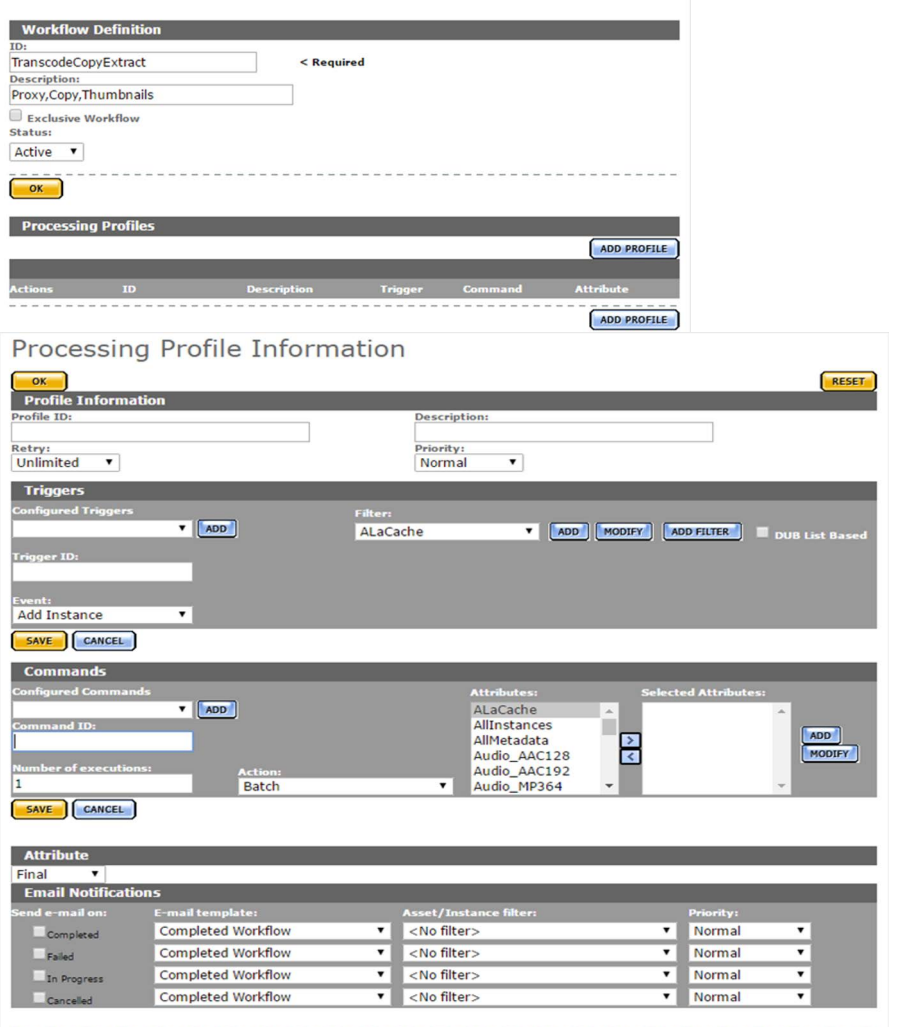

The profile must be given a unique name. The name should reflect what the profile does, so it should include an action word such as extract, transcode, or copy. Because several profiles may exist that perform the same action, a way of differentiating between the different profiles that perform the same actions should be used.

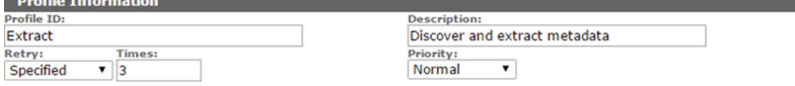

The maximum number of times its command can be retried upon failure, and its priority must also be provided.

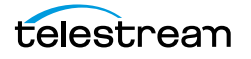

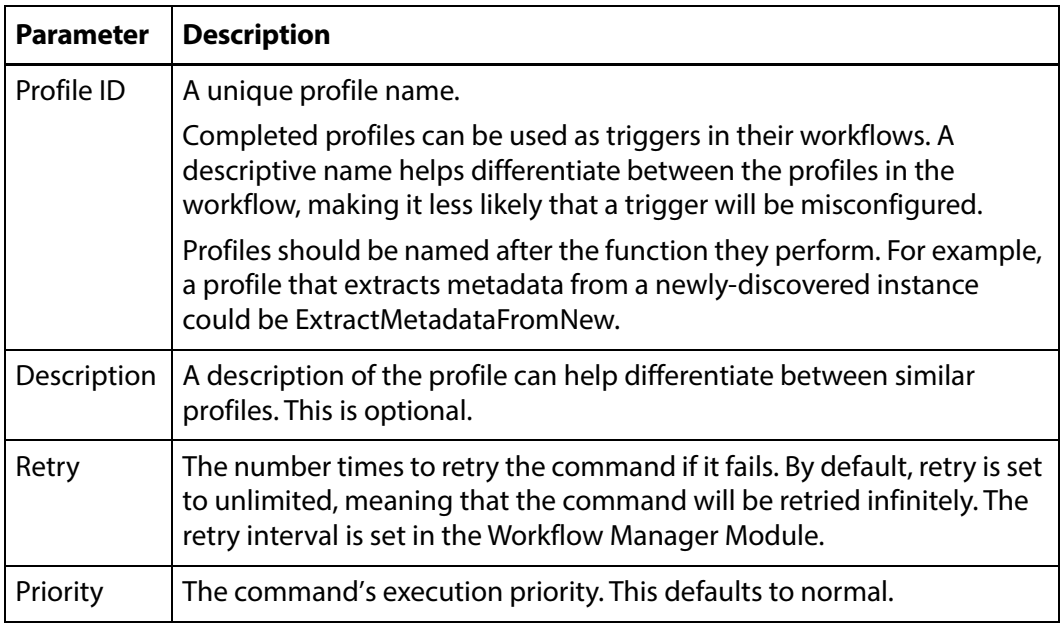

## **Configure the Trigger**

The profile's command is executed when a trigger event is detected. If the trigger is not configured properly, the command may not execute, or it may execute at an unexpected moment.

The section on *[Triggers](#page-286-0)* provides additional information about configuring different types of triggers.

To use a previously-configured trigger, select a trigger from the Configured Triggers pull down menu.

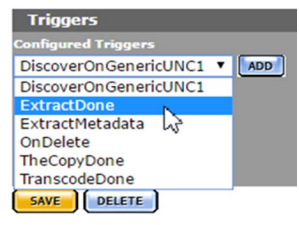

This will automatically populate the trigger fields. Do not forget to save the trigger.

Use the following procedure to create a new trigger:

**1.** Click ADD in the Triggers page.

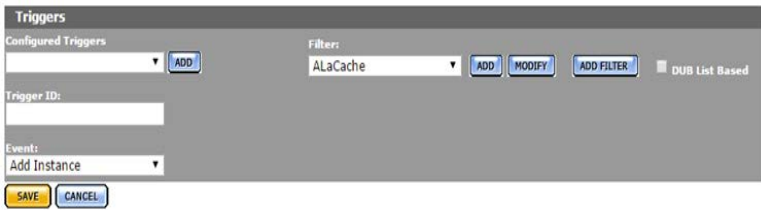

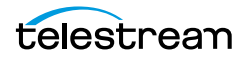

**2.** Enter a unique name for the trigger in the Trigger ID field.

The trigger name should reflect the event associated with the trigger; for example, InstanceDiscoveredOnSL, or TranscodeCompleted. Because several triggers may exist that are triggered on similar events, a naming scheme that differentiates between the similar triggers should be used.

- **3.** Select the event that will trigger the command from the Event pull down menu. More information about events can be found in the *[Triggers](#page-286-0)* section.
- **4.** Select a resource filter that identifies the conditions that will trigger the command for the event from the Filter drop-down menu.

Click Add to create a new non-ACL resource filter if no suitable filter is available.

- **Note:** Do not modify an existing resource filter unless it is certain that this resource filter is not used in another profile or workflow, and is not used in another part of Kumulate. Filters can be used in more than one trigger, and also in commands. To prevent confusion, filter names should reflect the types of objects that it selects; for example, NewInstances or InstancesOnCache.
	- **5.** To add more than one filter, click Add Filter and select whether both or either filter condition must be satisfied.

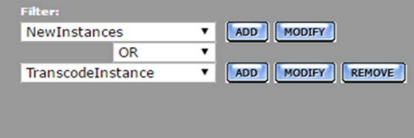

#### **6.** Click Save to save the trigger.

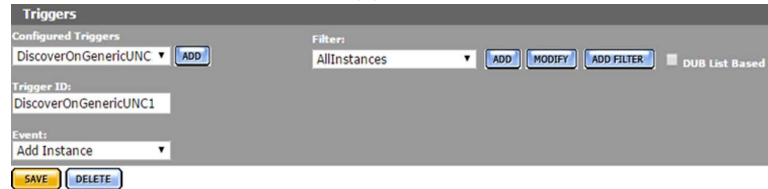

## **Configure the Command**

Configure the command that will execute when the trigger conditions are detected. If the command is not configured properly, it might not execute, or it may produce unexpected results. See the [Commands](#page-297-0) section for more information.

To use a previously configured command, select a command from the Configured Commands pull down menu.

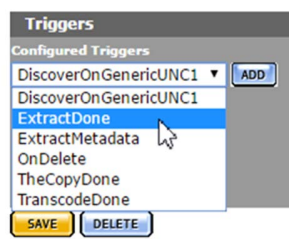

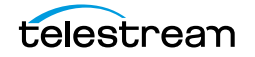

Use the following procedure to create a new command:

**1.** Click ADD on the Commands page.

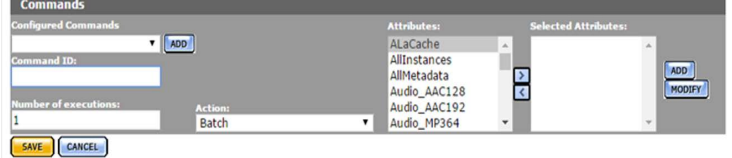

- **2.** Enter a unique name for the command in the Command ID text box. The command's name should reflect the type of action it will execute; for example, CreateProxyInstance, or ExtractThumbnails. Because several commands may exist that perform similar actions, a naming scheme that differentiates between the similar commands should be used.
- **3.** Enter the number of times to execute the command in the Number of executions text box.
- **4.** Select the command to execute from the Action pull down menu. See the [Commands](#page-297-0) section for more information.
- **5.** Select a resource filter the command will act on from the Attributes pull down menu. Click Add to create a new non-ACL resource filter if no suitable filter is available.
- **Note:** Do not modify an existing resource filter unless it is certain that this resource filter is not used in another profile or workflow, and is not used in another part of Kumulate. Attributes can be used in more than one command and in triggers. To prevent confusion, attribute names should reflect the types of objects selected; for example, CacheLocation or InstancesOnCache.

**6.** Click Save to save the command.

## **Set the Final/Transient Setting**

The only profiles that should be marked as final are profiles that appear last in a workflow, or profiles that create an instance through a copy or a transcode. All other profiles must be set to transient.

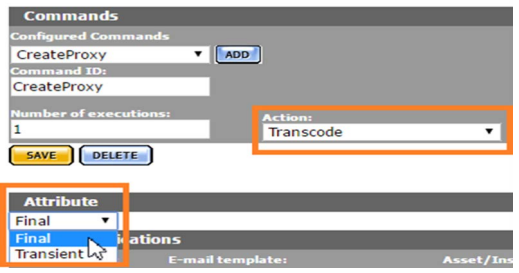

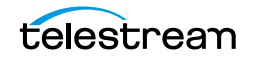

## **Configure Email Notifications (Optional)**

#### The profile can be configured to send notification emails.

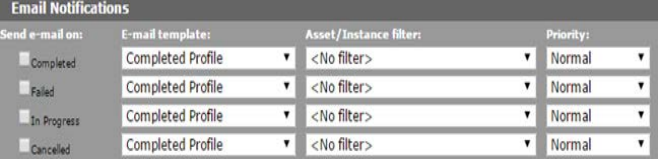

**Note:** The email alert feature must be enabled, and email templates must be created to use this feature.

Select the condition to send a notification (Failed in the following figure), then select the email template to use (Failed Profile in the following figure).

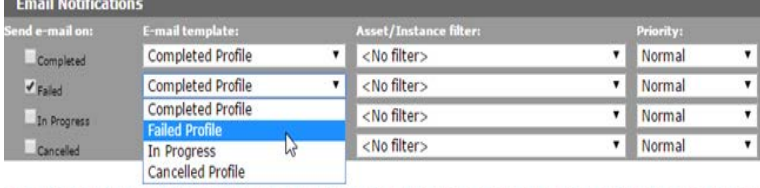

Optionally, an asset or instance filter can be used, and a priority for the email can be set. The notification will only be sent if the asset or instance processed by the profile match the filter.

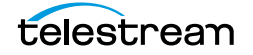

# **Email Alerts and Notifications**

Kumulate can be configured to send logs, alerts, and notifications via email.

When the email alerts feature is turned on, operator emails will automatically start being sent to the specified emails. Workflow notifications will only be sent if the email alerts feature has been enabled. The email notification system can also be configured to send zipped log files to the recipient.

- [Configure the Email Service](#page-312-0)
- [Email Notification Templates](#page-316-0)

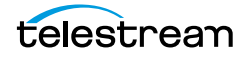

# <span id="page-312-0"></span>**Configure the Email Service**

The email service that sends workflow notifications, log messages, and operator alerts is configured in the System module.

Before configuring the email service, ensure that the address that will be used to send emails can send emails, that the SMTP port and server are known, and that the TSL or SSL port is known.

**Note:** The password for the address that will send email is visible in the System module.

Use the following procedure to configure the email service:

**1.** Click System > Administration in the menu bar in the Kumulate web interface.

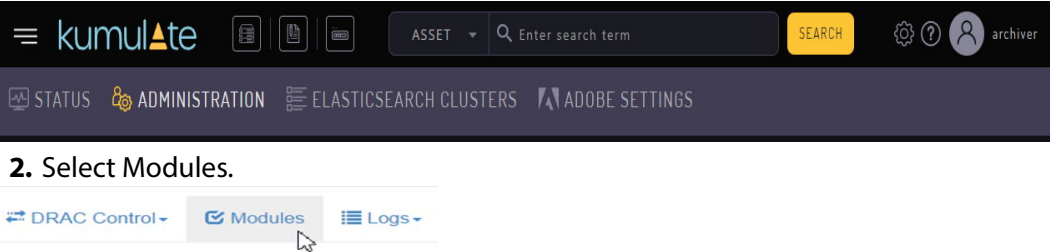

**3.** Click the Advanced button on the System Control page. **System Control** 

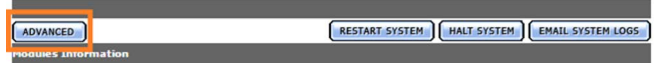

**4.** Click the Pencil icon to the left of the SYSTEM module.

**System Configuration** 

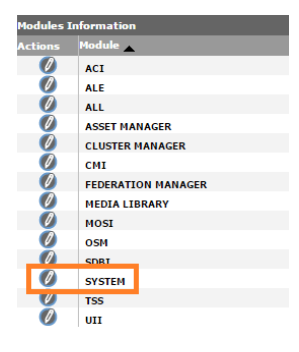

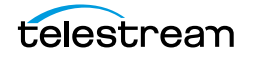

**5.** Enter the information in the parameters identified in the following figure (the parameter descriptions are in the table following the figure):

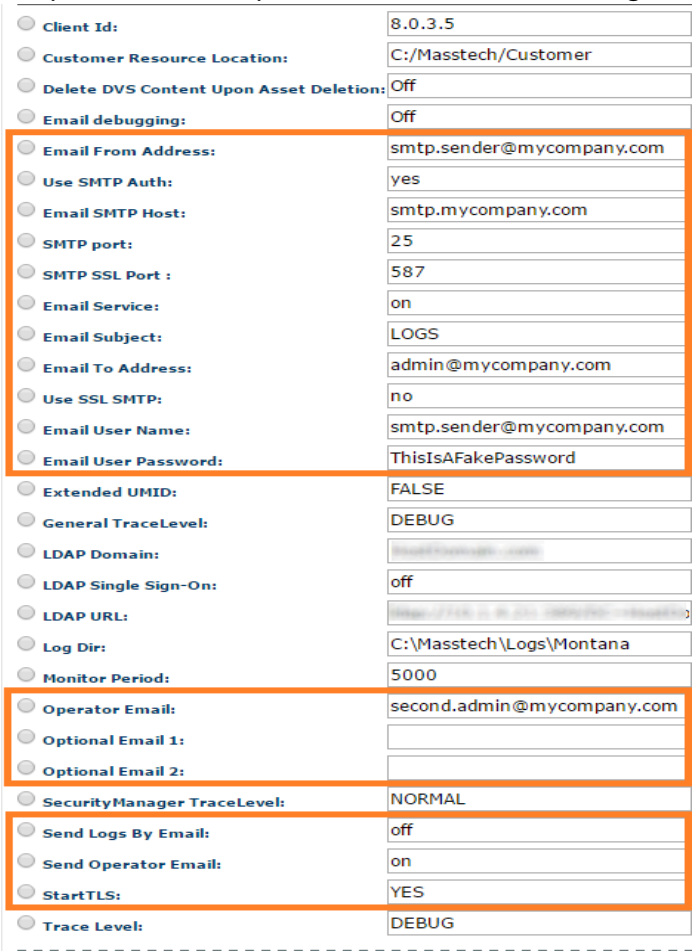

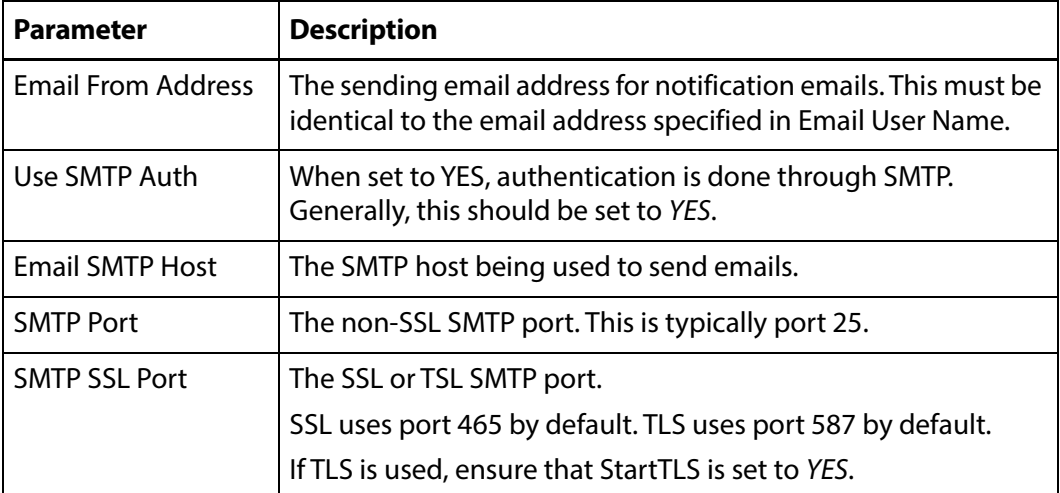

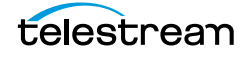

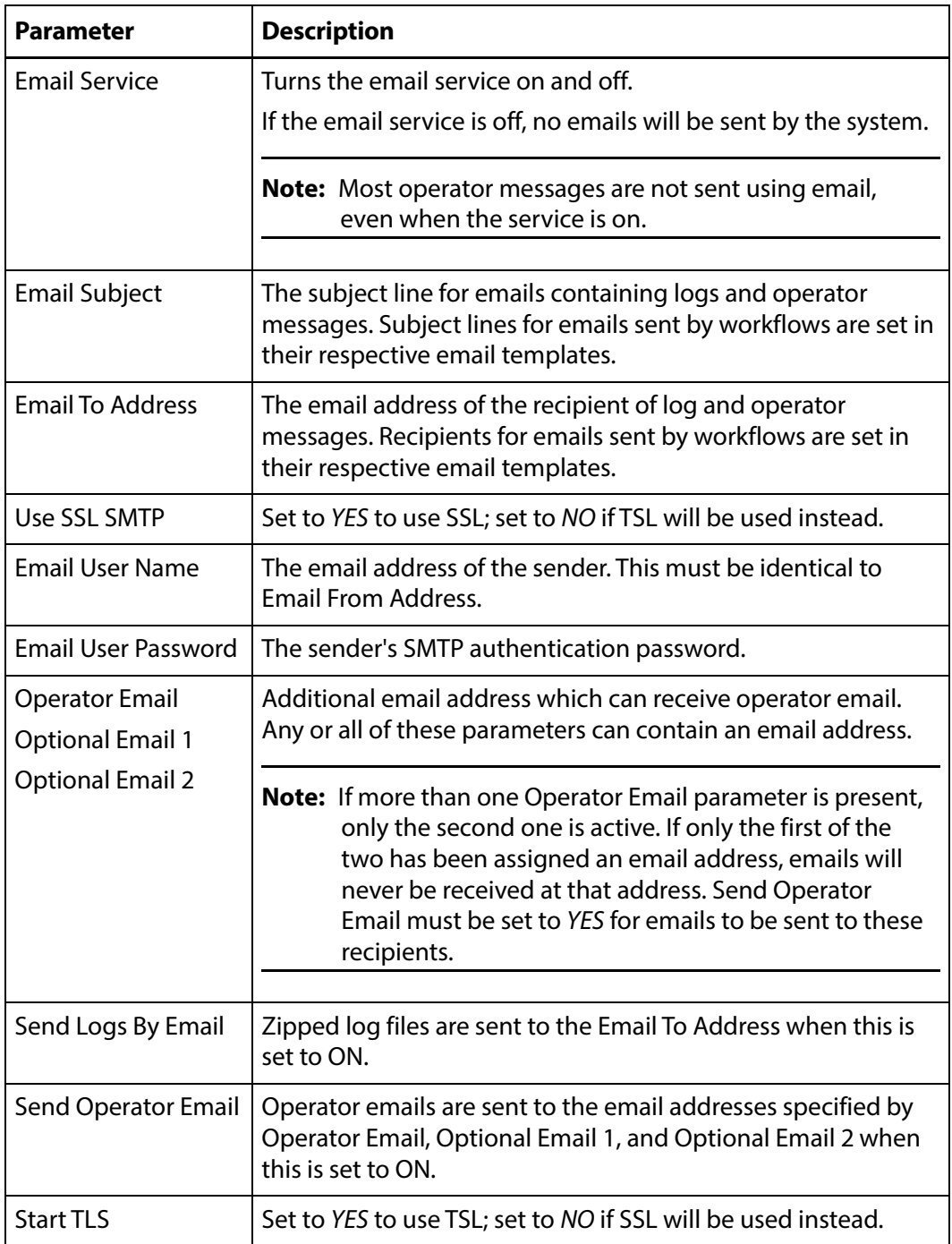

**6.** Click OK to save the configuration.

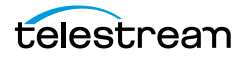

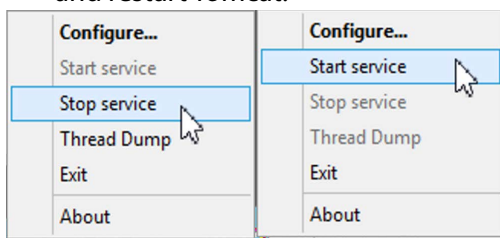

**7.** Restart Kumulate for the changes to take effect. On the Kumulate server host, stop and restart Tomcat.

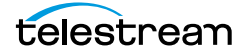

# <span id="page-316-0"></span>**Email Notification Templates**

Email templates must be created for Kumulate to send workflow notifications by email. Workflows will only send notifications if the email alerts feature is enabled.

Use the following procedure to create an email template:

**1.** Click System > Administration in the menu bar in the Kumulate web interface.

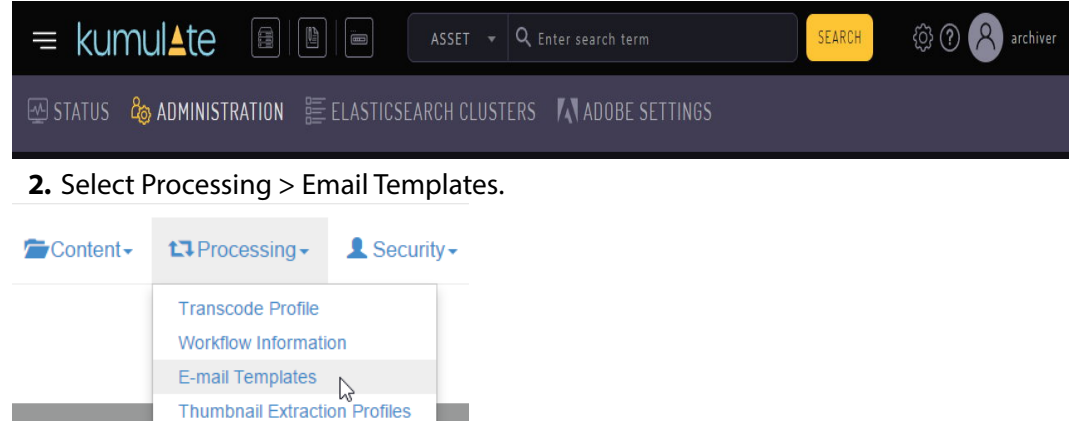

- **3.** Click the ADD button on the E-mail Templates page.
- **4.** Provide the template with a unique name, the email address of the recipient, a subject for the email, and body text for the email.

To send the notification to two or more recipients, the email addresses must be separated by commas.

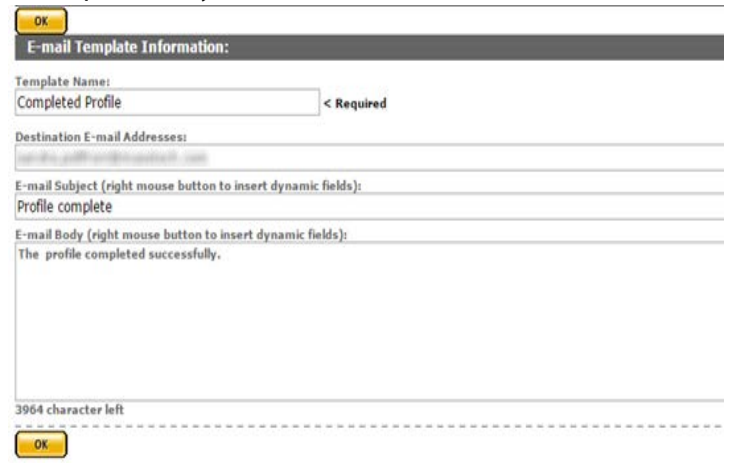

The email subject and body can include dynamic fields which specify workflow, asset, and instance information, making the email more informative.

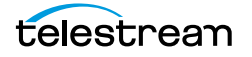

To add a dynamic field, right-click on the email subject or body where the field should appear, and select the field from the pull down menu.

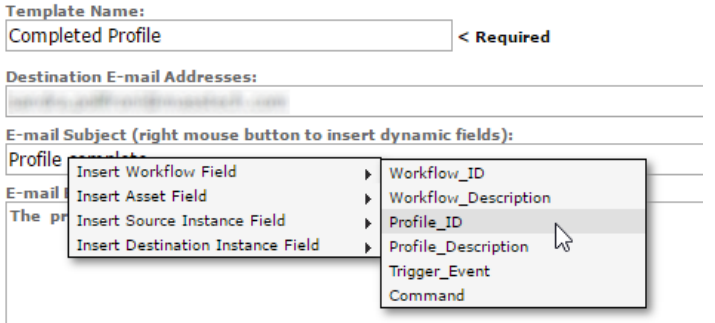

The dynamic field to insert will appear enclosed in curly braces in the subject or body text.

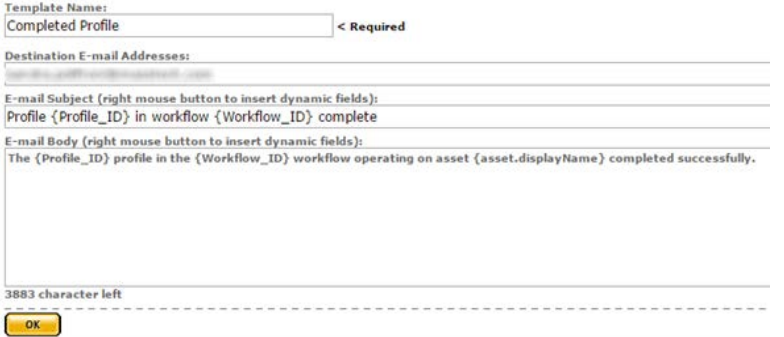

**5.** Click OK to save the template. The email generated using the previous template will look like the following figure when it is received:

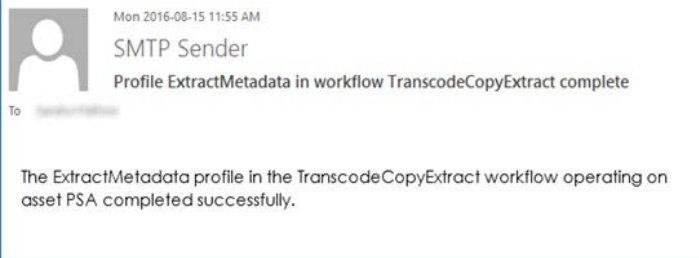

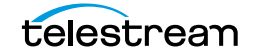

# **System Control and Configuration Modules**

System control and configuration modules control how Kumulate operates. Settings for transcoders, indexers, loggers, email servers, and data movers are accessible through Kumulate system modules.

- [Accessing System Modules](#page-319-0)
- [ALL Module Configuration](#page-320-0)
- [Asset Manager Module](#page-321-0)
- [CMI Module](#page-322-0)
- [DM Manager Module](#page-323-0)
- [Media Library Module](#page-324-0)
- **MMC** Module
- [Reports Manager Module](#page-327-0)
- [SSC Module](#page-329-0)
- [System Module](#page-330-0)
- [UII Module](#page-333-0)
- [Workflow Manager Module](#page-334-0)
- [XMTI Module](#page-335-0)
- [SDBI Module](#page-337-0)

# <span id="page-319-0"></span>**Accessing System Modules**

Use the following procedure to access system modules:

**1.** Select System > Administration from the menu in the Kumulate web interface.

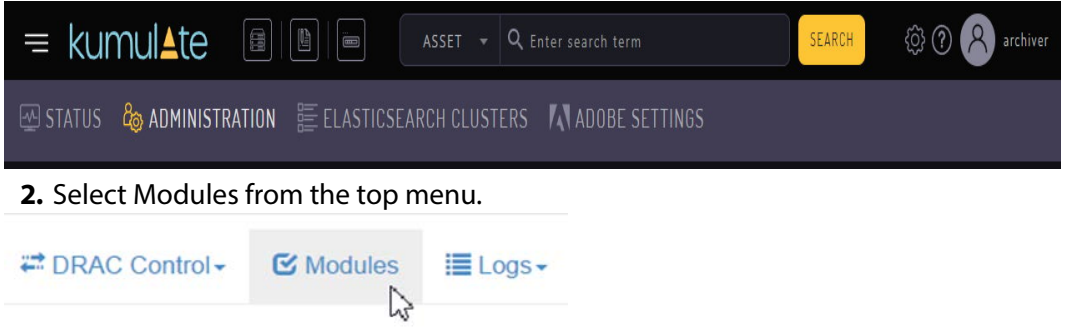

System configuration modules, and disabled system control modules are accessible from the System Configuration page; accessible by clicking the Advanced button.

#### **Caution: Do not use the Restart System and Halt System buttons.**

**System Control** 

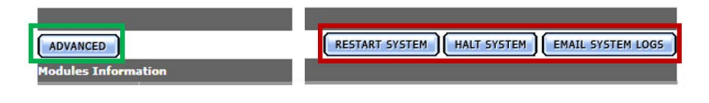

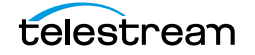

# <span id="page-320-0"></span>**ALL Module Configuration**

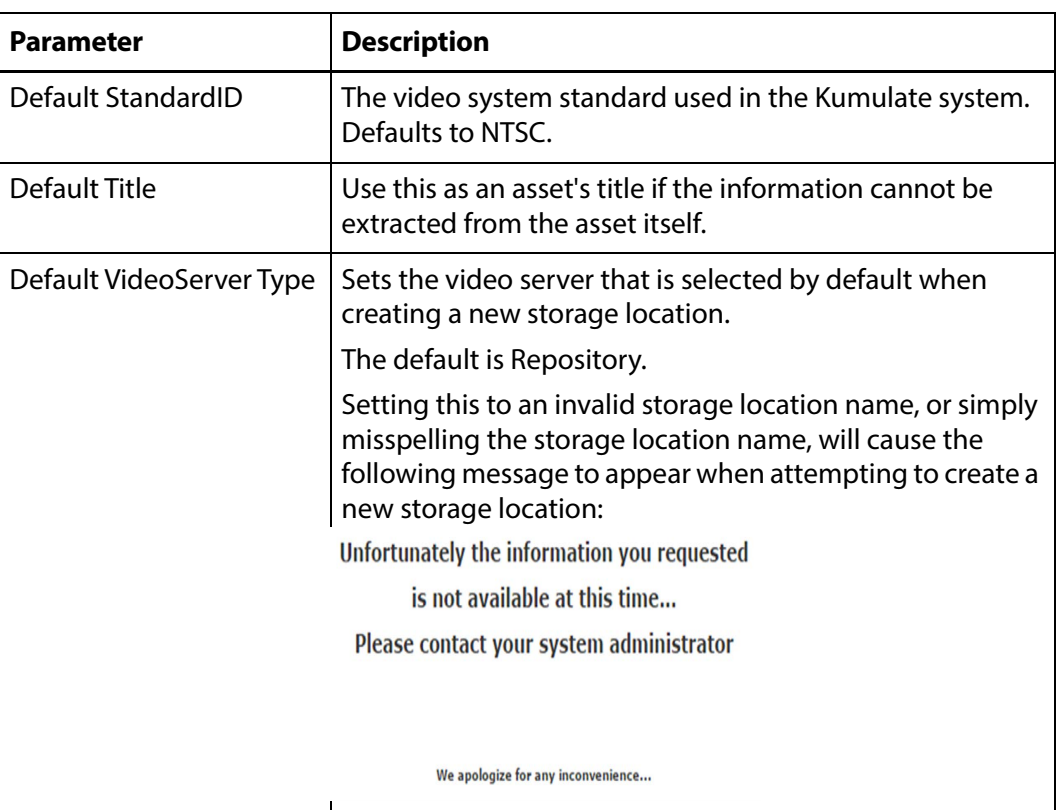

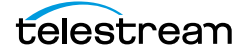

# <span id="page-321-0"></span>**Asset Manager Module**

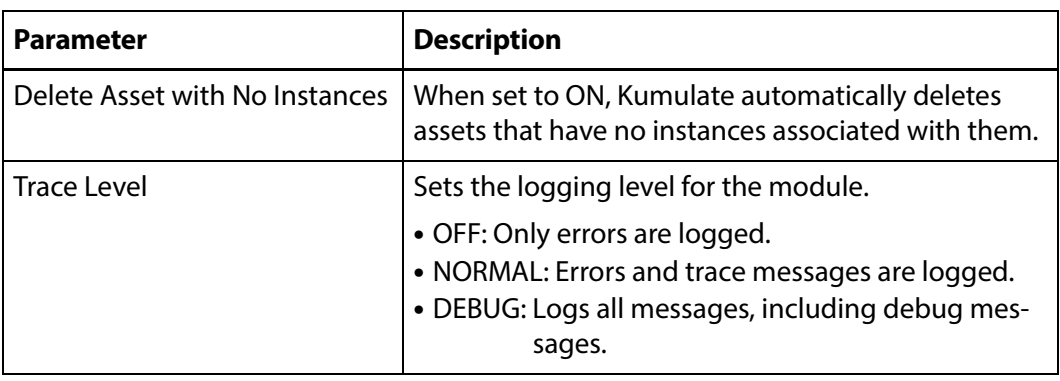

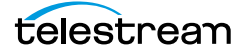

# <span id="page-322-0"></span>**CMI Module**

Used to mark already discovered instances.

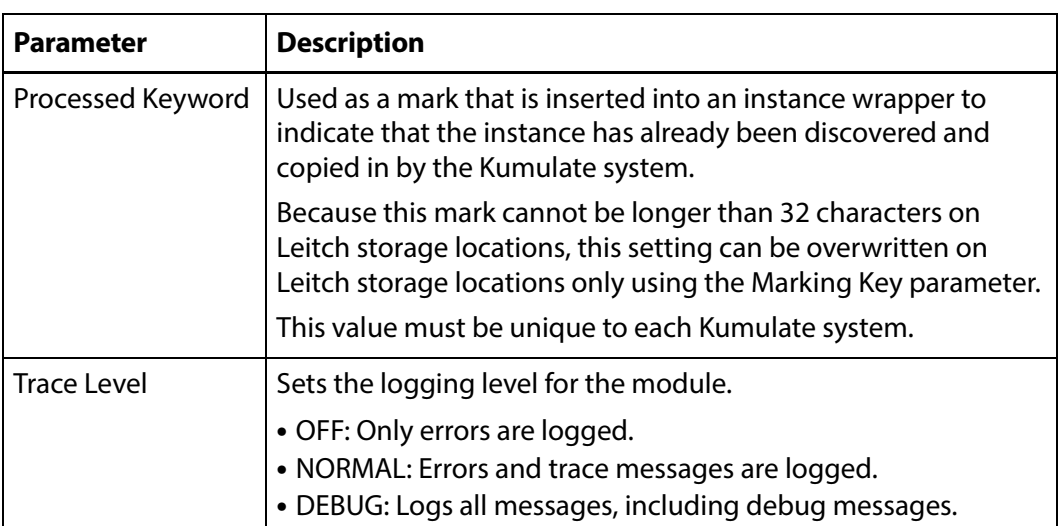

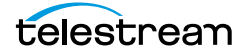

# <span id="page-323-0"></span>**DM Manager Module**

The DM Manager module is responsible for configuring the data movers.

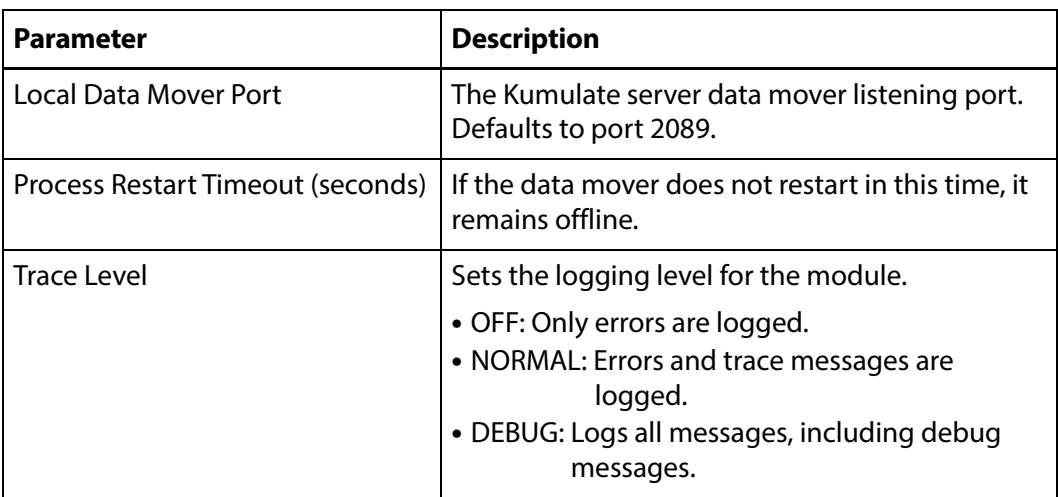

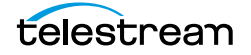
# **Media Library Module**

This module must be enabled and running to connect Kumulate to tape libraries.

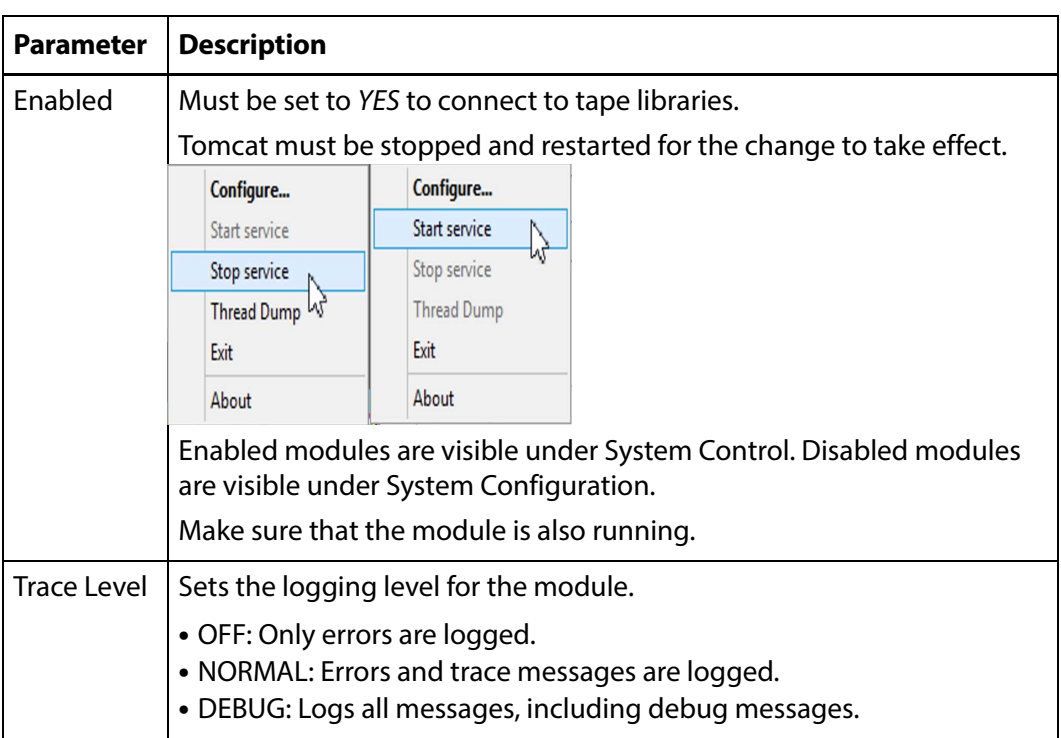

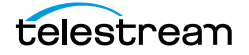

# **MMC Module**

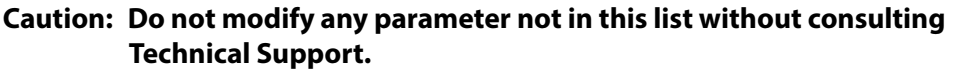

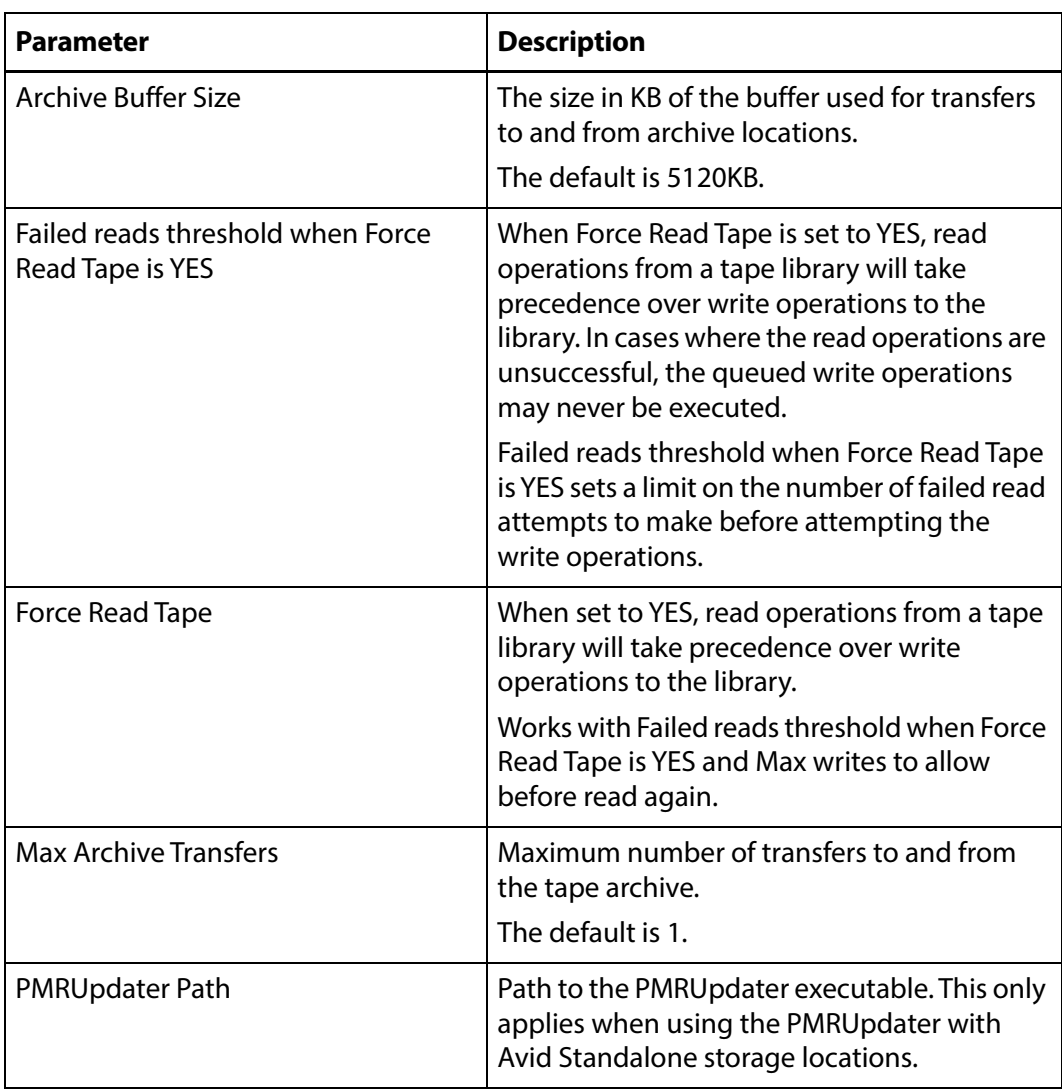

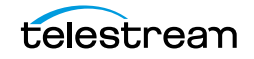

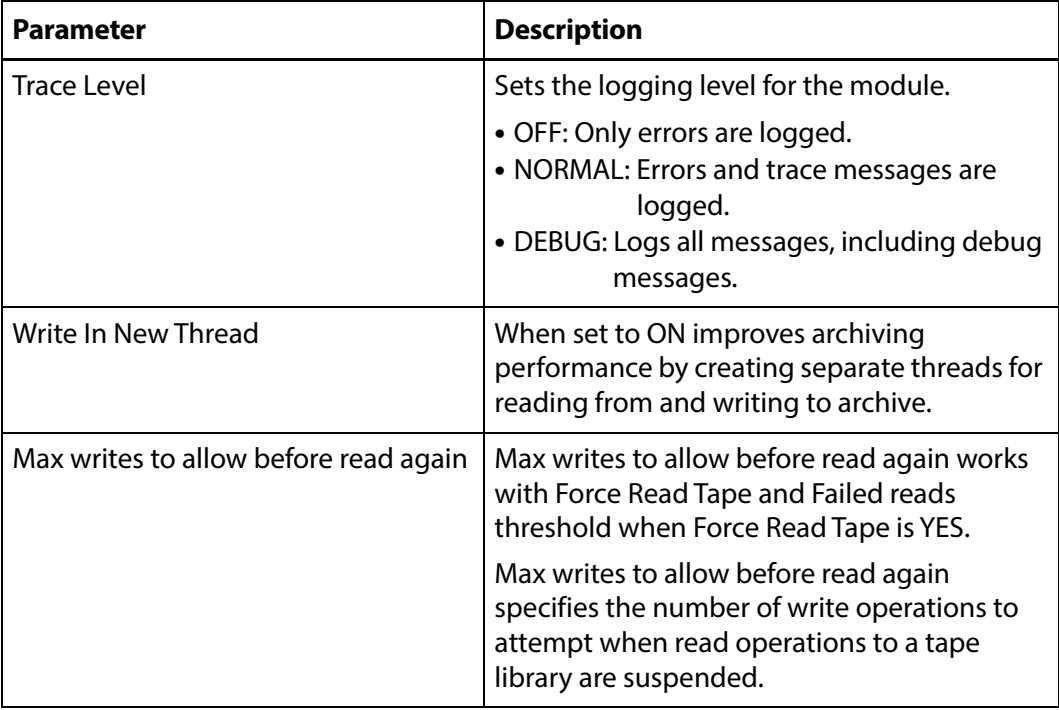

## **Reports Manager Module**

The Reports Manager Module is responsible for polling the system for information used in reports.

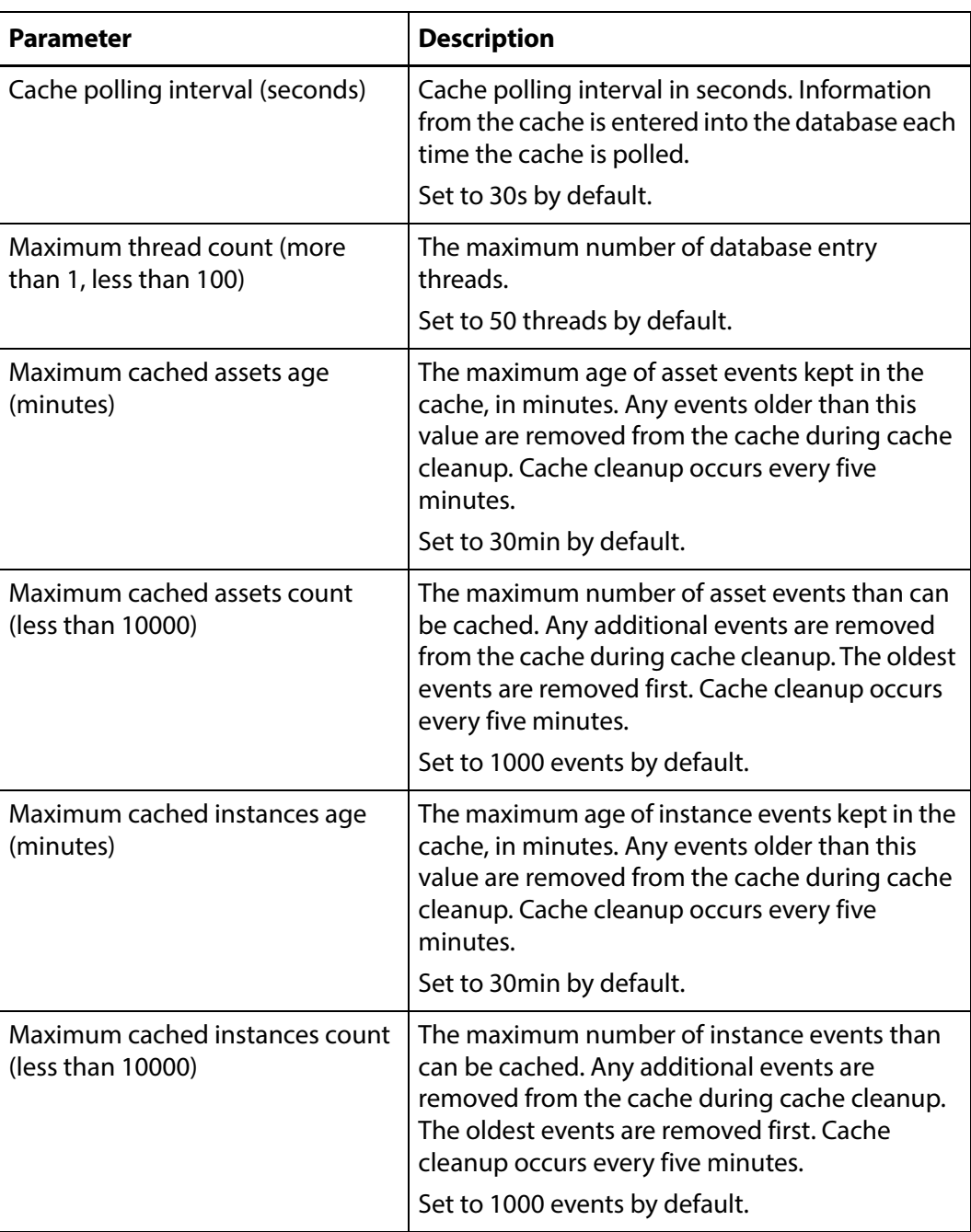

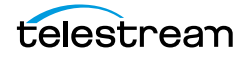

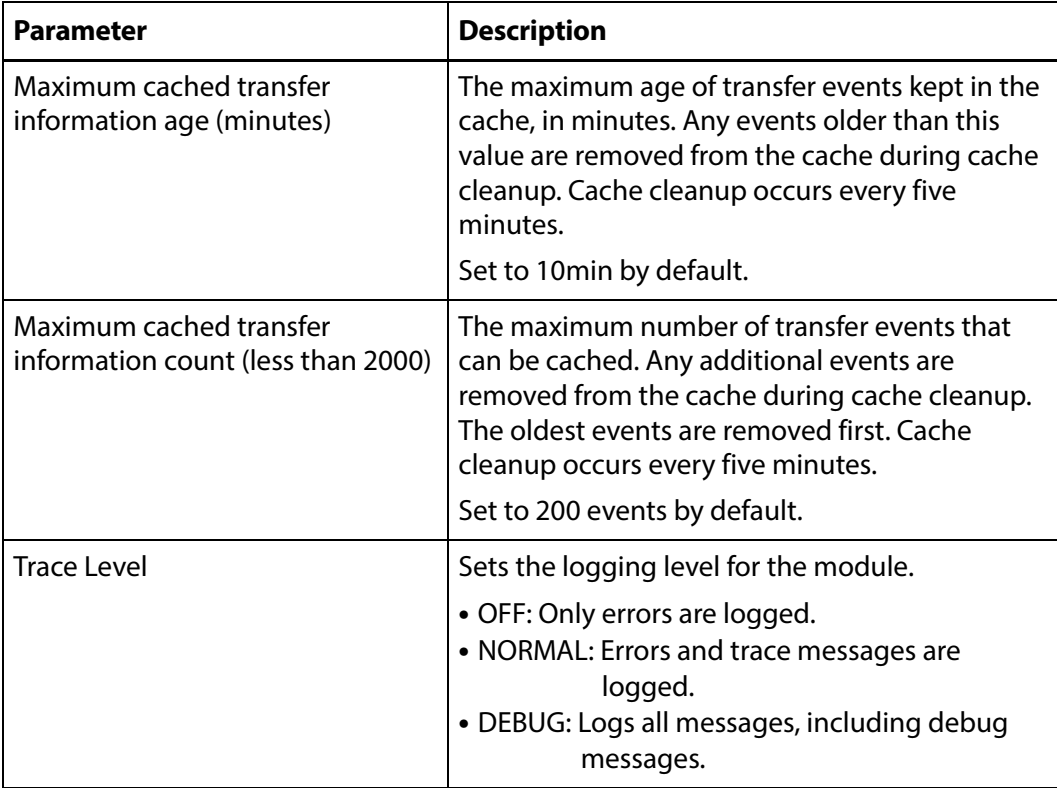

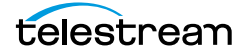

## **SSC Module**

Controls cache operations, such as space management and logging.

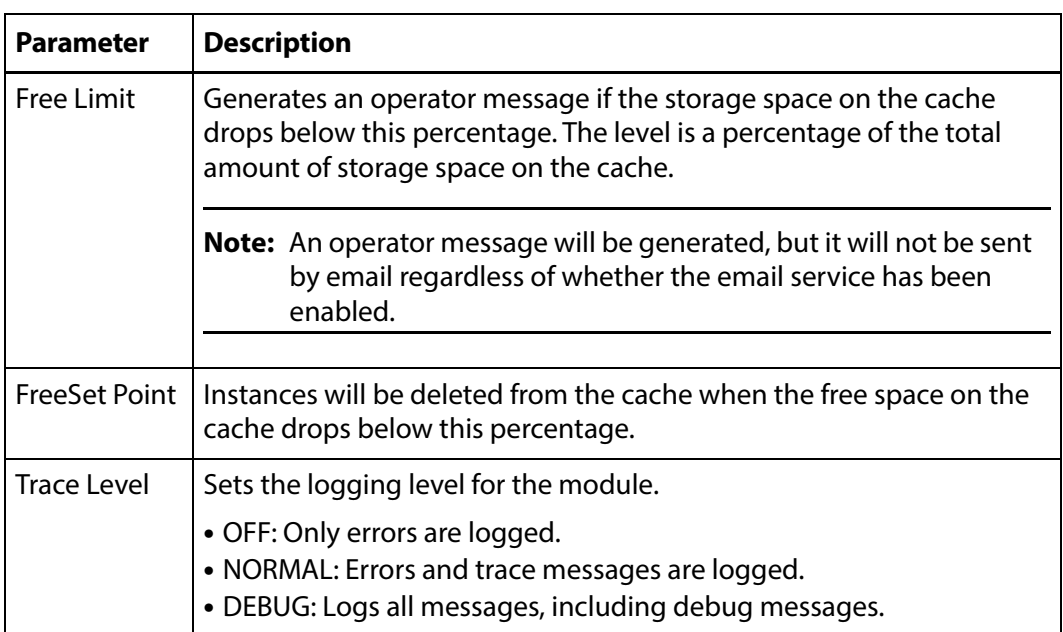

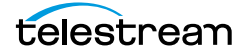

# **System Module**

This module contains configuration settings for a variety of Kumulate features.

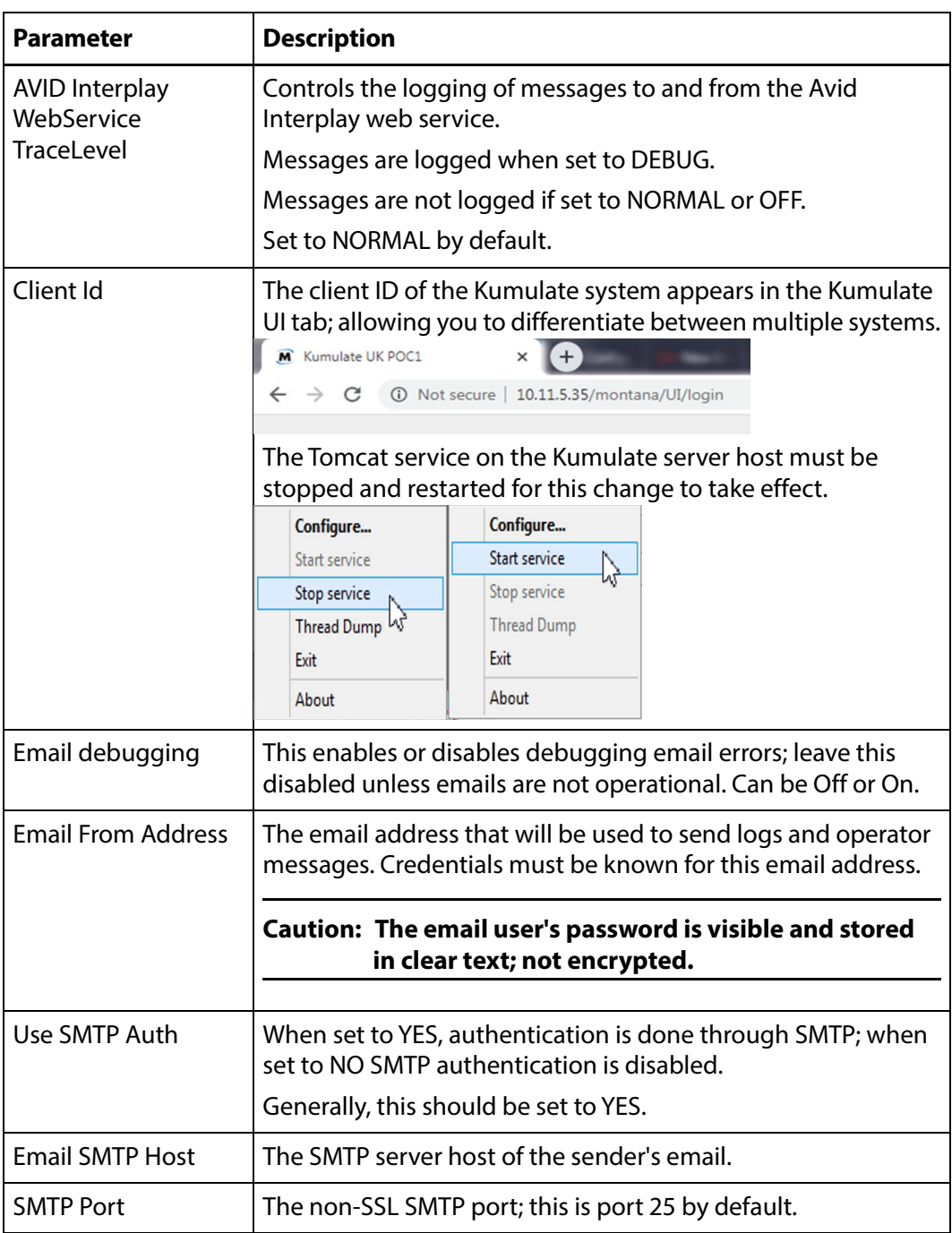

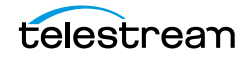

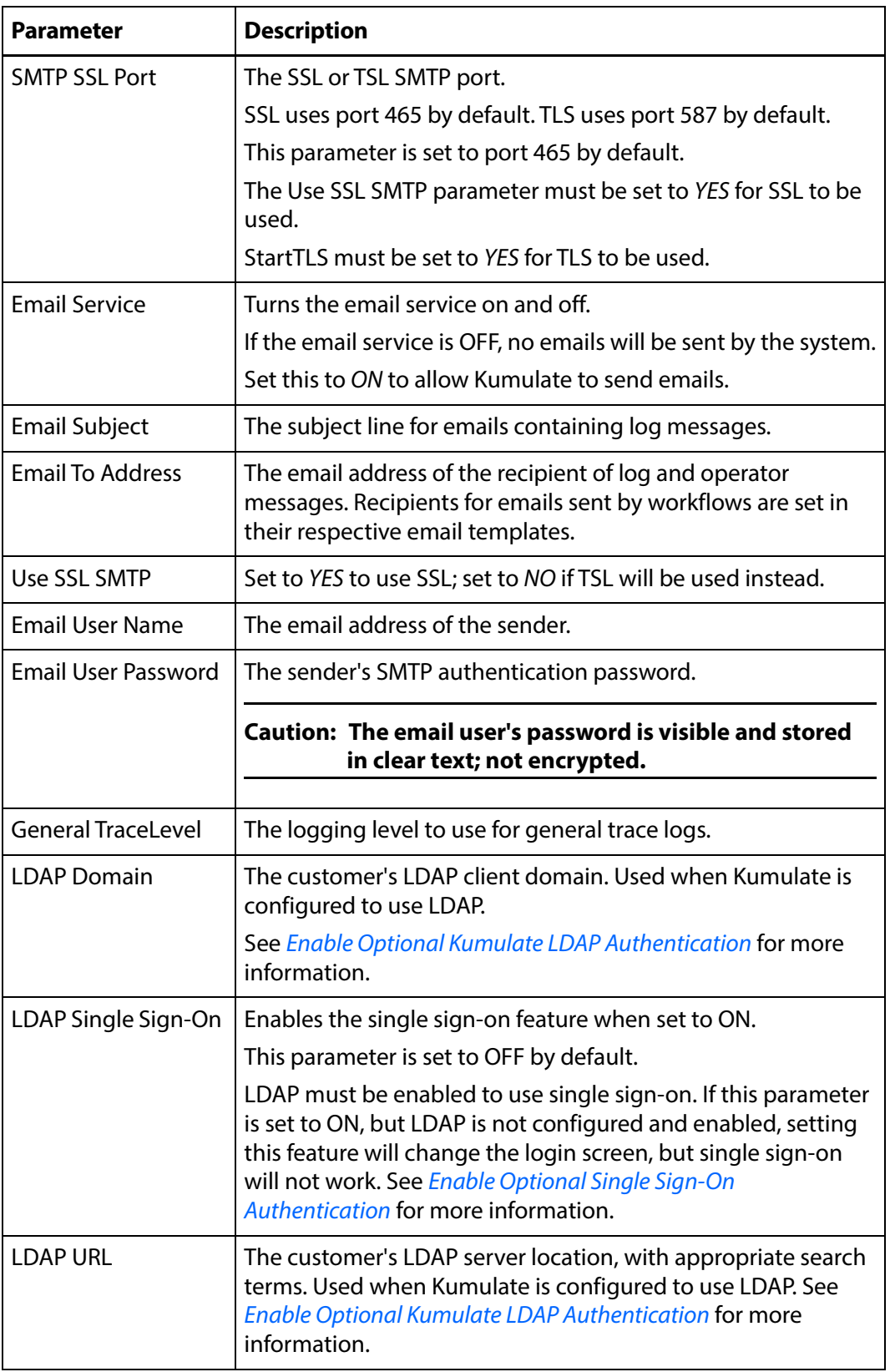

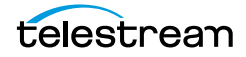

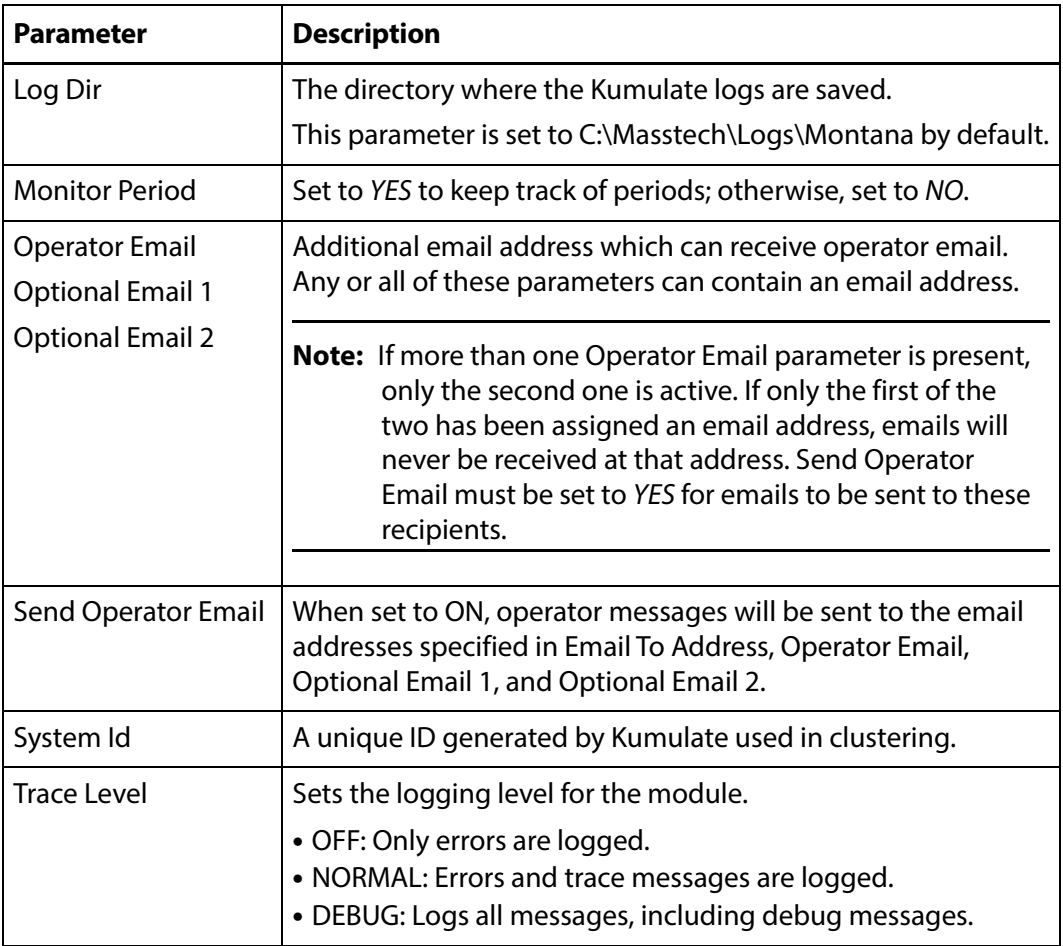

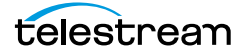

# **UII Module**

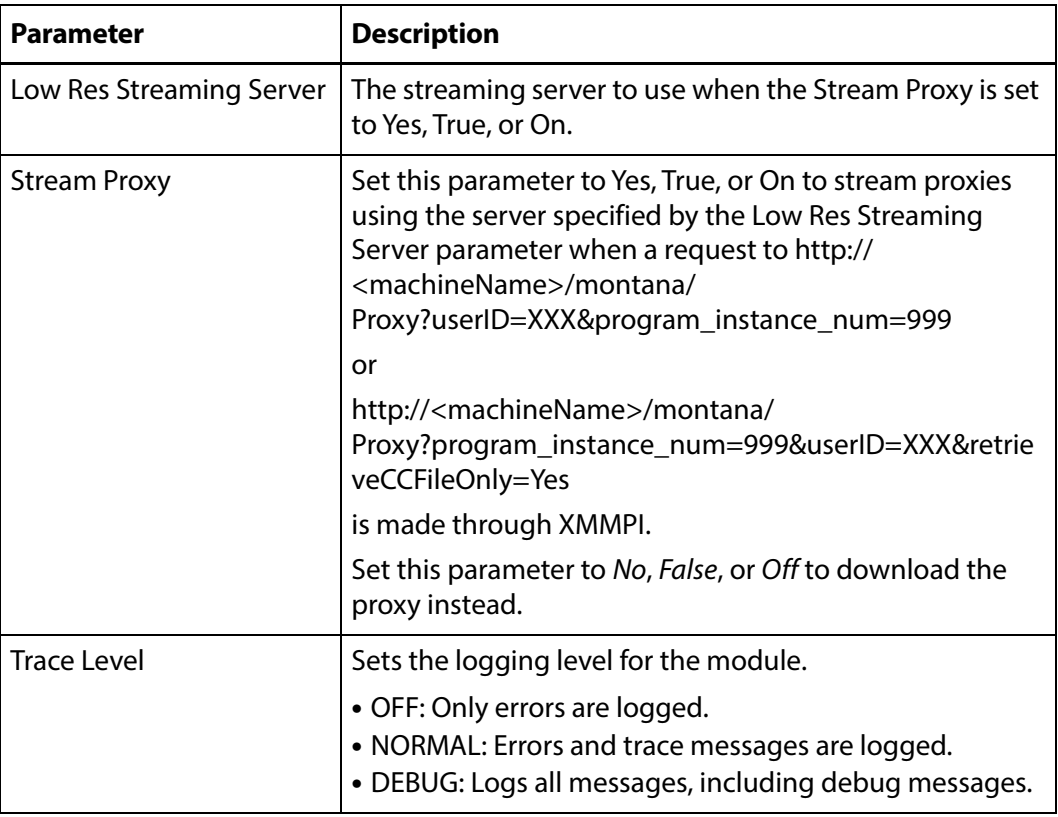

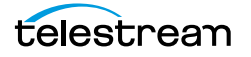

# **Workflow Manager Module**

The Workflow Manager module controls workflow operations.

See *[Workflows](#page-283-0)* for more information.

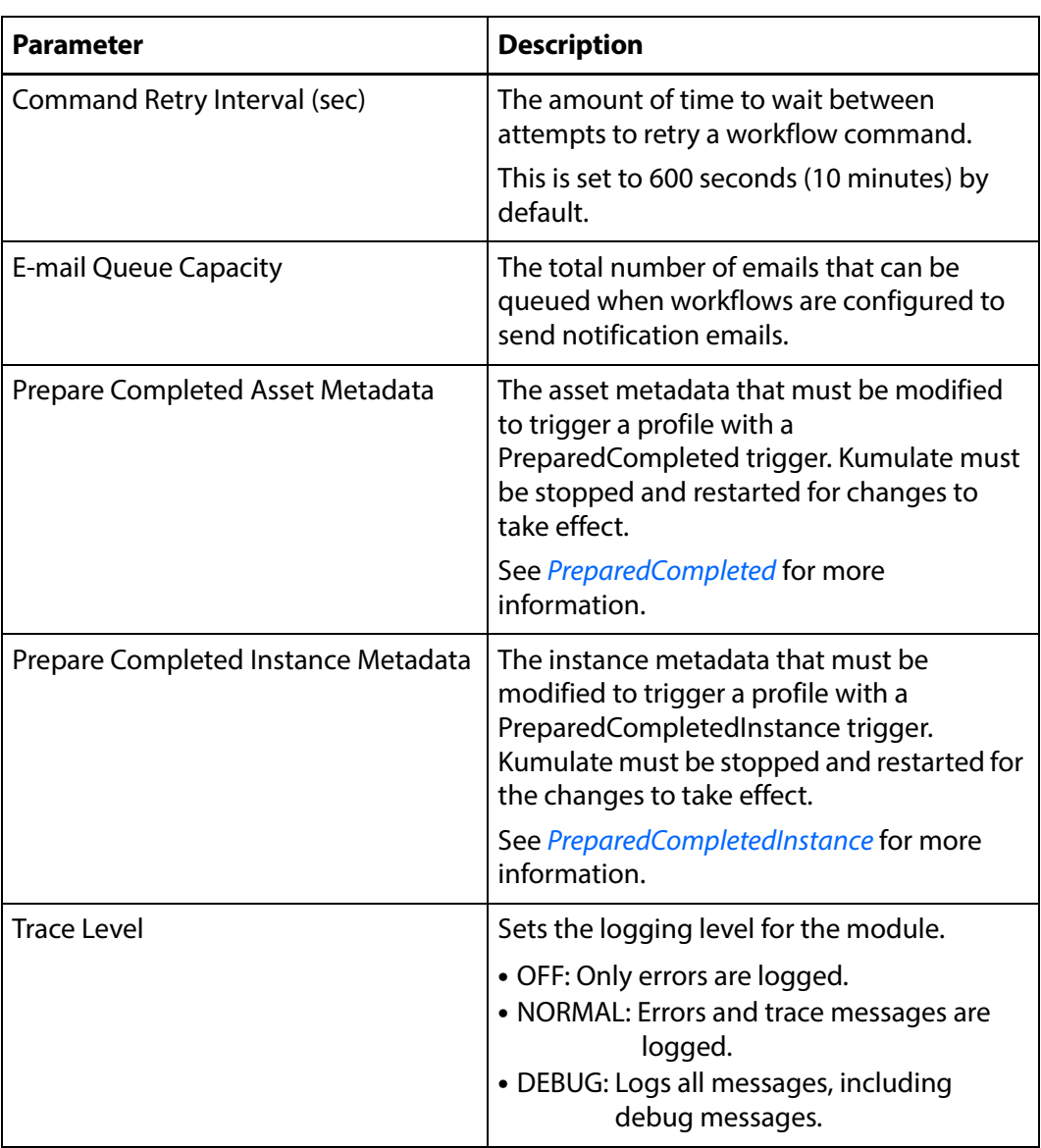

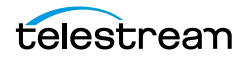

# **XMTI Module**

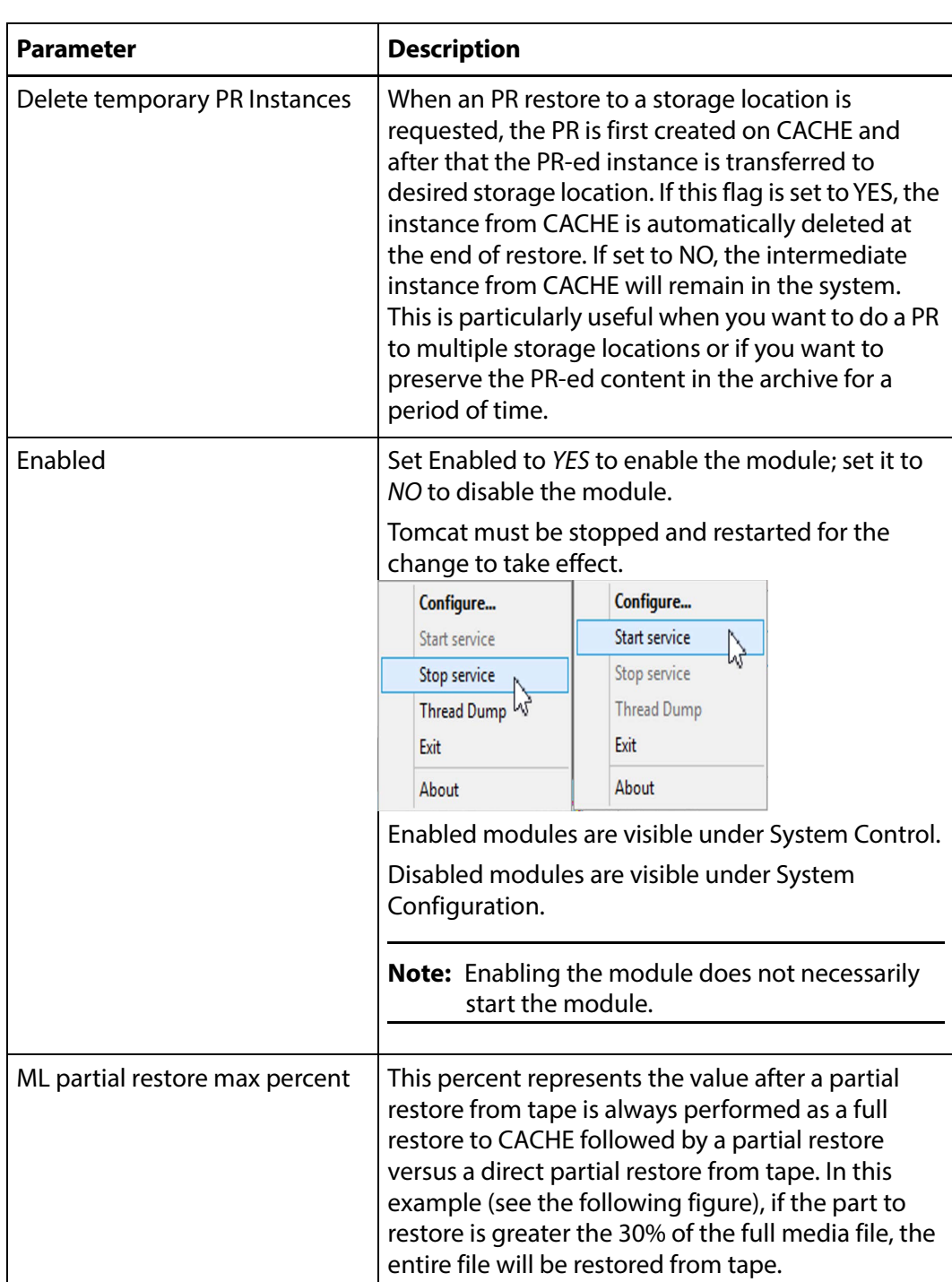

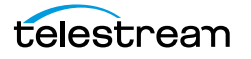

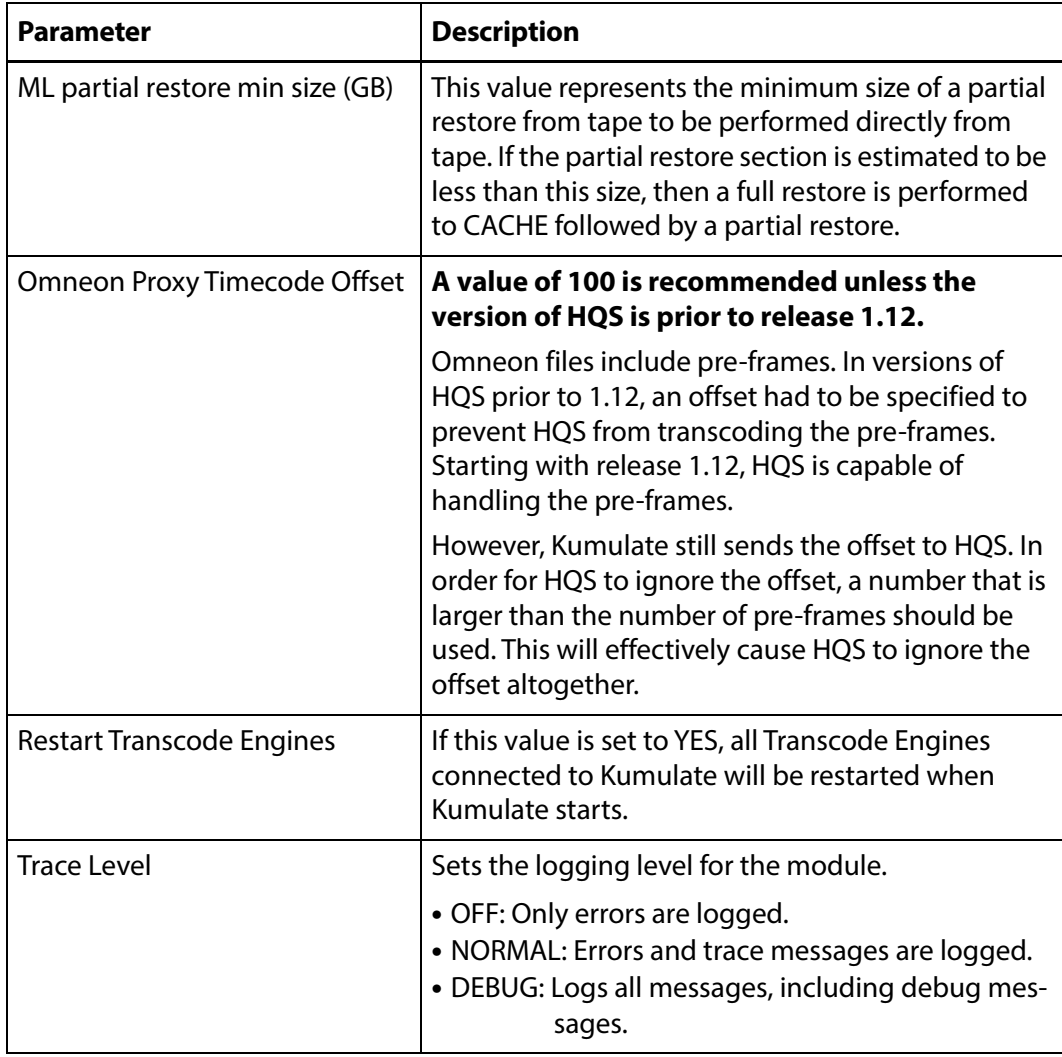

#### XMTI Module Configuration

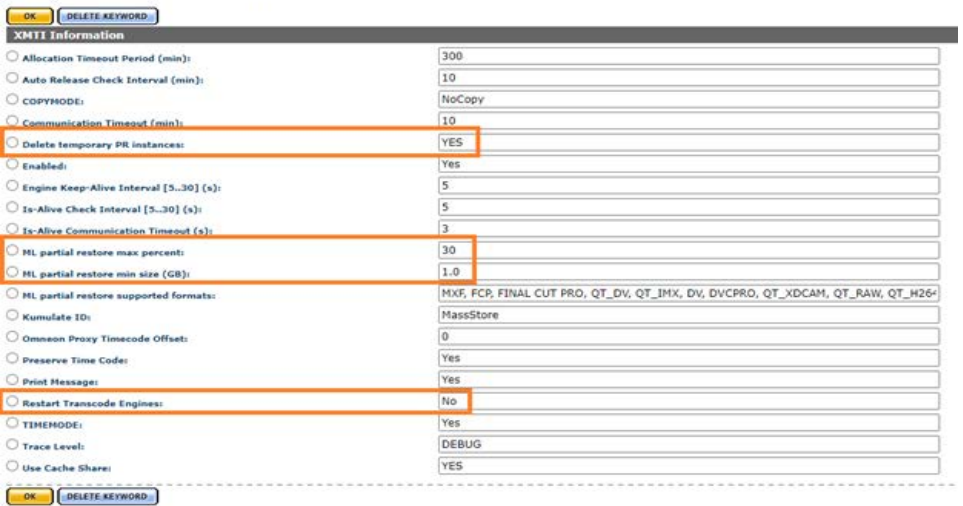

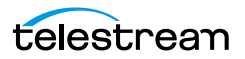

#### **SDBI Module**

Kumulate has a memory cache that maintains information about a number of assets and instances as an optimization to reduce the number of accesses to the database for frequently used assets and instances. If Kumulate needs details about an asset or instance that is found in that cache, the details are obtained directly from the cache, without querying the database. If an asset or instance is not found in the cache it will be automatically added at first use.

Sometimes it is useful to disable the caching mechanism when performing investigations related to metadata values that are not correct in Kumulate.

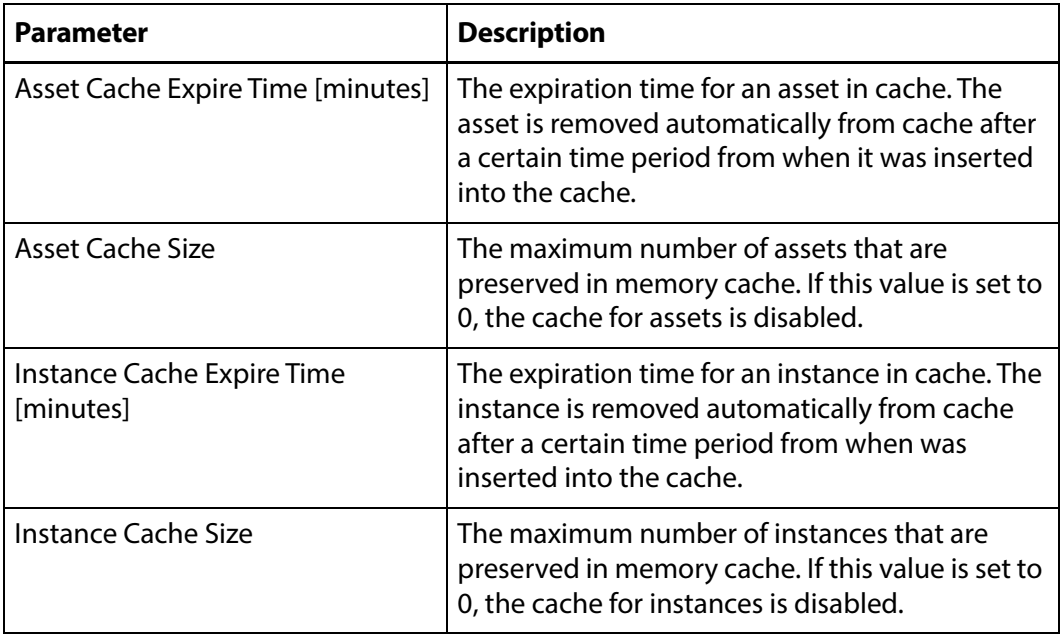

#### SDBI Module Configuration

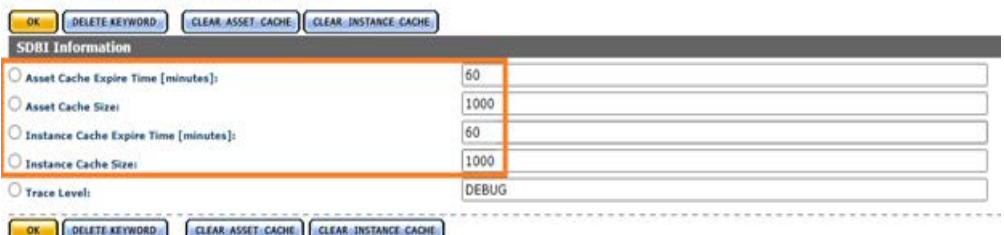

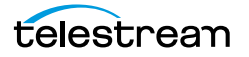

# **Elasticsearch and Kibana**

Kumulate uses Elasticsearch to index object metadata and system activities. These Elasticsearch indexes are used by all Kumulate searches. They are also used to create Kibana visualizations and dashboards; which are displayed in Kumulate's Reports page.

- [Elasticsearch Configuration](#page-339-0)
- [Import Default Kibana Dashboards Into Kumulate](#page-341-0)
- [Creating and Modifying Dashboards and Visualization](#page-341-1)

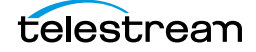

# <span id="page-339-0"></span>**Elasticsearch Configuration**

Elasticsearch will be configured as part of your initial configuration.

#### **Caution: Do not modify settings without conferring with Technical Support.**

Use the following procedure to configure the Elasticsearch and Kibana server:

**1.** Click System > Elasticsearch clusters in the menu bar in the Kumulate web interface.

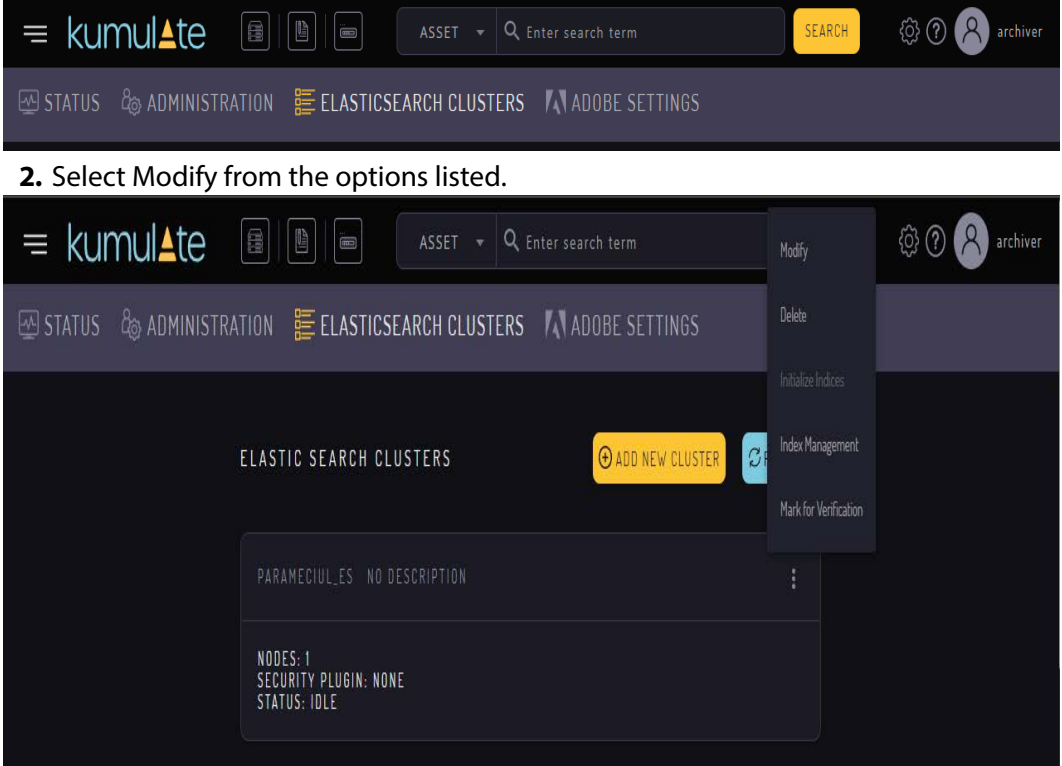

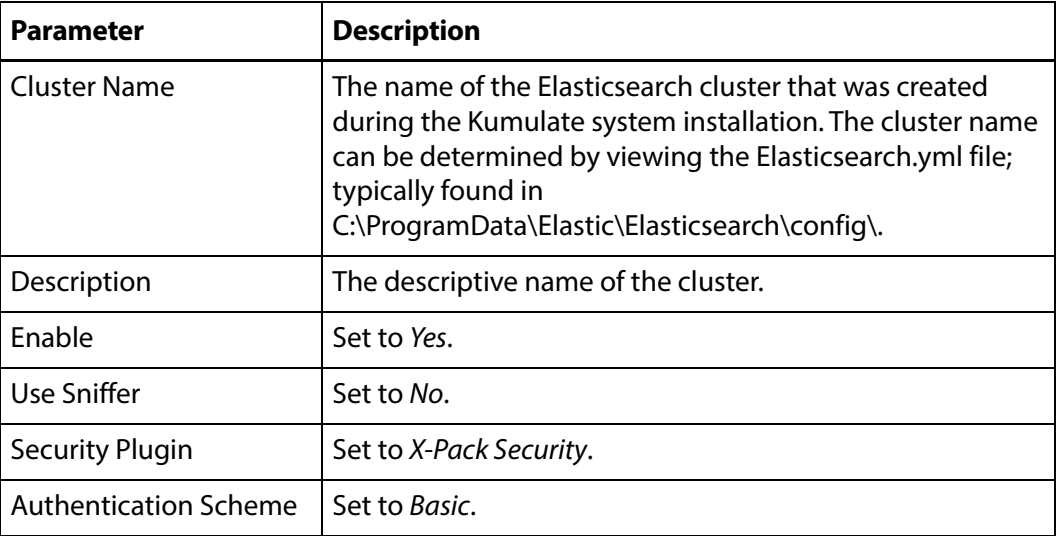

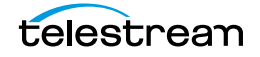

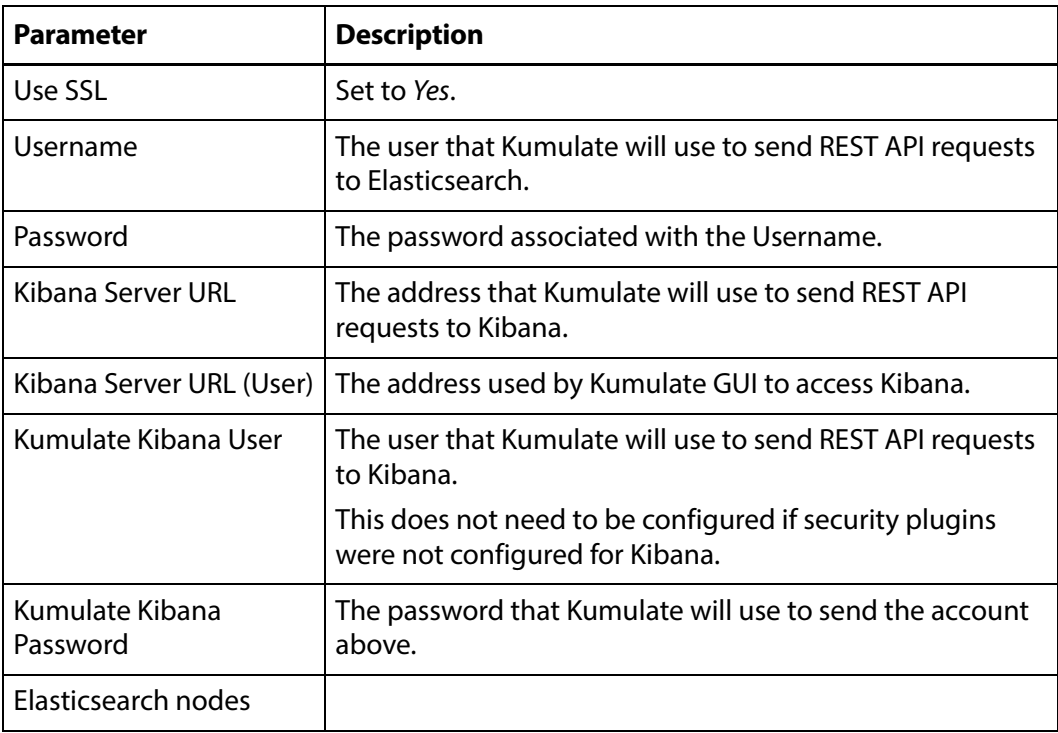

## <span id="page-341-0"></span>**Import Default Kibana Dashboards Into Kumulate**

When the Kumulate system is initially installed, no dashboards will be displayed on the Reports page. Click Import Default Dashboards from the Reports page to import the default dashboard into Kumulate. This imports a set of dashboards and their visualizations that have been preconfigured by Telestream.

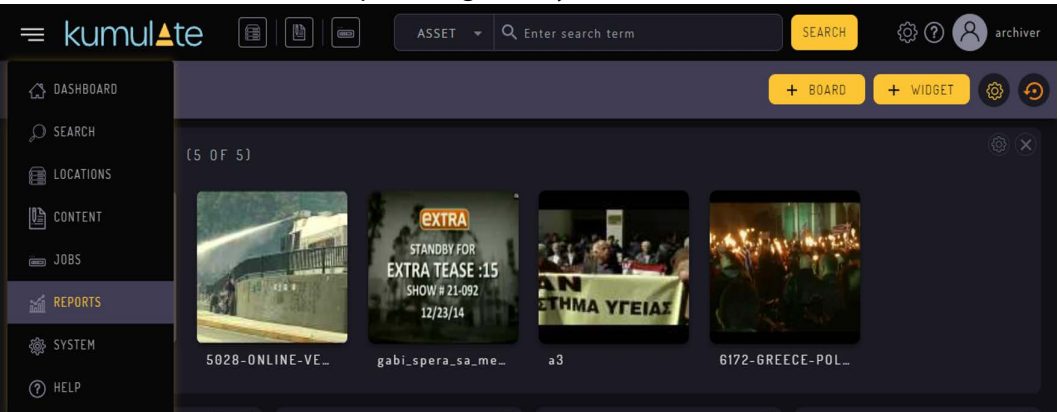

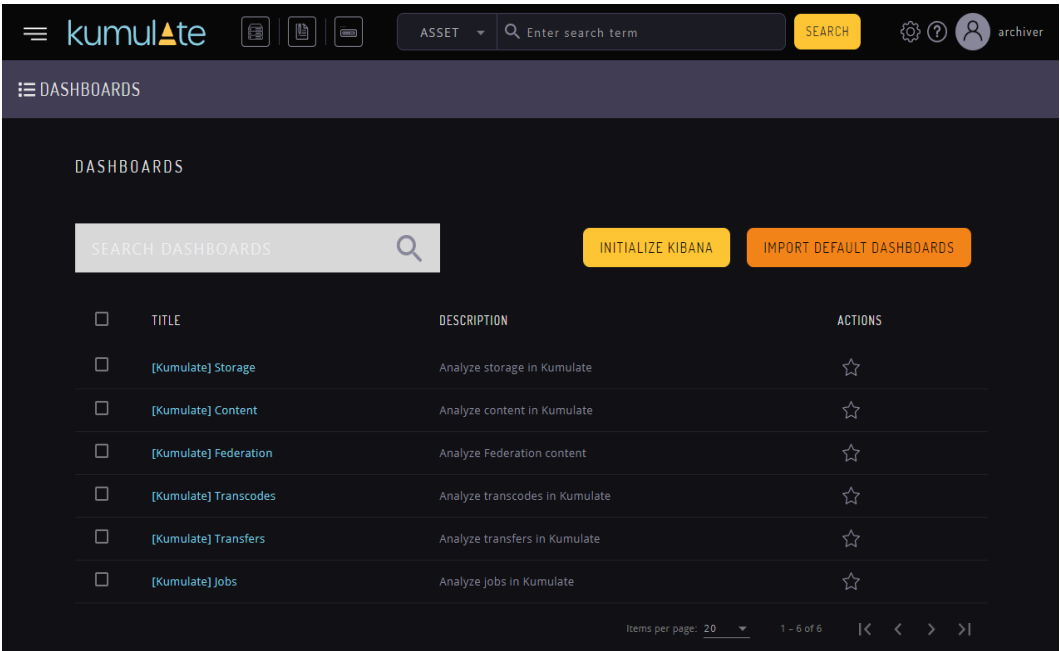

# <span id="page-341-1"></span>**Creating and Modifying Dashboards and Visualization**

Kibana provides the ability to create custom visualizations using any of the information stored in Elasticsearch indices. Tutorials can be found at www.elastic.co. Alternatively, Telestream can create custom visualizations as a professional service.

Contact your Telestream Account Manager for more information.

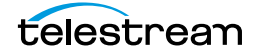